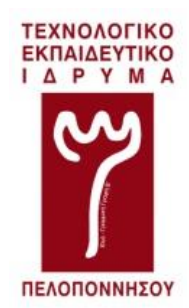

## ΤΕΙ ΠΕΛΟΠΟΝΝΗΣΟΥ

## ΣΧΟΛΗ ΤΕΧΝΟΛΟΓΙΚΩΝ ΕΦΑΡΜΟΓΩΝ

### ΤΜΗΜΑ ΜΗΧΑΝΙΚΩΝ ΠΛΗΡΟΦΟΡΙΚΗΣ Τ.Ε.

## **Δημιουργία Σειράς Εργαστηριακών Ασκήσεων πάνω σε Κεραιοσυστήματα με χρήση της Πλατφόρμας ATS10 Antenna Trainer της Amitec**

ΠΤΥΧΙΑΚΗ ΕΡΓΑΣΙΑ του **ΠΑΡΑΒΑΛΟΥ ΑΝΤΩΝΗ**

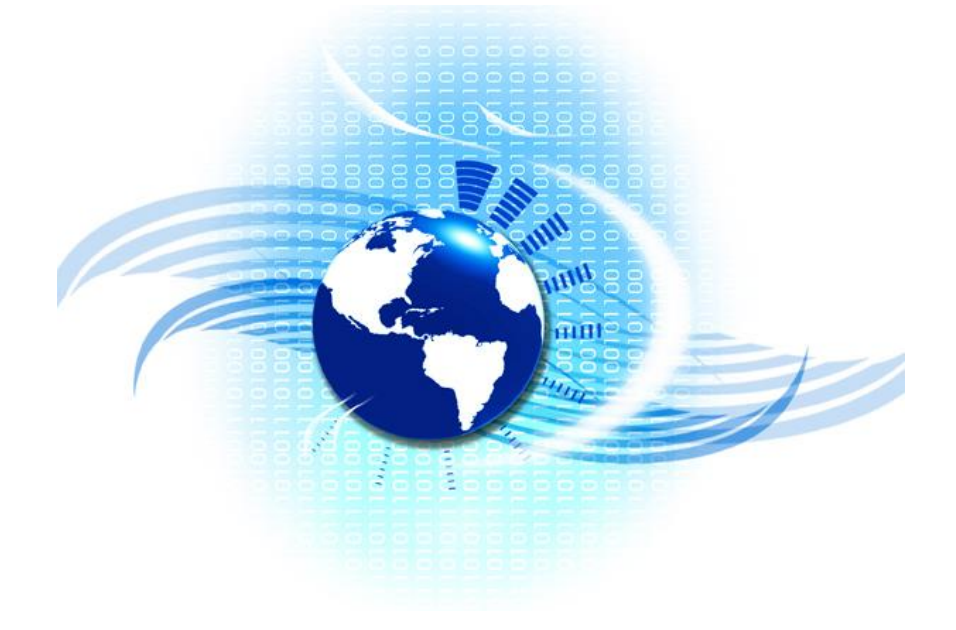

**Επιβλέπων :** Φιλιππόπουλος Παναγιώτης Επίκουρος Καθηγητής

« *Με πλήρη επίγνωση των συνεπειών του Νόμου περί Πνευματικών Δικαιωμάτων, δηλώνω υπεύθυνα ότι είμαι αποκλειστικός συγγραφέας της παρούσας Πτυχιακής Εργασίας, για την ολοκλήρωση της οποίας, κάθε βοήθεια είναι πλήρως αναγνωρισμένη και αναφέρεται λεπτομερώς εντός της εργασίας. Κάθε πηγή δεδομένων, απόψεων, θέσεων και προτάσεων, ιδεών και λεκτικών αναφορών, είτε κατά κυριολεξία, είτε κατά επιστημονική παράφραση, τεκμηριώνεται με σαφείς αναφορές στις Παραπομπές και την Βιβλιογραφία. Γνωρίζω επίσης πως η λογοκλοπή αποτελεί σοβαρότατο παράπτωμα και είμαι ενήμερος για την επέλευση των νόμιμων συνεπειών, συμπεριλαμβανομένης της απώλειας του Τίτλου Σπουδών, σε περίπτωση κατά την οποία αποδειχτεί (άμεσα ή στο μέλλον), ότι η εργασία αυτή, ή τμήμα της, δεν μου ανήκει, ως προϊόν λογοκλοπής ξένης πνευματικής ιδιοκτησίας.»*

................................... Παράβαλος Αντώνης

> ................................... Ημερομηνία

# Πίνακας Περιεχομένων

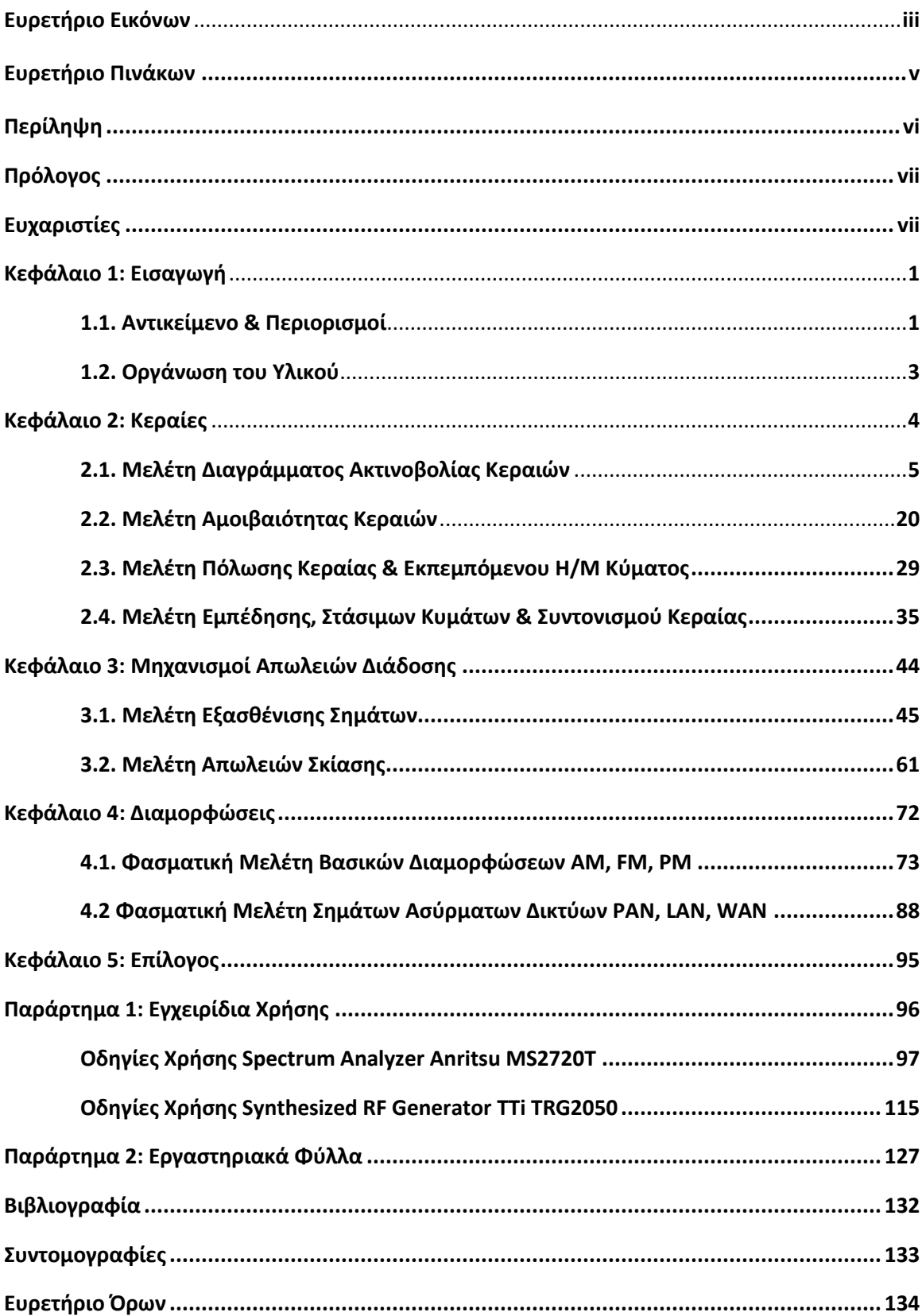

# Ευρετήριο Εικόνων

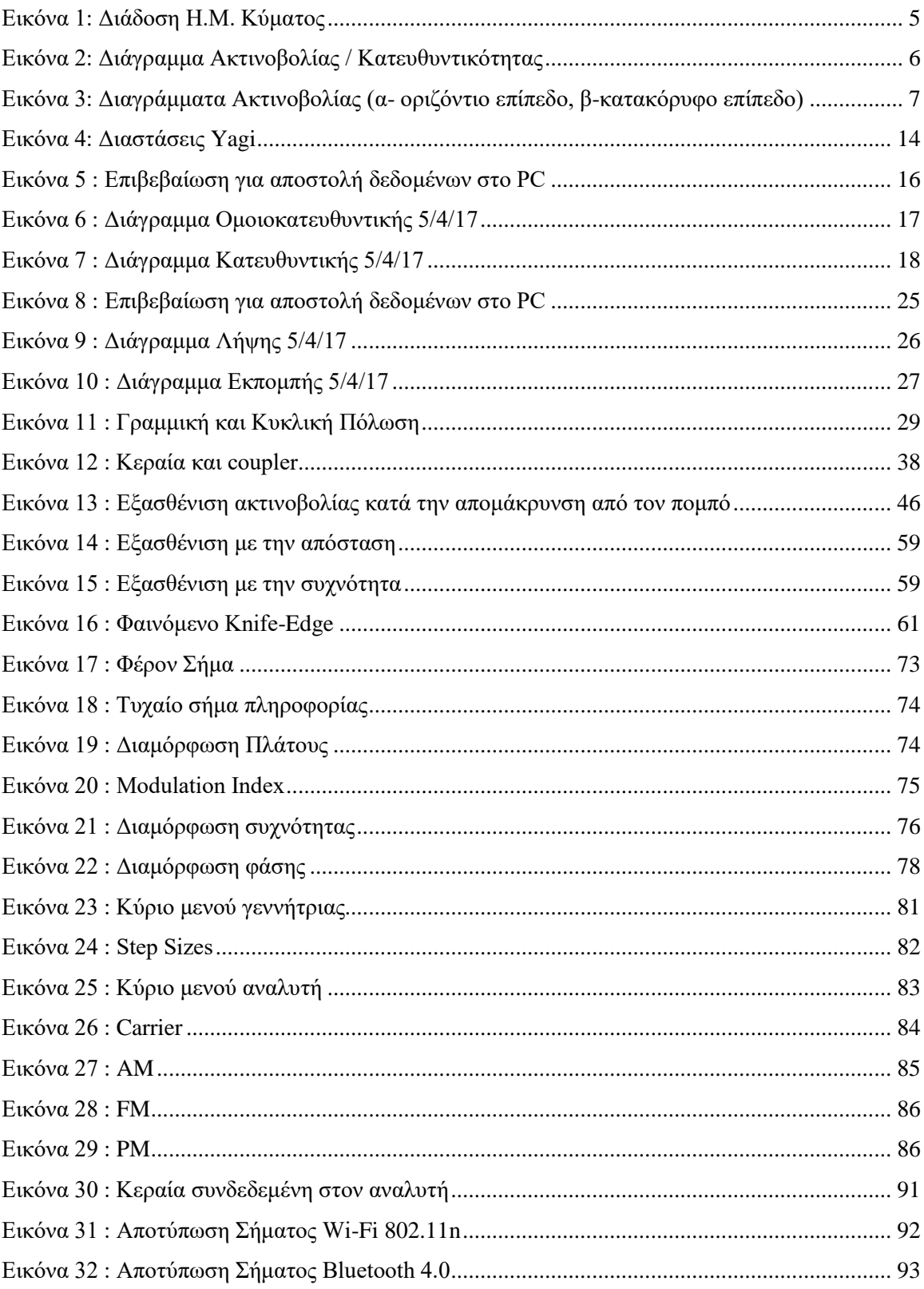

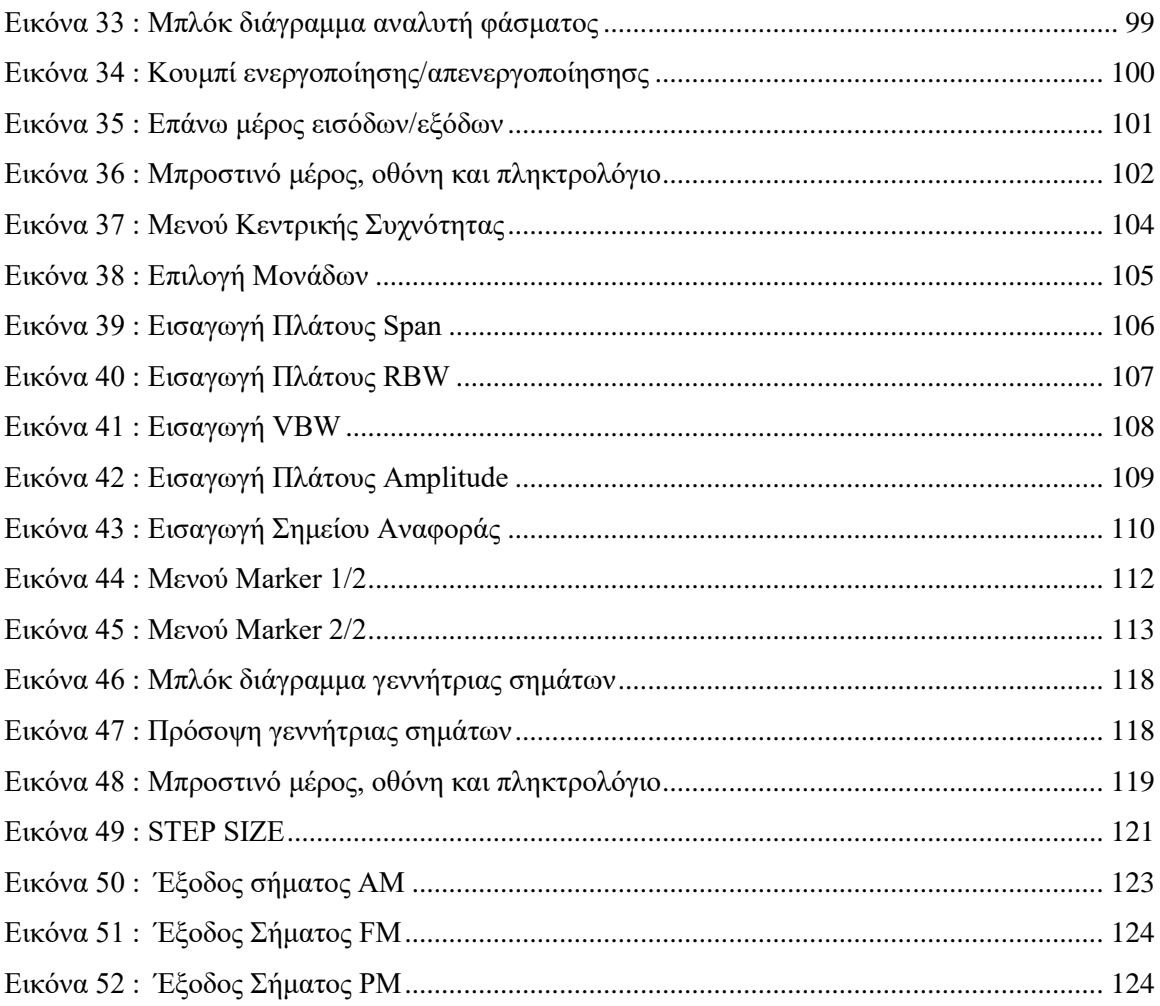

# Ευρετήριο Πινάκων

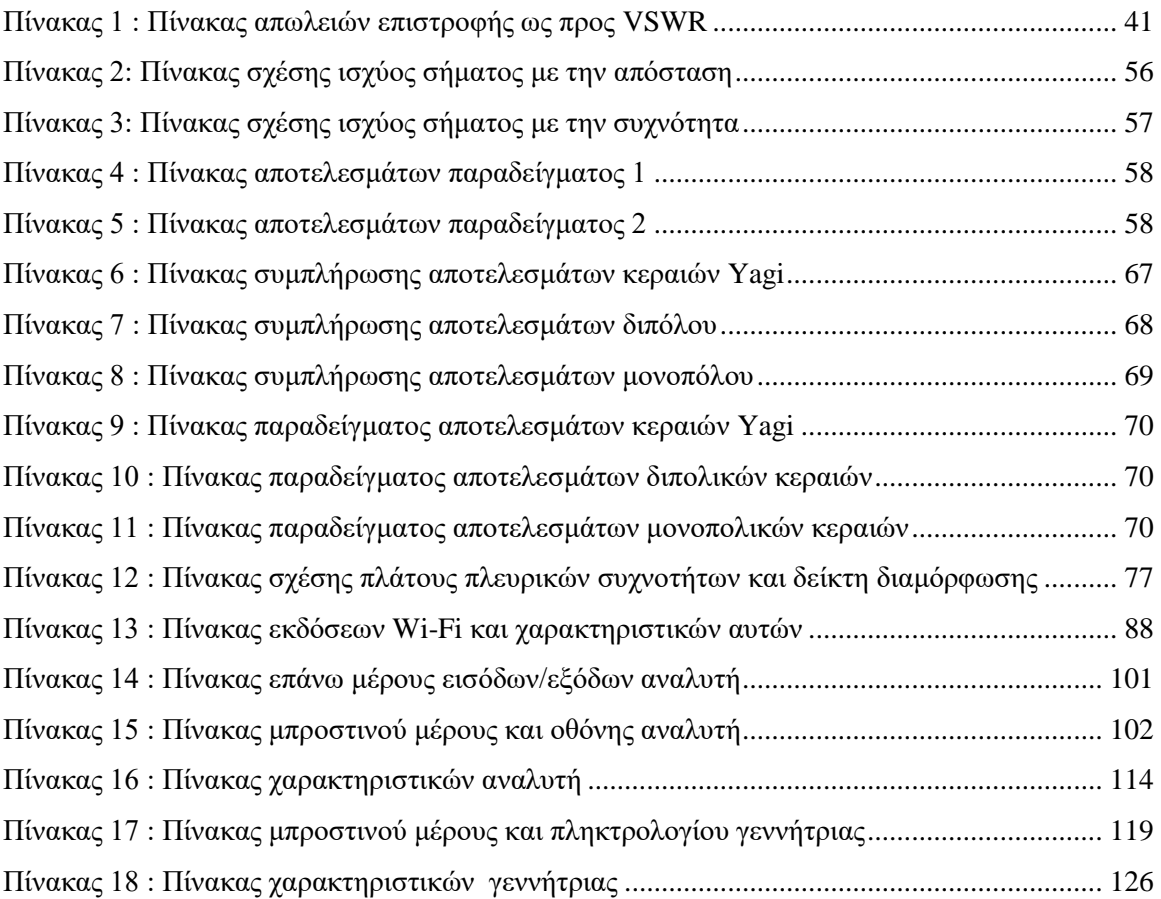

## Περίληψη

Η παρούσα εργασία έχει ως αντικείμενο την **σχεδίαση, ανάπτυξη, περιγραφή και αξιολόγηση σειράς εργαστηριακών ασκήσεων πάνω στην πλατφόρμα ATS10 Antenna Trainer της Amitec**, που αποτελεί μέρος του εξοπλισμού του Εργαστηρίου Ασύρματων Επικοινωνιών του Τμήματος Μηχανικών Πληροφορικής ΤΕ, με στόχο την **ένταξή τους στην εκπαιδευτική διαδικασία του Τμήματος**. Οργανώνεται σε 3 Ενότητες – Κεφάλαια που ομαδοποιούν ομοειδείς ασκήσεις, 1 Κεφάλαιο με τα συμπεράσματα κατά τη διάρκεια δημιουργίας των ασκήσεων, 1 Παράρτημα με τα **εγχειρίδια χρήσης 2 βασικών οργάνων** (Αναλυτής φάσματος και Γεννήτρια Σημάτων) του εργαστηρίου με τη βοήθεια των οποίων πραγματοποιούνται οι ασκήσεις και 1 Παράρτημα με τα Εργαστηριακά Φύλλα. Οι **8 ασκήσεις εστιάζουν στην εισαγωγή των σπουδαστών σε βασικές αρχές των ασύρματων ζεύξεων** και των φαινομένων που επηρεάζουν τη διάδοση του Η/Μ κύματος στον χώρο. Κάθε άσκηση αποτελείται από 5 τμήματα: **Σκοπός – Μαθησιακοί στόχοι, θεωρητικό υπόβαθρο**, **πρακτική εξάσκηση** με αναλυτικές οδηγίες εκτέλεσης και φωτογραφίες του χρησιμοποιούμενου εξοπλισμού, **αποτύπωση αποτελεσμάτων** και **επεξεργασία / ερμηνεία αποτελεσμάτων** πάνω στα αποτελέσματα των μετρήσεων. Στο 2 <sup>ο</sup> Κεφάλαιο αναλύονται **βασικά χαρακτηριστικά των κεραιών** (διάγραμμα ακτινοβολίας, αμοιβαιότητα, πόλωση, εμπέδηση & συντονισμός), στο <u>3º</u> Κεφάλαιο μελετώνται **βασικοί μηχανισμοί απωλειών** (διαδρομής και σκίασης) και στο 4 <sup>ο</sup> Κεφάλαιο, **σήματα δημοφιλών ασύρματων τεχνολογιών** (Bluetooth 4, W-LAN 802.11n, UMTS-LTE) και **διαμορφώσεις** (AM, FM, PM). Οι μετρήσεις αποτυπώνονται σε **πρότυπα εργαστηριακά φύλλα (πίνακες & διαγράμματα)**, τα οποία δημιουργήθηκαν στα πλαίσια της εργασίας και ενσωματώνονται στις αντίστοιχες ασκήσεις. **Τα αποτελέσματα της πρακτικής εκτέλεσης κάθε άσκησης, ερμηνεύονται και αξιολογούνται**, ειδικά όπου διαπιστώνονται αξιοσημείωτες αποκλίσεις από τα θεωρητικά αναμενόμενα, προκειμένου να κατευθυνθούν οι σπουδαστές σε έγκυρα συμπεράσματα. Αυτά **τα συμπεράσματα ήταν κρίσιμα για τη τελική διαμόρφωση των ασκήσεων** σε αρκετές περιπτώσεις.

## Πρόλογος

Η παρούσα πτυχιακή εργασία πραγματεύεται την σχεδίαση, ανάπτυξη, περιγραφή και αξιολόγηση σειράς εργαστηριακών ασκήσεων πάνω στην ύλη του μαθήματος ΔΙΚΤΥΑ ΑΣΥΡΜΑΤΩΝ ΕΠΙΚΟΙΝΩΝΙΩΝ (Δ61) του Τμήματος Μηχανικών Πληροφορικής Τ.Ε. του ΤΕΙ Πελοποννήσου, με στόχο την ένταξή τους στην εκπαιδευτική διαδικασία του τμήματος. Οι ασκήσεις σχεδιάστηκαν και υλοποιήθηκαν πάνω στην πλατφόρμα ATS10 Antenna Trainer της Amitec (πλήρη εκπαιδευτικά κιτ με κεραιοστοιχεία και πομποδέκτες), με χρήση του Αναλυτή Φάσματος (Spectrum Analyzer) MS2720Τ plus 0709 της Anritsu και των Γεννητριών Ραδιοσυχνοτήτων (RF Signal Generators) TGR2050 της Thurlby Thandar, που αποτελούν μέρος του εξοπλισμού του **Εργαστηρίου Ασύρματων Επικοινωνιών** του Τμήματος Μηχανικών Πληροφορικής ΤΕ του ΤΕΙ Πελοποννήσου. Ο εξοπλισμός αυτός παραλήφθηκε και εγκαταστάθηκε στο εργαστήριο κατά το εαρινό εξάμηνο του 2014, στα πλαίσια του χρηματοδοτούμενου από το ΕΠΙΧΕΙΡΗΣΙΑΚΟ ΠΡΟΓΡΑΜΜΑ «ΔΥΤΙΚΗΣ ΕΛΛΑΔΑΣ - ΠΕΛΟΠΟΝΝΗΣΟΥ - ΙΟΝΙΩΝ ΝΗΣΩΝ 2007-2013», έργου «Υποδομές Εξοπλισμών στο ΤΕΙ Πελοποννήσου με MIS 375745», όπως υλοποιήθηκε με τον διαγωνισμό αρ. 3018 / 2012. Είχα την ευκαιρία να έρθω σε επαφή με το νέο εργαστήριο και τον εξοπλισμό ήδη από το χειμερινό εξάμηνο του ακαδ. έτους 2014-15, με την εποπτεία του κ. Φιλιππόπουλου, δραστηριότητα η οποία οδήγησε στην ανάληψη της παρούσας πτυχιακής εργασίας κατά το εαρινό εξάμηνο του 2015-16, με στόχο την διαμόρφωση και τεκμηρίωση ενός συνόλου ασκήσεων εισαγωγής / εξοικείωσης με τις ασύρματες ζεύξεις, που θα εκμεταλλεύεται τις δυνατότητες του παραπάνω εξοπλισμού.

## Ευχαριστίες

Θα ήθελα να ευχαριστήσω τον Επικ. Καθηγητή κ. Φιλιππόπουλο Παναγιώτη για την επίβλεψη και καθοδήγηση του, καθώς και για την ευκαιρία που μου έδωσε να ασχοληθώ με την διαμόρφωση των εργαστηριακών ασκήσεων ενός καινούργιου εργαστηρίου. Επίσης ευχαριστώ τους γονείς μου για την συμπαράσταση και υποστήριξη που μου προσέφεραν κατά τη διάρκεια των σπουδών μου.

## Κεφάλαιο 1: Εισαγωγή

## 1.1. Αντικείμενο & Περιορισμοί

Η παρούσα εργασία έχει ως αντικείμενο την σχεδίαση, ανάπτυξη, περιγραφή και αξιολόγηση σειράς εργαστηριακών ασκήσεων πάνω στην πλατφόρμα ATS10 Antenna Trainer της Amitec, που αποτελεί μέρος του εξοπλισμού του Εργαστηρίου Ασύρματων Επικοινωνιών του Τμήματος Μηχανικών Πληροφορικής ΤΕ. Η εργασία επικεντρώνεται σε πειράματα και εργαστηριακές ασκήσεις που πληρούν τις παρακάτω απαιτήσεις (κατ' επέκταση συνιστούν τους περιορισμούς της εργασίας):

- ➢ Να μπορούν να υλοποιηθούν με τον υπάρχοντα εξοπλισμό (14 X Amitec ATS10 Antenna Trainer Kit, 2 X Anritsu MS2720T Portable Spectrum Analyzer, 7 X Thurlby Thandar TRG2050 RF Generator).
- ➢ Να μπορούν να επιδειχθούν σε μικρές ομάδες σπουδαστών (των 4 ατόμων κατά μέγιστο), που συνεργάζονται για την εκτέλεση της κάθε άσκησης.
- ➢ Να μπορούν να ενταχθούν στις διδακτικές ενότητες του μαθήματος Δίκτυα Ασύρματων Επικοινωνιών (Δ61 – ΣΤ' Εξάμηνο):
	- o *Η/Μ κύμα και φαινόμενα / μηχανισμοί διάδοσης*
	- o *Απώλειες Διαδρομής (Path Loss) και Σκίαση (Shadowing)*
	- o *Multipath Fading: Χρονο-εξάπλωση / Χρονο-διακύμανση*
	- o *Διαίρεση φάσματος, κατανομή διαύλων, πολλαπλή πρόσβαση*
	- o *Οικογένειες συστημάτων WLAN, WMAN, WPAN*

Με βάση τις παραπάνω απαιτήσεις, προδιαγράφεται στα πλαίσια της παρούσης εργασίας, μία σειρά από 8 ασκήσεις με το παρακάτω περιεχόμενο:

- 1. **Μελέτη Διαγράμματος Ακτινοβολίας Κεραιών** (ομοιοτροπικές / κατευθυντικές)**.**
- 2. **Μελέτη αμοιβαιότητας (reciprocity) κεραιών** (εκπομπή / λήψη σήματος)**.**
- 3. **Μελέτη πόλωσης (polarisation) κεραίας και εκπεμπόμενου Η/Μ κύματος** (οριζόντια / κάθετη)**.**
- 4. **Μελέτη συντονισμού (resonance / tuning) κεραίας, στάσιμων κυμάτων (standing waves) και εμπέδησης (impendance).**
- 5. **Μελέτη των Απωλειών Διαδρομής (Path Loss) κατά την διάδοση Η/Μ κύματος** (τύπος Friis)**.**
- 6. **Μελέτη Απωλειών Σκίασης (Knife-Edge Shadowing)**.
- 7. **Μελέτη φασματική βασικών διαμορφώσεων AM, FM, PM.**
- 8. **Μελέτη φασματική σημάτων δικτύων PAN / LAN / WAN: BLUETOOTH** (4.0)**, Wi-Fi** (802.11n)**, 4G** (UMTS-LTE)**.**

Η δομή της κάθε άσκησης ακολουθεί το παρακάτω σχήμα:

- A. **Σκοπός – Μαθησιακοί στόχοι**: περίληψη της άσκησης, αναφορά στις γνώσεις / δεξιότητες που αναμένεται να αποκτήσει ο σπουδαστής με την ολοκλήρωση της άσκησης.
- B. **Θεωρητικό Υπόβαθρο**: σύντομη αναφορά σε φαινόμενα, νόμους, θεωρήματα, έννοιες, τεχνικούς όρους, μοντέλα, μεθοδολογίες και κάθε τι που συνιστά θεωρητική περιγραφή / θεμελίωση της άσκησης.
- C. **Πρακτική Εξάσκηση**: αναλυτική περιγραφή (δομημένη σε αριθμημένα βήματα) των διαδοχικών σταδίων για την υλοποίηση της άσκησης, με χρήση του εργαστηριακού εξοπλισμού. Η περιγραφή συνοδεύεται από εικόνες, για την ακριβέστερη και πιο ρεαλιστική αποτύπωση των διαδοχικών σταδίων. Επίσης υπάρχουν σαφείς αναφορές (π.χ. με την μορφή κωδικού μηχανήματος ή σχετικών παραπομπών στο internet) σε κάθε στοιχείο (υλικό / λογισμικό) που χρησιμοποιείται για την υλοποίηση της άσκησης.
- D. **Αποτύπωση Αποτελεσμάτων**: δημιουργία πρότυπων εργαστηριακών φύλλων (datasheets), όπου οι σπουδαστές αποτυπώνουν / καταγράφουν τα αποτελέσματα των μετρήσεων, ή άλλων παρατηρήσεων που πραγματοποιούν κατά την εξάσκηση.
- E. **Επεξεργασία / Ερμηνεία Αποτελεσμάτων**: διατύπωση ερωτήσεων που καθοδηγούν τους σπουδαστές στην επαλήθευση της θεωρητικής θεμελίωσης της άσκησης. Σε κάθε περίπτωση συμφωνίας ή απόκλισης των αποτελεσμάτων από τις θεωρητικές προβλέψεις δίνεται ερμηνεία (κυρίως αιτιολογούνται οι αποκλίσεις).

## 1.2. Οργάνωση του Υλικού

Το κύριο μέρος αυτής της εργασίας αποτελείται από 4 Κεφάλαια και 2 Παράρτημα. Τα 3 πρώτα Κεφάλαια αποτελούν μια ομαδοποίηση των ασκήσεων στη βάση κάποιων κοινών τους χαρακτηριστικών ενώ το τελευταίο περιέχει συγκεντρωμένες τις εμπειρίες μου από τα πειράματα και προτείνει βελτιώσεις του χώρου του εργαστηρίου και των ασκήσεων. Το πρώτο Παράρτημα αφορά τα εγχειρίδια χρήσης της γεννήτριας σημάτων και του αναλυτή φάσματος ενώ το δεύτερο Παράρτημα έχει τα εργαστηριακά φύλλα, δηλαδή τους πίνακες προς συμπλήρωση. Πιο συγκεκριμένα στο Κεφάλαιο 2 έχουμε μια σειρά από 4 ασκήσεις οι οποίες μελετούν βασικά χαρακτηριστικά των κεραιών, όπως το φαινόμενο της αμοιβαιότητας, την πόλωση, τα στάσιμα κύματα και τον συντονισμό και τα διαγράμματα ακτινοβολίας. Στη συνέχεια έχουμε το Κεφάλαιο 3 με 2 ασκήσεις στις οποίες μελετώνται φαινόμενα απωλειών (path loss, shadowing) και τέλος το Κεφάλαιο 4 με 2 ασκήσεις για τη μελέτη και οπτική εξοικείωση με τις διαμορφώσεις AM, FM, PM καθώς και τα συστήματα Wi-Fi (802.11n), Bluetooth (4.0) και LTE. Στο Παράρτημα έχουμε τα εγχειρίδια χρήσης όπου παρουσιάζεται αναλυτικά η διαδικασία μετρήσεων και ρύθμιση της γεννήτριας σημάτων και του αναλυτή φάσματος.

## Κεφάλαιο 2: Κεραίες

Σε αυτό το κεφάλαιο παρουσιάζονται 4 ασκήσεις οι οποίες έχουν ως στόχο την κατανόηση βασικών χαρακτηριστικών των κεραιών, όπως το διάγραμμα ακτινοβολίας (radiation pattern), το φαινόμενο της αμοιβαιότητας (reciprocity), η πόλωση (polarization) και η σύνθετη αντίσταση (impedance) και συντονισμός κεραίας(antenna tuning).

# 2.1 Μελέτη Διαγράμματος Ακτινοβολίας Κεραιών

#### **Α. Σκοπός – Μαθησιακοί στόχοι**

Σκοπός της 1ης άσκησης είναι η εξοικείωση των σπουδαστών με τα διαγράμματα ακτινοβολίας κεραιών και την έννοια της κατευθυντικότητας των κεραιών. Με την ολοκλήρωση της άσκησης, ο σπουδαστής θα έχει κατανοήσει την λειτουργία των κατευθυντικών / ομοιοτροπικών κεραιών και θα την επιβεβαιώσει με την σχεδίαση των αντίστοιχων διαγραμμάτων.

#### **Β. Θεωρητικό υπόβαθρο**

**2.1.1. Βασικές Έννοιες Η/Μ Κυμάτων:** Τα ηλεκτρομαγνητικά κύματα είναι ταλαντώσεις που μεταδίδονται στον ελεύθερο χώρο με την ταχύτητα του φωτός. Η διάδοσή τους έχει πολλές ομοιότητες με την διάδοση των κυμάτων που δημιουργούνται στο νερό όταν πετάμε μία πέτρα και διαταράζει την επιφάνειά του. **Η διάδοση του Η/Μ κύματος μεταφέρει ισχύ στον χώρο**, η οποία συνδέεται με το ηλεκτρικό και το μαγνητικό πεδίο μέσω του διανύσματος Poynting (διανυσματικό γινόμενο της έντασης του ηλεκτρικού και του μαγνητικού πεδίου), το οποίο εκφράζει *σε Watt/m<sup>2</sup>τη στιγμιαία ροή Η/Μ ισχύος ανά μονάδα επιφάνειας*. Στο παρακάτω σχήμα απεικονίζεται η διάδοση στον τρισδιάστατο χώρο, του Η/Μ κύματος που προκαλείται από ένα δίπολο με φορτίο q:

<span id="page-13-0"></span>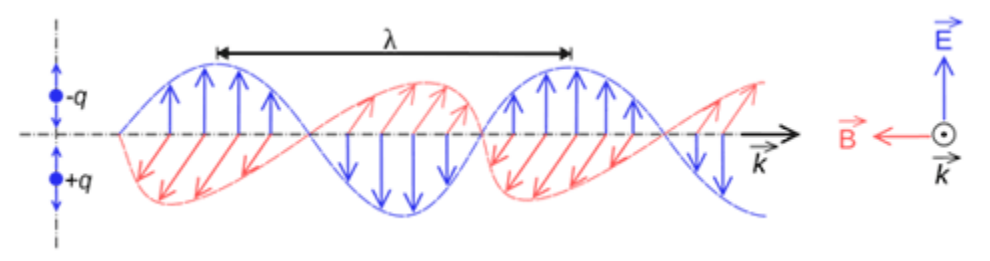

**Εικόνα 1: Διάδοση Η.Μ. Κύματος**

(**Ε**: Ηλεκτρικό Πεδίο, **Β**: Μαγνητικό Πεδίο, **λ**: Μήκος Κύματος)

**2.1.2. Κατευθυντικότητα κεραιών:** Ως προς τον τρόπο ακτινοβολίας τους, οι κεραίες διακρίνονται σε:

- **Κατευθυντικές (Directional):** Εκπέμπουν την ενέργεια του σήματος με το οποίο τροφοδοτούνται από τον πομπό, προς μία μόνο κατεύθυνση / περιοχή στην οποία στοχεύουμε με την κεραία.
- **Πανκατευθυντικές / Ομοιοτροπικές (Omnidirectional):** Εκπέμπουν με συμμετρικό και ισοδύναμο τρόπο την ενέργεια του σήματος στο χώρο γύρω από την κεραία. Έτσι λαμβάνουμε το σήμα με την ίδια ισχύ, σε όλα τα σημεία γύρω από μία τέτοια κεραία.

**Κέρδος (Gain)** μιας κεραίας είναι ο λόγος της ισχύος που παράγει μία κεραία σε μία συγκεκριμένη διεύθυνση στο χώρο προς την ισχύ που παράγει μια κεραία ισοτροπική αν η ισχύς τροφοδοσίας τους είναι ίση. Ο τρόπος με τον οποίο βλέπουμε την κατανομή της ενέργειας στο χώρο γίνεται με τα **διαγράμματα ακτινοβολίας ή κατευθυντικότητας**. Παρακάτω βλέπουμε ένα τυπικό διάγραμμα στο οποίο φαίνεται με κόκκινο η πυκνότητα της ισχύος στο χώρο (με καταγραφή ανά 10°).

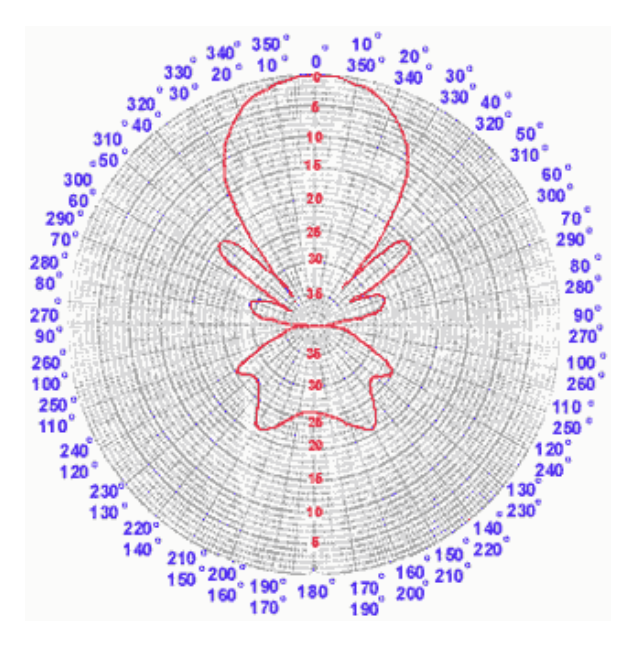

**Εικόνα 2: Διάγραμμα Ακτινοβολίας / Κατευθυντικότητας**

<span id="page-14-0"></span>Τα διαγράμματα ακτινοβολίας μπορούν να αποτυπώνουν την κατανομή της ενέργειας μίας κεραίας στο οριζόντιο (α) και/ή στο κατακόρυφο (β) επίπεδο, όπως φαίνεται στα παρακάτω διαγράμματα:

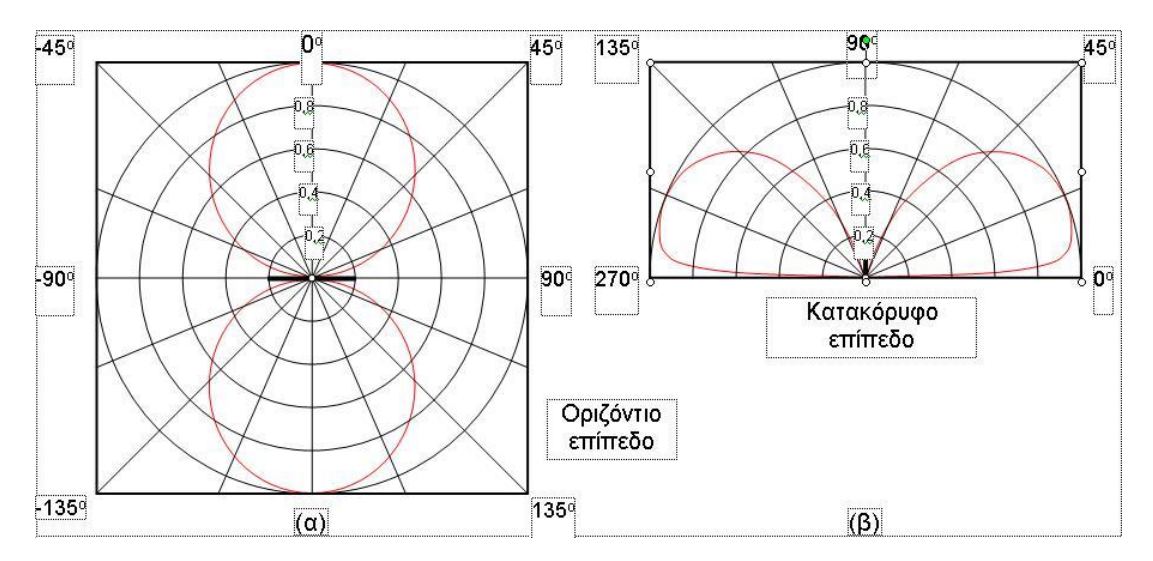

**Εικόνα 3: Διαγράμματα Ακτινοβολίας (α- οριζόντιο επίπεδο, β-κατακόρυφο επίπεδο)**

#### <span id="page-15-0"></span>**C. Πρακτική Εξάσκηση**

**2.1.3. Πλάνο εξάσκησης:** Θα μελετήσουμε τη συμπεριφορά ομοιοτροπικής και μετά κατευθυντικής κεραίας, όταν το λαμβανόμενο σήμα εκπέμπεται από ένα σταθερό σημείο και στη συνέχεια θα τις περιστρέψουμε κατά 360° και θα δούμε τη συμπεριφορά τους σε αυτές τις συνθήκες. Θα πραγματοποιηθούν μετρήσεις και θα συμπληρωθούν κατάλληλα διαγράμματα ακτινοβολίας στο οριζόντιο επίπεδο.

**2.1.4. Ομοιοτροπική κεραία:** Στη συνέχεια παρατίθενται τα διαδοχικά βήματα για την μελέτη της ακτινοβολίας ομοιοτροπικής (πανκατευθυντικής) κεραίας.

#### **ΕΞΟΠΛΙΣΜΟΣ:**

▪ **Διπολική Κεραία**

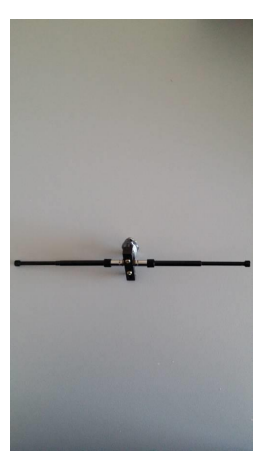

▪ **Μονοπολική Κεραία**

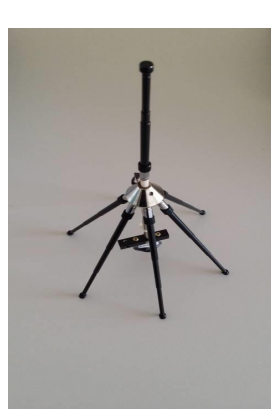

▪ **Πομποδέκτης ATS-10**

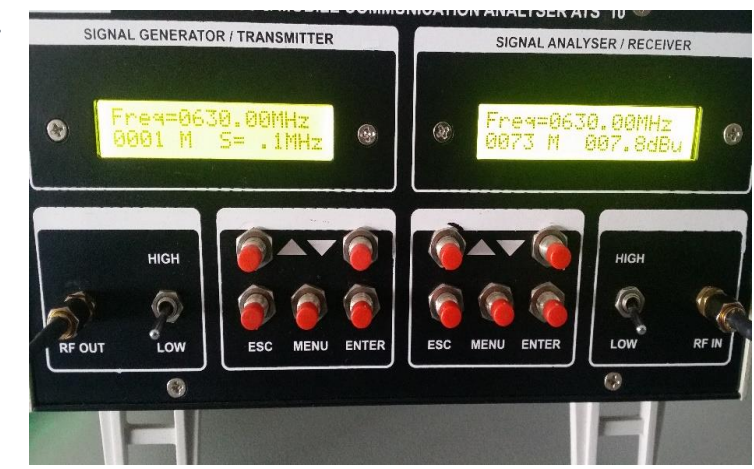

■ **Stepper Motor** 

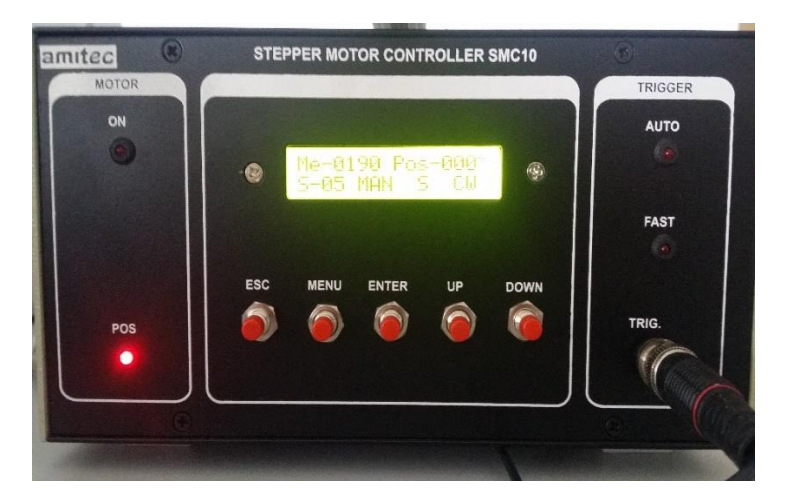

▪ **Μονοπολική στο Stepper**

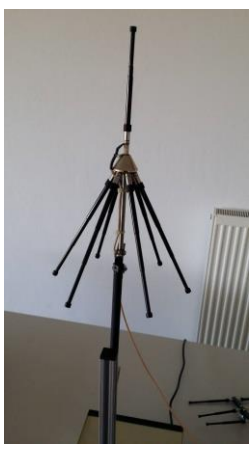

▪ **Διπολική στο τρίποδο**

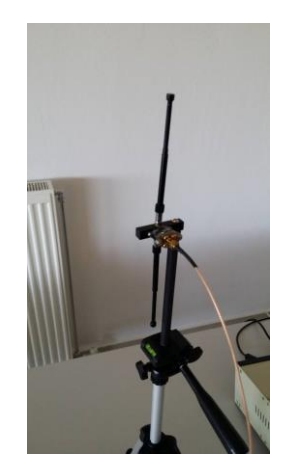

**Α.** Συναρμολογούμε τις κεραίες με τα παρακάτω στοιχεία ώστε να συντονίζουν στα 600MHz.

**Α.1.** Για την μονοπολική (ομοιοκατευθυντική) οι διαστάσεις είναι οι εξής

#### **(Πάντα τα μήκη των στοιχείων τα μετράμε από την άκρη τους μέχρι το σημείο επαφής τους με την τετράγωνη επιφάνεια που βιδώνουν)**

Το ύψος του κάθετου στοιχείου είναι 12cm.

Τα μήκη των radial (λοιπών στοιχείων) 12cm.

**Α.2.** Για την διπολική τα μήκη των στοιχείων είναι 12cm το κάθε ένα από το βραχίονα της κεραίας.

**Α.3.** Τοποθετούμε τη μονοπολική κεραία στο στήριγμα του stepper και τη συνδέουμε με το καλώδιο τροφοδοσίας με το RF IN του πομποδέκτη. Έπειτα τοποθετούμε τη διπολική κεραία σε **κάθετη πόλωση** (οριζόντια θέση) στο τρίποδο και στη συνέχεια τη συνδέουμε με το καλώδιο τροφοδοσίας με το RF OUT του πομποδέκτη.

**Α.4.** Ρυθμίζουμε την απόσταση μεταξύ των κεραιών σε 1m περίπου.

**Α.5.** Ρυθμίζουμε την ισχύ εξόδου του πομπού σε high και την ευαισθησία του δέκτη σε high.

**Α.6.** Ενεργοποιούμε τον πομποδέκτη (ON/OFF διακόπτης πίσω) και τον ρυθμίζουμε κατάλληλα στα 600MHz (πομπός και δέκτης) από τα βελάκια. Αν το step είναι πολύ μικρό ή πολύ μεγάλο πατάμε το πλήκτρο menu τρείς φορές μέχρι να αναβοσβήνει η κάτω δεξιά ένδειξη και έπειτα από τα βελάκια επιλέγουμε το επιθυμητό step και πατάμε enter. Επίσης οι μετρήσεις θα πρέπει να είναι σε dbm. Αν οι μονάδες δεν είναι σε αυτές που θέλουμε να κάνουμε τη μέτρηση πατάμε μία φορά το πλήκτρο menu του δέκτη και βλέπουμε πως αναβοσβήνει το 0 κάτω αριστερά. Στη συνέχει πατάμε το πλήκτρο menu μέχρι να αρχίσει να αναβοσβήνει η ένδειξη της ισχύος. Τότε με τα βελάκια επιλέγουμε τις μονάδες που θέλουμε και πατάμε enter.

**Α.7.** Αποφύγετε την τοποθέτηση οποιουδήποτε αντικειμένου ή ατόμου ανάμεσα ή πίσω από τις κεραίες και διατηρήστε τες σε οριζόντιο επίπεδο.

**Β.** Πραγματοποιούμε τις μετρήσεις.

**Β.1.** Ενεργοποιούμε και το stepper (ON/OFF διακόπτης πίσω).

**Β.2.** Πολύ σημαντικό για αυτή την άσκηση είναι να τοποθετήσουμε τη μνήμη του δέκτη στη θέση 0001 πριν τη κάθε μέτρηση. Για να γίνει αυτό πατάμε το πλήκτρο menu 1 φορά και τότε η κάτω αριστερή ένδειξη αναβοσβήνει. Τότε με το πλήκτρο down το πάμε στη θέση 0001 και πατάμε enter. Αντίστοιχα και στο Stepper το πάμε στη θέση 0 με το πλήκτρο down. Τότε στο Stepper πατάμε 3 φορές το πλήκτρο menu μέχρι να αναβοσβήνει η ένδειξη MAN και με το up/down το πάμε σε AUTO και πατάμε enter. Τότε ο Stepper αρχίζει να περιστρέφεται και ο δέκτης κάνει μετρήσεις. Για να επαναληφθεί το πείραμα κάνουμε την παραπάνω διαδικασία. Όταν τελειώσει η περιστροφή του Stepper θα περάσουμε τα δεδομένα στο PC. Ανοίγουμε το Amitec PolarPlot και κάτω δεξιά υπάρχουν 4 επιλογές. Πατάμε την επιλογή Read Data και επιλέγουμε την κατάλληλη COM Port (κάθε διαφορετικό pc ίσως έχει διαφορετική COM Port

επιλεγμένη γιαυτό πρέπει να τη βρούμε μόνοι μας. Συνήθως είναι η δεύτερη επιλογή αλλά καμιά φορά ίσως αλλάξει αυτό. Αν όντως έχουμε ορίσει τη σωστή COM Port, τότε κάτω από την επιλογή της COM Port στο παράθυρο αναβοσβήνουν τρείς ενδείξεις όταν τα δεδομένα αποστέλλονται στο software. Αλλιώς θα πρέπει να επιλέξουμε άλλη COM Port και να ξαναστείλουμε τα δεδομένα από τον δέκτη). Εντός 5 δευτερολέπτων από την στιγμή που επιλέγουμε τη θύρα πρέπει να πατήσουμε στον δέκτη την επιλογή για να στείλει τα δεδομένα. Αυτό γίνεται πατώντας το πλήκτρο menu 5 φορές μέχρι που λέει Serial Mode = YES και πατάμε enter (βλ. εικόνα 5). Τότε ο δέκτης στέλνει τα δεδομένα που έχει συλλέξει στο PC. Όταν τελειώσει αποθηκεύουμε τη μέτρηση και βλέπουμε το αποτέλεσμα.

**2.1.5. Κατευθυντική κεραία:** Στη συνέχεια παρατίθενται τα διαδοχικά βήματα για την μελέτη της ακτινοβολίας κατευθυντικής κεραίας.

# **ΕΞΟΠΛΙΣΜΟΣ:** ▪ **Κεραία Yagi 4 στοιχείων**

▪ **Κεραία Yagi 3 στοιχείων**

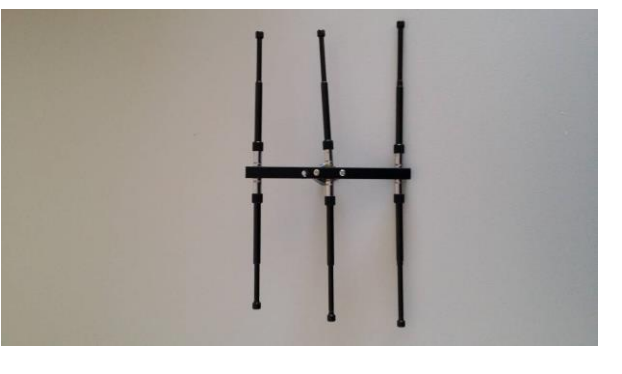

▪ **Πομποδέκτης ATS-10**

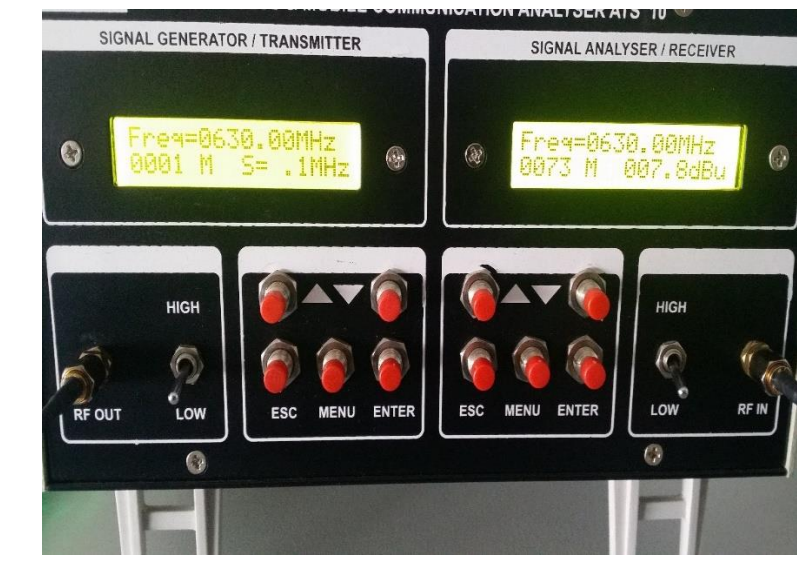

■ **Stepper Motor** 

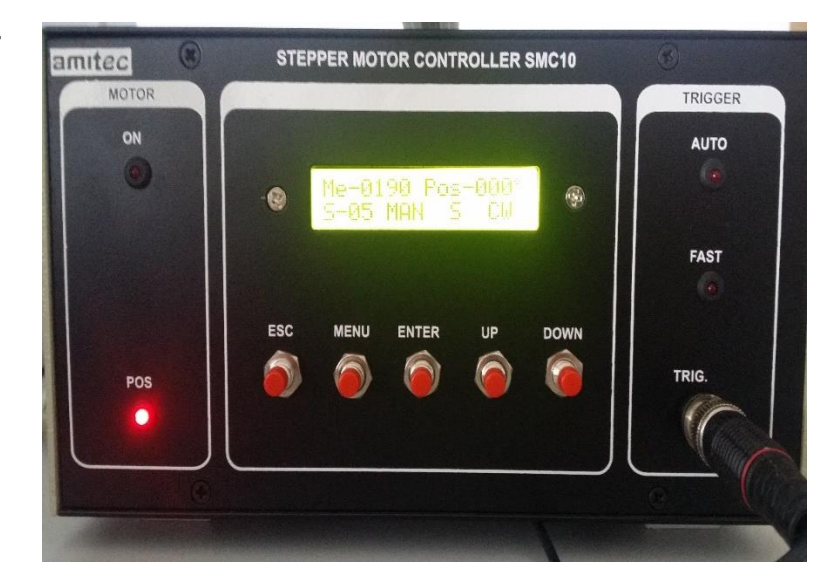

▪ **Yagi 4 στοιχείων στο τρίποδο**

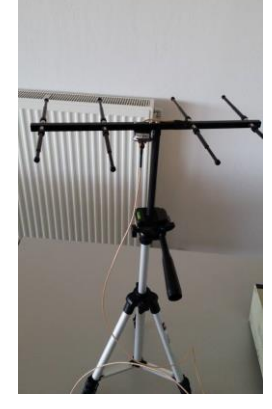

▪ **Yagi 3 στο Stepper**

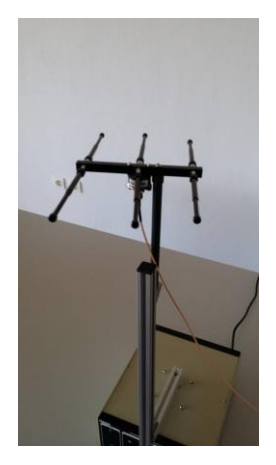

**Α.** Συναρμολογούμε τις κεραίες με τα παρακάτω στοιχεία ώστε να συντονίζουν στα 600MHz.

**Α.1.** Για το Yagi των 4-στοιχείων οι απαιτούμενες διαστάσεις είναι οι εξής:

**(Πάντα τα μήκη των στοιχείων τα μετράμε από την άκρη τους μέχρι το σημείο επαφής τους με την τετράγωνη επιφάνεια που βιδώνουν)**

Ανακλαστήρας: 13cm από τον βραχίονα της κεραίας(πίσω από το ενεργό στοιχείο).

Τροφοδοτούμενο στοιχείο: 12cm από τον βραχίονα της κεραίας (είναι το στοιχείο που τροφοδοτείται με το καλώδιο, δηλαδή το 3<sup>ο</sup> από αριστερά στην παρακάτω εικόνα).

2ος Κατευθυντήρας: 11cm από τον βραχίονα της κεραίας (δεύτερο από αριστερά).

1ος Κατευθυντήρας: 10cm από τον βραχίονα της κεραίας(πρώτο από αριστερά).

**Α.2.** Για το Yagi των 3-στοιχείων οι διαστάσεις είναι οι εξής:

Ανακλαστήρας: 13cm από τον βραχίονα της κεραίας.

Τροφοδοτούμενο στοιχείο: 12cm από τον βραχίονα της κεραίας(το μεσαίο στοιχείο).

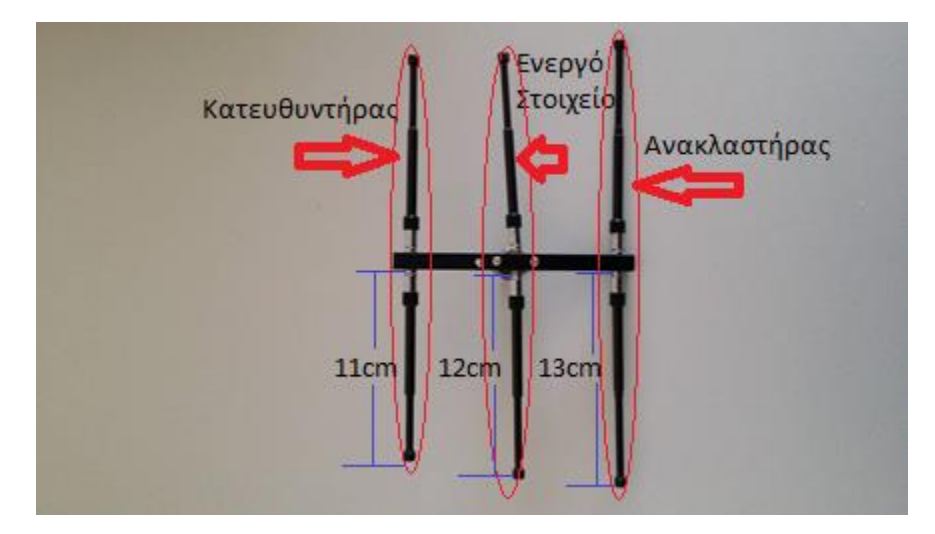

Κατευθυντήρας: 11cm από τον βραχίονα της κεραίας.

**Εικόνα 4: Διαστάσεις Yagi**

<span id="page-22-0"></span>**Α.3.** Τοποθετούμε το Yagi των 4-στοιχείων στο τρίποδο με τη βίδα και το συνδέουμε στην κεραία με το καλώδιο RF OUT του πομποδέκτη. Μετά τοποθετούμε το Yagi των 3-στοιχείων με το stepper και στη συνέχεια το συνδέουμε με το δέκτη βιδώνοντας το καλώδιο στην κεραία και στο RF IN.

Τοποθετούμε τις κεραίες σε τέτοια διάταξη ώστε η μία να 'κοιτάζει' την άλλη, δηλαδή τα κοντύτερα στοιχεία της μίας να είναι προς την άλλη.

**Α.4.** Τοποθετούμε τα δύο τρίποδα σε μια απόσταση 1-1,5m μεταξύ τους. (Μετράμε με τη μεζούρα από τον κορμό στήριξης των κεραιών).

**Α.4.** Ρυθμίζουμε την απόσταση μεταξύ των κεραιών σε 1m περίπου.

**Α.5.** Ρυθμίζουμε την ισχύ εξόδου του πομπού σε low και την ευαισθησία του δέκτη σε low.

**Α.6.** Ενεργοποιούμε τον πομποδέκτη (ON/OFF διακόπτης πίσω) και τον ρυθμίζουμε κατάλληλα στα 600MHz (πομπός και δέκτης) από τα βελάκια. Αν το step είναι πολύ μικρό ή πολύ μεγάλο πατάμε το πλήκτρο menu τρείς φορές μέχρι να αναβοσβήνει η κάτω δεξιά ένδειξη και έπειτα από τα βελάκια επιλέγουμε το επιθυμητό step και πατάμε enter. Επίσης οι μετρήσεις θα πρέπει να είναι σε dbm. Αν οι μονάδες δεν είναι σε αυτές που θέλουμε να κάνουμε τη μέτρηση πατάμε μία φορά το πλήκτρο menu του δέκτη και βλέπουμε πως αναβοσβήνει το 0 κάτω αριστερά. Στη συνέχει πατάμε το πλήκτρο menu μέχρι να αρχίσει να αναβοσβήνει η ένδειξη της ισχύος. Τότε με τα βελάκια επιλέγουμε τις μονάδες που θέλουμε και πατάμε enter.

**Α.7.** Αποφύγετε την τοποθέτηση οποιουδήποτε αντικειμένου ή ατόμου ανάμεσα ή πίσω από τις κεραίες και διατηρήστε τες σε οριζόντιο επίπεδο.

**Β.** Πραγματοποιούμε τις μετρήσεις.

**Β.1.**Ενεργοποιούμε το stepper.

**Β.2.** Πολύ σημαντικό για αυτή την άσκηση είναι να τοποθετήσουμε τη μνήμη του δέκτη στη θέση 0001 πριν τη κάθε μέτρηση. Για να γίνει αυτό πατάμε το πλήκτρο menu 1 φορά και τότε η κάτω αριστερή ένδειξη αναβοσβήνει. Τότε με το πλήκτρο down το πάμε στη θέση 0001 και πατάμε enter. Αντίστοιχα και στο Stepper το πάμε στη θέση 0 με το πλήκτρο down. Τότε στο Stepper πατάμε 3 φορές το πλήκτρο menu μέχρι να αναβοσβήνει η ένδειξη MAN και με το up/down το πάμε σε AUTO και πατάμε enter. Τότε ο Stepper αρχίζει να περιστρέφεται και ο δέκτης κάνει μετρήσεις. Για να επαναληφθεί το πείραμα κάνουμε την παραπάνω διαδικασία. Όταν τελειώσει η περιστροφή του Stepper θα περάσουμε τα δεδομένα στο PC. Ανοίγουμε το Amitec PolarPlot και κάτω δεξιά υπάρχουν 4 επιλογές. Πατάμε την επιλογή Read Data και επιλέγουμε την κατάλληλη COM Port (κάθε διαφορετικό pc ίσως έχει διαφορετική COM Port επιλεγμένη γιαυτό πρέπει να τη βρούμε μόνοι μας. Συνήθως είναι η δεύτερη επιλογή αλλά καμιά φορά ίσως αλλάξει αυτό. Αν όντως έχουμε ορίσει τη σωστή COM Port, τότε κάτω από την επιλογή της COM Port στο παράθυρο αναβοσβήνουν τρείς ενδείξεις όταν τα δεδομένα αποστέλλονται στο software. Αλλιώς θα πρέπει να επιλέξουμε άλλη COM Port και να ξαναστείλουμε τα δεδομένα από τον δέκτη). Εντός 5 δευτερολέπτων από την στιγμή που επιλέγουμε τη θύρα πρέπει να πατήσουμε στον δέκτη την επιλογή για να στείλει τα δεδομένα. Αυτό γίνεται πατώντας το πλήκτρο menu 5 φορές μέχρι που λέει Serial Mode = YES και πατάμε enter (βλ. εικόνα 5). Τότε ο δέκτης στέλνει τα δεδομένα που έχει συλλέξει στο PC. Όταν τελειώσει αποθηκεύουμε τη μέτρηση και βλέπουμε το αποτέλεσμα.

<span id="page-24-0"></span>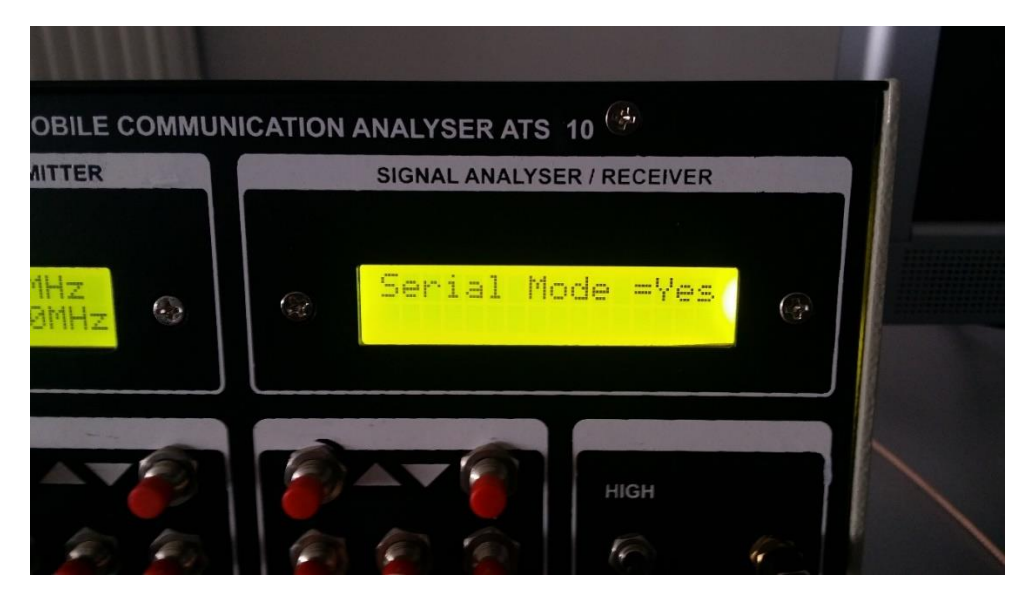

**Εικόνα 5 : Επιβεβαίωση για αποστολή δεδομένων στο PC**

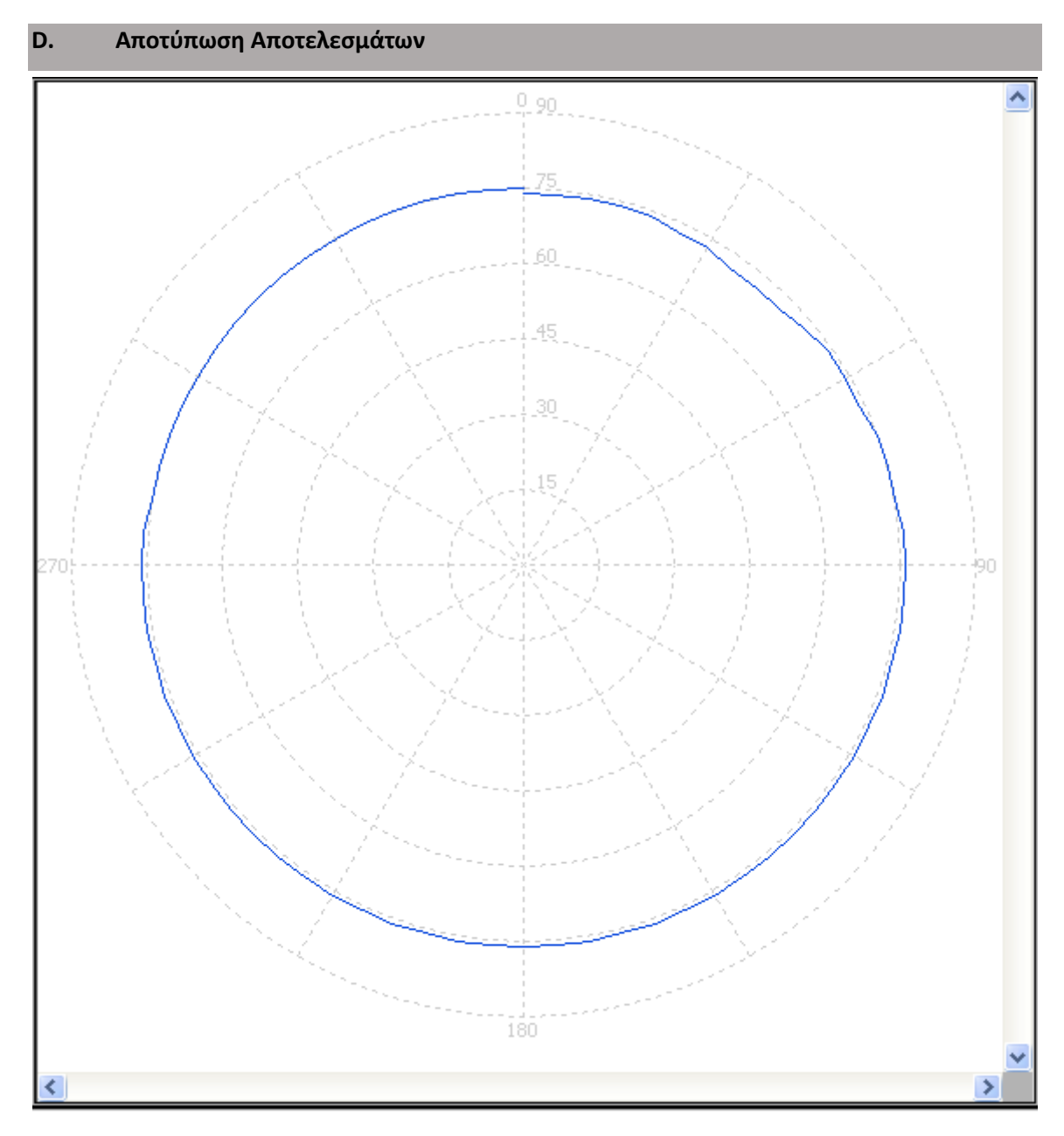

<span id="page-25-0"></span>**Εικόνα 6 : Διάγραμμα Ομοιοκατευθυντικής 5/4/17**

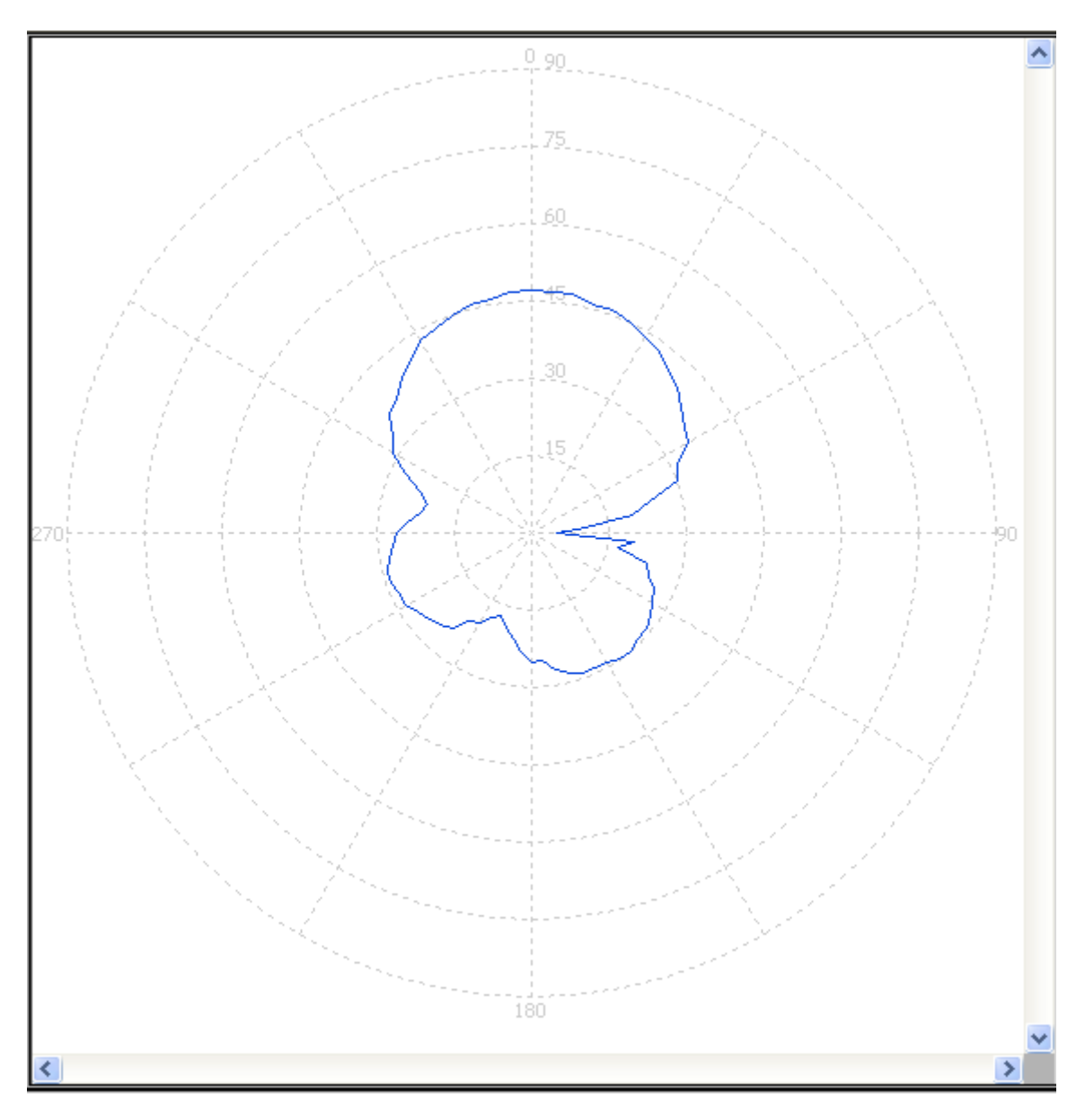

**Εικόνα 7 : Διάγραμμα Κατευθυντικής 5/4/17**

#### <span id="page-26-0"></span>**E. Επεξεργασία / Ερμηνεία Αποτελεσμάτων**

**Να ερμηνεύσετε τα διαγράμματα που σχεδιάσατε. Επιβεβαιώνεται η ομοικατευθυντικότητα και/ή η κατευθυντικότητα των 2 κεραιών?**

#### **F. Παρατηρήσεις - Συζήτηση - Συμπεράσματα**

Στην 1 <sup>η</sup> άσκηση, ο στόχος μας ήταν να παράγουμε τα διαγράμματα ακτινοβολίας της κάθε κεραίας με τη βοήθεια του σχετικού λογισμικού και να επιβεβαιώσουμε την κατευθυντικότητα ή μη της ακτινοβολίας τους. Τα αποτελέσματα που πήραμε (εικόνες 6 και 7), δείχνουν πως η ομοιοκατευθυντική κεραία παράγει έναν τέλειο «κύκλο», δηλαδή η ακτινοβολία της έχει την ίδια κατανομή προς όλες τις κατευθύνσεις, όπως περιγράφεται και στο θεωρητικό υπόβαθρο. Στην περίπτωση της κατευθυντικής βλέπουμε ένα σχέδιο που μοιάζει με το θεωρητικό όπως στην εικόνα 2. Από το σχήμα καταλαβαίνουμε πως η πυκνότητα της ακτινοβολίας εστιάζεται περισσότερο προς μια κατεύθυνση. Ο λόγος που δεν πήραμε το ιδανικό διάγραμμα (έντονη κατευθυντικότητα και μεγάλοι λοβοί) είναι ο κλειστός χώρος στον οποίο πραγματοποιήθηκαν οι μετρήσεις, ο οποίος προκαλεί πολλαπλές ανακλάσεις στις (και δευτερευόντως σκεδάσεις) στο σήμα, το οποίο επιστέφει στην κεραία του δέκτη από διάφορες κατευθύνσεις, με αποτέλεσμα το «ακανόνιστο» σχήμα της εικόνας 7.

# 2.2 Μελέτη Αμοιβαιότητας Κεραιών

#### **Α. Σκοπός – Μαθησιακοί στόχοι**

Σκοπός της 2ης άσκησης είναι η κατανόηση ενός βασικού χαρακτηριστικού των κεραιών, της αμοιβαιότητας (reciprocity). Με την ολοκλήρωση της άσκησης, ο σπουδαστής θα έχει κατανοήσει τη συμπεριφορά των κεραιών στην εκπομπή και στη λήψη ηλεκτρομαγνητικών κυμάτων.

#### **Β. Θεωρητικό υπόβαθρο**

**2.2.1. Βασικές Έννοιες:** Όλες οι κεραίες που χρησιμοποιούμε είτε ως λήψη είτε ως εκπομπή έχουν κάποια χαρακτηριστικά. Αυτά είναι η απολαβή, το διάγραμμα ακτινοβολίας που είδαμε στην πρώτη άσκηση, η σύνθετη αντίστασή τους, το εύρος συχνοτήτων, η συχνότητα συντονισμού τους, η πόλωση και η αμοιβαιότητα (reciprocity). Σε αυτή την άσκηση θα ασχοληθούμε με την αμοιβαιότητα. Το θεώρημα της αμοιβαιότητας λέει ότι μία κεραία συμπεριφέρεται το ίδιο είτε εκπέμπει είτε λαμβάνει Η/Μ κύμα. Αυτό συμβαίνει διότι το υλικό από το οποίο είναι κατασκευασμένη δεν αλλάζει συμπεριφορά στην ηλεκτρομαγνητική ακτινοβολία είτε αυτή εκπέμπεται είτε λαμβάνεται.

#### **C. Πρακτική Εξάσκηση**

**2.2.2. Πλάνο εξάσκησης:** Σε αυτή την άσκηση όπως αναφέραμε, θέλουμε να αποδείξουμε πως η συμπεριφορά της κεραίας δεν αλλάζει είτε εκπέμπουμε είτε λαμβάνουμε. Ο τρόπος λοιπόν με τον οποίο θα το πετύχουμε είναι μελετώντας το διάγραμμα ακτινοβολίας της κεραίας.

Στη συνέχεια παρατίθενται τα διαδοχικά βήματα για την μελέτη της αμοιβαιότητας των κεραιών.

#### **ΕΞΟΠΛΙΣΜΟΣ:**

▪ **Διπολική Κεραία**

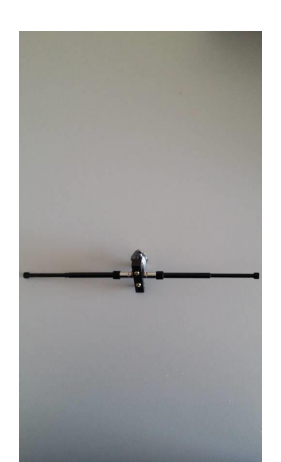

▪ **Κεραία Yagi 3 στοιχείων**

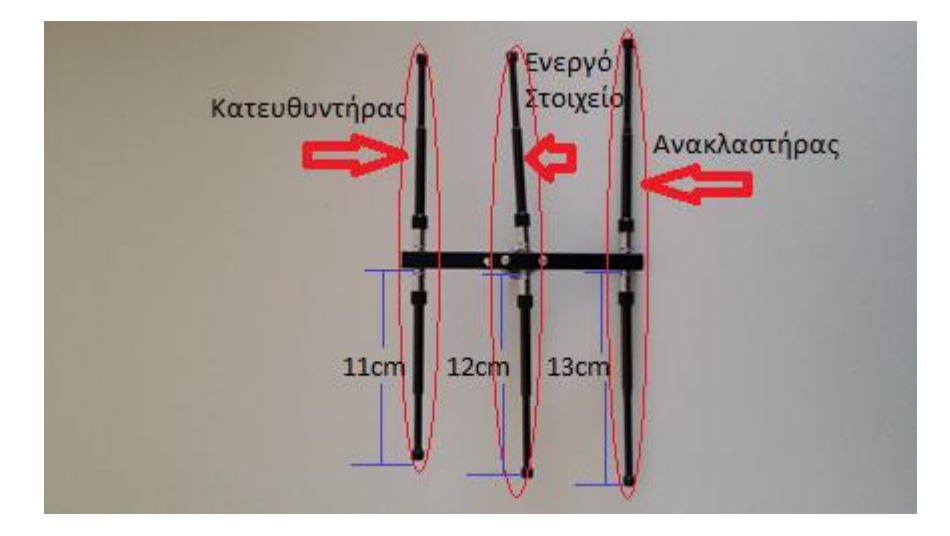

▪ **Πομποδέκτης ATS-10**

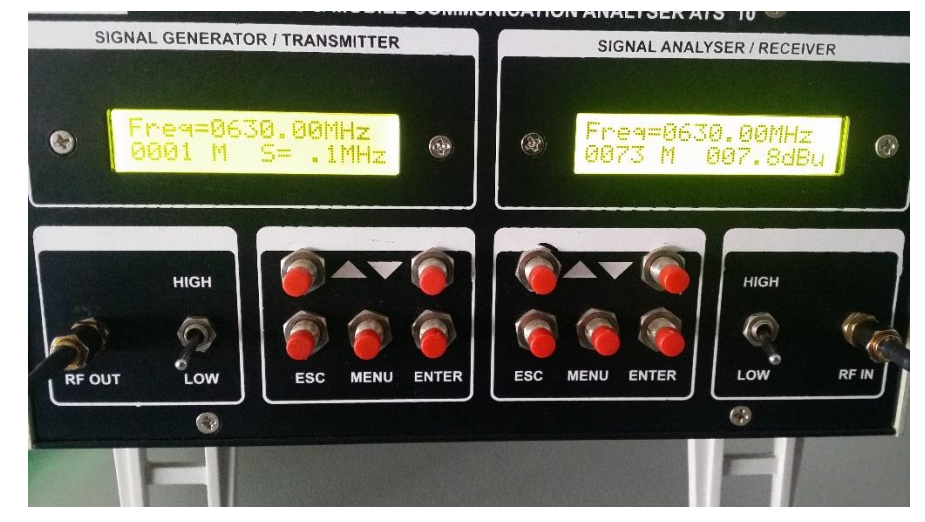

■ **Stepper Motor** 

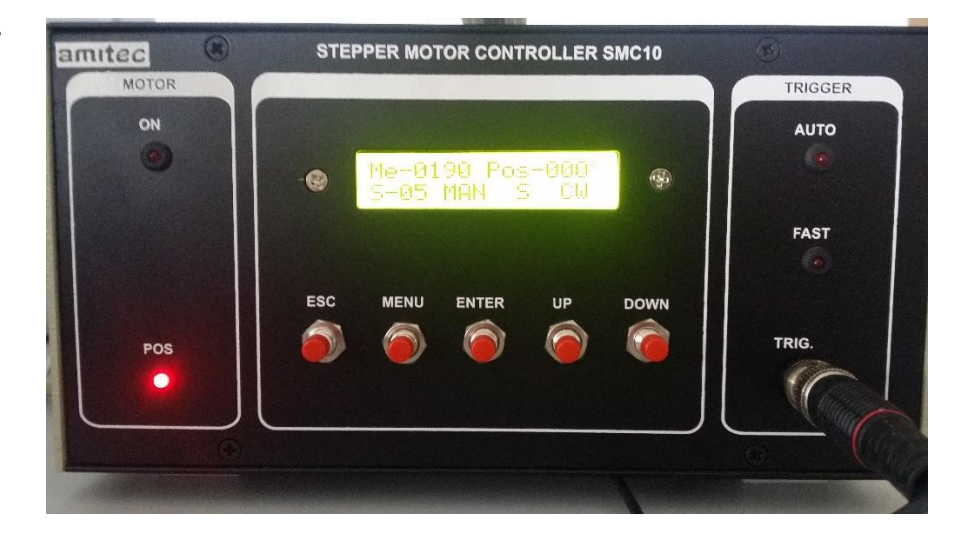

▪ **Yagi 3 στοιχείων στο Stepper**

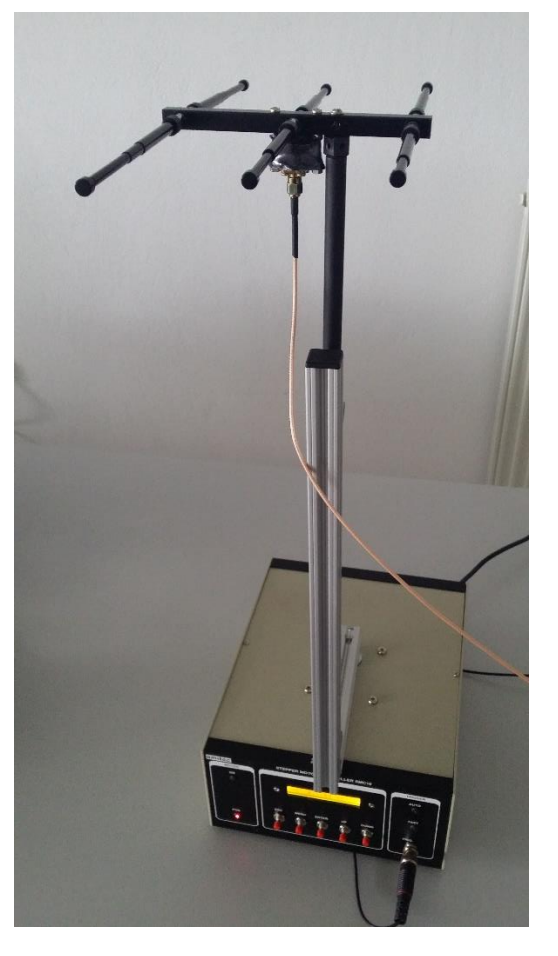

▪ **Δίπολο στο τρίποδο**

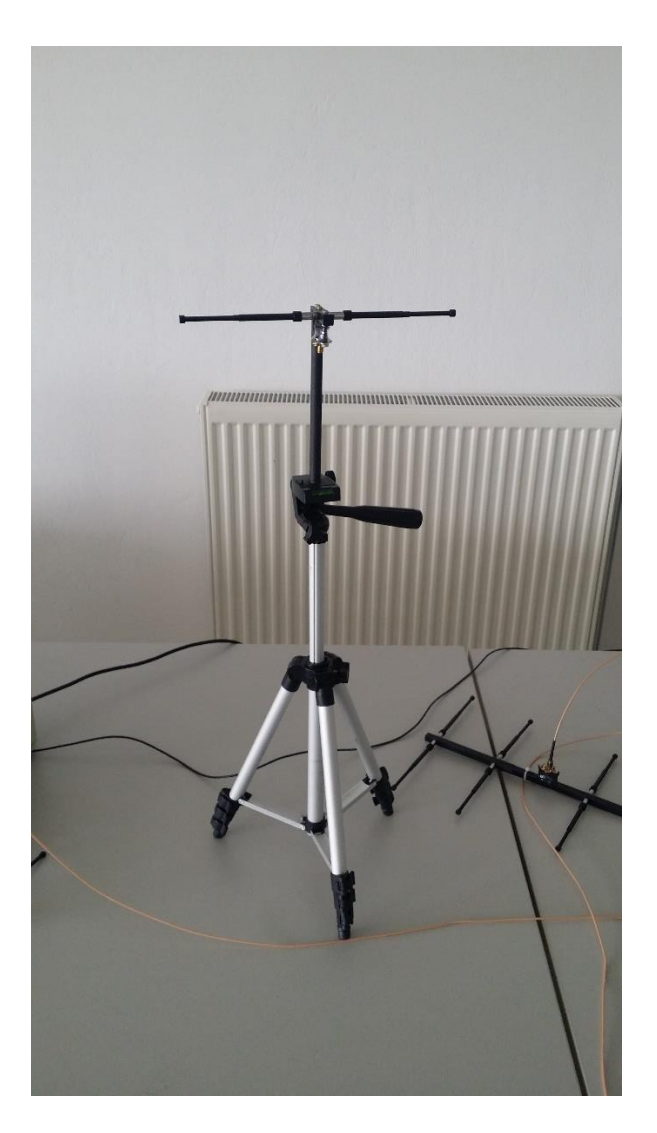

**Α.** Συναρμολογούμε τις κεραίες με τα παρακάτω στοιχεία ώστε να συντονίζουν στα 600MHz.

**Α.1.** Για την Yagi οι διαστάσεις είναι οι εξής

**(Πάντα τα μήκη των στοιχείων τα μετράμε από την άκρη τους μέχρι το σημείο επαφής τους με την τετράγωνη επιφάνεια που βιδώνουν)**

Το μήκος του κατευθυντήρα είναι 23cm συνολικά ή 11cm το κάθε στοιχείο από το σημείο στήριξής του.

Το μήκος του ενεργού στοιχείου είναι 25cm συνολικά ή 12cm το κάθε στοιχείο του από το σημείο στήριξής του.

Το μήκος του ανακλαστήρα είναι 27cm συνολικά ή 13cm το κάθε στοιχείο του από το σημείο στήριξής του.

**Α.2.** Για την διπολική τα μήκη των στοιχείων είναι 12cm το κάθε ένα από το βραχίονα της κεραίας.

**Α.3.** Ενεργοποιούμε τον πομποδέκτη και τον ρυθμίζουμε κατάλληλα στα 600MHz συχνότητα εκπομπής και λήψης από τα βελάκια. Αν το step είναι πολύ

μικρό ή πολύ μεγάλο πατάμε το πλήκτρο menu τρείς φορές μέχρι να αναβοσβήνει η κάτω δεξιά ένδειξη του πομπού και του δέκτη και έπειτα από τα βελάκια επιλέγουμε το επιθυμητό step και πατάμε enter. Μονάδες σε dbm πατώντας το πλήκτρο menu τόσες φορές ώστε να αναβοσβήνει η ένδειξη της ισχύς στη κάτω δεξιά γωνία του δέκτη και με τα βελάκια αλλάζουμε σε dbm. Ρυθμίζουμε και την ισχύ εξόδου και ευαισθησία δέκτη σε low. Ενεργοποιούμε και το Stepper Motor και τοποθετούμε με τη βίδα την κεραία Yagi και στη συνέχεια τη συνδέουμε και με το καλώδιο με τον δέκτη. Αντίστοιχα τοποθετούμε το δίπολο στο τρίποδο με τη βίδα και το συνδέουμε και αυτό με το καλώδιο στον πομπό.

**Β.** Πραγματοποιούμε τις μετρήσεις.

**Β.1.** Αρχικά κάνουμε τη μέτρηση με το Yagi στο δέκτη και το δίπολο στον πομπό. Πολύ σημαντικό για αυτή την άσκηση είναι να τοποθετήσουμε τη μνήμη του δέκτη στη θέση 0001 πριν τη κάθε μέτρηση. Για να γίνει αυτό πατάμε το πλήκτρο menu 1 φορά και τότε η κάτω αριστερή ένδειξη αναβοσβήνει. Τότε με το πλήκτρο down το πάμε στη θέση 0001 και πατάμε enter. Στη συνέχεια βάζουμε το δέκτη σε AUTO και τον πομπό τον αφήνουμε σε MAN. Αντίστοιχα και στο Stepper το πάμε στη θέση 0 με το πλήκτρο down. Τότε στο Stepper πατάμε 3 φορές το πλήκτρο menu μέχρι να αναβοσβήνει η ένδειξη MAN και με το up/down το πάμε σε AUTO και πατάμε enter. Τότε ο Stepper αρχίζει να περιστρέφεται και ο δέκτης κάνει μετρήσεις. Για να επαναληφθεί το πείραμα κάνουμε την παραπάνω διαδικασία. Όταν τελειώσει η περιστροφή του Stepper θα περάσουμε τα δεδομένα στο PC. Ανοίγουμε το Amitec PolarPlot και κάτω δεξιά υπάρχουν 4 επιλογές. Πατάμε την επιλογή Read Data και επιλέγουμε την κατάλληλη COM Port (κάθε διαφορετικό pc ίσως έχει διαφορετική COM Port επιλεγμένη γιαυτό πρέπει να τη βρούμε μόνοι μας. Συνήθως είναι η δεύτερη επιλογή αλλά καμιά φορά ίσως αλλάξει αυτό. Αν όντως έχουμε ορίσει τη σωστή COM Port, τότε κάτω από την επιλογή της COM Port στο παράθυρο αναβοσβήνουν τρείς ενδείξεις όταν τα δεδομένα αποστέλλονται στο software. Αλλιώς θα πρέπει να επιλέξουμε άλλη COM Port και να ξαναστείλουμε τα δεδομένα από τον δέκτη). Εντός 5 δευτερολέπτων από την στιγμή που επιλέγουμε τη θύρα πρέπει να πατήσουμε στον δέκτη την επιλογή για να στείλει τα δεδομένα. Αυτό γίνεται πατώντας το πλήκτρο menu 5 φορές μέχρι που λέει Serial Mode = YES και πατάμε enter. Τότε ο δέκτης στέλνει τα δεδομένα που έχει συλλέξει στο PC. Όταν τελειώσει αποθηκεύουμε τη μέτρηση και βλέπουμε το αποτέλεσμα.

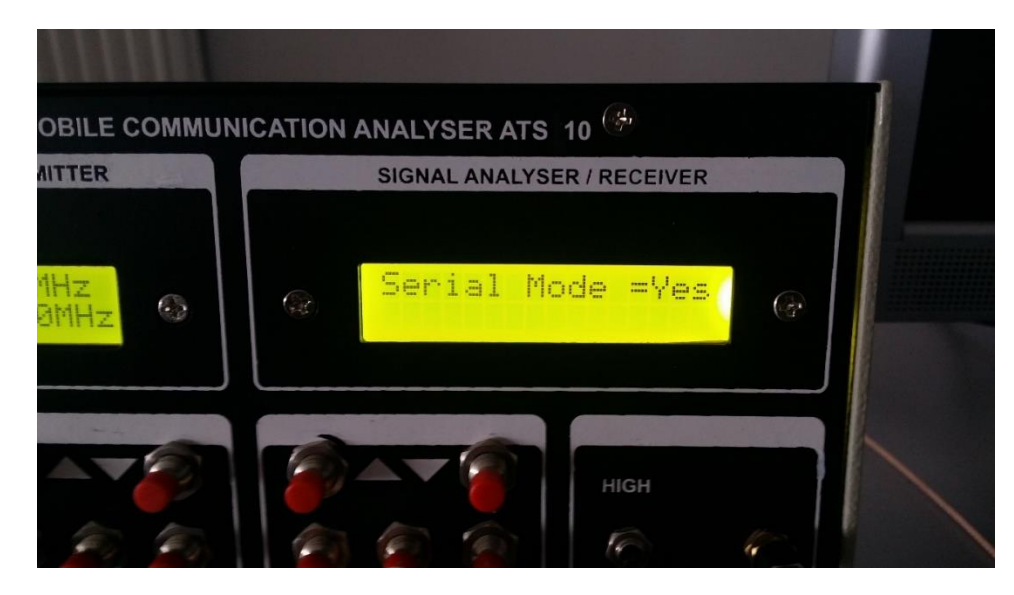

**Εικόνα 8 : Επιβεβαίωση για αποστολή δεδομένων στο PC**

<span id="page-33-0"></span>**Β.2.** Τώρα αλλάζουμε το καλώδιο της μιας κεραίας με την άλλη, δηλαδή το καλώδιο που πήγαινε στον πομπό θα το βάλουμε στο δέκτη και αντίστοιχα και κάνουμε την ίδια διαδικασία με πριν.

**Β.3.** Συγκρίνουμε τα δύο αποτελέσματα και βλέπουμε αν όντως το διάγραμμα είναι ίδιο με πριν ή όχι.

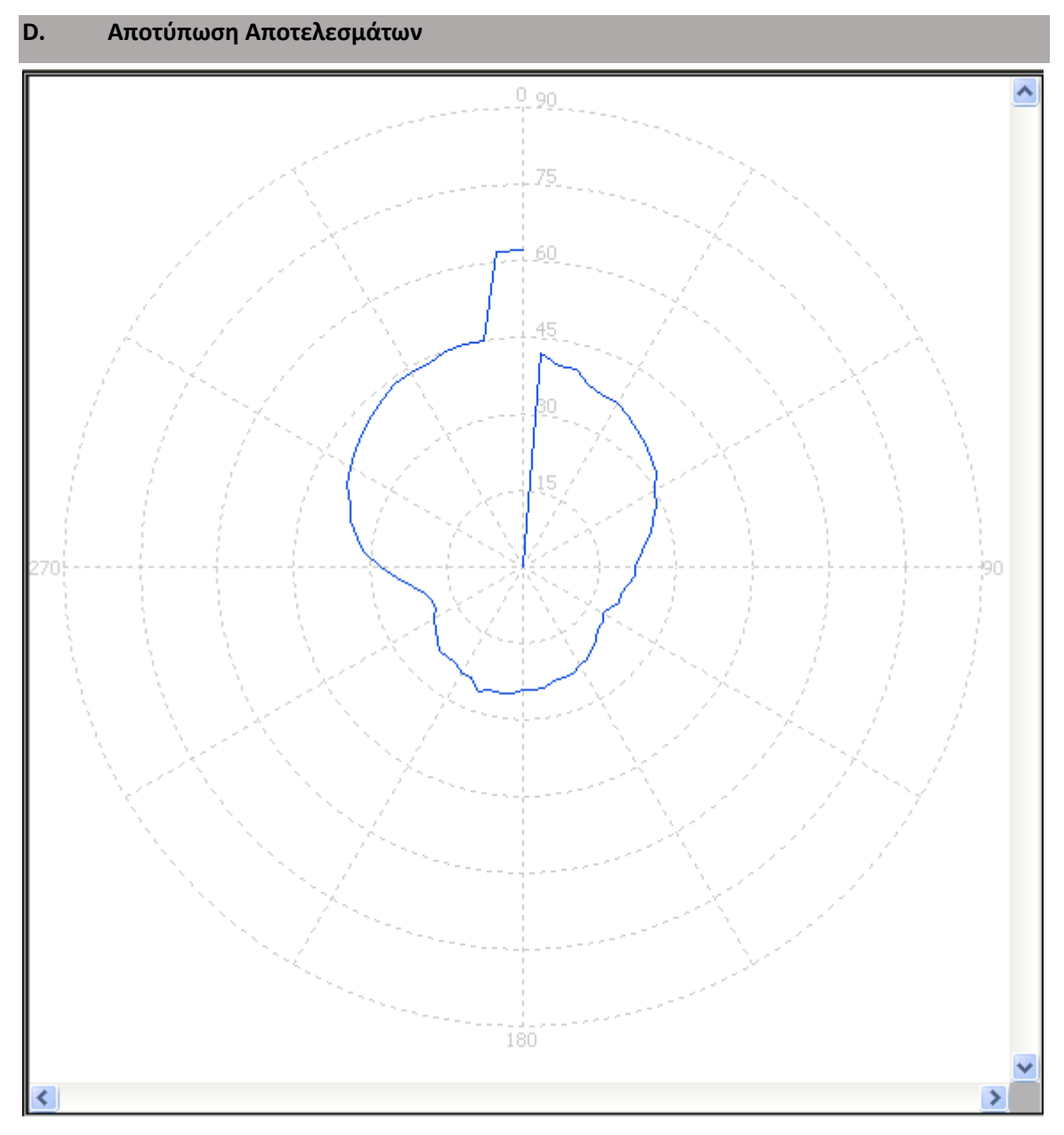

<span id="page-34-0"></span>**Εικόνα 9 : Διάγραμμα Λήψης 5/4/17**

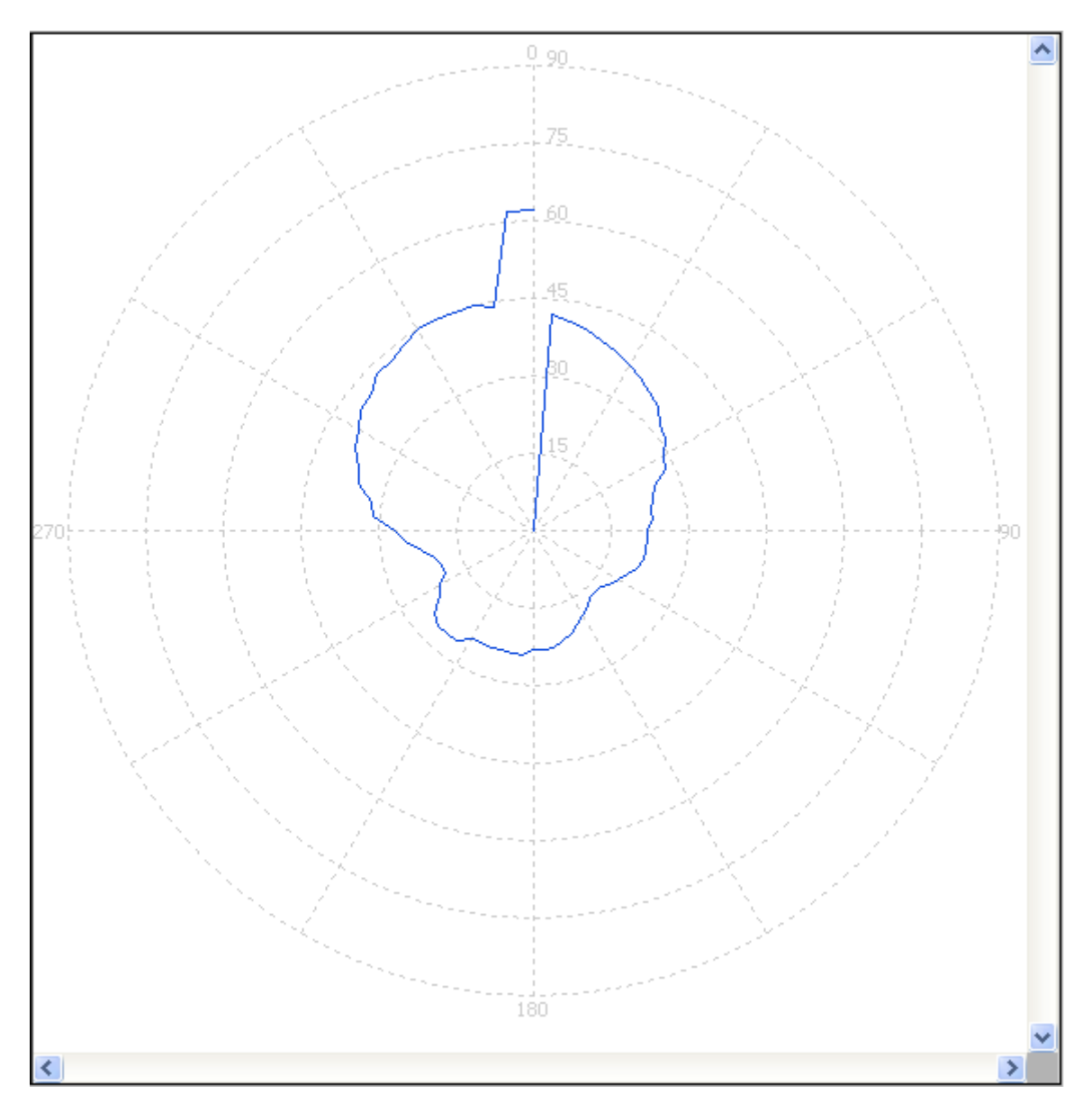

**Εικόνα 10 : Διάγραμμα Εκπομπής 5/4/17**

#### <span id="page-35-0"></span>**E. Επεξεργασία / Ερμηνεία Αποτελεσμάτων**

**Να ερμηνεύσετε τα διαγράμματα που σχεδιάσατε. Επιβεβαιώνεται η αμοιβαιότητα της κεραίας μας?**
#### **F. Παρατηρήσεις - Συζήτηση - Συμπεράσματα**

Στην 2<sup>η</sup> άσκηση, ο στόχος μας ήταν να δείξουμε την αμοιβαιότητα των κεραιών μέσω διαγράμματος ακτινοβολίας, δηλαδή να δείξουμε ότι μια κεραία λαμβάνει και εκπέμπει την ηλεκτρομαγνητική ακτινοβολία με τον ίδιο τρόπο. Έτσι στην πρώτη περίπτωση που βλέπουμε στην εικόνα 9 έχουμε το διάγραμμα ακτινοβολίας μιας διπολικής κεραίας κατά την εκπομπή και στην εικόνα 10 έχουμε το διάγραμμα ακτινοβολίας της ίδιας διπολικής κεραίας κατά την λήψη. Αν εξαιρέσουμε την ατέλεια του διαγράμματος στο πάνω μέρος λόγω σφάλματος του σχετικού λογισμικού, που διάβασε κάποιες κενές θέσεις μνήμης του δέκτη, βλέπουμε δυο διαγράμματα τα οποία είναι σχεδόν πανομοιότυπα, πράγμα που αποδεικνύει την αμοιβαιότητα των κεραιών.

## 2.3 Μελέτη Πόλωσης Κεραίας & Εκπεμπόμενου Η/Μ Κύματος

#### **Α. Σκοπός – Μαθησιακοί στόχοι**

Στόχος αυτής της άσκησης είναι η μελέτη του φαινομένου της οριζόντιας και κάθετης πόλωσης (horizontal / vertical polarisation) των κεραιών. Με την ολοκλήρωσή της, ο σπουδαστής θα έχει κατανοήσει την πόλωση των κεραιών και των σημάτων και πώς η πόλωση επηρεάζει τις επικοινωνίες.

#### **Β. Θεωρητικό υπόβαθρο**

**2.3.1. Βασικές Έννοιες για την πόλωση:** Πόλωση κύματος ονομάζεται το φαινόμενο κατά το οποίο το επίπεδο ταλάντωσης του ηλεκτρικού πεδίου είναι το ίδιο για όλες τις ακτίνες του κύματος. Γενικά στο φως, το επίπεδο ταλάντωσης είναι τυχαίο και αποτελείται από πολλές ακτίνες (φωτόνια) διαφορετικού επιπέδου (γωνίας ή διεύθυνσης) ταλάντωσης. Το τυχαίο φως θεωρείται μη πολωμένο. Υπάρχουν 2 κατηγορίες πόλωσης, ανάλογα με το αν το ηλεκτρικό πεδίο του κύματος έχει μία σταθερή διεύθυνση (γωνία) πόλωσης (**γραμμική πόλωση**) οριζόντια / κάθετη, ή αν περιστρέφεται (**κυκλική πόλωση**) με δεξιόστροφη / αριστερόστροφη φορά. Μία παρόμοια κατηγορία είναι οι ελλειπτικές πολώσεις. Στην εικόνα 11 φαίνονται οι 2 βασικές κατηγορίες πόλωσης.

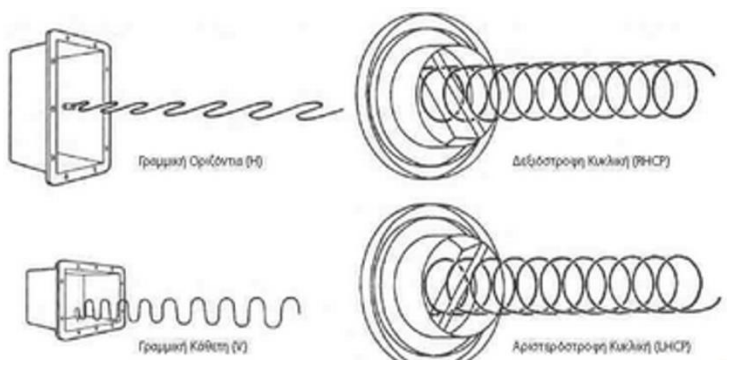

**Εικόνα 11 : Γραμμική και Κυκλική Πόλωση**

**2.3.2.** Γενικά οι ανακλάσεις των σημάτων επηρεάζουν την πόλωση του σήματος όπως για παράδειγμα για τις εκπομπές βραχέων σημάτων (από 3MHz έως 30MHz) ένας σημαντικός «φυσικός ανακλαστήρας» είναι η ιονόσφαιρα, η οποία εμποδίζει το σήμα από το να ξεφύγει στο διάστημα αλλά του αλλάζει επίσης και την πόλωση. Στην περίπτωση όμως των δορυφορικών επικοινωνιών που το σήμα ταξιδεύει προς το διάστημα και επομένως περνάει μέσα από την ιονόσφαιρα εμφανίζεται το φαινόμενο Φαραντέι (Faraday Effect) όπου προκαλείται από τα ιονισμένα σωματίδια της ατμόσφαιρας και έχει ως αποτέλεσμα την περιστροφή της πόλωσης του σήματος προκαλώντας προβλήματα στην λήψη του σήματος.

#### **C. Πρακτική Εξάσκηση**

**2.3.3. Πλάνο εξάσκησης:** Θα μελετήσουμε πως η πόλωση των κεραιών επηρεάζει την ισχύ του λαμβανόμενου σήματος

Στη συνέχεια παρατίθενται τα διαδοχικά βήματα για την μελέτη πόλωσης κεραίας και εκπεμπόμενου σήματος.

#### **ΕΞΟΠΛΙΣΜΟΣ:**

▪ **Διπολικές Κεραίες**

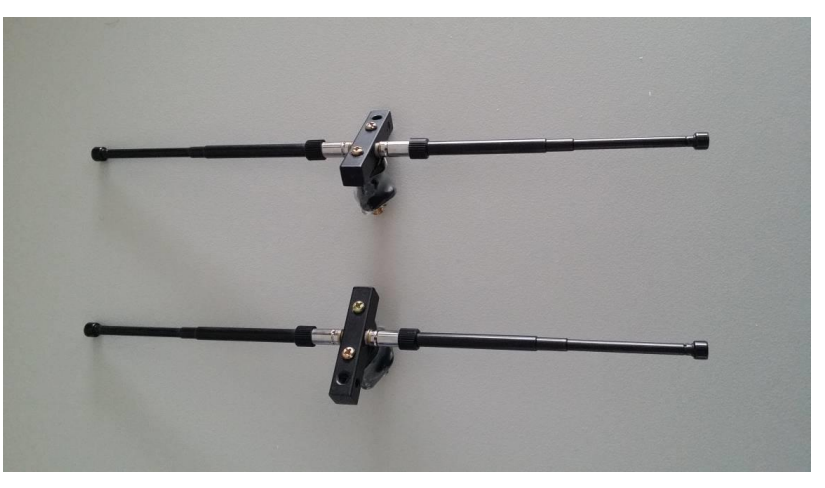

▪ **Πομποδέκτης ATS-10**

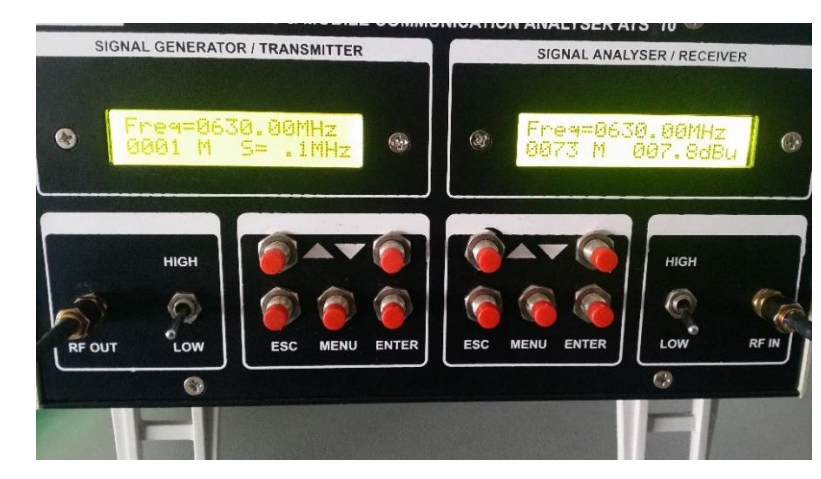

▪ **Stepper Motor**

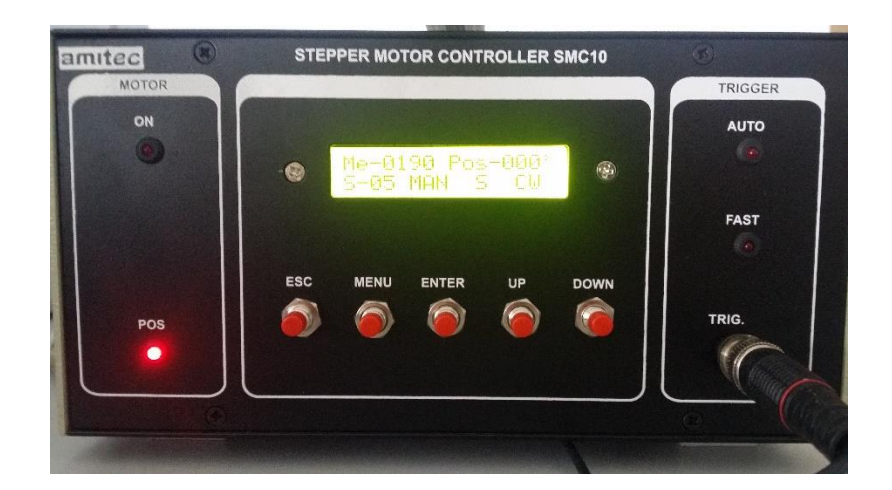

▪ **Κεραία πομπού σε οριζόντια πόλωση**

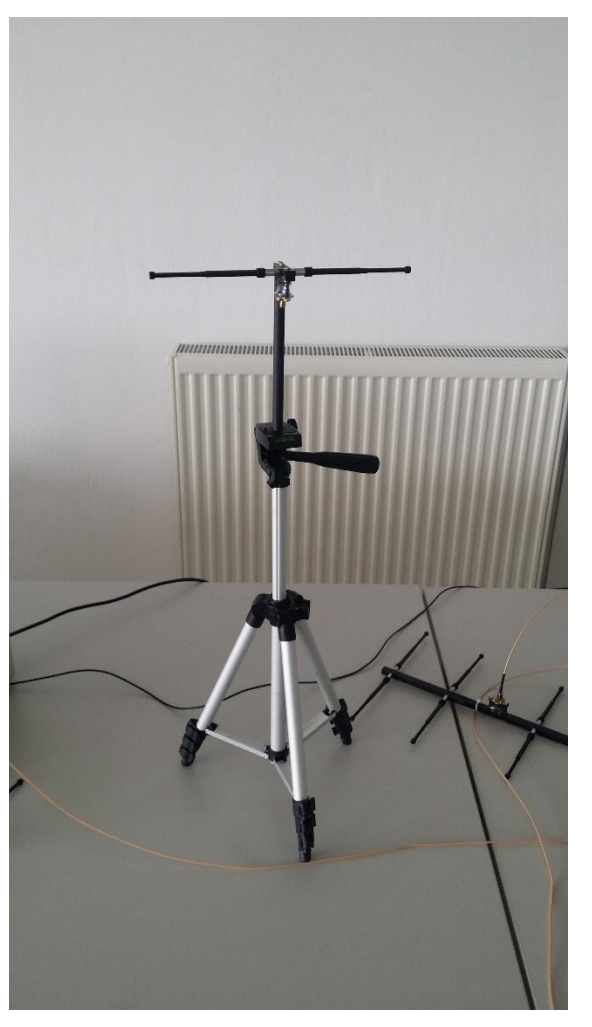

**■ Κεραία πομπού σε κάθετη πόλωση**

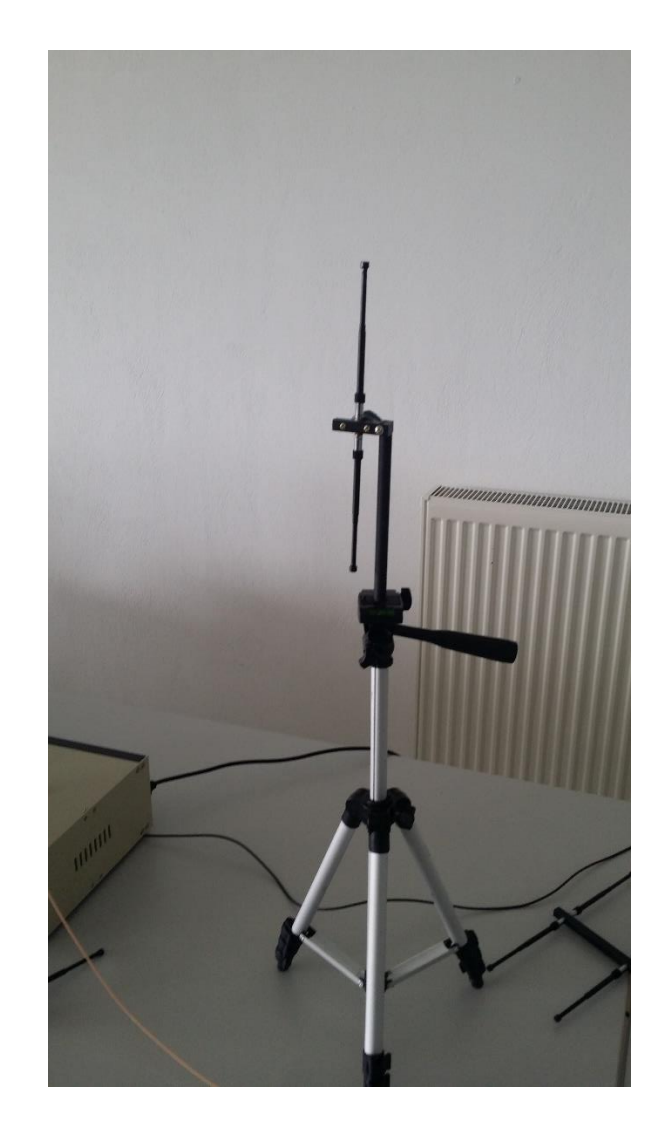

**Α.** Συναρμολογούμε τις κεραίες με τα παρακάτω στοιχεία ώστε να συντονίζουν στους 600MHz.

**Α.1.** Και για τα δύο δίπολα οι διαστάσεις είναι οι εξής

**(Πάντα τα μήκη των στοιχείων τα μετράμε από την άκρη τους μέχρι το σημείο επαφής τους με την τετράγωνη επιφάνεια που βιδώνουν)**

Τα μήκη των στοιχείων από τη βάση στήριξής τους είναι 12cm.

**Α.2.** Τοποθετούμε το ένα δίπολο στο τρίποδο με τη βίδα και το συνδέουμε στην κεραία με το καλώδιο RF OUT του πομποδέκτη. Μετά τοποθετούμε το άλλο δίπολο με το stepper και στη συνέχεια το συνδέουμε με το δέκτη βιδώνοντας το καλώδιο στην κεραία και στο RF IN. Τοποθετούμε τις κεραίες σε τέτοια διάταξη ώστε η μία να "κοιτάζει" την άλλη δηλαδή να είναι όπως φαίνονται στην πρώτη εικόνα. Η τοποθέτηση των διπόλων αρχικά θα γίνει οριζόντια.

**Α.3.** Ρυθμίζουμε την απόσταση μεταξύ των κεραιών σε 1m περίπου.

**Α.4.** Ρυθμίζουμε την ισχύ εξόδου του πομπού σε high και την ευαισθησία του δέκτη σε high.

**Α.5.** Ενεργοποιούμε τον πομποδέκτη και τον ρυθμίζουμε κατάλληλα στα 600MHz από τα βελάκια. Αν το step είναι πολύ μικρό ή πολύ μεγάλο πατάμε το πλήκτρο menu τρείς φορές μέχρι να αναβοσβήνει η κάτω δεξιά ένδειξη και έπειτα από τα βελάκια επιλέγουμε το επιθυμητό step και πατάμε enter. Αν οι μονάδες δεν είναι σε αυτές που θέλουμε να κάνουμε τη μέτρηση πατάμε μία φορά το πλήκτρο menu του δέκτη και βλέπουμε πως αναβοσβήνει το 0 κάτω αριστερά. Στη συνέχει πατάμε το πλήκτρο menu μέχρι να αρχίσει να αναβοσβήνει η ένδειξη της ισχύος. Τότε με τα βελάκια επιλέγουμε τις μονάδες που θέλουμε και πατάμε enter.

#### **Β.** Πραγματοποιούμε τις μετρήσεις.

**Β.1.** Παίρνουμε την μέτρηση με τα δίπολα σε οριζόντια πόλωση αποφεύγοντας την τοποθέτηση όποιου αντικειμένου ή ατόμου ανάμεσα στις δύο κεραίες ή πίσω από αυτές.

**Β.2.** Καταγράφουμε την μέτρηση και μετά χωρίς να πειράξουμε το δίπολο του δέκτη (η κεραία που βιδώνεται με το καλώδιο στο RF IN) αλλάζουμε το άλλο δίπολο από οριζόντια πόλωση σε κάθετη και ξαναπαίρνουμε μετρήσεις.

#### **D. Εκπομπή από δύο πομπούς ταυτόχρονα**

Ως μια επιπλέον μελέτη που μπορούμε να κάνουμε, είναι να χρησιμοποιήσουμε δύο πομπούς όπου ο ένας θα εκπέμπει με οριζόντια και ο άλλος με κάθετη πόλωση. Εμείς έχοντας τον αναλυτή φάσματος ρυθμισμένο για τη συχνότητα εκπομπής των πομπών και έχοντας τοποθετήσει μια κεραία ίδια με τους πομπούς ώστε όλες οι κεραίες να έχουν την ίδια απολαβή, πραγματοποιούμε τη μέτρησή μας. Πιο αναλυτικά, για να μπορέσουμε να δούμε τα δύο σήματα θα αναγκαστούμε να αλλάξουμε τη συχνότητα εκπομπής του ενός πομπού κατά λίγα MHz ώστε στην οθόνη του αναλυτή να βλέπουμε και τα δύο σήματα. Έτσι τοποθετούμε ένα δίπολο στην είσοδο του αναλυτή και του ρυθμίζουμε Center Frequency 600MHz και Span 20MHz (Για περισσότερες πληροφορίες σχετικά με τις ρυθμίσεις του αναλυτή διαβάστε το εγχειρίδιό του). Στους πομπούς τοποθετούμε τα δύο δίπολα το ένα με οριζόντια και το άλλο με κάθετη πόλωση και ρυθμίζουμε τον ένα στα 595MHz και τον άλλο στα 605MHz και ισχύ εξόδου RF OUT high και για τους δύο. Απομακρυνόμαστε τουλάχιστον 5 μέτρα μακριά από τις κεραίες εκπομπής και παρατηρούμε την οθόνη του αναλυτή. Αυτό που βλέπουμε στην οθόνη του αναλυτή είναι δύο σήματα. Γνωρίζοντας ότι και οι δύο πομποί εκπέμπουν με την ίδια ισχύ, έχουν κεραίες με τα ίδια χαρακτηριστικά και η απόστασή μας είναι ίση και από τους δύο, πως ερμηνεύονται τα δύο σήματα που εμφανίζονται στην οθόνη μας?

#### **E. Αποτύπωση Αποτελεσμάτων**

Στην περίπτωση όπου η κεραία εκπομπής και λήψης είχαν ίδια πόλωση, η ισχύς του λαμβανόμενου σήματος ήταν -30dbm, ενώ στην περίπτωση που οι κεραίες ήταν κάθετα πολωμένες μεταξύ τους η ισχύ του λαμβανόμενου σήματος έπεσε στα -34dbm. Στον αναλυτή παρατηρούμε δύο κορυφές με διαφορετικό ύψος. Αυτή με το μεγαλύτερο είναι το σήμα που εκπέμπεται από τον πομπό με την κεραία που είναι με ίδια πόλωση με την κεραία του αναλυτή ενώ η κοντύτερη κορυφή είναι το σήμα που εκπέμπεται από τον πομπό με την κεραία σε κάθετη πόλωση σε σχέση με την κεραία του αναλυτή.

#### **F. Επεξεργασία / Ερμηνεία Αποτελεσμάτων**

**Να ερμηνεύσετε τα αποτελέσματα που συλλέξατε. Επιβεβαιώνεται ότι η πόλωση των κεραιών επηρεάζει την ισχύ του λαμβανόμενου σήματος?**

#### **G. Παρατηρήσεις - Συζήτηση - Συμπεράσματα**

Στην 3<sup>η</sup> άσκηση, στόχος μας ήταν η μελέτη της πόλωσης και πως αυτή επηρεάζει την λήψη του σήματος όταν έχουμε διαφορετική διάταξη στον πομπό και στον δέκτη. Αυτό το οποίο είδαμε με την πραγματοποίηση του πειράματος είναι πως στην περίπτωση που έχουμε την ίδια πόλωση στην εκπομπή και στη λήψη, η ισχύς του λαμβανόμενου σήματος ήταν -30dBm ενώ όταν η πόλωση είναι κάθετη μεταξύ των κεραιών, η ισχύς του λαμβανόμενου σήματος έπεσε στα - 34dBm, πράγμα που σημαίνει απώλεια 4dB. Η απώλεια είναι μικρή σχετικά, κάτι που οφείλεται την κοντινή απόσταση και τον κλειστό χώρο που πραγματοποιήθηκε το πείραμα. Σε μεγαλύτερες αποστάσεις και σε εξωτερικό περιβάλλον, αυτή η απώλεια θα ενισχυθεί λόγω των απωλειών διαδρομής, και των φαινομένων σκίασης κλπ. πράγμα που σημαίνει ότι ο δέκτης θα λάβει ένα πολύ εξασθενημένο σήμα στην κεραία του, όπου η διαφορά των 4dB είναι σημαντική.

### 2.4 Μελέτη Εμπέδησης, Στάσιμων Κυμάτων & Συντονισμού Κεραίας

#### **Α. Σκοπός – Μαθησιακοί στόχοι**

Σκοπός της 4 ης άσκησης είναι η μελέτη ενός σημαντικού χαρακτηριστικού των κεραιών, της Εμπέδησης (impedance) αλλά και των Στάσιμων Κυμάτων (standing waves) και πως αυτά επηρεάζουν την απόδοση της κεραίας. Επίσης θα μελετηθεί και ο Συντονισμός (Resonance / Tuning) και το πως επηρεάζει πάλι τη συμπεριφορά της κεραίας. Στη συνέχεια βλέπουμε πρακτικά τη διαφορά ανάμεσα σε μια συντονισμένη (resonant) και σε μια μη-συντονισμένη κεραία και υπολογίζουμε τη συχνότητα συντονισμού της.

#### **Β. Θεωρητικό υπόβαθρο**

**2.4.1. Σύνθετη Αντίσταση ή Εμπέδηση:** Ένα από τα βασικότερα χαρακτηριστικά των κεραιών είναι η **Εμπέδηση (impedance** ή **σύνθετη αντίσταση**) το οποίο είναι ένα μέγεθος του ηλεκτρισμού που αναφέρεται σε κυκλώματα εναλλασσόμενου ρεύματος. Η Εμπέδηση επεκτείνει την έννοια της αντίστασης και σε κυκλώματα εναλλασσόμενου ρεύματος όπου η τάση και η ένταση δεν είναι συμφασικά. Σε κυκλώματα συνεχούς ρεύματος ταυτίζεται με την αντίσταση. Η εμπέδηση συμβολίζεται συνήθως με το γράμμα Ζ και συχνά αναγράφεται σε μιγαδική αριθμητική μορφή. Η εμπέδηση μπορεί να είναι επαγωγική (inductance) ή χωρητική (capacitance) και προκύπτει από την εν σειρά σύνδεση μίας ωμικής αντίστασης με ένα πηνίο ή έναν πυκνωτή αντίστοιχα. Επειδή ο πομπός οδηγεί την κεραία με ένα εναλλασσόμενο κύμα και επειδή όλες οι κεραίες αποτελούνται από αγώγιμα υλικά τα οποία εμφανίζουν μια ωμική αντίσταση, καθώς επίσης οι περισσότερες κεραίες αποτελούνται και από πηνία ή πυκνωτές για να διαμορφώσουν τα χαρακτηριστικά τους, η εμπέδηση είναι ένα φαινόμενο το οποίο μας απασχολεί έντονα. Σύμφωνα με το γενικευμένο νόμο του Ohm, η εμπέδηση ισούται με τον λόγο της τάσης προς την ένταση ηλεκτρικού ρεύματος για μία συγκεκριμένη συχνότητα εναλλασσόμενου ρεύματος όταν η τάση και η ένταση δίνονται σε μιγαδική μορφή. Η τιμή της εμπέδησης ενός κυκλώματος ενδέχεται να μεταβάλλεται με την μεταβολή της συχνότητας του ηλεκτρικού ρεύματος που το διαρρέει και συχνά παριστάνεται ως μιγαδική συνάρτηση της γωνιακής συχνότητας ρεύματος ω. Μονάδα μέτρησης της είναι το Ohm, όπως και της ωμικής αντίστασης. Από τα παραπάνω καταλαβαίνουμε ότι για τις διάφορες τιμές των ωμικών, χωρητικών και επαγωγικών χαρακτηριστικών, καθώς και της συχνότητας του κύματος η εμπέδηση της κεραίας μεταβάλλεται.

Πηγή:

https://el.wikipedia.org/wiki/%CE%97%CE%BB%CE%B5%CE%BA%CF%84%CF%81%CE%B9%CE% BA%CE%AE\_%CE%B5%CE%BC%CF%80%CE%AD%CE%B4%CE%B7%CF%83%CE%B7

**2.4.2. Στάσιμο Κύμα & Συντονισμός Κεραίας:** Επειδή οι περισσότεροι πομποί και δέκτες του εμπορίου λειτουργούν στα 50Ω, η κεραία πρέπει να είναι όσο πιο κοντά σε αυτή τη τιμή είναι εφικτό. Σε περίπτωση που η εμπέδηση του πομπού και της κεραίας (φυσικά και της γραμμής μεταφοράς) είναι ίδια, δηλαδή 50Ω, τότε το σύστημά μας θεωρητικά δεν έχει καμία απώλεια και όλη η ισχύς του πομπού μεταφέρεται στην κεραία. Σε διαφορετική περίπτωση που η εμπέδηση δεν είναι ίδια, μέρος του εκπεμπόμενου κύματος παραμένει στη γραμμή μεταφοράς και στην κεραία, δημιουργώντας έτσι στάσιμο κύμα το οποίο προκαλεί μείωση της απόδοσης του συστήματος και σε μερικές περιπτώσεις όπου εκπέμπουμε με μεγάλη ισχύ μπορεί να οδηγήσει μέχρι και σε ζημιά του πομπού. Για να αποφύγουμε λοιπόν τέτοιες περιπτώσεις χρησιμοποιούμε συσκευές οι οποίες ταιριάζουν την εμπέδηση της κεραίας μας με τη γραμμή μεταφοράς και του πομπού. Αυτές οι συσκευές ονομάζονται συντονιστές κεραιών ή antenna tuners (AT). Αποτελούνται από συστοιχίες πυκνωτών και πηνίων (είτε από διάφορους πυκνωτές και πηνία σταθερής τιμής όπου ο επεξεργαστής επιλέγει κάθε φορά τον κατάλληλο πυκνωτή/ες και πηνίο/α για να δημιουργήσει τεχνητά τη διαφορά χωρητικότητας ή επαγωγής που χρειάζεται για να πετύχουμε τη σωστή τιμή εμπέδησης ή έχουμε ένα μεταβλητό πυκνωτή και ένα μεταβλητό πηνίο τα οποία μας δίνουν άπειρους συνδυασμούς τιμών, επιτρέποντάς μας το απόλυτο ταίριασμα της εμπέδησης της κεραίας με τον πομπό) και τοποθετούνται μετά την έξοδο του πομπού

**2.4.3. VSWR:** Με τον όρο VSWR (Voltage Standing Wave Ratio) εκφράζουμε την τιμή της τάσης του σήματος πάνω στη κεραία που δεν εκπέμπεται. Αυτή η τιμή θέλουμε να είναι όσο πιο κοντά στο ιδανικό, δηλαδή το 1. Για παράδειγμα μια τιμή VSWR 1.2/1 σημαίνει ότι το στάσιμο κύμα έχει τιμή 1.2 φορές πάνω από το ιδανικό και καταλαβαίνουμε ότι η διαφορά αυτή είναι μικρή. Γενικά το ασφαλές επίπεδο για το σύστημά μας είναι μέχρι περίπου 1.3/1. Επίσης να αναφέρουμε ότι διάφορα συστήματα μπορεί να είναι σχεδιασμένα να λειτουργούν με διαφορετική εμπέδηση, όπως π.χ. 75Ω αντί 50Ω που αναφέραμε προηγουμένως.

Πηγή: https://en.wikipedia.org/wiki/Standing\_wave\_ratio

#### **C. Πρακτική Εξάσκηση**

**2.4.4. Πλάνο εξάσκησης:** Αρχικά θα τοποθετήσουμε στην κεραία μας τον μετρητή στάσιμων και ισχύος (coupler) και θα πάρουμε μια μέτρηση την οποία σημειώνουμε. Έπειτα, θα αλλάξουμε τη διάταξη και θα ξαναπάρουμε μια μέτρηση την οποία πάλι σημειώνουμε. Από τη διαφορά των δύο μετρήσεων υπολογίζουμε το VSWR και στη συνέχεια κάνουμε τις ανάλογες ενέργειες αν είναι απαραίτητες για να συντονίσουμε την κεραία μεγαλώνοντας τη σε μήκος η μικραίνοντάς τη.

Στη συνέχεια παρατίθενται τα διαδοχικά βήματα για την μελέτη συντονισμού κεραίας, στάσιμων κυμάτων και εμπέδησης.

#### **ΕΞΟΠΛΙΣΜΟΣ:**

▪ **Διπολική Κεραία**

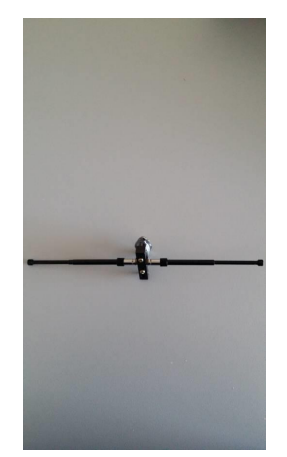

▪ **Μετρητής στάσιμων και ισχύος (coupler)**

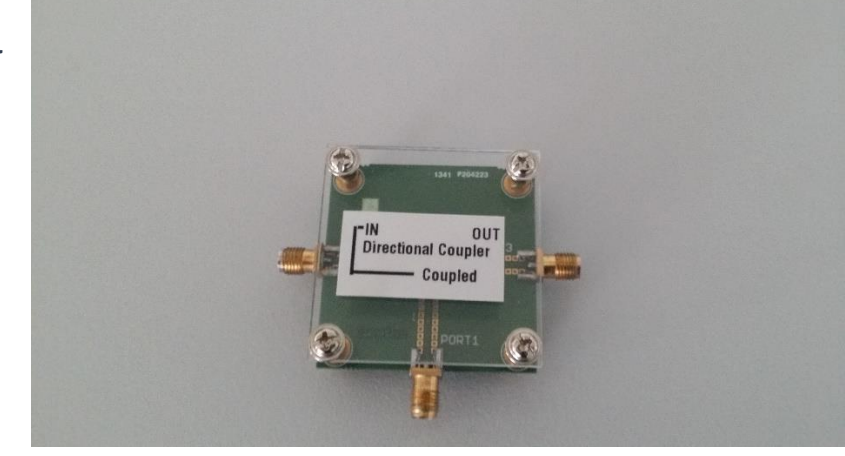

▪ **Πομποδέκτης ATS-10**

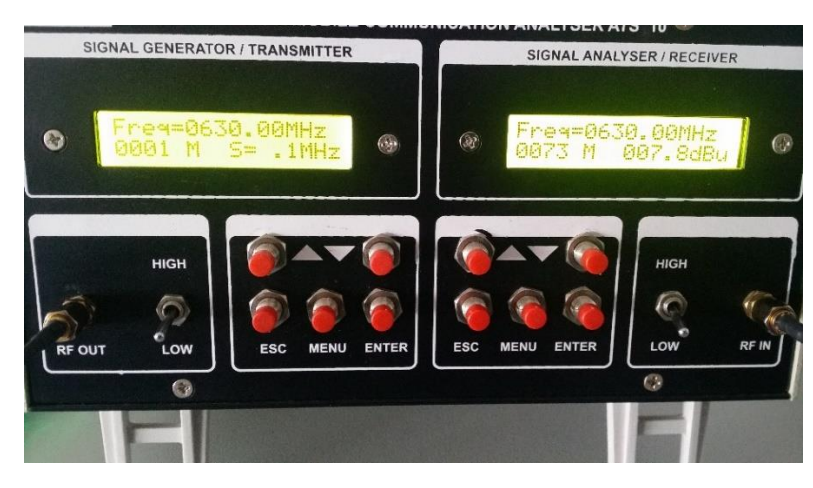

▪ **Stepper Motor**

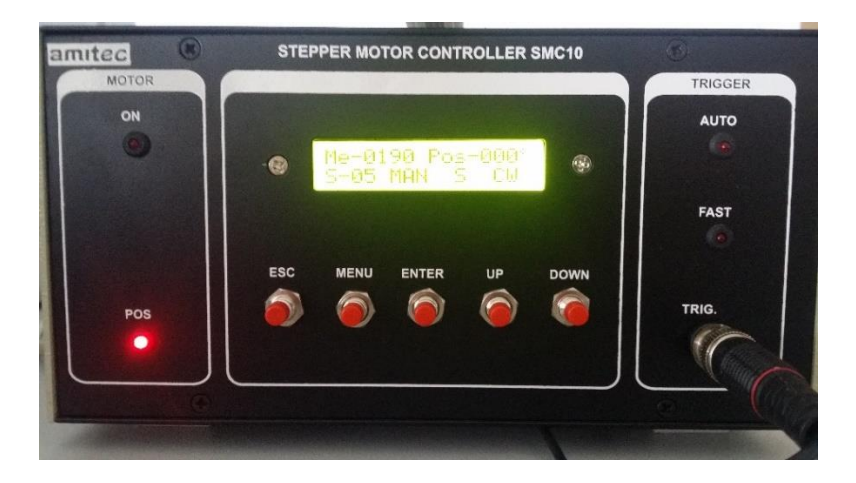

**Α.** Συναρμολογούμε την κεραία με τα παρακάτω στοιχεία ώστε να συντονίζει στα 600MHz.

**(Πάντα τα μήκη των στοιχείων τα μετράμε από την άκρη τους μέχρι το σημείο επαφής τους με την τετράγωνη επιφάνεια που βιδώνουν)**

**Α.1.** Για την διπολική κεραία οι διαστάσεις των στοιχείων είναι 12cm το καθένα.

**Α.2.** Τοποθετούμε τη κεραία στο τρίποδο και συνδέουμε τον μετρητή στάσιμων και ισχύος (coupler) με την κεραία. Αρχικά θα μετρήσουμε την «εμπρόσθια» ισχύ, δηλαδή την ισχύ εκπομπής. Στη συνέχεια θα τον αντιστρέψουμε ώστε να μετρήσουμε την ανακλώμενη ισχύ. Για την πρώτη μέτρηση συνδέουμε την κεραία στην υποδοχή **OUT** του μετρητή με τη βοήθεια του προσαρμογέα SMA to SMA, τον πομπό υποδοχή **IN** και τον δέκτη στο **COUPLED.**

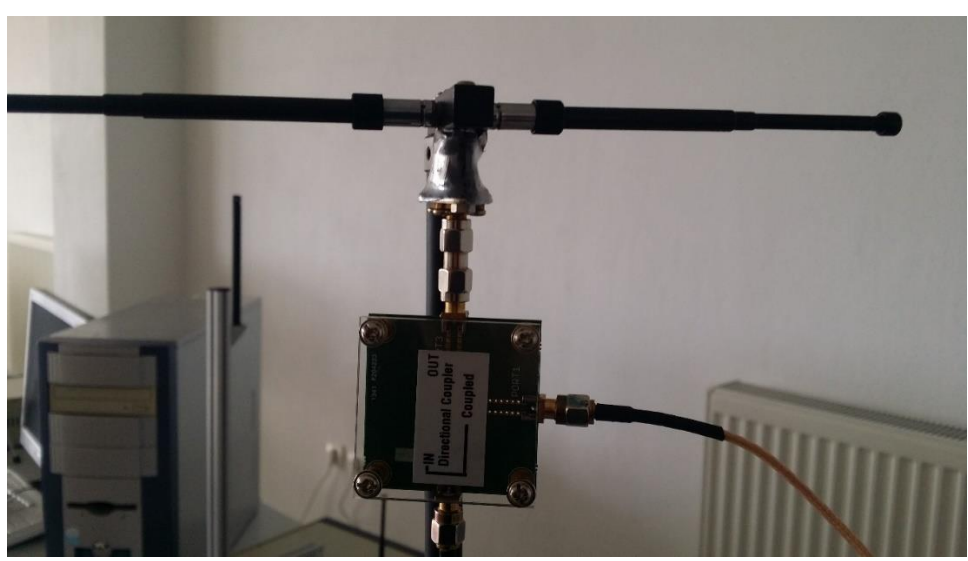

**Εικόνα 12 : Κεραία και coupler**

**Α.3.** Ενεργοποιούμε τον πομποδέκτη και τον ρυθμίζουμε κατάλληλα στα 600MHz από τα βελάκια. Αν το step είναι πολύ μικρό ή πολύ μεγάλο πατάμε το πλήκτρο menu τρείς φορές μέχρι να αναβοσβήνει η κάτω δεξιά ένδειξη και έπειτα από τα βελάκια επιλέγουμε το επιθυμητό step και πατάμε enter. Επίσης για αυτή τη μέτρηση θα χρησιμοποιήσουμε μονάδες μέτρησης τα dBμV ή όπως τα δείχνει το όργανο dBu. Έτσι πατάμε το πλήκτρο menu του δέκτη 6 φορές μέχρι που αναβοσβήνει η ένδειξη των μονάδων κάτω δεξιά και με τη χρήση των πλήκτρων up/down επιλέγουμε dBu.

**Α.4.** Ρυθμίζουμε την ισχύ εξόδου του πομπού σε low και την ευαισθησία του δέκτη σε low.

**Β.** Πραγματοποιούμε τις μετρήσεις.

**Β.1.** Αφού έχουμε συνδέσει την κεραία μας με τον μετρητή στάσιμων και ισχύος καθώς και με τον πομποδέκτη και έχουμε ορίσει τις απαιτούμενες μονάδες μέτρησης, καταγράφουμε την ένδειξη ισχύος που εμφανίζεται στην πλευρά του δέκτη.

**Β.2.** Στη συνέχεια αντιστρέφουμε τον μετρητή τοποθετώντας την κεραία στην υποδοχή **IN,** τον πομπό στην υποδοχή **OUT** και διατηρώντας τον δέκτη στο **COUPLED** και παίρνουμε πάλι την μέτρησή μας και την σημειώνουμε.

**Β.**3. Από τις δύο αυτές τιμές βρίσκουμε τη διαφορά τους και χρησιμοποιώντας τον παρακάτω πίνακα βρίσκουμε το VSWR.

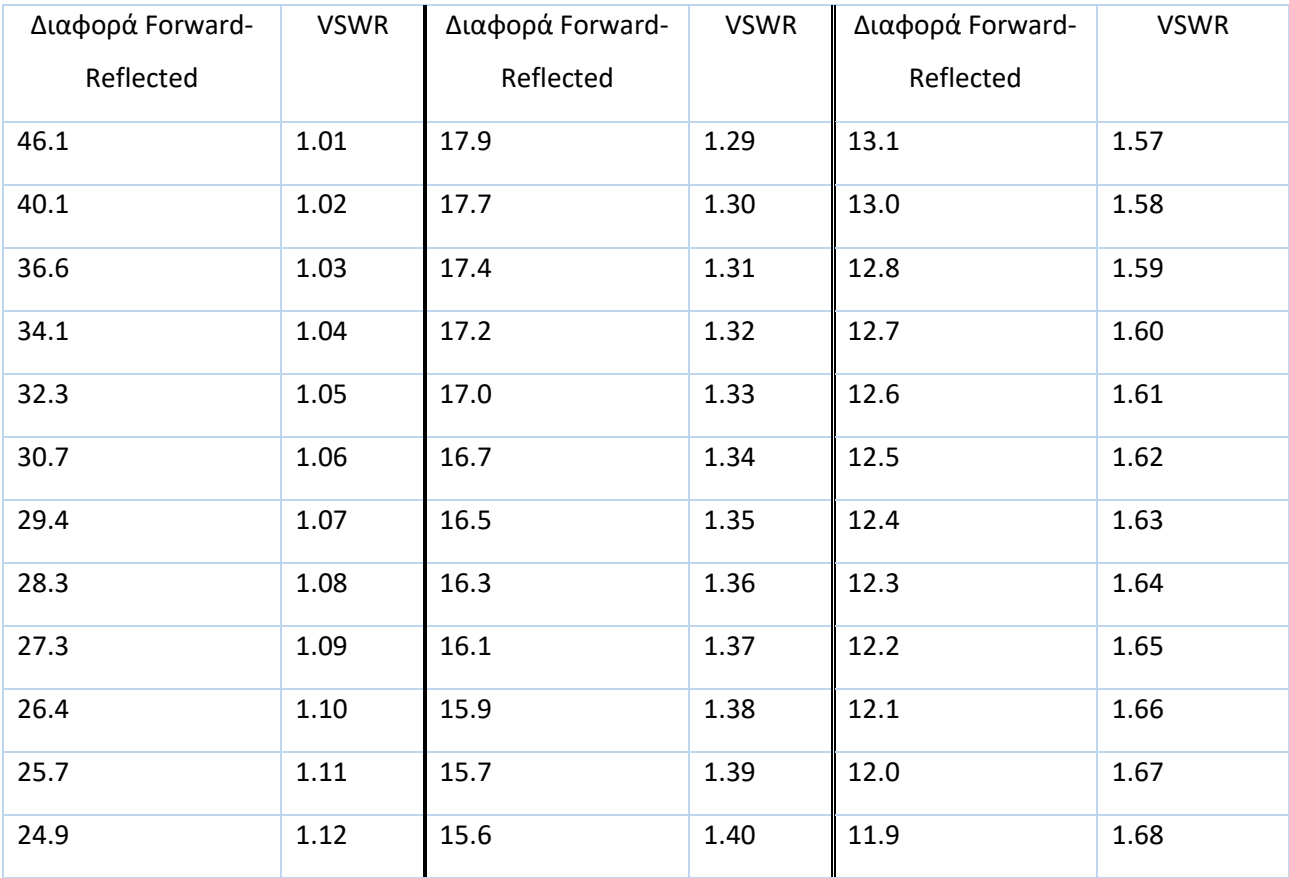

#### **Πίνακας των απωλειών επιστροφής ως προς voltage standing wave ratio (VSWR)**

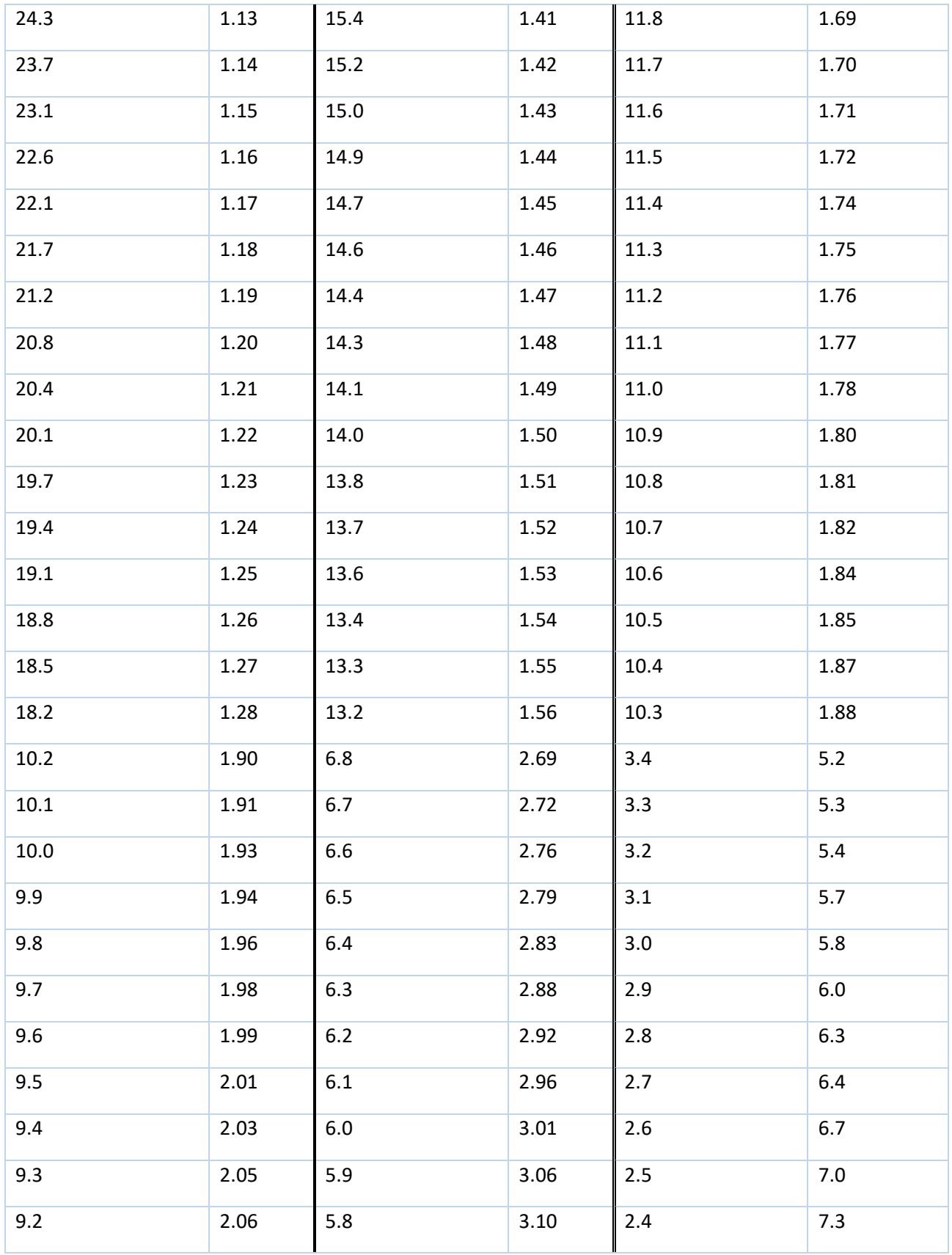

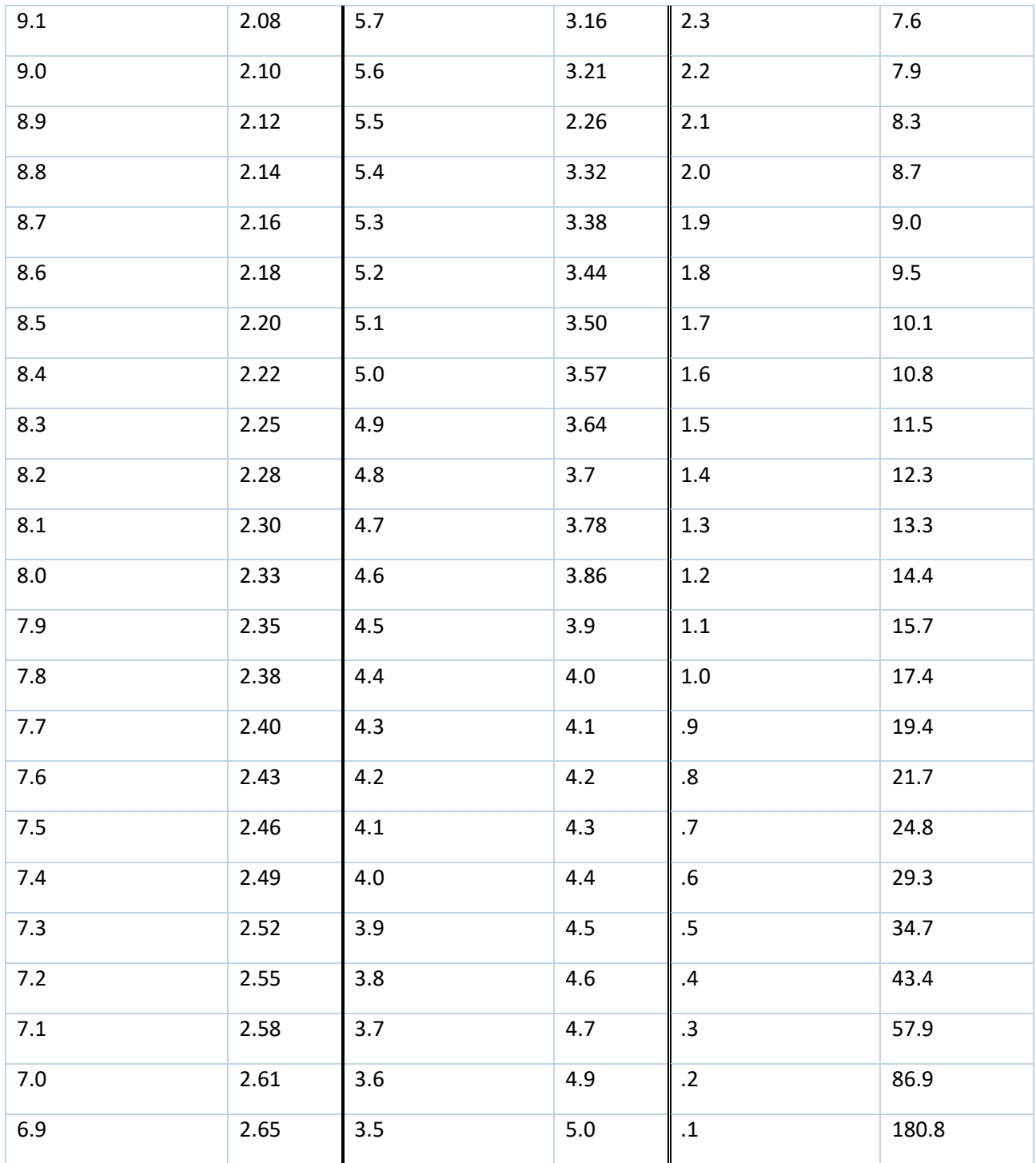

**Πίνακας 1 : Πίνακας απωλειών επιστροφής ως προς VSWR**

**Β.4.** Αν δούμε πως το VSWR είναι μεγαλύτερο από το επιθυμητό (δηλαδή το 1.3/1) πρέπει να συντονίσουμε την κεραία μας. Για να γίνει αυτό, συνδέουμε το μετρητή στάσιμων και ισχύος με τρόπο ώστε να μετρήσουμε την ανάστροφη ισχύ. Αλλάζουμε το βήμα του πομπού και του δέκτη να είναι 10 MHz (ο δέκτης πρέπει να βγει από την αυτόματη λειτουργία και να μπει σε χειροκίνητη, δηλαδή από "A" να πάει σε "M" πατώντας το πλήκτρο menu μέχρι να αναβοσβήνει το "A" και έπειτα το αλλάζουμε σε "M" με τα βελάκια). Βηματικά αλλάζουμε τη συχνότητα (και του πομπού και του δέκτη) πρώτα προς τα πάνω και έπειτα προς τα κάτω και σταματάμε στο σημείο που παίρνουμε τη μικρότερη ένδειξη. Η συχνότητα που βλέπουμε είναι η συχνότητα συντονισμού της κεραίας. Αν κάνουμε την αφαίρεση τώρα θα δούμε ότι το VSWR δηλαδή τα στάσιμα έχουν πέσει πάρα πολύ. Αν θέλουμε να δούμε την ακριβή συχνότητα αλλάζουμε το step σε ακόμα πιο μικρό και επαναλαμβάνουμε. Για να συντονίσουμε την κεραία μας στην περίπτωση που συντονίζει σε συχνότητα μικρότερη των 600 MHz δοκιμάζουμε σιγά-σιγά να την μικρύνουμε σε μήκος και από τις δυο πλευρές της, ενώ αν συντονίζει σε μεγαλύτερη συχνότητα των 600MHz δοκιμάζουμε σιγάσιγά να την μεγαλώσουμε σε μήκος. Αυτό συμβαίνει διότι όπως ξέρουμε η συχνότητα είναι αντιστρόφως ανάλογη με το μήκος κύματος.

**Β.5.** Τώρα για να υπολογίσουμε την αντίσταση της κεραίας χρησιμοποιούμε τον εξής τύπο:

VSWR = Zi/Zo και γνωρίζοντας το Zo ότι είναι 50Ω έχουμε το Zi, δηλαδή την σύνθετη αντίσταση της κεραίας.

Επίσης χρησιμοποιώντας τους παρακάτω τύπους μπορούμε να επαληθεύσουμε το VSWR.

Απώλειες Επιστροφής (forward-reflected) = -20\*log(|Γ|)

(Γ είναι ο συντελεστής ανάκλασης όπου ισχύει ότι  $-1 \leq \Gamma \leq 1$ .

Για  $\Gamma = 1$  έχουμε 100% ανάκλαση του σήματος και καθόλου ισχύ δεν μεταφέρεται προς το φορτίο, δηλαδή την κεραία. Επίσης το ανακλώμενο σήμα έχει ίδια φάση με το εκπεμπόμενο σήμα.

Για  $\Gamma = -1$  έχουμε 100% ανάκλαση του σήματος και καθόλου ισχύ δεν μεταφέρεται προς το φορτίο, δηλαδή την κεραία. Επίσης το ανακλώμενο σήμα είναι κατά 180° εκτός φάσης από το εκπεμπόμενο σήμα

Για  $\Gamma = 0$  έχουμε 0% ανάκλαση και όλη η ισχύς του εκπεμπόμενου σήματος μεταφέρεται προς το φορτίο, δηλαδή την κεραία.)

Στη συνέχεια

VSWR = (1+Γ)/(1-Γ)

Το αποτέλεσμα αυτό ταιριάζει και με τον παραπάνω πίνακα.

#### **D. Αποτύπωση Αποτελεσμάτων**

Έστω ότι η εμπρόσθια (forward) μέτρηση ήταν 54,4 dBμV και η ανάστροφη (reflected) 37 dBμV. Η διαφορά τους είναι 17,4 dBμV. Στον πίνακα αυτό αντιστοιχεί στο 1,31/1. Προσπαθώντας να τη συντονίσουμε βρήκαμε ότι στα 580MHz είχαμε την ελάχιστη τιμή, η οποία ήταν 29 dBμV. Η διαφορά τώρα της εμπρόσθιας από την ανακλώμενη είναι 25,4 dBμV. Από τον πίνακα αντιστοιχεί σε 1,11/1 που είναι μία καλή αναλογία. Έτσι έχουμε την κεραία να συντονίζει στα 580MHz και αν θέλουμε να την συντονίσουμε στα 600MHz για παράδειγμα, θα πρέπει να μειώσουμε το

μήκος της. Υπολογίζοντας τη σύνθετη αντίσταση της κεραίας στα 600MHz με το 1,33/1 VSWR χρησιμοποιούμε τον τύπο:

> VSWR = Zi/Zo. Από εκεί παίρνουμε Zi = 66,5Ω. Επιβεβαιώνοντας το VSWR που βρήκαμε με τον τύπο: Απώλειες Επιστροφής (Return Loss) = -20\*log(|Γ|) 17 =  $-20*log(|\Gamma|)$  =>  $-0.85 = log(|\Gamma|)$  =>  $|\Gamma|$  =  $10^{-0.85}$  =>  $\Gamma$  = 0.14 Άρα από τον τύπο VSWR = (1+Γ)/(1-Γ) έχουμε:  $VSWR = 1,14/0.86 \Rightarrow VSWR = 1,32$

#### **E. Επεξεργασία / Ερμηνεία Αποτελεσμάτων**

**Όταν η κεραία μας είναι συντονισμένη για τη συχνότητα που εκπέμπουμε και λαμβάνουμε αποδίδει καλύτερα ή χειρότερα? Επιβεβαιώστε μετρώντας την ισχύ του σήματος στο δεκτή στις 2 περιπτώσεις.**

#### **F. Παρατηρήσεις - Συζήτηση - Συμπεράσματα**

Στην 4<sup>η</sup> άσκηση, στόχος μας ήταν να δείξουμε πως επηρεάζεται η λήψη από τον συντονισμό της κεραίας, καθώς και από τι εξαρτάται ο συντονισμός. Αρχικά είδαμε ότι η κεραία δεν ήταν απόλυτα συντονισμένη στη συχνότητα εκπομπής. Μετά το συντονισμό της και τον υπολογισμό της σύνθετης αντίστασης στις νέες μετρήσεις είδαμε πως η ισχύς του λαμβανόμενου σήματος είναι μεγαλύτερη. Αυτό οφείλεται στο συντελεστή ανάκλασης, ο οποίος τώρα είναι μικρότερος επιτρέποντας μεγαλύτερο μέρος του εκπεμπόμενου σήματος να φτάνει στην κεραία εκπομπής.

### Κεφάλαιο 3: Μηχανισμοί Απωλειών Διάδοσης

Στο 3<sup>ο</sup> Κεφάλαιο παρουσιάζονται 2 ασκήσεις με στόχο τη μελέτη των 2 βασικών μηχανισμών απωλειών κατά την διάδοση του ηλεκτρομαγνητικού σήματος, δηλ. τις Απώλειες Διαδρομής (Path Loss) που επηρεάζονται από την απόσταση των κεραιών και την συχνότητα της εκπομπής, καθώς και το φαινόμενο της Σκίασης που δημιουργούν μεγάλα και συμπαγή αντικείμενα (με ακμές) όταν παρεμβάλλονται στη διάδοση (Knife Edge Shadowing).

# 3.1Μελέτη Εξασθένισης Σημάτων

#### **Α. Σκοπός – Μαθησιακοί στόχοι**

Στόχος αυτής της εργαστηριακής άσκησης είναι η μελέτη της εξασθένισης της ισχύος του ακτινοβολούμενου κύματος σε σχέση με την απόσταση από την κεραία εκπομπής, αλλά και με την συχνότητα εκπομπής. Ο σπουδαστής καλείται να εκτελέσει την άσκηση και στο τέλος να σχεδιάσει τα διαγράμματα που ζητούνται, καθώς και να ερμηνεύσει τα αποτελέσματα.

#### **Β. Θεωρητικό υπόβαθρο**

**3.1.1. Εξασθένιση:** Στις τηλεπικοινωνίες, εξασθένιση ονομάζεται η σταδιακή μείωση της ισχύος ενός σήματος καθώς αυτό ταξιδεύει στο χώρο ή μέσω διάφορων μέσων. Η εξασθένιση μετριέται σε dB.

**3.1.2. Νόμος του Αντίστροφου Τετραγώνου:** Αποδεικνύεται ότι η πυκνότητα ισχύος λήψης στον δέκτη, είναι αντιστρόφως ανάλογη της απόστασης από την πηγή, αλλά και της συχνότητας του Η/Μ κύματος. Ο νόμος αυτός ονομάζεται νόμος του αντίστροφου τετραγώνου (νόμος του Friis) και ισχύει για κάθε μορφή διάδοσης στον ελεύθερο χώρο (χωρίς ανακλάσεις, σκεδάσεις, περιθλάσεις). Συνεπώς έχουμε:

$$
Pr = Pt \times Gt \times Gr \times (\frac{\lambda}{4 \cdot \pi \cdot d})^2 = Pt \times Gt \times Gr \times (\frac{c}{4 \cdot \pi \cdot d \cdot f})^2
$$

Όπου:

- Pr: Λαμβανόμενη ισχύς
- Pt: Εκπεμπόμενη ισχύς
- Gt: Κέρδος κεραίας εκπομπής
- Gr: Κέρδος κεραίας λήψης
- λ: Το μήκος κύματος
- d: Η απόσταση μεταξύ κεραίας πομπού και δέκτη
- c: Η ταχύτητα του φωτός =  $3X10^8$  m/sec
- f: Η συχνότητα του φέροντος
- π: Η σταθερά 3,14

Το παρακάτω σχήμα δίνει μία γεωμετρική ερμηνεία της **εξασθένισης με την αύξηση της απόστασης** στον νόμο του Friis, η οποία οφείλεται στην εξάπλωση του ενεργού μετώπου της ακτινοβολίας, κατά την απομάκρυνσή της από τον πομπό.

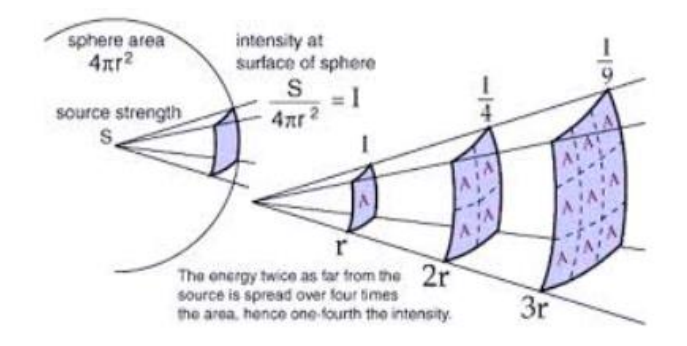

**Εικόνα 13 : Εξασθένιση ακτινοβολίας κατά την απομάκρυνση από τον πομπό**

Σε ότι αφορά την **εξασθένιση του σήματος με την αύξηση της συχνότητας**, ισχύει ότι με την αύξηση της συχνότητας έχουμε μικρότερο μήκος κύματος και επομένως πρέπει να μικρύνει η ενεργός επιφάνεια (Aperture) της κεραίας προκειμένου να διατηρηθεί ο συντελεστής κέρδους της κεραίας σύμφωνα με τον παρακάτω τύπο. Με την μικρότερη κεραία προσλαμβάνεται λιγότερη ενέργεια και έτσι έχουμε μεγαλύτερες απώλειες. Αυτό ισχύει για τον ελεύθερο χώρο. Αν υπάρχουν επιπλέον αντικείμενα στον χώρο, τότε με την αύξηση της συχνότητας έχουμε μικρότερο μήκος κύματος και άρα περισσότερες περιθλάσεις & σκεδάσεις (λόγω αντικειμένων διάστασης ~ λ) άρα μεγαλύτερες απώλειες, ειδικά για τα περιβάλλοντα με μεγάλη αταξία όπως μια πόλη στην οποία υπάρχουν κτήρια.

$$
A = \frac{\lambda^2}{4 \cdot \pi} G
$$

Όπου:

A: Η ενεργός επιφάνεια της κεραίας

λ: Το μήκος κύματος

G: Το κέρδος της κεραίας

π: Η σταθερά 3,14

#### **C. Πρακτική Εξάσκηση**

**3.1.3. Πλάνο εξάσκησης:** Η άσκηση θα γίνει σε δύο τμήματα αφού θα προσεγγίσουμε το φαινόμενο με δύο διαφορετικούς τρόπους. Αρχικά εκπέμποντας και λαμβάνοντας το σήμα σε μια σταθερή συχνότητα μετατοπίζουμε τις κεραίες σε διαφορετική απόσταση και μελετούμε τις μεταβολές ισχύος του λαμβανόμενου σήματος. Αφού ολοκληρώσουμε αυτό το επίπεδο, συνεχίζουμε στην δεύτερη προσέγγιση όπου διατηρώντας τώρα την απόσταση σταθερή μεταβάλουμε σταδιακά την συχνότητα εκπομπής και λήψης και μελετούμε πάλι την μεταβολή ισχύος του λαμβανόμενου σήματος.

Στη συνέχεια παρατίθενται τα διαδοχικά βήματα για την μελέτη της εξασθένισης του σήματος με αύξηση της απόστασης.

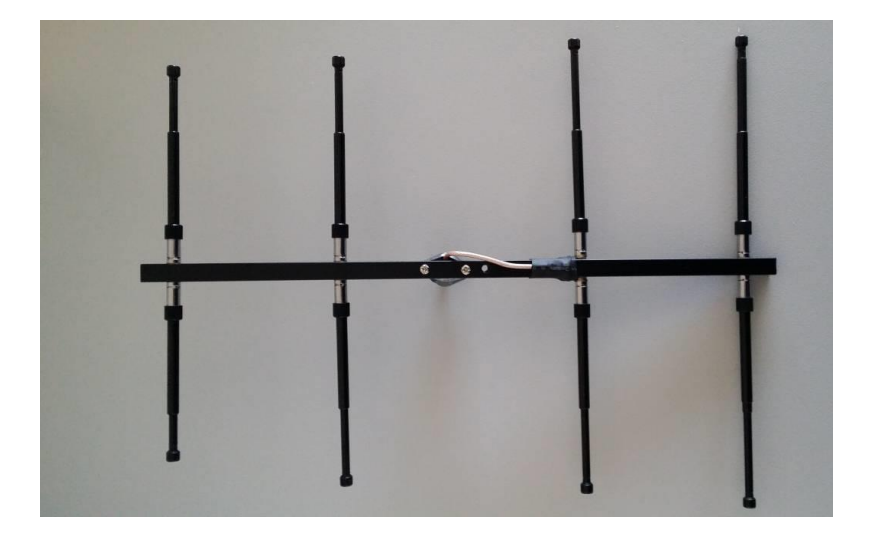

#### **ΜΕΛΕΤΗ ΤΗΣ ΕΞΑΣΘΕΝΙΣΗΣ ΤΟΥ ΣΗΜΑΤΟΣ ΜΕ ΑΥΞΗΣΗ ΤΗΣ ΑΠΟΣΤΑΣΗΣ**

#### **ΕΞΟΠΛΙΣΜΟΣ:**

▪ **Yagi 4 elements**

▪ **Yagi 3 elements**

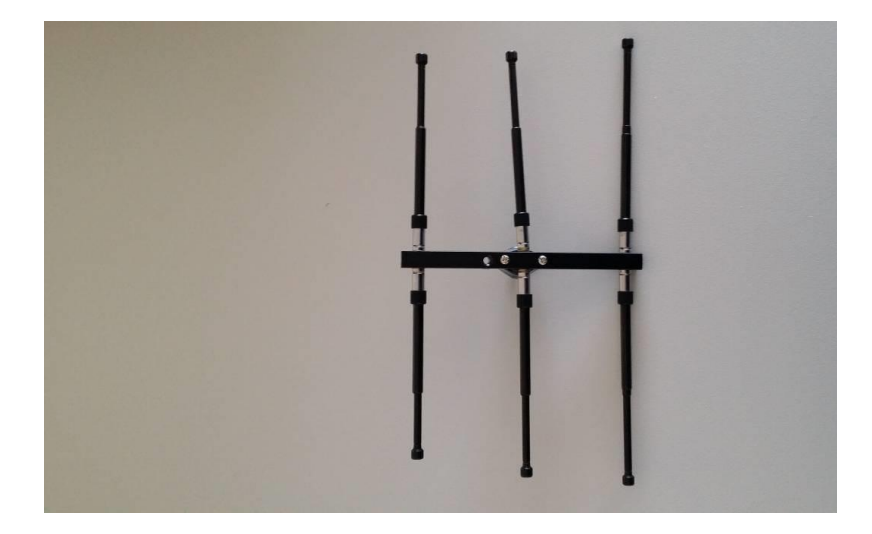

▪ **Yagi 4 elements πάνω στο τρίποδο και συνδεδεμένο με τον πομποδέκτη**

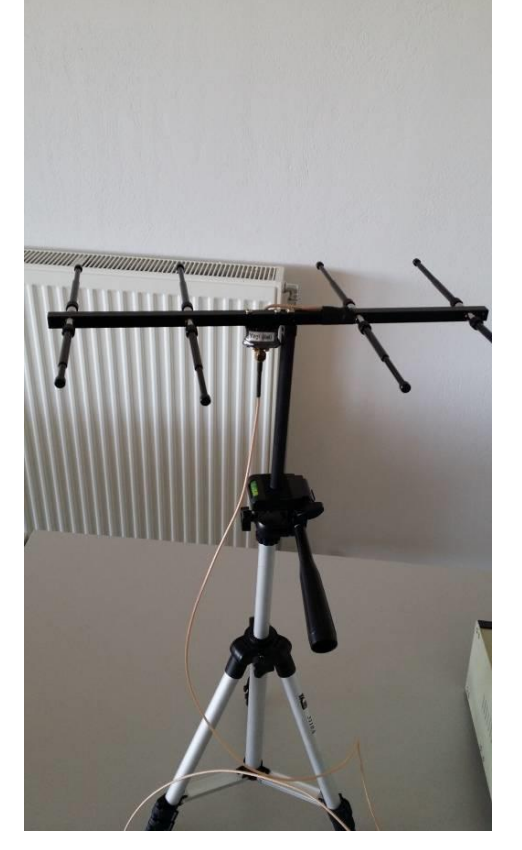

▪ **Yagi 4 elements πάνω στο stepper και συνδεδεμένο με τον πομποδέκτη**

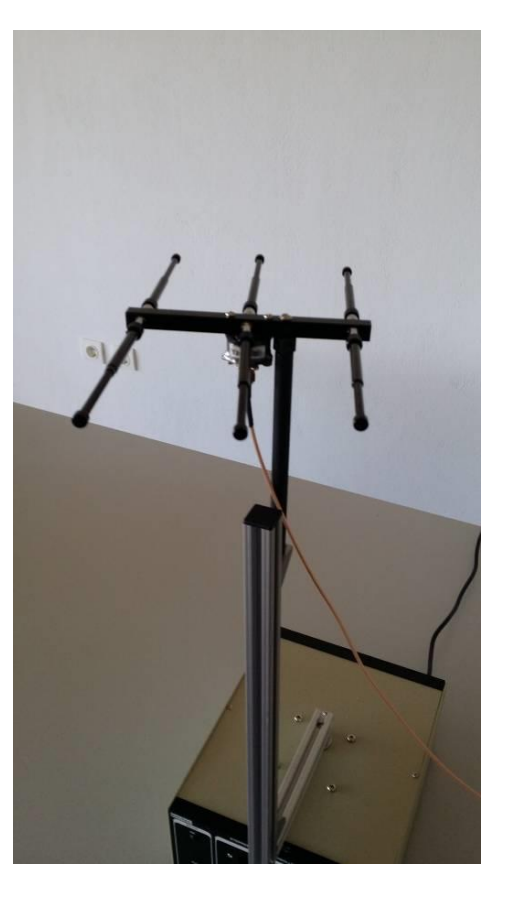

▪ **Πομποδέκτης Amitec ATS-10**

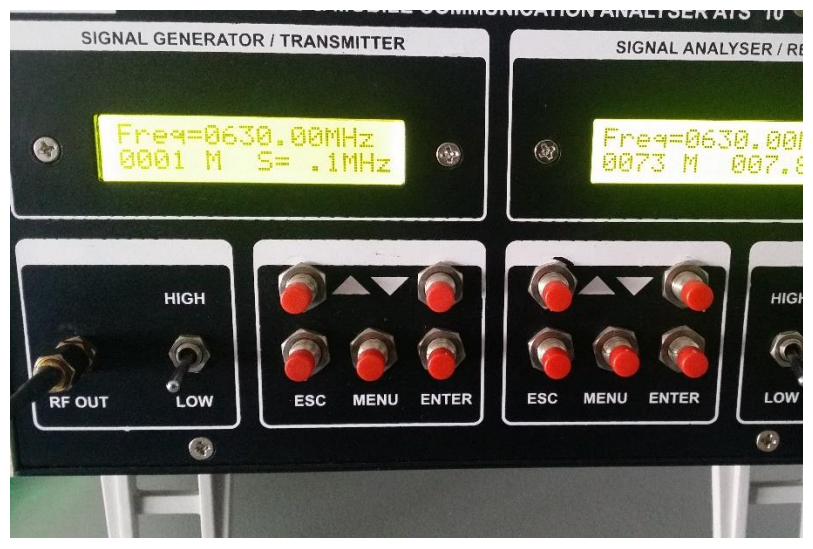

■ Stepper Motor

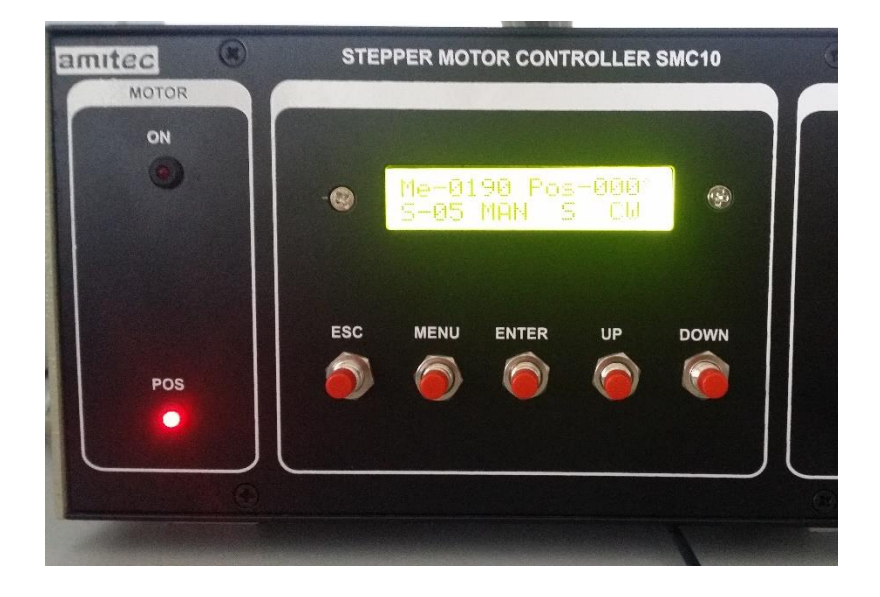

**Α.** Συναρμολογούμε τις κεραίες με τα παρακάτω στοιχεία ώστε να συντονίζουν στους 600MHz.

#### **(Πάντα τα μήκη των στοιχείων τα μετράμε από την άκρη τους μέχρι το σημείο επαφής τους με την τετράγωνη επιφάνεια που βιδώνουν)**

**Α.1.** Για το Yagi των 4-στοιχείων οι απαιτούμενες διαστάσεις είναι:

Ο Ανακλαστήρας (το δεξιό στοιχείο της παραπάνω εικόνας): 13cm από τον βραχίονα σας κεραίας.

Τροφοδοτούμενο στοιχείο (το στοιχείο στο οποίο καταλήγει το καλώδιο): 12cm από τον βραχίονα σας κεραίας.

2 ος Κατευθυντήρας το δεύτερο από αριστερά στοιχείο της παραπάνω εικόνας): 11cm από τον βραχίονα σας κεραίας.

1 ος Κατευθυντήρας (το πιο αριστερό στοιχείο της παραπάνω εικόνας): 10cm από τον βραχίονα σας κεραίας.

**Α.2.** Για το Yagi των 3-στοιχείων οι διαστάσεις είναι οι εξής:

Επειδή εδώ η κεραία είναι συμμετρική ανακλαστήρας μπορεί να είναι όποιο στοιχείο θέλουμε εκτός φυσικά από το μεσαίο που είναι το τροφοδοτούμενο στοιχείο. Έτσι έχουμε:

Ανακλαστήρας: 13cm από τον βραχίονα σας κεραίας.

Τροφοδοτούμενο στοιχείο: 12cm από τον βραχίονα σας κεραίας.

Κατευθυντήρας: 11cm από τον βραχίονα σας κεραίας.

**Α.3.** Τοποθετούμε το Yagi των 4-στοιχείων στο τρίποδο με τη βίδα και το συνδέουμε στην κεραία με το καλώδιο RF OUT του πομποδέκτη. Μετά τοποθετούμε το Yagi των 3-στοιχείων με το stepper και στη συνέχεια το συνδέουμε με το δέκτη βιδώνοντας το καλώδιο στην κεραία και στο RF IN. Τοποθετούμε σας κεραίες σε τέτοια διάταξη ώστε η μία να 'κοιτάζει' την άλλη, δηλαδή ο κατευθυντήρας της μίας να είναι προς την άλλη κεραία.

**Α.4.** Αρχικά ρυθμίζουμε την απόσταση μεταξύ των κεραιών σε 1m περίπου μετρώντας από την άκρη της μίας μέχρι την άκρη της άλλης.

**Α.5.** Ρυθμίζουμε την ισχύ εξόδου του πομπού σε low και την ευαισθησία του δέκτη σε low.

**Α.6.** Στη συννέχεια ενεργοποιούμε τον πομποδέκτη και τον ρυθμίζουμε κατάλληλα στα 600MHz από τα βελάκια. Αν το step είναι πολύ μικρό ή πολύ μεγάλο πατάμε το πλήκτρο menu τρείς φορές μέχρι να αναβοσβήνει η κάτω δεξιά ένδειξη και έπειτα από τα βελάκια επιλέγουμε το επιθυμητό step και πατάμε enter. Αν δεν είναι ήδη ρυθμισμένος επιλέγουμε στον πομπό την ισχύ στο low. Στη συνέχει ρυθμίζουμε την εξασθένιση του δέκτη στο low και συχνότητα 600MHz. Αν οι μονάδες δεν είναι σε αυτές που θέλουμε να κάνουμε τη μέτρηση πατάμε μία φορά το πλήκτρο menu του δέκτη και βλέπουμε πως αναβοσβήνει το 0 κάτω αριστερά. Στη συνέχει πατάμε το πλήκτρο menu μέχρι να αρχίσει να αναβοσβήνει η ένδειξη της ισχύος. Τότε με τα βελάκια επιλέγουμε σας μονάδες που θέλουμε και πατάμε enter.

**Α.7.** Αποφύγετε την τοποθέτηση οποιουδήποτε αντικειμένου ανάμεσα ή πίσω από τις κεραίες και διατηρήστε τες σε οριζόντιο επίπεδο.

**Α.8.** Καταγράψτε την τιμή της ισχύς που εμφανίζεται στην οθόνη του δέκτη.

**Α.9.** Στη συνέχεια μεταφέρουμε τις κεραίες σε απόσταση 1,4m και επαναλαμβάνουμε. Μετά στα 2m και τέλος στα 2,8m.

**Α.10.** Χρησιμοποιώντας το πρότυπο γραφημάτων στην ενότητα **D** σχεδιάστε το γράφημά σας.

#### **ΜΕΛΕΤΗ ΤΗΣ ΕΞΑΣΘΕΝΙΣΗΣ ΤΟΥ ΣΗΜΑΤΟΣ ΜΕ ΑΥΞΗΣΗ ΤΗΣ ΣΥΧΝΟΤΗΤΑΣ**

**ΕΞΟΠΛΙΣΜΟΣ:**

▪ **Yagi 4 elements**

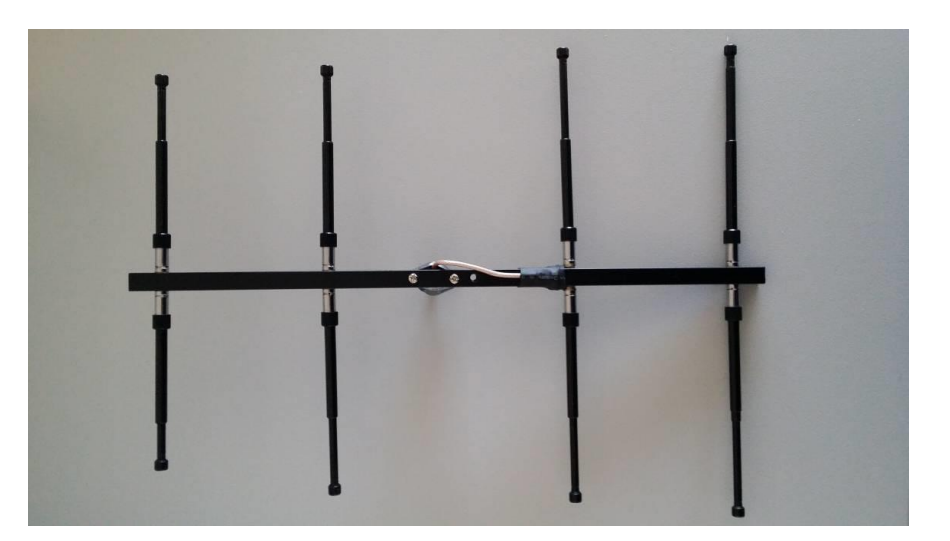

▪ **Yagi 3 elements**

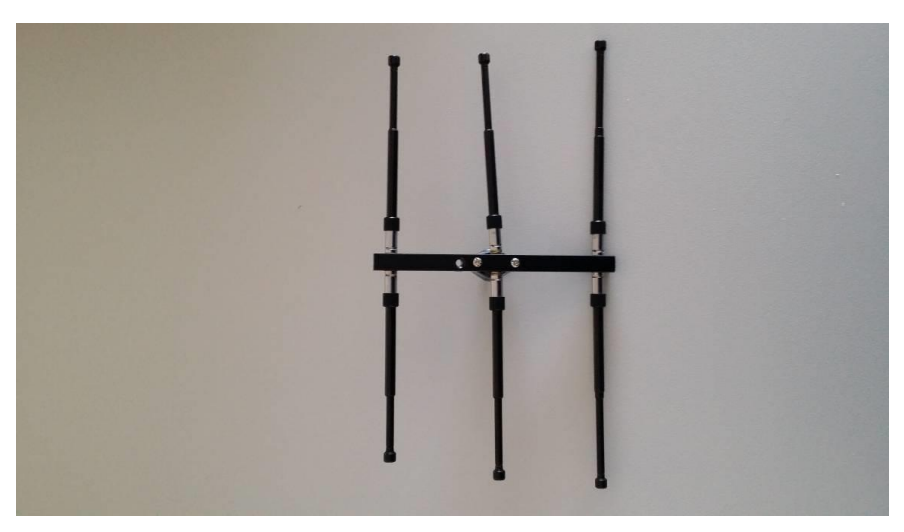

▪ **Yagi 4 elements πάνω στο τρίποδο και συνδεδεμένο με τον πομποδέκτη**

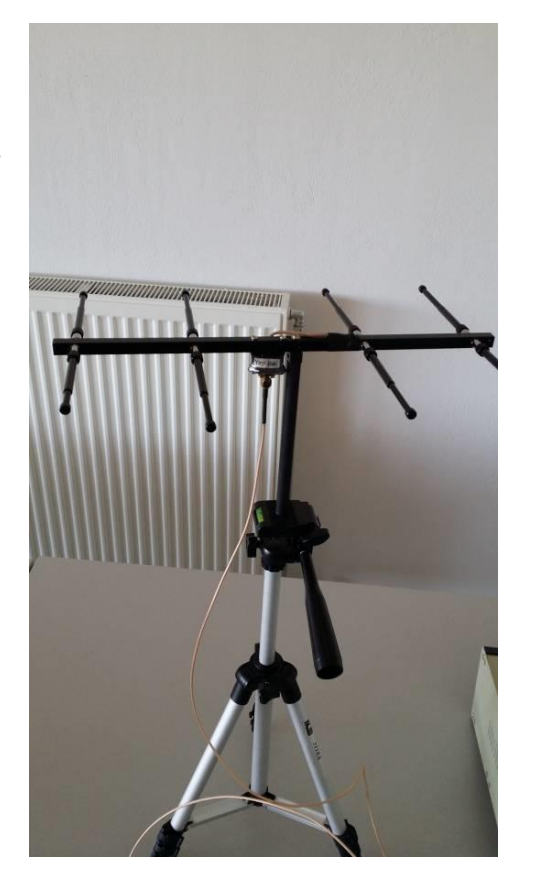

▪ **Yagi 4 elements πάνω στο stepper και συνδεδεμένο με τον πομποδέκτη**

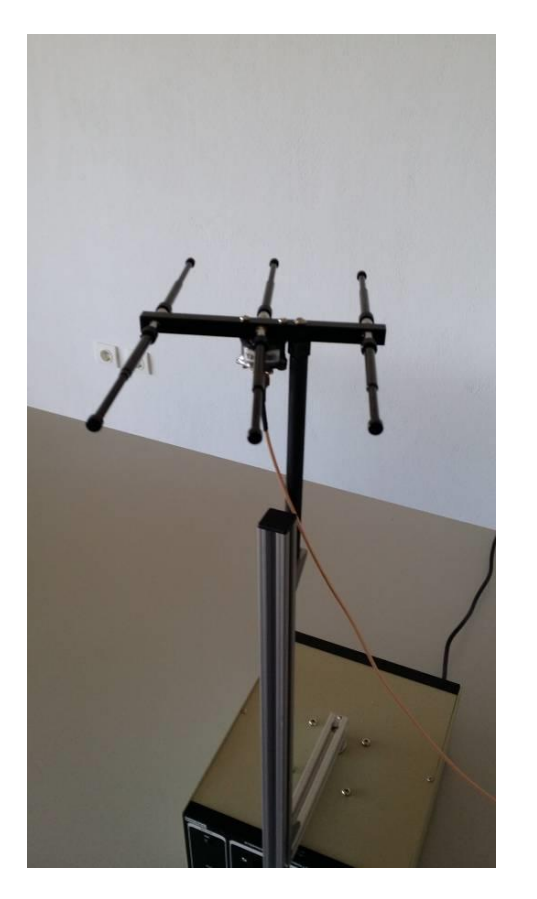

▪ **Πομποδέκτης Amitec ATS-10**

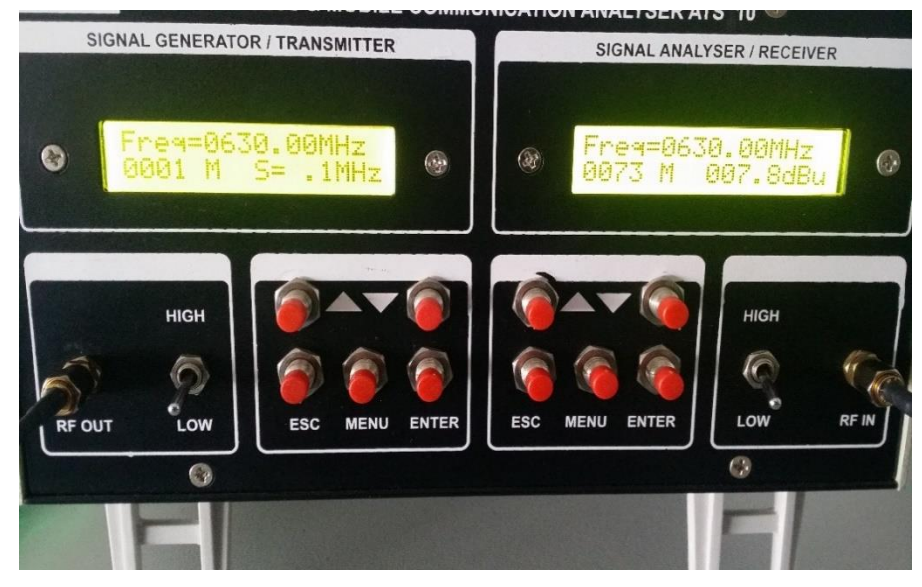

**Stepper Motor**  $\odot$ **STEPPER MOTOR CONTROLLER SMC10** amitec MOTOR TRIGGER ON **AUTO** le-0190 Pos-000  $\circledast$  $\bullet$ MAN FAST ESC **MENU** ENTER **DOWN** TRIG. POS  $\bullet$ 

**Α.** Έχοντας ολοκληρώσει τις προηγούμενες μετρήσεις, τοποθετούμε τις κεραίες σε μια σταθερή απόσταση μεταξύ τους και να «κοιτάζει» η μια την άλλη.

> **Α.1.** Στη συνέχεια στη πλευρά του δέκτη πατάμε 3 φορές το πλήκτρο menu μέχρι να αναβοσβήνει η κάτω δεξιά ένδειξη που δείχνει τη συχνότητα του βήματος και τη ρυθμίζουμε με τα πλήκτρα up/down στα 10MHz. Στη συνέχεια πατάμε enter.

> **Α.2.** Στη πλευρά του πομπού αν η ένδειξη της οθόνης είναι σε "A" δηλαδή auto πατάμε το πλήκτρο menu 2 φορές μέχρι να αναβοσβήνει και με τα πλήκτρα up/down το πάμε σε ένδειξη "M" δηλαδή manual. Πατάμε "esc" και πατάμε πάλι το πλήκτρο menu 3 φορές μέχρι να αναβοσβήνει η κάτω δεξιά ένδειξη που δείχνει τη συχνότητα του βήματος και τη ρυθμίζουμε με τα πλήκτρα up/down στα 10MHz. Στη συνέχεια πατάμε enter.

> **Α.3.** Τώρα με τα πλήκτρα up/down στον πομπό και τον δέκτη ανεβάζουμε ή κατεβάζουμε τη συχνότητα και παρατηρούμε στο δέκτη την ισχύ του σήματος. Εμείς θα μεταβάλουμε την συχνότητα προς τα πάνω ανά 10MHz από τα 600MHz έως τα 700MHz. Προσοχή θα πρέπει οι συχνότητες να είναι ίδιες π.χ. 600MHz receiver/600MHz transmitter.

> **Α.4.** Με την ίδια διαδικασία μπορούμε να ορίσουμε το βήμα όπου θέλουμε και να κάνουμε διάφορες μετρήσεις. Σύμφωνα με τον τύπο των απωλειών όσο μεγαλώνει η συχνότητα η εξασθένιση μεγαλώνει, άρα επομένως η ισχύς του σήματος ελαττώνεται.

> **Α.5.** Χρησιμοποιώντας το πρότυπο γραφημάτων στην ενότητα **D** σχεδιάστε το γράφημά σας.

| D. |                                                  | Αποτύπωση Αποτελεσμάτων |         |         |              |         |         |         |         |                |     |     |     |     |             |       |
|----|--------------------------------------------------|-------------------------|---------|---------|--------------|---------|---------|---------|---------|----------------|-----|-----|-----|-----|-------------|-------|
|    | Διάγραμμα ισχύος σήματος με αύξηση της απόστασης |                         |         |         |              |         |         |         |         |                |     |     |     |     |             | dbm   |
|    |                                                  |                         |         |         |              |         |         |         |         |                |     |     |     |     |             | $-50$ |
|    |                                                  |                         |         |         |              |         |         |         |         |                |     |     |     |     |             |       |
|    |                                                  |                         |         |         |              |         |         |         |         |                |     |     |     |     |             |       |
|    |                                                  |                         |         |         |              |         |         |         |         |                |     |     |     |     |             |       |
|    |                                                  |                         |         |         |              |         |         |         |         |                |     |     |     |     |             |       |
|    |                                                  |                         |         |         |              |         |         |         |         |                |     |     |     |     |             | $-55$ |
|    |                                                  |                         |         |         |              |         |         |         |         |                |     |     |     |     |             |       |
|    |                                                  |                         |         |         |              |         |         |         |         |                |     |     |     |     |             |       |
|    |                                                  |                         |         |         |              |         |         |         |         |                |     |     |     |     |             |       |
|    |                                                  |                         |         |         |              |         |         |         |         |                |     |     |     |     |             |       |
|    |                                                  |                         |         |         |              |         |         |         |         |                |     |     |     |     |             | $-60$ |
|    |                                                  |                         |         |         |              |         |         |         |         |                |     |     |     |     |             |       |
|    |                                                  |                         |         |         |              |         |         |         |         |                |     |     |     |     |             |       |
|    |                                                  |                         |         |         |              |         |         |         |         |                |     |     |     |     |             |       |
|    |                                                  |                         |         |         |              |         |         |         |         |                |     |     |     |     |             |       |
|    |                                                  |                         |         |         |              |         |         |         |         |                |     |     |     |     |             | $-65$ |
|    |                                                  |                         |         |         |              |         |         |         |         |                |     |     |     |     |             |       |
|    |                                                  |                         |         |         |              |         |         |         |         |                |     |     |     |     |             |       |
|    |                                                  |                         |         |         |              |         |         |         |         |                |     |     |     |     |             |       |
|    |                                                  |                         |         |         |              |         |         |         |         |                |     |     |     |     |             |       |
|    |                                                  |                         |         |         |              |         |         |         |         |                |     |     |     |     |             | $-70$ |
|    |                                                  |                         |         |         |              |         |         |         |         |                |     |     |     |     |             |       |
|    |                                                  |                         |         |         |              |         |         |         |         |                |     |     |     |     |             |       |
|    |                                                  |                         |         |         |              |         |         |         |         |                |     |     |     |     |             |       |
|    |                                                  |                         |         |         |              |         |         |         |         |                |     |     |     |     |             |       |
|    |                                                  |                         |         |         |              |         |         |         |         |                |     |     |     |     |             | $-75$ |
|    |                                                  |                         |         |         |              |         |         |         |         |                |     |     |     |     |             |       |
|    |                                                  |                         |         |         |              |         |         |         |         |                |     |     |     |     |             |       |
|    |                                                  |                         |         |         |              |         |         |         |         |                |     |     |     |     |             |       |
|    |                                                  |                         |         |         |              |         |         |         |         |                |     |     |     |     |             | $-80$ |
|    |                                                  |                         |         |         |              |         |         |         |         |                |     |     |     |     |             |       |
| m  | $0.2\,$                                          | 0.4                     | $0.6\,$ | $0.8\,$ | $\mathbf{1}$ | $1.2\,$ | $1.4\,$ | $1.6\,$ | $1.8\,$ | $\overline{2}$ | 2.2 | 2.4 | 2.6 | 2.8 | $\mathsf 3$ |       |

**Πίνακας 2: Πίνακας σχέσης ισχύος σήματος με την απόσταση**

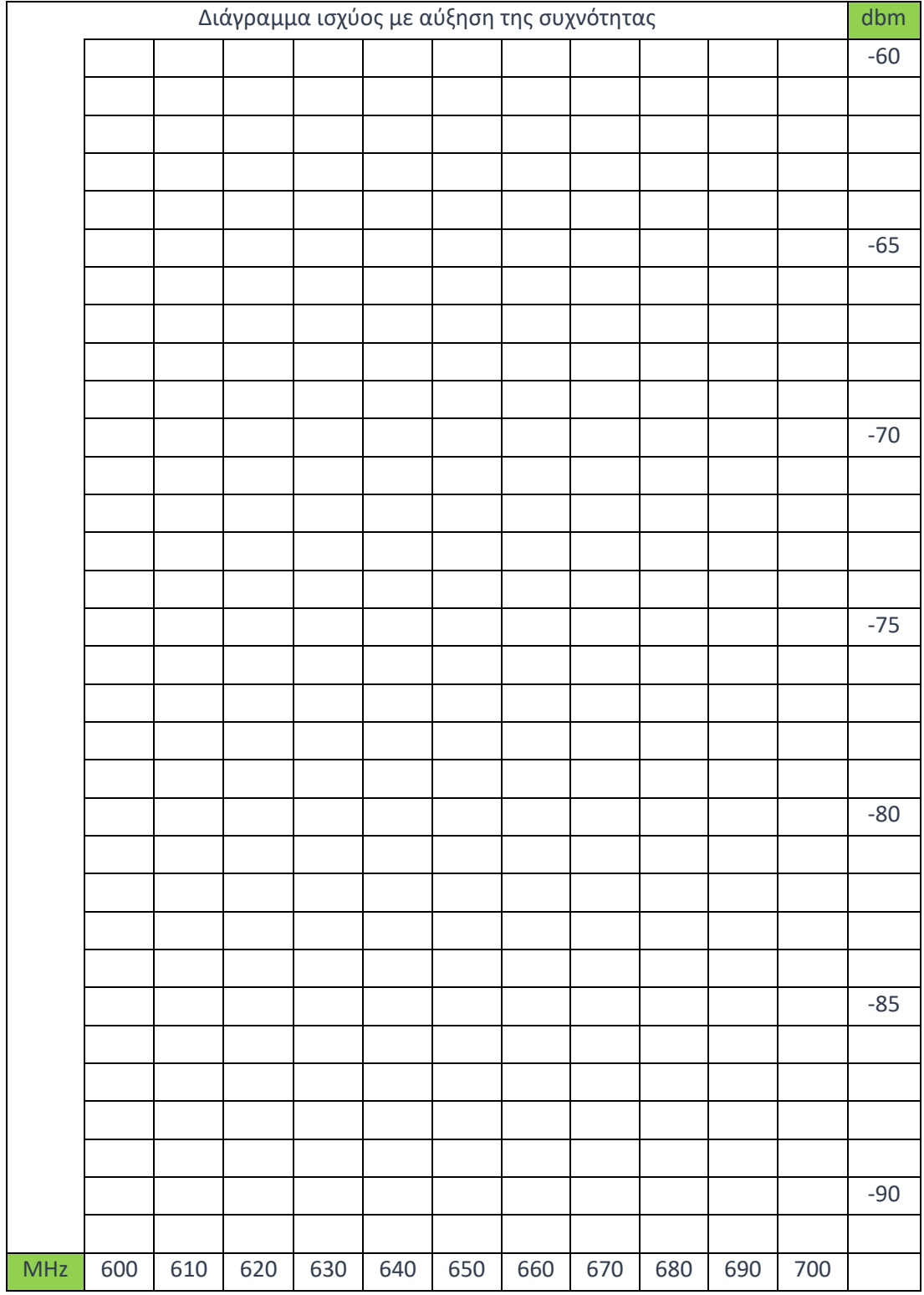

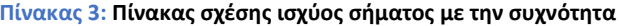

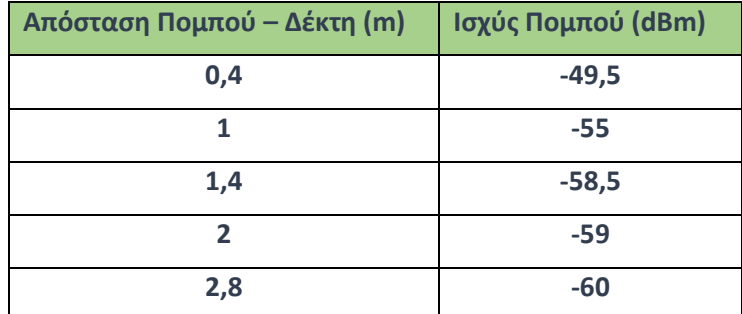

**Στις μετρήσεις της εξασθένισης του λαμβανόμενου σήματος σε σχέση με την απόσταση, τα αποτελέσματα ήταν τα παρακάτω:**

**Πίνακας 4 : Πίνακας αποτελεσμάτων παραδείγματος 1**

**Στις μετρήσεις της εξασθένισης του λαμβανόμενου σήματος σε σχέση με την συχνότητα, τα αποτελέσματα ήταν τα παρακάτω:**

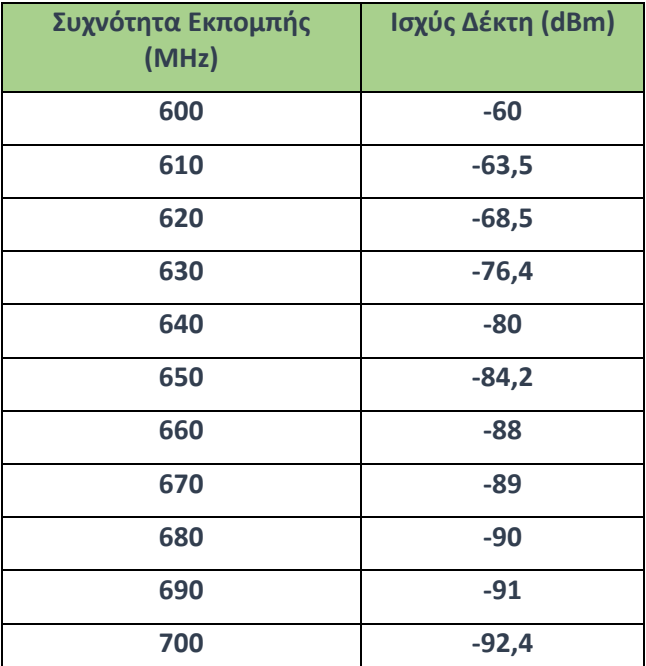

**Πίνακας 5 : Πίνακας αποτελεσμάτων παραδείγματος 2**

#### **E. Επεξεργασία / Ερμηνεία Αποτελεσμάτων**

**Να ερμηνεύσετε τα διαγράμματα που σχεδιάσατε. Επιβεβαιώνεται ο νόμος του αντίστροφου τετραγώνου? Στην περίπτωση της αύξησης της συχνότητας τι ισχύει για το λαμβανόμενο σήμα? Ακολουθεί και αυτό το νόμο του αντίστροφου τετραγώνου?**

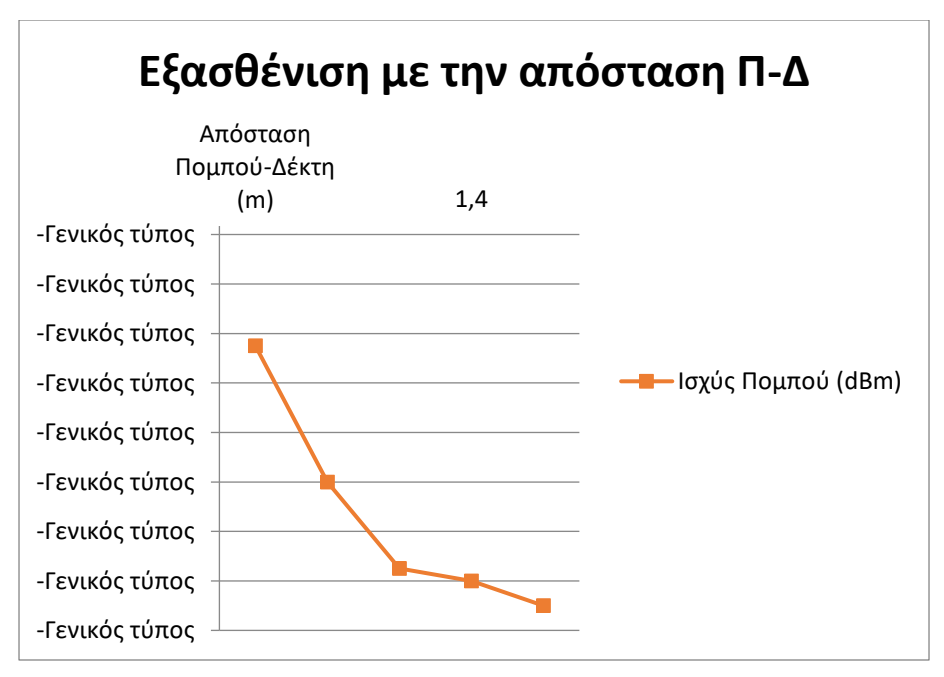

**Εικόνα 14 : Εξασθένιση με την απόσταση**

**Κοιτώντας το σχετικό διάγραμμα, παρατηρούμε ότι επαληθεύεται ο νόμος του Friis αλλά η κλίση δεν αντιστοιχεί στο d <sup>2</sup> αλλά περίπου στο d 1,5. Η απόκλιση πρέπει να ερμηνευτεί με βάση τον κλειστό χώρο στον οποίο πραγματοποιήθηκαν οι μετρήσεις.** 

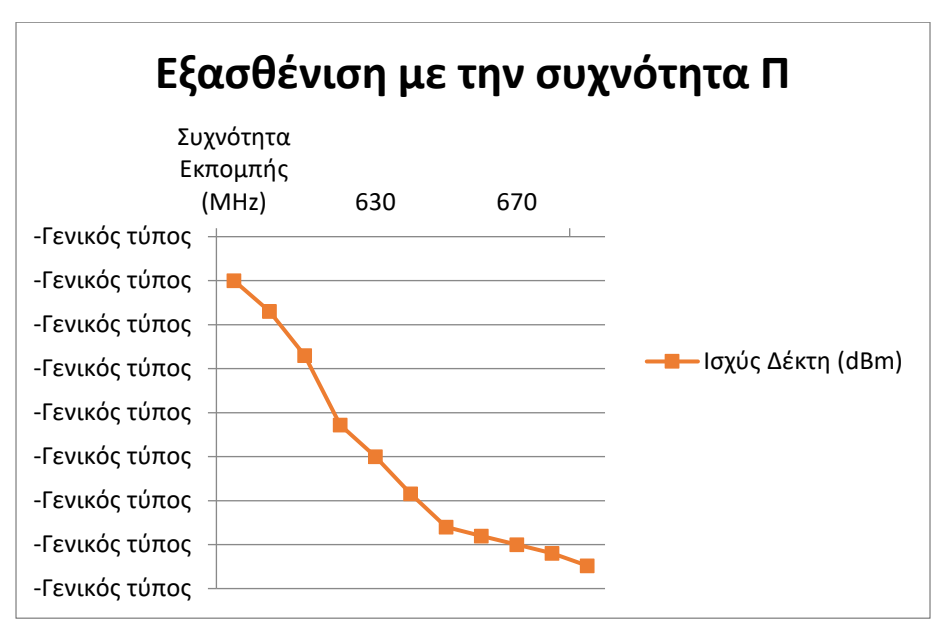

**Εικόνα 15 : Εξασθένιση με την συχνότητα**

**Κοιτώντας το σχετικό διάγραμμα, παρατηρούμε ότι πάλι επιβεβαιώνεται ο νόμος του Friis αλλά όχι για f <sup>2</sup> αλλά για περίπου f 2,5. Η απόκλιση πρέπει να ερμηνευτεί με βάση την παρουσία αντικειμένων στον κλειστό χώρο στον οποίο πραγματοποιήθηκαν οι μετρήσεις.**

#### **F. Παρατηρήσεις - Συζήτηση - Συμπεράσματα**

Στην 5<sup>η</sup> άσκηση, μελετήσαμε την εξασθένιση του σήματος με την αύξηση της απόστασης μεταξύ της κεραίας εκπομπής και λήψης, καθώς και με την αύξηση της συχνότητας του σήματος. Τα αποτελέσματα που πήραμε από την εκτέλεση της άσκησης δεν ήταν τα αναμενόμενα από την θεωρία. Στην περίπτωση των απωλειών με αύξηση της απόστασης, παίρνουμε όντως μια εκθετική καμπύλη, η οποία όμως δεν αντιστοιχεί στο αντίστροφο του τετραγώνου της απόστασης από τον νόμο του Friis, αλλά σε μια μικρότερη δύναμη του εκθέτη, περίπου 1,5. Αυτό όμως είναι αναμενόμενο, καθώς ο νόμος είναι διατυπωμένος για συνθήκες ελεύθερου χώρου και όχι για έναν κλειστό χώρο με πολλές επιφάνειες ανακλαστικές κοντά στην κεραία λήψης. Τα διάφορα αντικείμενα όπως υπολογιστές, τραπέζια, πόρτες ακόμα και οι τοίχοι που είναι σε πολύ κοντινή απόσταση από τις κεραίες μετρήσεων, προκαλούν έντονες ανακλάσεις (και σκεδάσεις) αλλοιώνοντας τις μετρήσεις, καθώς η κεραία δέχεται επιπλέον ενέργεια από αυτά τα μονοπάτια που είναι διαφορετικά από την LOS (άμεση οπτική επαφή πομπού - δέκτη) μετάδοση που λαμβάνει υπόψη του ο νόμος του Friis. Στην άλλη περίπτωση της εξασθένισης του σήματος λόγω αύξησης της συχνότητας, τα αποτελέσματα ακολουθούν μια εκθετική καμπύλη η οποία πάλι όπως και πριν δεν ακολουθεί το τετράγωνο της συχνότητας αλλά κάτι μεγαλύτερο, δηλ. 2,5 περίπου. Αυτό συμβαίνει κυρίως λόγω της αταξίας του χώρου και των πολλών αντικειμένων που επηρεάζουν την μετάδοση. Με την αύξηση της συχνότητας έχουμε μικρότερο μήκος κύματος και τα μικρά αντικείμενα του χώρου γίνονται σκεδαστές, δηλ. απορροφούν μεγαλύτερο μέρος της ενέργειας του εκπεμπόμενου κύματος μέσω του φαινομένου της σκέδασης. Ένα σημαντικό λοιπόν συμπέρασμα από την εμπειρία της 5ης άσκησης, είναι ότι η αταξία και η υφή των επιφανειών και αντικειμένων που υπάρχουν στον χώρο του εργαστηρίου, μπορεί να δημιουργήσει από μικρές έως μεγάλες αποκλίσεις στη μελέτη σύνθετων φαινομένων, όπως ο μηχανισμός των απωλειών διαδρομής.

# 3.2Μελέτη Απωλειών Σκίασης

#### **Α. Σκοπός – Μαθησιακοί στόχοι**

Σκοπός αυτής της άσκησης είναι η μελέτη του μηχανισμού απωλειών σκίασης (shadowing) και πιο συγκεκριμένα του φαινομένου Knife-Edge, που εμφανίζεται όταν ανάμεσα στον πομπό και στον δέκτη υπάρχει μεγάλο και συμπαγές αντικείμενο με λείες ακμές όπως μια μεταλλική επιφάνεια, κολώνα, κτήριο, κλπ.

#### **Β. Θεωρητικό υπόβαθρο**

**3.2.1. Τι είναι το φαινόμενο Knife-Edge:** Το φαινόμενο αυτό εμφανίζεται όταν ανάμεσα στον πομπό και στον δέκτη υπάρχει μεγάλο και συμπαγές αντικείμενο με λείες ακμές όπως μια μεταλλική επιφάνεια, κολώνα, ή ένα κτήριο. Πιο συγκεκριμένα, πίσω από την επιφάνεια αυτή σχηματίζεται μια περιοχή σκίασης, η οποία δημιουργείται επειδή το σήμα δεν φτάνει στο σημείο αυτό λόγω του εμποδίου, ενώ πάνω στην ακμή της επιφάνειας γίνεται δευτερογενής εκπομπή του μετώπου του Η/Μ κύματος. Το φαινόμενο εξηγείται από την αρχή Huygens-Fresnel, η οποία λέει ότι όταν το Η/Μ κύμα χτυπήσει στην ακμή μιας συμπαγούς επιφάνειας, τότε αυτή θα λειτουργήσει ως ένας δευτερεύον πομπός. Έτσι στην περιοχή σκίασης πίσω από την επιφάνεια, ο δέκτης θα λάβει το (εξασθενημένο) σήμα λόγω της δευτερογενούς αυτής εκπομπής. Στην παρακάτω εικόνα βλέπουμε το φαινόμενο.

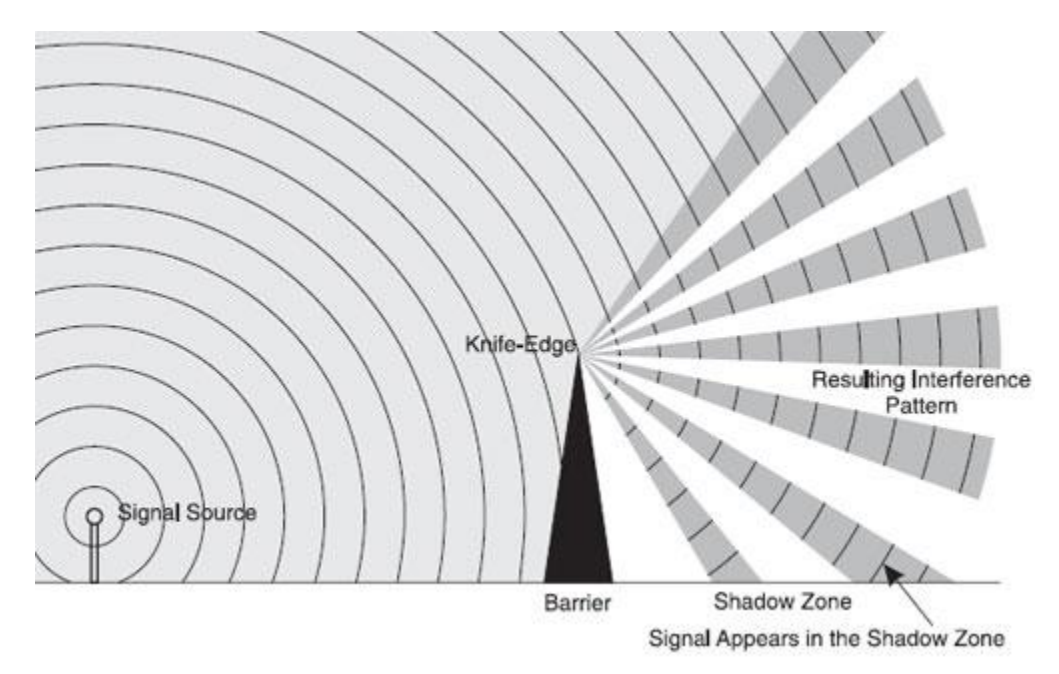

**Εικόνα 16 : Φαινόμενο Knife-Edge**

**3.2.2. Αναλυτές φάσματος:** Αναλυτής φάσματος ονομάζεται η συσκευή η οποία απεικονίζει την ένταση ενός στιγμιότυπου κάποιου σήματος συναρτήσει της συχνότητας του. Σε αντίθεση με την εικόνα που παράγει ένας παλμογράφος (η οποία απεικονίζει την ένταση του σήματος συναρτήσει του χρόνου), στην εικόνα ενός αναλυτή φάσματος είναι ευδιάκριτα χαρακτηριστικά όπως η ισχύς ενός σήματος, αρμονικές συχνότητες, το εύρος συχνοτήτων, η περιοδική αλλαγή αυτών κ.α.

#### **C. Πρακτική Εξάσκηση**

**3.2.3. Πλάνο εξάσκησης:** Θα μελετήσουμε το φαινόμενο αυτό χρησιμοποιώντας έναν πομπό και τον αναλυτή φάσματος του εργαστηρίου μας ως δέκτη. Το αντικείμενο που θα προκαλέσει το φαινόμενο θα είναι η μεταλλική επιφάνεια που υπάρχει μέσα στο εργαστήριο διαστάσεων 121cm x 201cm. Επίσης οι μετρήσεις θα γίνουν με τέσσερα διαφορετικά ζεύγη κεραιών (διπολικές, ομοιοκατευθυντικές και κατευθυντικές 4ων και 3ων στοιχείων) καθώς και με τους δύο συνδυασμούς πόλωσης κεραιών (οριζόντια και κάθετη) ώστε να δούμε αν κάποιος συνδυασμός κεραιών και πόλωσης θα έχει καλύτερη συμπεριφορά στο φαινόμενο αυτό.

#### **ΕΞΟΠΛΙΣΜΟΣ:**

▪ **Διπολική Κεραία x2**

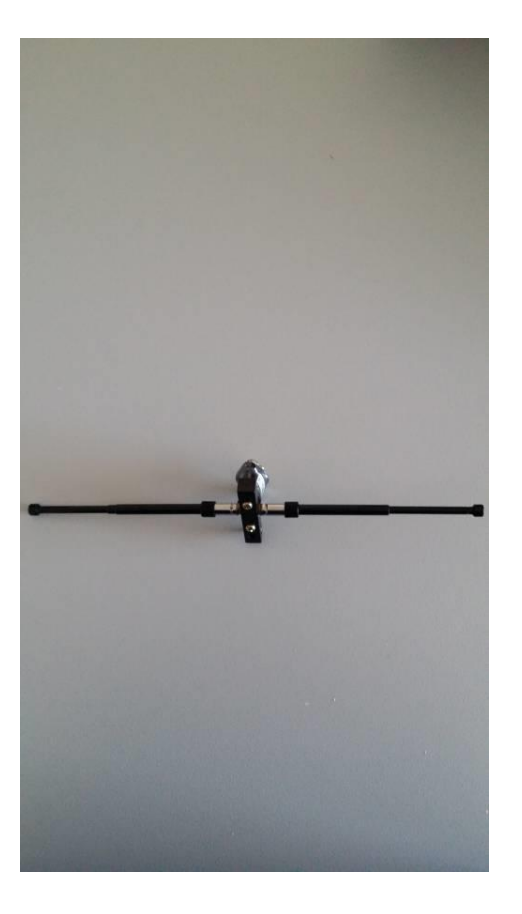

▪ **Μονοπολική Κεραία x2**

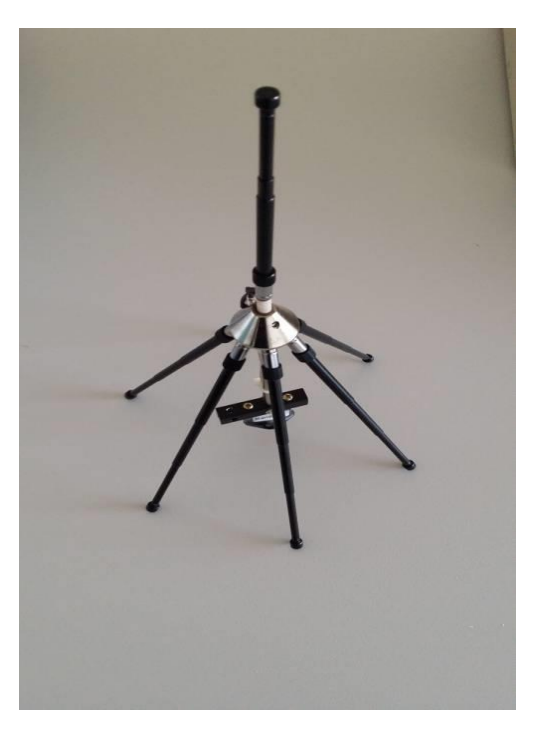

▪ **Κεραία Yagi 4el x2**

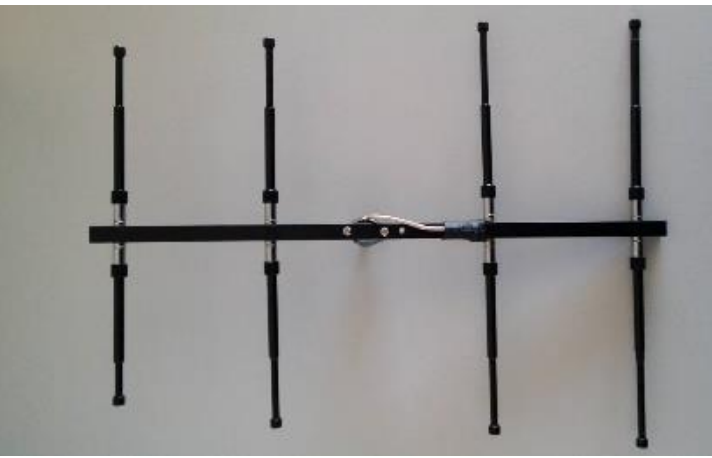

▪ **Κεραία Yagi 3el x2**

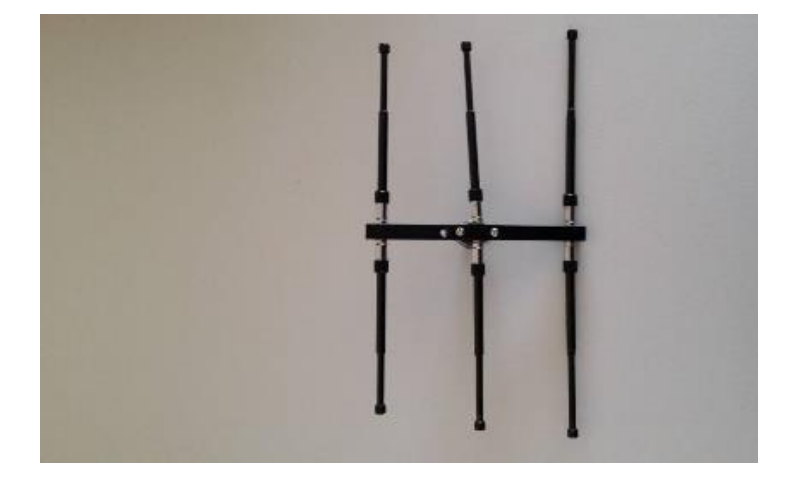
▪ **Πομποδέκτης AMITEC ATS-10**

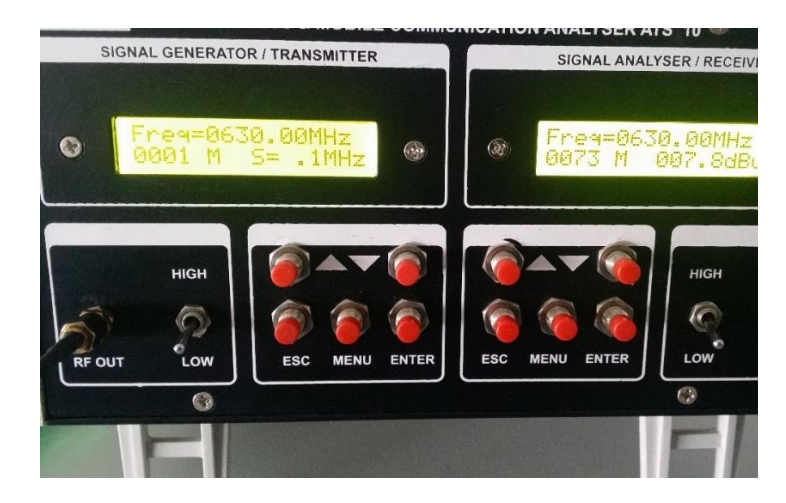

▪ **Anritsu MS2720T Spectrum Analyzer**

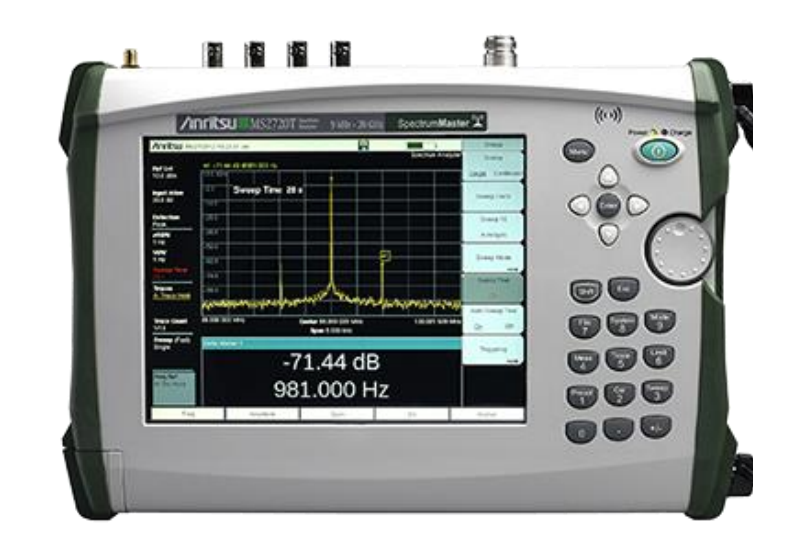

▪ **Προσαρμογείς**

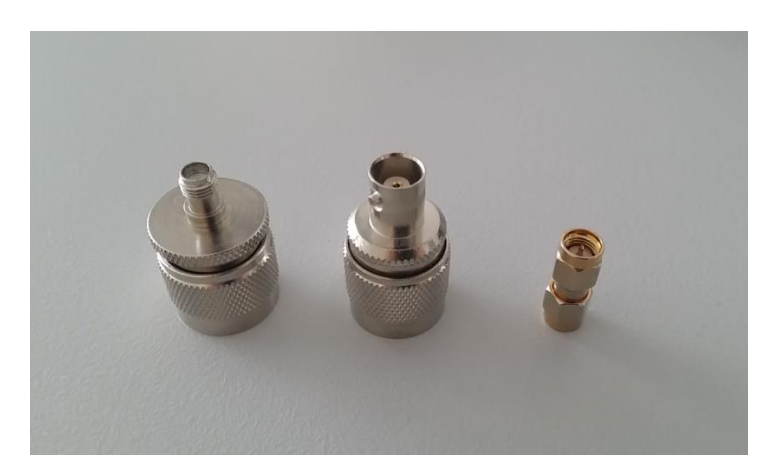

▪ **Μεταλλική Επιφάνεια**

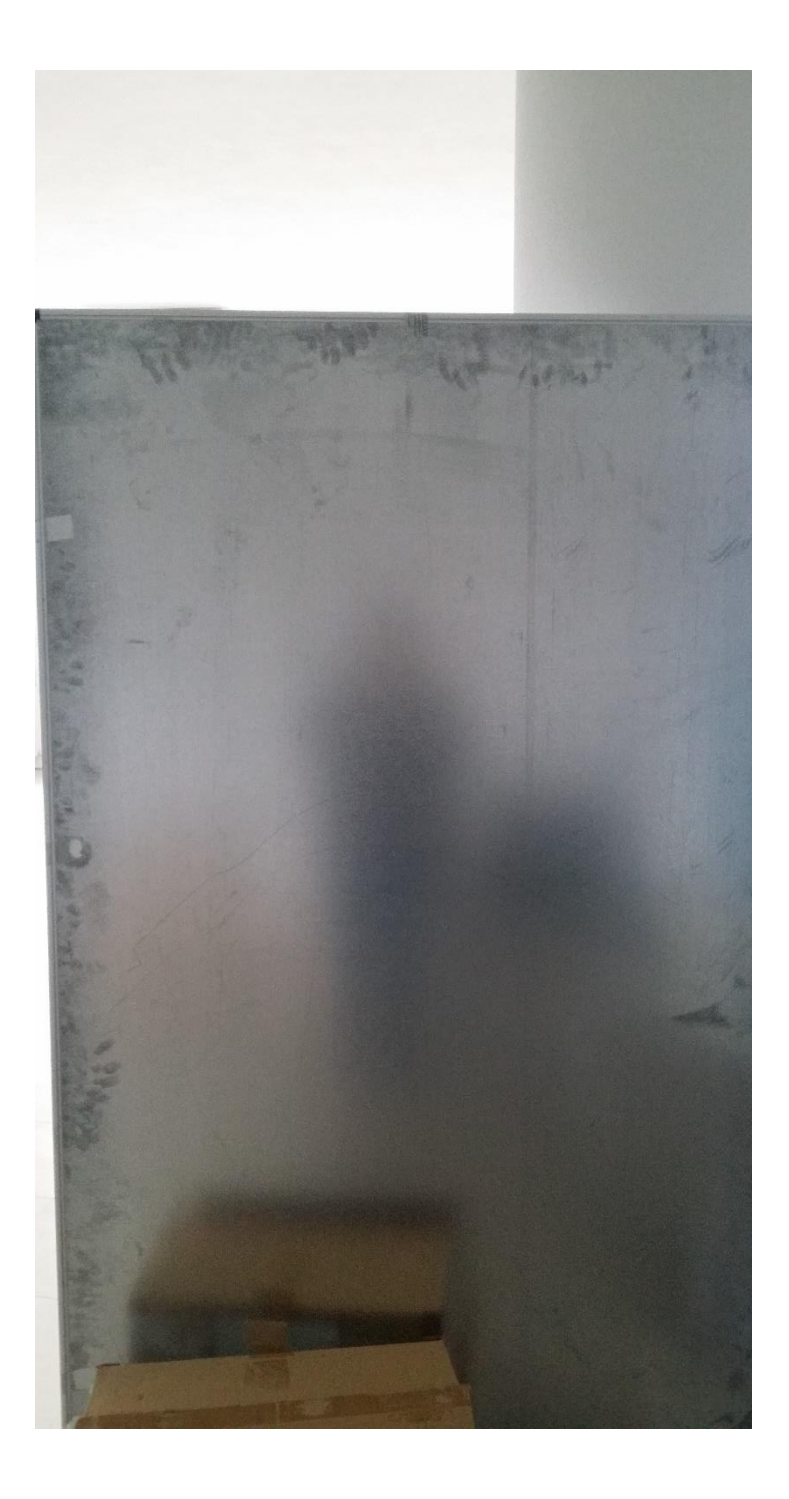

#### **Α.** Συναρμολογούμε τις κεραίες με τα παρακάτω στοιχεία ώστε να συντονίζουν στα 600MHz.

**(Πάντα τα μήκη των στοιχείων τα μετράμε από την άκρη τους μέχρι το σημείο επαφής τους με την τετράγωνη επιφάνεια που βιδώνουν)**

**Α.1.** Για τις μονοπολικές (ομοιοκατευθυντικές) οι διαστάσεις είναι οι εξής

Το ύψος του κάθετου στοιχείου είναι 12cm.

Τα μήκη των radial (λοιπών στοιχείων) 12cm.

**Α.2.** Για τις διπολικές τα μήκη των στοιχείων είναι 12cm το κάθε ένα από το βραχίονα της κεραίας.

**Α.3.** Για τα Yagi-4el οι διαστάσεις είναι

Ανακλαστήρας (το δεξιό στοιχείο της παραπάνω εικόνας): 13cm από τον βραχίονα σας κεραίας.

Τροφοδοτούμενο στοιχείο (το στοιχείο στο οποίο καταλήγει το καλώδιο): 12cm από τον βραχίονα σας κεραίας.

2 ος Κατευθυντήρας το δεύτερο από αριστερά στοιχείο της παραπάνω εικόνας): 11cm από τον βραχίονα σας κεραίας.

1 ος Κατευθυντήρας (το πιο αριστερό στοιχείο της παραπάνω εικόνας): 10cm από τον βραχίονα σας κεραίας.

**Α.4.** Για τα Yagi-3el οι διαστάσεις είναι

Ανακλαστήρας (το δεξιό στοιχείο της παραπάνω εικόνας): 13cm από τον βραχίονα σας κεραίας.

Τροφοδοτούμενο στοιχείο (το στοιχείο στο οποίο καταλήγει το καλώδιο): 12cm από τον βραχίονα σας κεραίας.

Κατευθυντήρας: (το αριστερό στοιχείο της παραπάνω εικόνας): 11cm από τον βραχίονα σας κεραίας.

**Α.5.** Σε αυτή την άσκηση κάθε φορά θα χρησιμοποιούμε τις κεραίες ανά ζευγάρι, δηλαδή αν χρησιμοποιήσουμε για εκπομπή το Yagiτων 4 στοιχείων, τότε και στη λήψη θα χρησιμοποιήσουμε το Yagi των 4 στοιχείων και αντίστοιχα.

**Α.6.** Ενεργοποιούμε τον πομποδέκτη και τον ρυθμίζουμε κατάλληλα στα 600MHz από τα βελάκια. Αν το step είναι πολύ μικρό ή πολύ μεγάλο πατάμε το πλήκτρο menu τρείς φορές μέχρι να αναβοσβήνει η κάτω δεξιά ένδειξη και έπειτα από τα βελάκια επιλέγουμε το επιθυμητό step και πατάμε enter.

**Α.7.** Ρυθμίζουμε την ισχύ εξόδου του πομπού σε high.

**Α.8.** Αποφύγετε την τοποθέτηση οποιουδήποτε αντικειμένου ανάμεσα ή πίσω από τις κεραίες και διατηρήστε τες σε οριζόντιο επίπεδο.

**Α.9.** Ενεργοποιούμε και τον αναλυτή και τον ρυθμίζουμε ως εξής:

Ορίζουμε συχνότητα 600MHz, Span 50MHz, RBW 3MHz, VBW 3MHz, Attenuation 0dB και ενεργοποιούμε και έναν marker ο οποίος θα παρακολουθεί το σήμα μας.

**Β.** Πραγματοποιούμε τις μετρήσεις.

### **1 <sup>η</sup> ΠΕΡΙΠΤΩΣΗ:**

**Β.1.** Τοποθετούμε το Yagi των 4-στοιχείων ή των 3-στοιχείων στο τρίποδο με τη βίδα σε οριζόντια πόλωση και το συνδέουμε με το καλώδιο στην έξοδο RF OUT του πομποδέκτη. Στρέφουμε την κεραία ώστε ο κατευθυντήρας να είναι προς την μεταλλική επιφάνεια η οποία βρίσκεται δίπλα ακριβώς από την κεντρική κολώνα του δωματίου. Μετά τοποθετούμε τον προσαρμογέα N-Type – SMA στην είσοδο του αναλυτή και πάνω σε αυτόν τον προσαρμογέα SMA – SMA. Στη συνέχεια βιδώνουμε το Yagi 3<sup>ων</sup> ή 4<sup>ων</sup> στοιχείων (ανάλογα με την κεραία εκπομπής) σε αυτόν.

**Β.2.** Στη συνέχεια παίρνουμε μια μέτρηση της ισχύος του σήματος δίπλα από την μεταλλική επιφάνεια έχοντας δηλαδή οπτική επαφή με την κεραία του πομπού και τη σημειώνουμε.

# **ΠΡΟΣΟΧΗ!! Όχι μέτρηση μπροστά από την μεταλλική επιφάνεια, διότι θα λειτουργήσει ως ανακλαστήρας αλλοιώνοντας τις μετρήσεις.**

**B.3.** Έπειτα μεταφερόμαστε πίσω από τη μεταλλική επιφάνεια και καταγράφουμε πάλι τη μέτρηση.

**B.4.** Έχοντας ολοκληρώσει τις μετρήσεις μας αλλάζουμε την πόλωση της κεραίας εκπομπής σε κάθετη πόλωση και ξαναπαίρνουμε τις μετρήσεις δίπλα και πίσω από τη μεταλλική επιφάνεια. Συνολικά θα πραγματοποιήσουμε έξι μετρήσεις, τρείς δίπλα και τρείς πίσω από τη μεταλλική επιφάνεια οι οποίες θα είναι οριζόντια πόλωση και στις δύο κεραίες, οριζόντια με κάθετη και κάθετη στις δύο κεραίες. Αφού ολοκληρώσαμε και τις έξι μετρήσεις συμπληρώνουμε το παρακάτω πινακάκι.

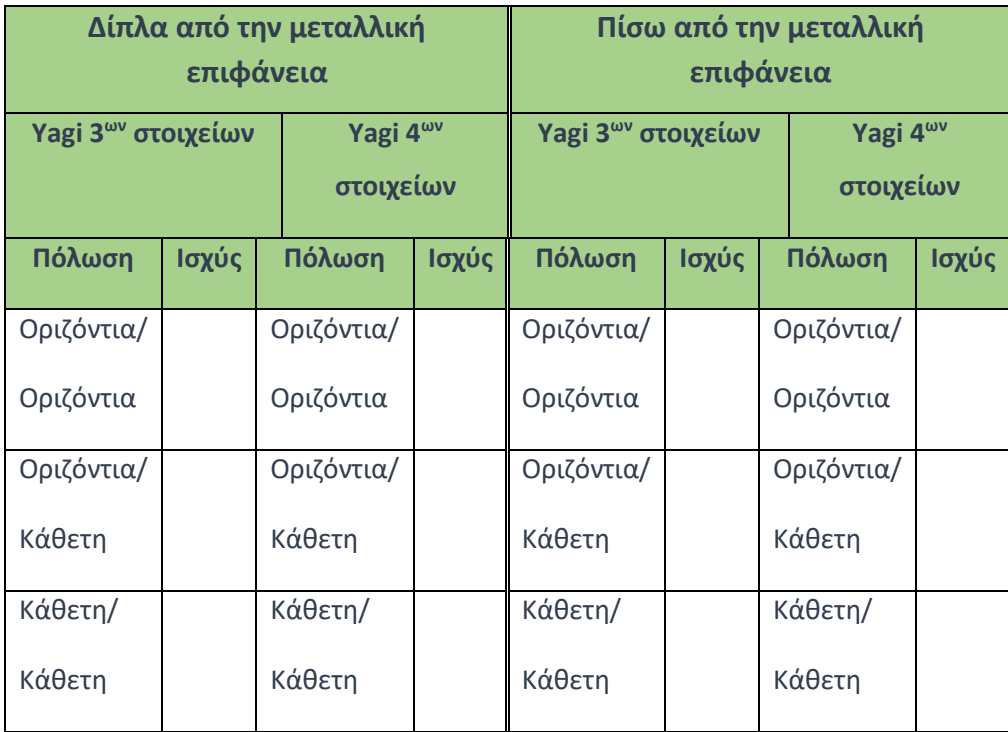

**Πίνακας 6 : Πίνακας συμπλήρωσης αποτελεσμάτων κεραιών Yagi**

#### **2 <sup>η</sup> ΠΕΡΙΠΤΩΣΗ:**

**Β.5.** Τοποθετούμε το δίπολο στο τρίποδο με τη βίδα σε οριζόντια πόλωση και τη συνδέουμε με το καλώδιο στην έξοδο RF OUT του πομποδέκτη. Στρέφουμε την κεραία ώστε τα στοιχεία να είναι παράλληλα με την μεταλλική επιφάνεια η οποία βρίσκεται δίπλα ακριβώς από την κεντρική κολώνα του δωματίου. Μετά τοποθετούμε τον προσαρμογέα N-Type – SMA στην είσοδο του αναλυτή και πάνω σε αυτόν τον προσαρμογέα SMA – SMA. Στη συνέχεια βιδώνουμε το άλλο δίπολο σε αυτόν.

**Β.6.** Στη συνέχεια παίρνουμε μια μέτρηση της ισχύς του σήματος δίπλα από την μεταλλική επιφάνεια έχοντας δηλαδή οπτική επαφή με την κεραία του πομπού και τη σημειώνουμε.

# **ΠΡΟΣΟΧΗ!! Όχι μέτρηση μπροστά από την μεταλλική επιφάνεια, διότι θα λειτουργήσει ως ανακλαστήρας αλλοιώνοντας τις μετρήσεις.**

**B.7.** Έπειτα μεταφερόμαστε πίσω από τη μεταλλική επιφάνεια και καταγράφουμε πάλι τη μέτρηση.

**B.8.** Έχοντας ολοκληρώσει τις μετρήσεις μας αλλάζουμε την πόλωση της κεραίας εκπομπής σε κάθετη πόλωση και ξαναπαίρνουμε τις μετρήσεις δίπλα και πίσω από τη μεταλλική επιφάνεια. Συνολικά θα πραγματοποιήσουμε έξι μετρήσεις, τρείς δίπλα και τρείς πίσω από τη μεταλλική επιφάνεια οι οποίες θα είναι οριζόντια πόλωση και στις δύο κεραίες, οριζόντια με κάθετη και κάθετη στις δύο κεραίες. Αφού ολοκληρώσαμε και τις έξι μετρήσεις συμπληρώνουμε το παρακάτω πινακάκι.

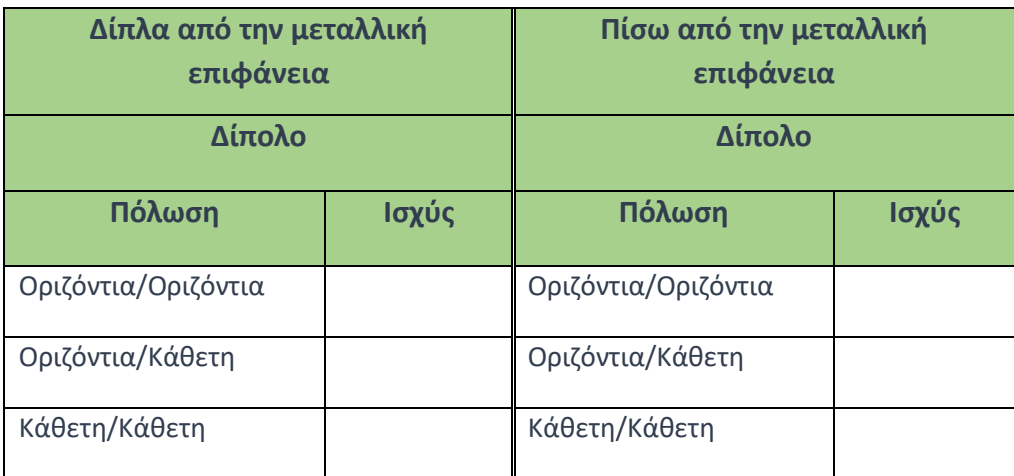

**Πίνακας 7 : Πίνακας συμπλήρωσης αποτελεσμάτων διπόλου**

#### **3 <sup>η</sup> ΠΕΡΙΠΤΩΣΗ:**

**Β.9.** Τοποθετούμε τη μονοπολική στο τρίποδο και τη συνδέουμε με το καλώδιο στην έξοδο RF OUT του πομποδέκτη. Εδώ δεν έχει νόημα να περιστρέψουμε την κεραία διότι είναι ομοιοκατευθυντική και επομένως εκπέμπει με τον ίδιο τρόπο προς όλες τις κατευθύνσεις. Μετά τοποθετούμε τον προσαρμογέα N-Type – SMA στην είσοδο του αναλυτή και πάνω σε αυτόν τον προσαρμογέα SMA – SMA. Στη συνέχεια βιδώνουμε την άλλη μονοπολική σε αυτόν.

**Β.10.** Στη συνέχεια παίρνουμε μια μέτρηση της ισχύς του σήματος δίπλα από την μεταλλική επιφάνεια έχοντας δηλαδή οπτική επαφή με την κεραία του πομπού και τη σημειώνουμε.

## **ΠΡΟΣΟΧΗ!! Όχι μέτρηση μπροστά από την μεταλλική επιφάνεια, διότι θα λειτουργήσει ως ανακλαστήρας αλλοιώνοντας τις μετρήσεις.**

**B.11.** Έπειτα μεταφερόμαστε πίσω από τη μεταλλική επιφάνεια και καταγράφουμε πάλι τη μέτρηση. Αφού τελειώσουμε με τις μετρήσεις συμπληρώνουμε το παρακάτω πινακάκι.

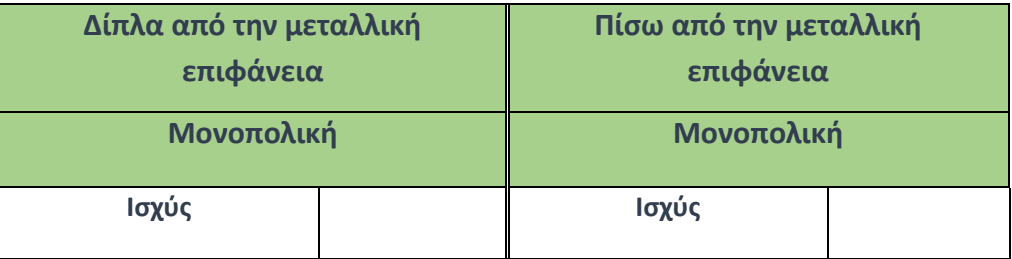

**Πίνακας 8 : Πίνακας συμπλήρωσης αποτελεσμάτων μονοπόλου**

# **D. Αποτύπωση Αποτελεσμάτων**

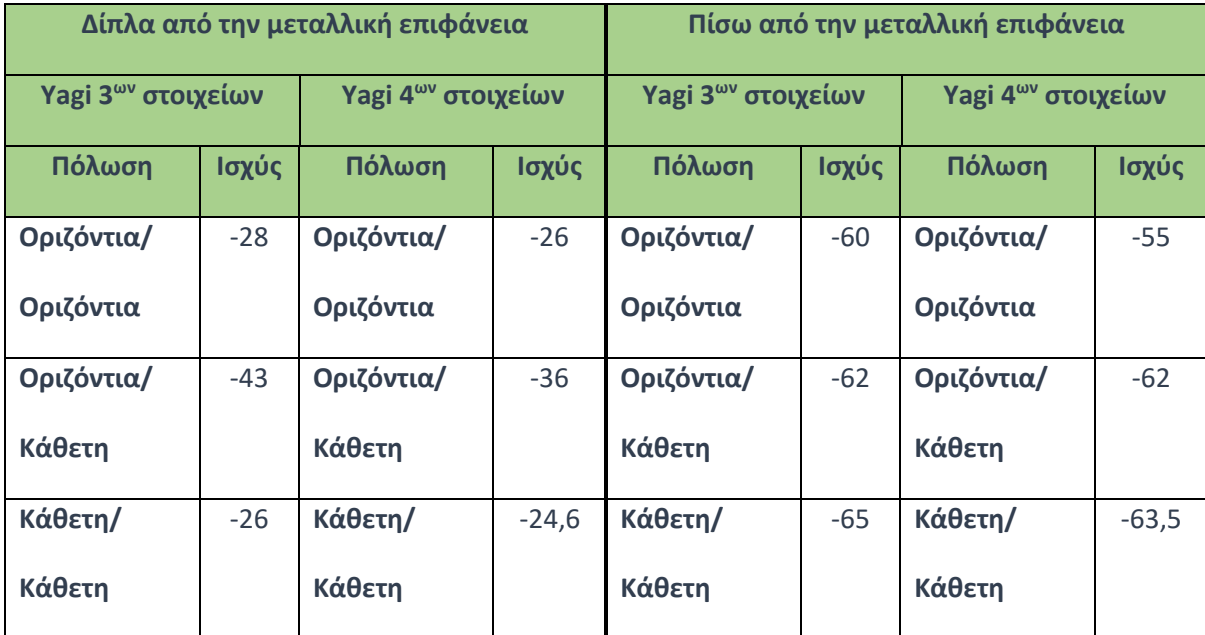

Τα αποτελέσματα από τις μετρήσεις είναι τα παρακάτω.

**Πίνακας 9 : Πίνακας παραδείγματος αποτελεσμάτων κεραιών Yagi**

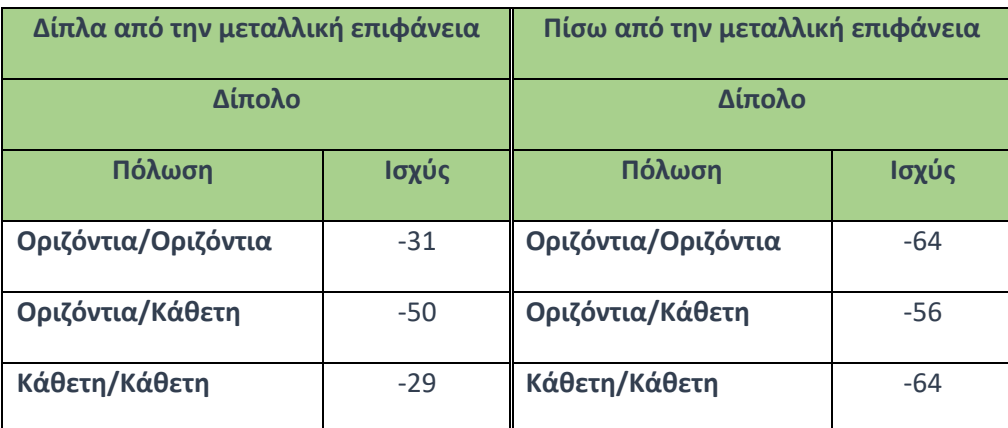

**Πίνακας 10 : Πίνακας παραδείγματος αποτελεσμάτων διπολικών κεραιών**

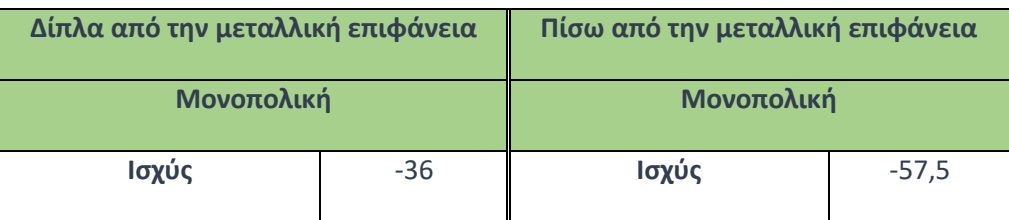

**Πίνακας 11 : Πίνακας παραδείγματος αποτελεσμάτων μονοπολικών κεραιών**

#### **E. Επεξεργασία / Ερμηνεία Αποτελεσμάτων**

**Έχοντας ολοκληρώσει τις μετρήσεις, μπορούμε να συγκρίνουμε τα αποτελέσματα και να βγάλουμε συμπέρασμα αν όντως επηρεάζεται και πως, η μετάδοση του σήματος από το φαινόμενο Knife-Edge που μελετούμε. Υπάρχει διαφορά στον τύπο κεραίας που χρησιμοποιούμε και στην πόλωση αυτής? Υπάρχουν περιπτώσεις που με συγκεκριμένη κεραία και πόλωση το φαινόμενο ελαττώνεται?**

# **F. Παρατηρήσεις - Συζήτηση - Συμπεράσματα**

Στην 6<sup>η</sup> άσκηση, μελετήσαμε την εξασθένιση του σήματος με το φαινόμενο της Σκίασης και πιο συγκεκριμένα από μεταλλική επιφάνεια που παρεμβάλλεται και προκαλεί knife-edge δευτερογενή εκπομπή. Από τα αποτελέσματα παρατηρούμε αρχικά ότι τα Yagi αποδίδουν ελαφρώς καλύτερα όταν είναι πολωμένα κάθετα και τα δύο. Στη συνέχεια βλέπουμε πως το Yagi των 4ων στοιχείων έχει καλύτερη απόδοση από το Yagi των 3ων στοιχείων, το οποίο είναι αναμενόμενο αφού έχει μεγαλύτερο κέρδος. Όταν βρισκόμαστε στην περιοχή σκίασης, η διαφορές με πριν είναι πολύ μεγάλες. Αρχικά παρατηρούμε πως στην περίπτωση του Yagi 3ων στοιχείων έχουμε σχεδόν μηδενική διαφορά στην περίπτωση οριζόντιας/κάθετης πόλωσης που σημαίνει πως δεν επηρεάζεται η λήψη ακόμα και αν οι δύο κεραίες είναι κάθετα πολωμένες μεταξύ τους. Επίσης την ίδια τιμή παίρνουμε και στην περίπτωση του Yagi 4ων στοιχείων. Αυτό συμβαίνει διότι το σήμα που φτάνει στην κεραία του δέκτη έχει αλλάξει πόλωση λόγω του φαινομένου Knife-Edge. Στις άλλες περιπτώσεις βλέπουμε πως το Yagi 4ων στοιχείων έχει ένα πολύ μικρό πλεονέκτημα λόγω της υψηλότερης απολαβής του. Συνεχίζοντας με το δίπολο βλέπουμε πως έχουμε μικρότερη ισχύ στο δέκτη λόγω μικρότερης απολαβής του από τα Yagi. Παρόλα αυτά, η διαφορά μεταξύ οριζόντιας/οριζόντιας και κάθετης/κάθετης πόλωσης είναι μηδενική, ενώ αντίθετα όταν είναι κάθετα πολωμένες μεταξύ τους οι κεραίες η διαφορά είναι πολύ μεγάλη σχεδόν 20dB. Όταν βρισκόμαστε στην περιοχή σκίασης τα πράγματα αλλάζουν. Ενώ έχουμε ίδια ισχύ μεταξύ οριζόντιας/οριζόντιας και κάθετης/κάθετης πόλωσης η διαφορά στις κάθετα πολωμένες μεταξύ τους κεραίες είναι πολύ μικρή και σε καμία περίπτωση δεν φτάνει τη διαφορά που είχαμε πριν. Από -20db πέσαμε σε διαφορά +8dB. Αυτό πάλι συμβαίνει λόγω της αλλαγής πόλωσης του σήματος λόγω του φαινομένου Knife-Edge. Τέλος στην περίπτωση της μονοπολικής (ομοιοκατευθυντικής) βλέπουμε πως αναλογικά με την ισχύ του σήματος μπροστά από την επιφάνεια, οι απώλειες λόγω σκίασης είναι πολύ μικρότερες. Ενώ τα Yagi είχαν μια απώλεια περίπου 30db και το δίπολο περίπου 33dB η ομοικατευθυντική έχασε μόλις 21dB. Αυτό συνέβη διότι η αλλαγή της πόλωσης δεν την επηρέασε τόσο όσο τις άλλες κεραίες, λόγω ομοιοκατευθυντικότητας. Με λίγα λόγια οι κατευθυντικές Yagi κεραίες έχουν σαφώς καλύτερη απόδοση σε περιπτώσεις οπτικής επαφής αλλά η σκίαση και το φαινόμενο Knife-Edge δημιουργούν αρκετές απώλειες. Τα δίπολα έχουν και αυτά μια αντίστοιχη σχεδόν απόδοση σε περιπτώσεις οπτικής επαφής αλλά έχουν και αυτά απώλειες λόγω σκίασης, με τη μόνη διαφορά ότι στην περίπτωση της κάθετης/οριζόντιας πόλωσης έχουμε ένα μικρό κέρδος λόγω του ευρύτερου λοβού τους και της αλλαγής πόλωσης του σήματος. Τέλος οι ομοιοκατευθυντικές έχουν μικρότερες απώλειες στην περιοχή σκίασης σε σχέση με πριν λόγω ομοιοκατευθυντικότητας. Γενικά θα μπορούσαμε να πούμε πως οι κατευθυντικές είναι αυτές που έχουν τις μεγαλύτερες απώλειες ακολουθούμενες από τα δίπολα, ενώ οι ομοιοκατευθυντικές είναι οι «κερδισμένοι» του πειράματος αφού η διαφορά μπροστά και πίσω από το εμπόδιο ήταν η μικρότερη.

# Κεφάλαιο 4: Διαμορφώσεις

Στο κεφάλαιο 4 παρουσιάζονται 2 ασκήσεις για την φασματική μελέτη 3 βασικών τύπων διαμορφώσεων AM, FM και PM καθώς και του σήματος δημοφιλών ασύρματων δικτύων στις 3 βασικές κατηγορίες εμβέλειας: PAN (Personal Area Networks) με αντιπρόσωπο το Bluetooth 4.0, LAN (Local Area Networks) με αντιπρόσωπο το Wi-Fi (802.11n) και WAN (Wide Area Networks) με αντιπρόσωπο το 4G UMTS-LTE. Η μελέτη έγινε κυρίως για την εξοικείωση των σπουδαστών με την χρήση του φορητού Spectrum Analyzer και των γεννητριών συχνοτήτων που διαθέτει το εργαστήριο.

# 4.1Φασματική Μελέτη Βασικών Διαμορφώσεων AM, FM, PM

# **Α. Σκοπός – Μαθησιακοί στόχοι**

Σε αυτή την άσκηση θα μελετήσουμε τους 3 βασικούς τύπους διαμόρφωσης. Πιο συγκεκριμένα θα δούμε πως μεταφέρεται η πληροφορία και ποιοι τρόποι υπάρχουν. Έτσι θα δούμε τι είναι το φέρον σήμα και πως είναι διαμορφωμένο με την πληροφορία. Θα χρησιμοποιήσουμε την γεννήτρια σημάτων για την παραγωγή φερόντων σημάτων και στη συνέχεια θα προσθέσουμε διαμόρφωση και θα τα μελετήσουμε με τη βοήθεια του αναλυτή φάσματος.

# **Β. Θεωρητικό υπόβαθρο**

**4.1.1. Φέρον σήμα:** Φέρον σήμα ονομάζεται μία κυματομορφή, η οποία υπόκειται σε διαμόρφωση, σύμφωνα με ένα σήμα εισόδου (σήμα πληροφορίας). Το τελικό διαμορφωμένο σήμα χρησιμοποιείται για τη μετάδοση της πληροφορίας του σήματος εισόδου σε δίαυλο (μέσο) στον οποίο το βασικό σήμα εισόδου (πληροφορίας) δεν μπορεί να μεταδοθεί με αποδοτικότητα και αξιοπιστία. Συνήθως, το φέρον σήμα έχει αρκετά υψηλότερη συχνότητα από το σήμα εισόδου. Στην παρακάτω εικόνα βλέπουμε ένα τυπικό ημιτονοειδές φέρον σήμα.

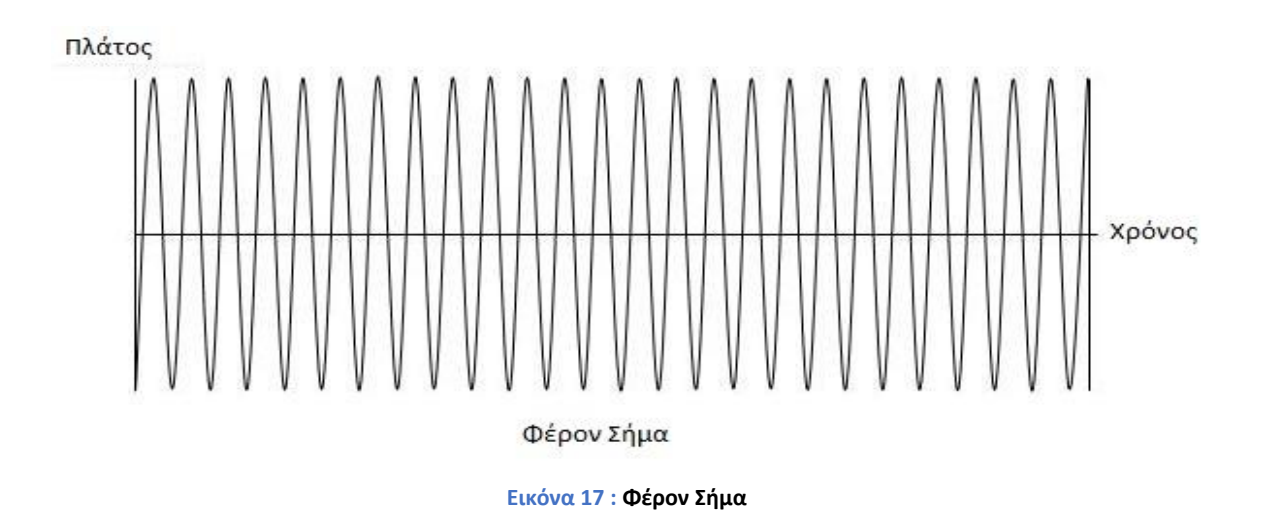

**4.1.2. Σήμα πληροφορίας:** Σήμα πληροφορίας μπορεί να είναι οποιαδήποτε πληροφορία σε μορφή ηλεκτρικού σήματος, όπως για παράδειγμα ένα ηχητικό (audio) απόσπασμα, το οποίο εκπέμπεται από ραδιοφωνικό σταθμό με τη βοήθεια του φέροντος σε μια συγκεκριμένη συχνότητα.

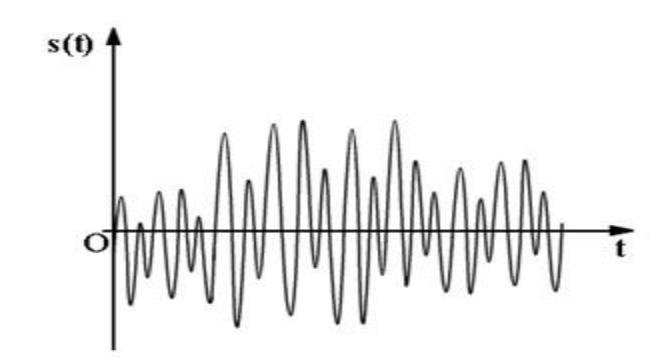

**Εικόνα 18 : Τυχαίο σήμα πληροφορίας**

**4.1.3. Διαμορφωμένο σήμα:** Διαμορφωμένο ονομάζεται το σήμα το οποίο έχει περάσει το στάδιο διαμόρφωσης και πλέον αποτελείται από το φέρον σήμα και το σήμα πληροφορίας.

**4.1.4. Τα είδη διαμόρφωσης:** Τα βασικά είδη διαμόρφωσης για αναλογικά σήματα (αντίστοιχες διαμορφώσεις υπάρχουν για τα ψηφιακά) είναι:

# • **AM: Amplitude Modulation ή Διαμόρφωση Πλάτους.**

Στην διαμόρφωση AM μεταβάλλεται το πλάτος του φέροντος κύματος ανάλογα με το πλάτος του σήματος πληροφορίας. Το διαμορφωμένο σήμα ΑΜ που προκύπτει έχει σταθερή συχνότητα και μεταβαλλόμενο πλάτος. Ο τρόπος με τον οποίο το πλάτος του σήματος πληροφορίας επηρεάζει το φέρον φαίνεται ενδεικτικά στις παρακάτω εικόνες:

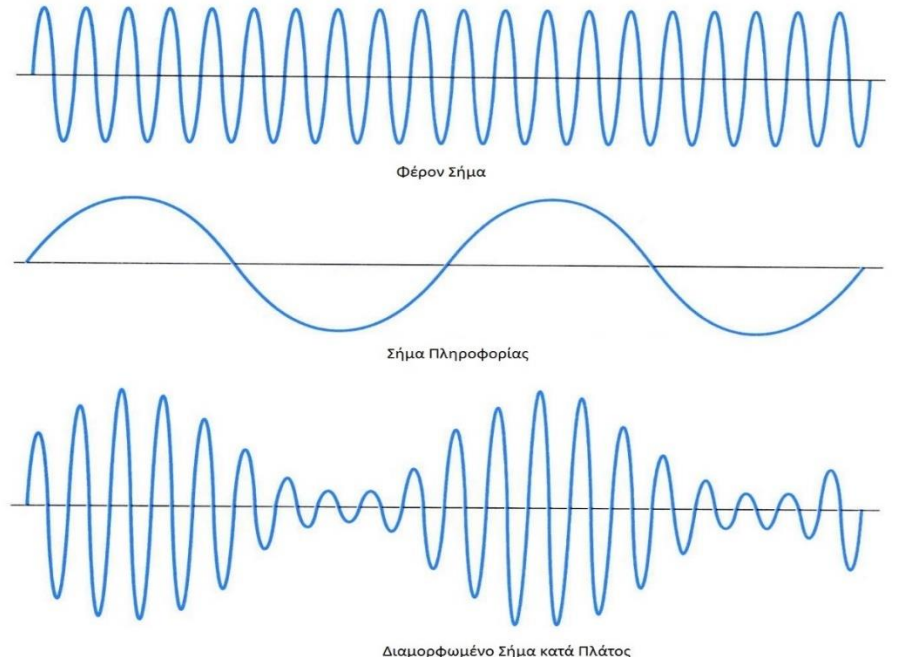

**Εικόνα 19 : Διαμόρφωση Πλάτους**

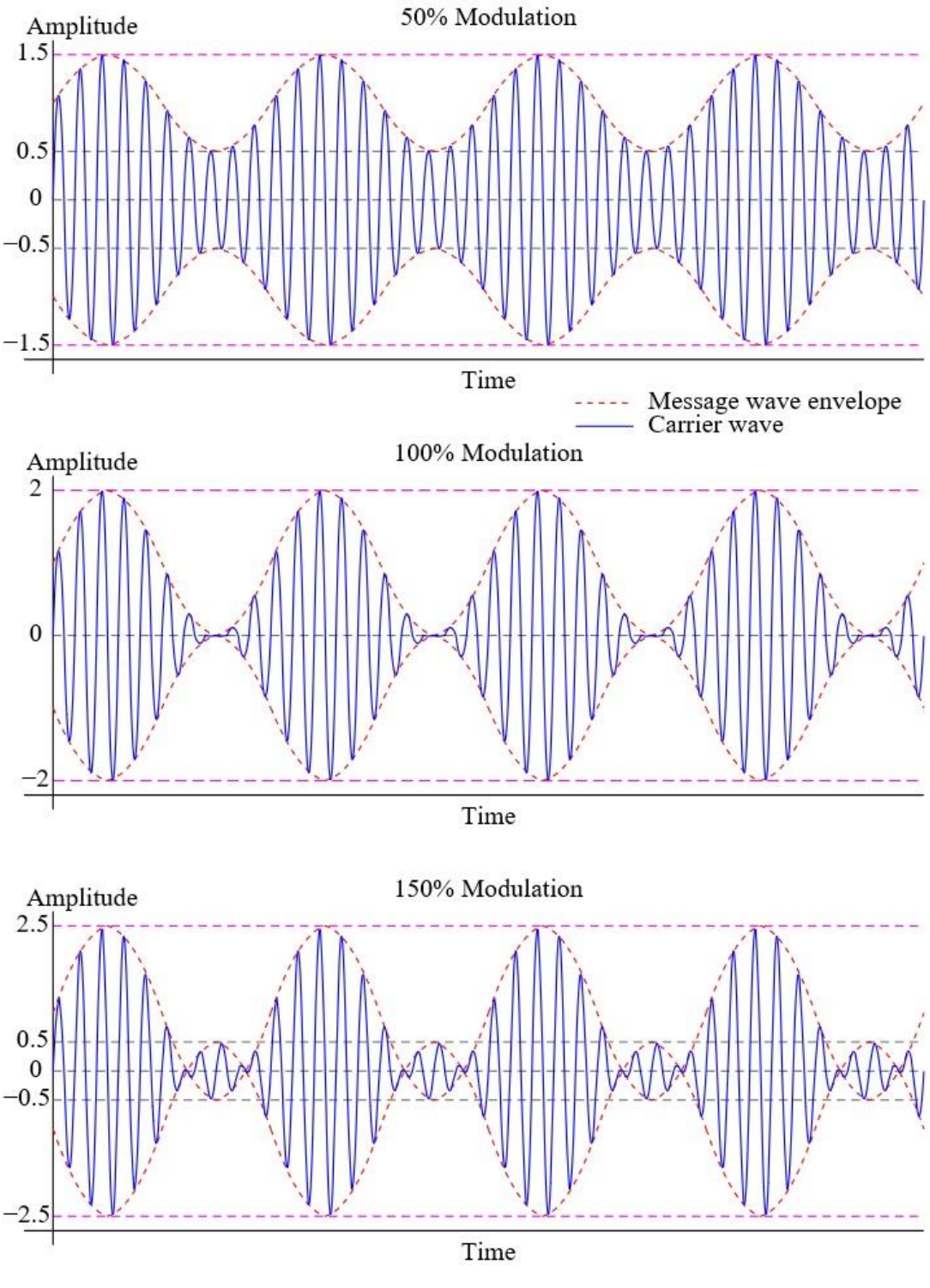

**Εικόνα 20 : Modulation Index**

Στην Εικόνα 20, φαίνεται η επίπτωση του ποσοστού διαμόρφωσης στο αρχικό σήμα πληροφορίας. Γενικά **το ποσοστό διαμόρφωσης** μας δείχνει τον βαθμό στον οποίο το

διαμορφωμένο σήμα μεταβάλλεται γύρω από το σταθερό μη-διαμορφωμένο επίπεδο του. Ποσοστό 50% σημαίνει πως το σήμα που φαίνεται στο πρώτο παράδειγμα της εικόνας 18, έχει το σταθερό του επίπεδο στο σημείο 1 στον κατακόρυφο άξονα και η περιβάλλουσα του σήματος μεταβάλλεται από το 0,5 έως το 1. Έτσι το υπόλοιπο από το 0 έως το 0,5 είναι το 50%. Αντίστοιχα στο δεύτερο παράδειγμα με 100% διαμόρφωση έχουμε διακύμανση της περιβάλλουσας σε διπλάσιο πλάτος (0 έως 1) και τέλος στην 3<sup>η</sup> περίπτωση (150% διαμόρφωση), έχουμε υπερ-διαμόρφωση, δηλ. το σήμα δέχεται μια μεταβολή φάσης 180° καθώς η περιβάλλουσα πάει κάτω από το 0 για να ολοκληρώσει την διακύμανση. Σε αυτή την περίπτωση, έχουμε την εμφάνιση διάφορων πλευρικών παρεμβολών, με αποτέλεσμα την υποβάθμιση της μετάδοσης.

#### • **FM: Frequency Modulation ή Διαμόρφωση Συχνότητας.**

Στην διαμόρφωση συχνότητας μεταβάλλεται η συχνότητα του φέροντος κύματος ανάλογα με το πλάτος του σήματος πληροφορίας. Το διαμορφωμένο σήμα FM που προκύπτει έχει σταθερό πλάτος άλλα μεταβαλλόμενη συχνότητα. Όπου το σήμα πληροφορίας έχει μέγιστο (ή ελάχιστο) πλάτος έχουμε τη μέγιστη αύξηση της συχνότητας του φέροντος (πύκνωση γραμμών) και όπου το σήμα πληροφορίας έχει ελάχιστο (ή μέγιστο) πλάτος έχουμε τη μέγιστη μείωση της συχνότητας του φέροντος (αραίωση γραμμών), όπως φαίνεται και στην Εικόνα 21.

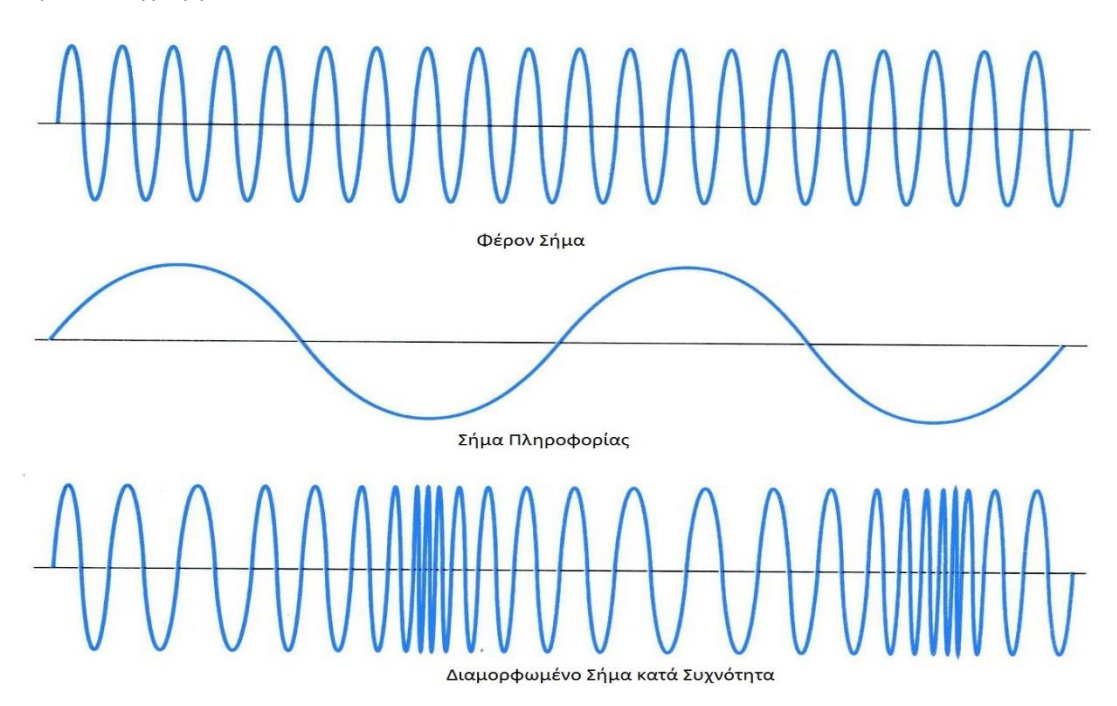

#### **Εικόνα 21 : Διαμόρφωση συχνότητας**

Στην περίπτωση της διαμόρφωσης FM, **ο δείκτης διαμόρφωσης** μας δείχνει το κατά πόσο το διαμορφωμένο σήμα μεταβάλλεται γύρω από το μη-διαμορφωμένο επίπεδό του φέροντος. Στην πραγματικότητα το φάσμα που προκύπτει, αποτελείται από ένα φέρον και κάποιες πλευρικές συχνότητές του. Για συγκεκριμένες τιμές του δείκτη διαμόρφωσης, το πλάτος του φέροντος τείνει να μηδενιστεί και οι πλευρικές συχνότητες αυξάνονται πολύ σε πλάτος. Ο παρακάτω τύπος δίνει τον δείκτη διαμόρφωσης m:

 $m=$ Frequency Deviation **Modulation Frequency** 

Ο αριθμητής και ο παρονομαστής του παραπάνω κλάσματος έχει μεγέθη σε Hz οπότε το αποτέλεσμα m θα είναι ένας καθαρός αριθμός. Έστω ότι έχουμε δείκτη διαμόρφωσης ίσο με 0,5. Από τον παρακάτω πίνακα βλέπουμε ότι θα έχουμε δύο πλευρικές συχνότητες. Το φέρον θα έχει πλάτος 0,94 , η μια πλευρική θα έχει πλάτος 0,24 και η άλλη 0,03. Φυσικά οι πλευρικές είναι συμμετρικές και από τις δύο πλευρές του σήματος οπότε συνολικά θα έχουμε τέσσερεις. Από αυτόν τον πίνακα μπορούμε να βρούμε και το απαιτούμενο πλάτος για την εκπομπή του σήματος. Για παράδειγμα αν έχουμε 3kHz Pk. Deviation και διαμορφώνουμε ένα σήμα πληροφορίας με συχνότητα 2,2kHz, τότε το m δηλαδή ο δείκτης διαμόρφωσης είναι

$$
m = \frac{3}{2,2} \to m = 1,36
$$

Από τον παρακάτω πίνακα βλέπουμε ότι είμαστε πιο κοντά στην περίπτωση του δείκτη διαμόρφωσης 1 οπότε θα υποθέσουμε πως και εδώ έχουμε 3 πλευρικές. Αν πάρουμε υπόψη μας ότι στην πραγματικότητα είναι 6, δηλαδή 3 από την πάνω μεριά του φέροντος και 3 από την κάτω, και τις πολλαπλασιάσουμε με τη συχνότητα του σήματος πληροφορίας δηλαδή τα 2,2kHz, έχουμε ότι

$$
B=6\cdot 2.2=13.2kHz
$$

Άρα απαιτείται ένα εύρος 13,2kHz.

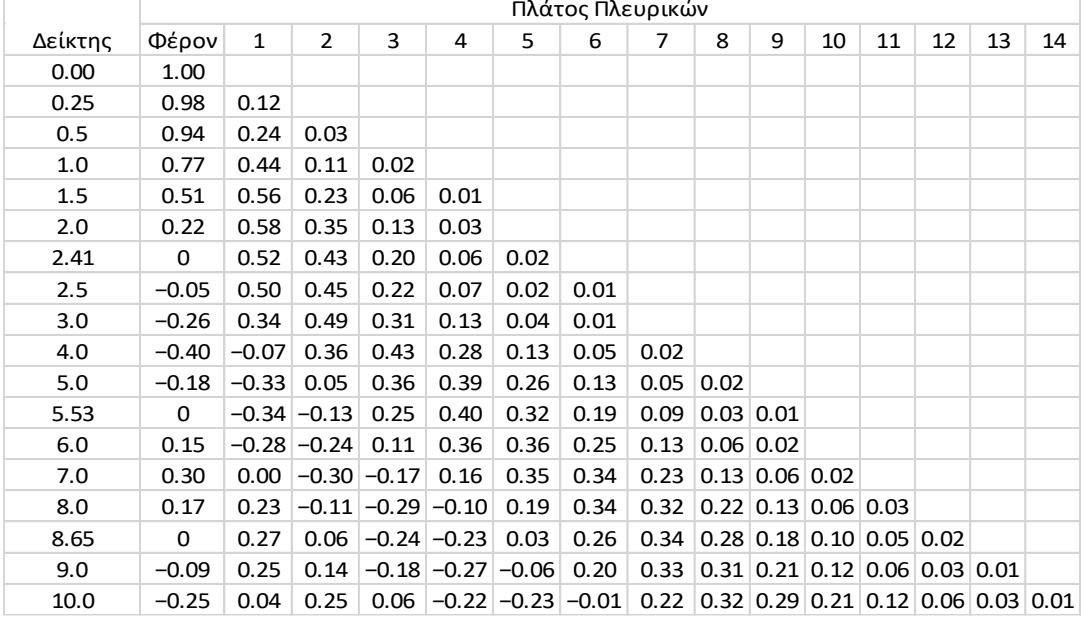

**Πίνακας 12 : Πίνακας σχέσης πλάτους πλευρικών συχνοτήτων και δείκτη διαμόρφωσης**

**Πηγή: [https://en.wikipedia.org/wiki/Frequency\\_modulation](https://en.wikipedia.org/wiki/Frequency_modulation)**

# • **PM: Phase Modulation ή Διαμόρφωση Φάσης.**

Στην Διαμόρφωση Φάσης, μεταβάλλεται η φάση του φέροντος κύματος, ανάλογα με το πλάτος του σήματος πληροφορίας. Το διαμορφωμένο κατά PM σήμα που προκύπτει, έχει σταθερό πλάτος και συχνότητα, άλλα μεταβαλλόμενη φάση. Όπου το σήμα πληροφορίας παρουσιάζει μετάβαση από μεγάλο πλάτος προς μικρό, έχουμε αραίωμα των γραμμών του φέροντος (π.χ. στην αλλαγή προσήμου του πλάτους του σήματος πληροφορίας πάνω στον οριζόντιο άξονα), ενώ στις μεταβάσεις από μικρό προς μεγάλο πλάτος, έχουμε πύκνωμα των γραμμών του φέροντος. Στην Εικόνα 22 φαίνεται ένα τέτοιο παράδειγμα.

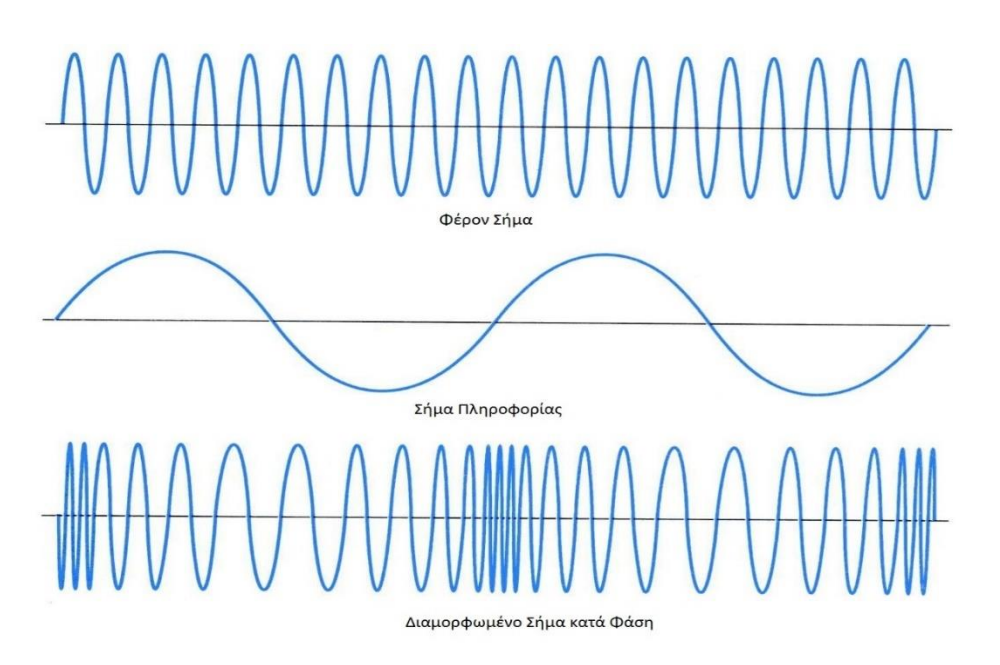

**Εικόνα 22 : Διαμόρφωση φάσης**

**4.1.5. Γεννήτρια σημάτων:** Γεννήτριες σημάτων ονομάζονται οι συσκευές που παράγουν ηλεκτρονικά σήματα σταθερής ή μεταβαλλόμενης συχνότητας. Χρησιμοποιούνται κυρίως για την κατασκευή, έλεγχο, αντιμετώπιση προβλημάτων και επισκευή ηλεκτρονικών και ηλεκτροακουστικών συσκευών.

**4.1.6. Αναλυτές φάσματος:** Αναλυτής φάσματος ονομάζεται η συσκευή η οποία απεικονίζει την ένταση ενός στιγμιότυπου κάποιου σήματος συναρτήσει της συχνότητας του. Σε αντίθεση με την εικόνα που παράγει ένας παλμογράφος (η οποία απεικονίζει την ένταση του σήματος συναρτήσει του χρόνου), στην εικόνα ενός αναλυτή φάσματος είναι ευδιάκριτα χαρακτηριστικά όπως η ισχύς ενός σήματος, αρμονικές συχνότητες, το εύρος συχνοτήτων, η περιοδική αλλαγή αυτών κ.α.

# **C. Πρακτική Εξάσκηση**

**4.1.7. Πλάνο εξάσκησης:** Αρχικά θα εκπέμψουμε ένα «απλό» σήμα από την γεννήτρια σημάτων, δηλαδή ένα σήμα χωρίς διαμόρφωση το οποίο στην πραγματικότητα είναι ένα φέρον σήμα. Στη συνέχεια θα ενεργοποιήσουμε τον διαμορφωτή της γεννήτριας ο οποίος θα προσθέσει στο φέρον σήμα την επιλεγμένη διαμόρφωση με τα επιθυμητά χαρακτηριστικά που θα ορίσουμε. Σε κάθε αλλαγή που κάνουμε στην γεννήτρια, με τον αναλυτή φάσματος θα μελετούμε το εκπεμπόμενο σήμα και θα σημειώνουμε τα χαρακτηριστικά και τις διαφορές των 3 διαμορφώσεων (ανίχνευση και μορφή διαμορφωμένου φέροντος: περιβάλλουσα, πλευρικές συχνότητες, ισχύς, κ.α.).

#### **ΕΞΟΠΛΙΣΜΟΣ:**

▪ **Δύο Διπολικές Κεραίες**

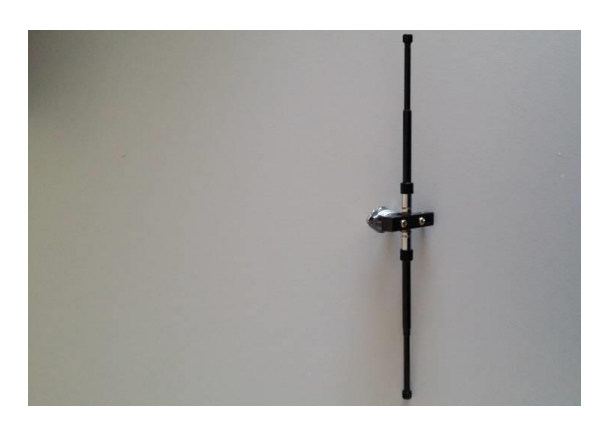

▪ **Προσαρμογέας Ntype-SMA (ο αριστερός της φωτογραφίας)**

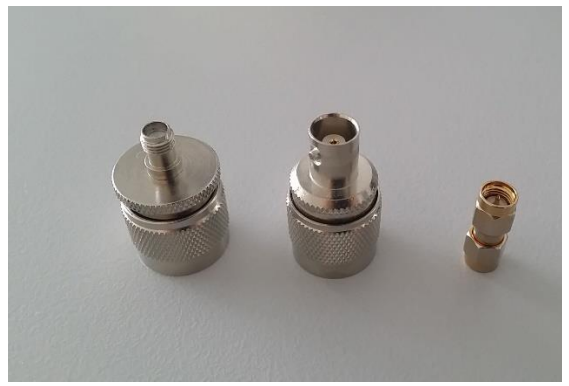

▪ **Γεννήτρια Σημάτων TTI TGR2050**

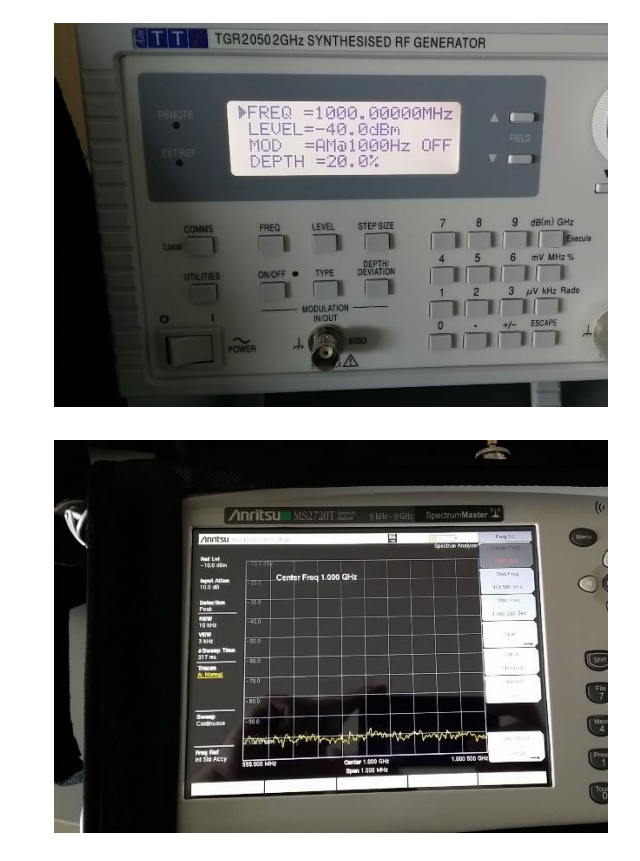

▪ **Αναλυτής Φάσματος Anritsu MS2720T**

**Α.** Συναρμολογούμε τις κεραίες με τα παρακάτω στοιχεία ώστε να συντονίζουν στο 1GHz και ρυθμίζουμε τα όργανα.

> **(Πάντα τα μήκη των στοιχείων τα μετράμε από την άκρη τους μέχρι το σημείο επαφής τους με την τετράγωνη επιφάνεια που βιδώνουν)**

**Α.1.** Τα μήκη των στοιχείων 7,5cm το καθένα.

**Α.2.** Τοποθετούμε τη μία κεραία στο τρίποδο στήριξης και τη συνδέουμε με το καλώδιο τροφοδοσίας με τον προσαρμογέα Ntype-SMA και στη συνέχεια με την γεννήτρια σημάτων στην κάτω δεξιά υποδοχή. Έπειτα τον άλλο προσαρμογέα Ntype-SMA τον βιδώνουμε με την είσοδο του αναλυτή στο πάνω μέρος του και πάνω στον προσαρμογέα την άλλη κεραία.

**Α.3.** Τοποθετούμε τις κεραίες έτσι ώστε να «κοιτάει» η μια την άλλη, δηλαδή να είναι όπως φαίνεται στο παρακάτω σχήμα. (ΙΔΙΑ ΠΟΛΩΣΗ).

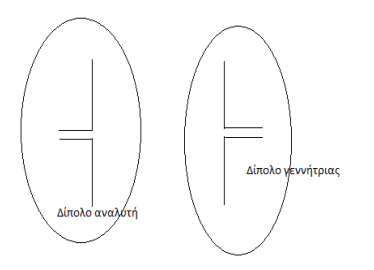

**Α.4.** Αποφύγετε την τοποθέτηση οποιουδήποτε αντικειμένου ανάμεσα ή πίσω από τις κεραίες και διατηρήστε τες σε οριζόντιο επίπεδο.

# **4.1.8. Φέρον Σήμα:**

**Β.** Πραγματοποιούμε τις μετρήσεις.

**Β.1.** Ενεργοποιούμε αρχικά την γεννήτρια και αρχίζουμε να βάζουμε τις κατάλληλες ρυθμίσεις.

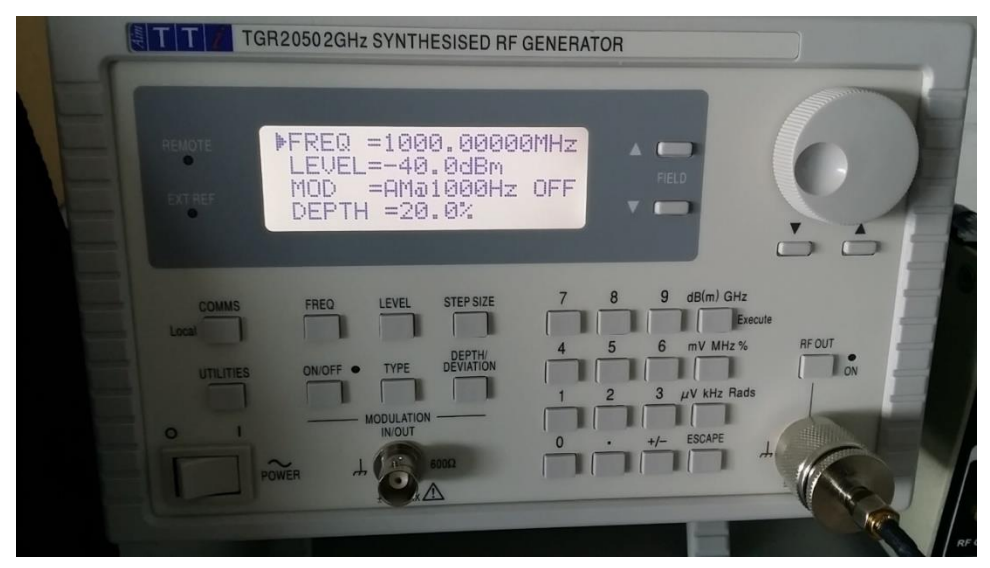

**Εικόνα 23 : Κύριο μενού γεννήτριας**

**Β.2.** Πριν βάλουμε την όποια παράμετρο, ας εξηγήσουμε πρώτα τι βλέπουμε στην οθόνη της γεννήτριας.

- 1. Στην πρώτη γραμμή αναγράφεται η συχνότητα του φέροντος, δηλαδή η συχνότητα στην οποία θα εκπέμψουμε το σήμα μας.
- 2. Ακριβώς από κάτω έχουμε την ισχύ του σήματος σε dBm.
- 3. Μετά βλέπουμε την επιλογή για τις διάφορες διαμορφώσεις AM,FM,PM καθώς και μία συχνότητα η οποία είναι είτε 400Hz ή 1000Hz. Προσοχή, αυτή η συχνότητα αφορά τη συχνότητα του σήματος πληροφορίας και δεν έχει καμία απολύτως σχέση με τη συχνότητα του φέροντος στην πρώτη γραμμή. Δίπλα υπάρχει και η ένδειξη ON ή OFF όπου μας δείχνει αν από την έξοδο της γεννήτριας παίρνουμε διαμορφωμένο σήμα ή απλώς ένα φέρον.
- 4. Στην τελευταία γραμμή έχουμε τα χαρακτηριστικά της διαμόρφωσης. Για παράδειγμα στην περίπτωση του AM, εκεί θα βλέπουμε την επιλογή DEPTH, η οποία όπως αναφέραμε και στην θεωρία προηγουμένως αλλάζει το ποσοστό της μεταβολής του πλάτους. Δηλαδή το 50% σημαίνει πως το πλάτος του φέροντος θα αυξομειώνεται κατά 20% σε σχέση με το αρχικό του πλάτος. Αντίστοιχα και για το FM και PM.

**Β.3.** Τώρα λοιπόν επιλέγουμε με τα δύο κουμπιά στο δεξί μέρος δίπλα από την οθόνη το πεδίο συχνότητας με το βελάκι που εμφανίζεται στο αριστερό τμήμα της οθόνης και ορίζουμε την τιμή 1000MHz με τον τροχό της γεννήτριας. Αν το βήμα είναι πολύ μικρό η μεγάλο, πατάμε το πλήκτρο STEP SIZE κάτω από την οθόνη και μας εμφανίζει το ακόλουθο menu:

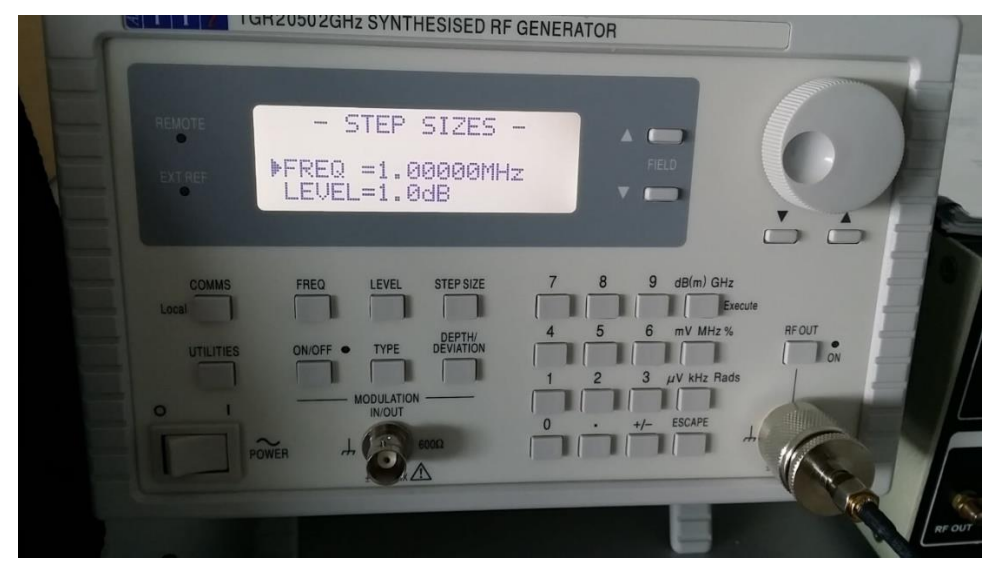

**Εικόνα 24 : Step Sizes**

Σε αυτό το menu επιλέγουμε το βήμα, που σημαίνει ανά πόσα Hz ή kHz ή MHz θα αλλάζει η συχνότητα κάθε φορά που την αυξάνουμε ή την μειώνουμε. Αντίστοιχα και από κάτω με την ισχύ. Για να εισάγουμε λοιπόν κάποιο διαφορετικό step πατάμε από το πληκτρολόγιο το βήμα που θέλουμε και στη συνέχεια τη μονάδα που είναι το βήμα. Δηλαδή αν θέλουμε να ορίσουμε ως βήμα το 1MHz τότε θα πατήσουμε « **1 »« . »« 0 »« MHz »** ή για την ισχύ αν θέλουμε να αλλάζει ανά 1db πατάμε **« 1 »« . »« 0 »« dB(m) »** . Στη συνέχεια πατάμε το πλήκτρο FREQ και επιστρέφουμε στο αρχικό menu. Εναλλακτικά αν δεν έχουμε σκοπό να αλλάζουμε συχνά την συχνότητα ή το level, και απλά θέλουμε να τα ορίσουμε σε μια σταθερή τιμή, τότε μπορούμε να πατήσουμε κατευθείαν τη συχνότητα ή με τον ίδιο τρόπο που ορίζουμε και το step. Για να γίνει αυτό η μόνη προϋπόθεση είναι να έχουμε επιλεγμένο με το βελάκι το επιθυμητό πεδίο.

**Β.4.** Αντίστοιχα, μετακινώντας το βελάκι από το πεδίο συχνότητας στο πεδίο της ισχύος με τα κουμπιά δεξιά της οθόνης, εισάγουμε ισχύ ίση με -40dBm.

**B.**5. Τώρα η γεννήτρια είναι έτοιμη. Σειρά να ρυθμίσουμε τον αναλυτή σημάτων με τις κατάλληλες ρυθμίσεις.

**Β.**6. Ενεργοποιούμε τον αναλυτή και αφού περάσει από την διαδικασία εκκίνησης βλέπουμε τα παρακάτω.

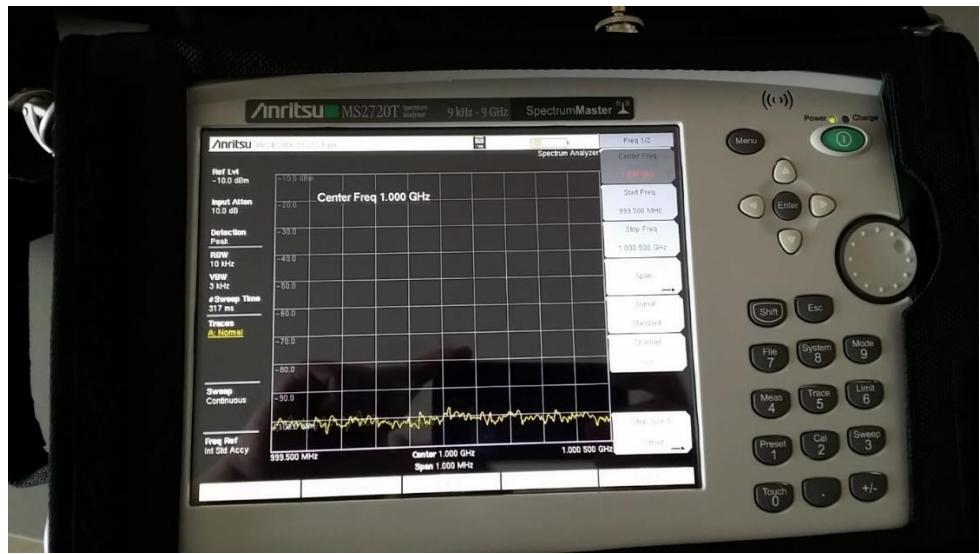

**Εικόνα 25 : Κύριο μενού αναλυτή**

**B.7.** Επιλέγουμε το μενού συχνότητας (frequency) από το κάτω μέρος της οθόνης και στο υπο-μενού που εμφανίζεται στο δεξί μέρος της οθόνης, την πρώτη επιλογή που λέει center frequency.

**B.8.** Εισάγουμε από το πληκτρολόγιο την κεντρική συχνότητα που θέλουμε να πάμε και στο μενού αυτό βλέπουμε ότι έχουμε επιλογές GHz, MHz, kHz κλπ. Πληκτρολογούμε λοιπόν «1» και πατάμε την επιλογή «GHz».

**Β.9.** Τώρα επιλέγουμε το πλάτος που θέλουμε να βλέπουμε. Έτσι πατάμε το μενού span από το κάτω μέρος της οθόνης και πατάμε από το πληκτρολόγιο το πλάτος. Πάλι θα μας εμφανίσει ο αναλυτής το αντίστοιχο υπο-μενού με πριν για να του ορίσουμε ότι η συχνότητα που δώσαμε ήταν σε GHz ή MHz ή κάτι άλλο. Έτσι πατάμε «1» «0» και μετά «MHz».

**Β.10.** Επόμενη επιλογή είναι να ορίσουμε το RBW. Πατάμε το μενού BW πάλι από το κάτω μέρος της οθόνης και από το υπο-μενού έχουμε δύο επιλογές. Ή του ορίζουμε εμείς το RBW σε μια τιμή δική μας ώστε να βλέπουμε το σήμα όπως θέλουμε εμείς, ή επιλέγουμε ακριβώς από κάτω την επιλογή auto RBW όπου επιλέγει ο αναλυτής την βέλτιστη. Για την άσκηση αυτή θα του δώσουμε εμείς μία δική μας τιμή. Οπότε στην δεύτερη επιλογή πατάμε «Auto RBW -> OFF» και στη συνέχεια από πάνω πατάμε και ορίζουμε 10kHz με τον ίδιο τρόπο όπως πριν. Το VBW το αφήνουμε στην επιλογή «AUTO».

**Β.11.** Τώρα έχοντας ολοκληρώσει όλα τα παραπάνω βήματα και έχοντας τα δύο όργανα έτοιμα προς μετρήσεις, απομακρυνόμαστε με τον αναλυτή σε απόσταση τουλάχιστον 5m διατηρώντας πάντα τις κεραίες στο ίδιο επίπεδο και η μια να κοιτάζει την άλλη.

**Β.12.** Ένας άλλος σπουδαστής πατάει στην γεννήτρια σημάτων το κουμπί που βρίσκεται πάνω από την έξοδο της γεννήτριας όπου συνδέεται με την κεραία της και γράφει «RF OUT». Αμέσως η ένδειξη δίπλα από το κουμπί αυτό ανάβει και αυτό σημαίνει πως εκπέμπουμε το σήμα.

**Β.13.** Στην οθόνη του αναλυτή βλέπουμε το παρακάτω το οποίο είναι το φέρον σήμα.

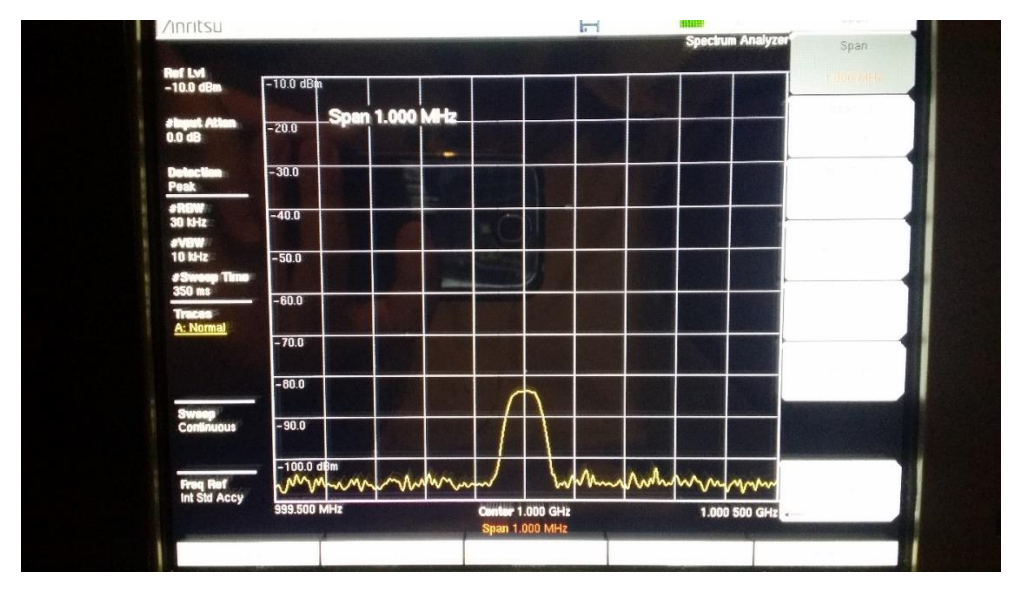

**Εικόνα 26 : Carrier**

**Β.14.** Αφού είδαμε λοιπόν το φέρον σήμα στην οθόνη του αναλυτή, τώρα θα βάλουμε μία-μία τις διαμορφώσεις. Πατάμε πάλι το κουμπί στην γεννήτρια «RF OUT» για να απενεργοποιηθεί η εκπομπή του φέροντος και ακολουθούμε τα παρακάτω βήματα.

#### **4.1.9. AM**:

**B.15.** Στην γεννήτρια τώρα αφήνουμε την συχνότητα ίδια με πριν, όπως και την ισχύ του σήματος. Επιλέγουμε τώρα με το βελάκι που εμφανίζεται στο αριστερό μέρος της οθόνης την τρίτη επιλογή που αναγράφει «MOD». Αυτό όπως καταλαβαίνουμε αναφέρεται στην διαμόρφωση. Από τον τροχό ή από τα δύο κουμπάκια με βελάκια ακριβώς κάτω από τον τροχό της γεννήτριας αλλάζουμε την επιλογή αυτή σε «AM». Θα παρατηρήσετε ότι εμφανίζει δύο επιλογές, η μία « AM@1000Hz» και μετά «AM@400Hz». Αυτή η συχνότητα όπως είπαμε δεν είναι η συχνότητα του φέροντος, αλλά η συχνότητα του σήματος πληροφορίας. Αρχικά ας το αφήσουμε στο 1000Hz και στη συνέχεια το αλλάζουμε για να δούμε τις διαφορές. Τώρα πάμε και στο τελευταίο βήμα που είναι το «Depth», δηλαδή το ποσοστό διαμόρφωσης. Αρχικά ας το αφήσουμε και αυτό στο 50% και στη συνέχεια το αλλάζουμε για να δούμε τις διαφορές. Στον αναλυτή εισάγουμε: Frequency -> 1GHz, Span -> 1MHz, RBW -> 30kHz, VBW -> 10kHz, Sweep -> Continuous, Attenuation -> 0dB. Για περισσότερες πληροφορίες σχετικά με τα μενού και υπο-μενού του αναλυτή συμβουλευτείτε το εγχειρίδιο χρήσης του. Αν λοιπόν έχουμε εισάγει τις ρυθμίσεις αυτές και στα δύο όργανα, μπορούμε τώρα να απομακρυνθούμε με τον αναλυτή κοντά από την γεννήτρια και να πατήσουμε το κουμπί «RF OUT» της γεννήτριας για να ενεργοποιήσουμε την έξοδό της. Η παρακάτω φωτογραφία δείχνει τα αναμενόμενα αποτελέσματα στην οθόνη του αναλυτή.

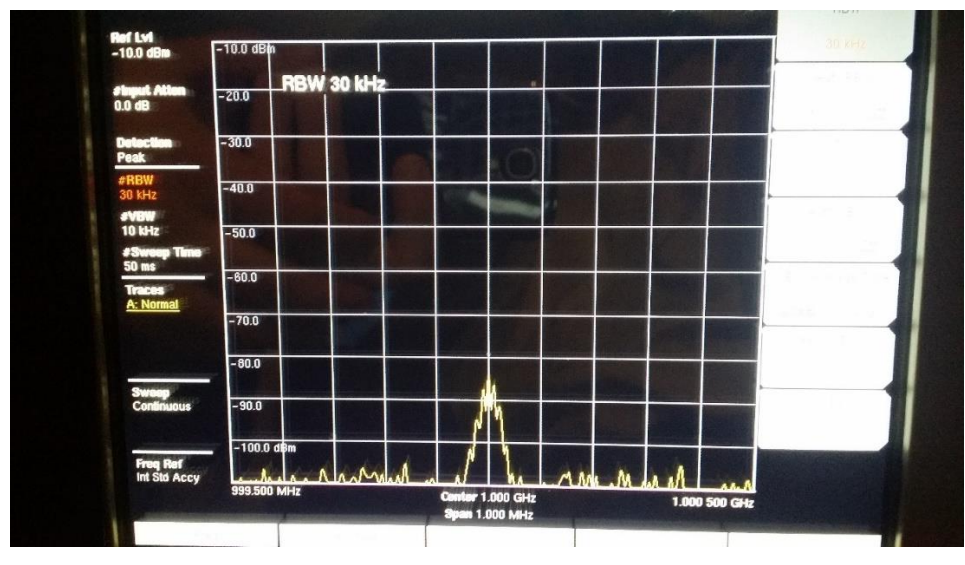

**Εικόνα 27 : AM**

#### **4.1.10. FM**:

**Β.16.** Απενεργοποιούμε την έξοδο της γεννήτριας από το κουμπί «RF OUT» για να εισάγουμε τις νέες ρυθμίσεις. Πάμε λοιπόν στο πεδίο «MOD» και το αλλάζουμε τώρα σε «FM». Πάλι έχει επιλογή 400Hz ή 1000Hz, οπότε το αφήνουμε αρχικά στα 400 και το αλλάζουμε αργότερα. Στο πεδίο «PK. DEV» αρχικά δίνουμε την τιμή 50kHz. Στον αναλυτή η μόνη διαφορά με πριν είναι η ενεργοποίηση των δύο marker η οποία γίνεται από την επιλογή στο κάτω δεξί μέρος της οθόνης που αναγράφει "MARKER". Από το μενού που εμφανίζεται επιλέγουμε και τον δεύτερο και τοποθετώντας το δάκτυλό μας στην οθόνη τον τοποθετούμε στο σημείο που θέλουμε. Επίσης από το υπο-μενού αυτό αν επιλέξουμε την επιλογή "MORE" θα μας εμφανίσει περισσότερες επιλογές από όπου πατάμε το "MARKER TABLE" και μας εμφανίζει στο κάτω μέρος της οθόνης έναν πίνακα από όπου παρακολουθούμε τους marker, δηλαδή στο σημείο που τους ορίσαμε σε τι συχνότητα είναι, τι πλάτος έχει το σήμα κλπ. Απομακρυνόμαστε πάλι από την γεννήτρια και ενεργοποιούμε την έξοδό της. Το αποτέλεσμα είναι το παρακάτω.

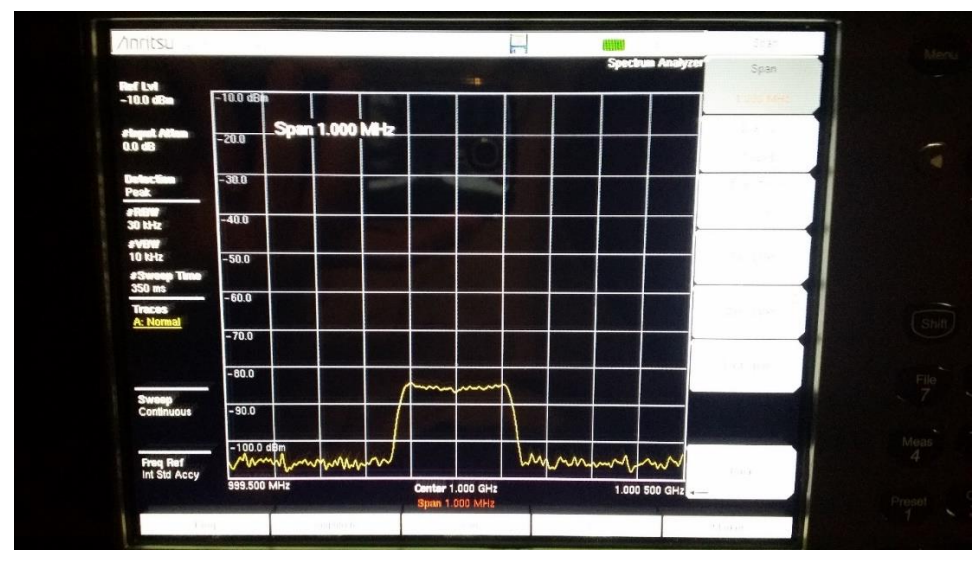

**Εικόνα 28 : FM**

#### **4.1.11. PM**:

**Β.17.** Τέλος στην περίπτωση της διαμόρφωσης φάσης πάλι κλείνουμε την έξοδο της γεννήτριας και αλλάζουμε την διαμόρφωση σε PM@400Hz για αρχή και το «PK. DEV» το αφήνουμε στα 15 rads. Στον αναλυτή βάζουμε RBW -> 10kHz και VBW -> 3kHz. Τα υπόλοιπα παραμένουν ίδια. Αφού απομακρυνθούμε από την γεννήτρια ενεργοποιούμε την έξοδό της. Το αποτέλεσμα είναι το παρακάτω.

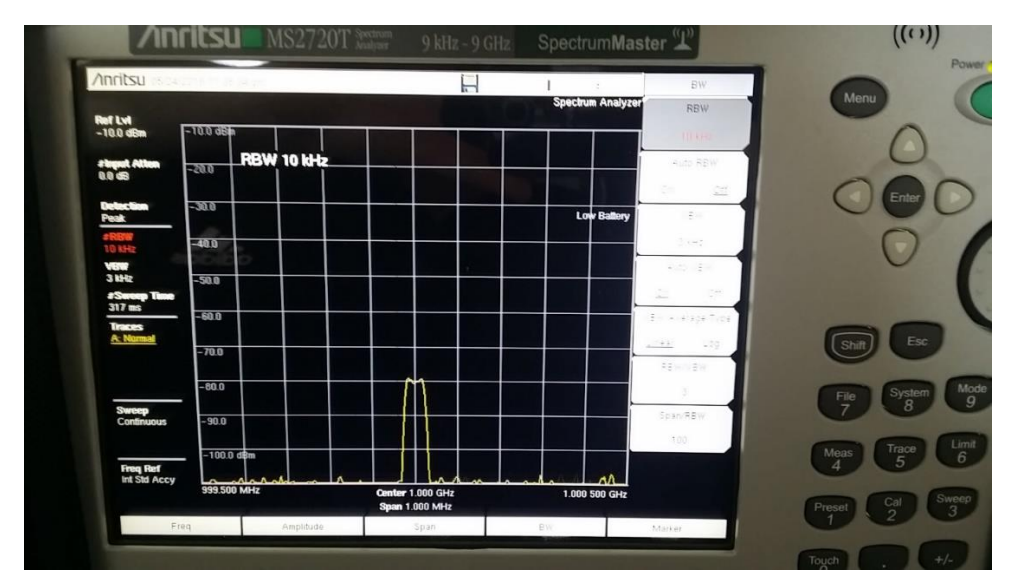

**Εικόνα 29 : PM**

#### **D. Επεξεργασία / Ερμηνεία Αποτελεσμάτων**

**Να ερμηνεύσετε τα αποτελέσματα που λάβατε από τον αναλυτή. Είναι αυτά τα αποτελέσματα αναμενόμενα? Γιατί η αποτύπωση των σημάτων δεν είναι ίδια με αυτή που φαίνονται στις εικόνες 17, 19, 21 και 22?**

## **E. Παρατηρήσεις - Συζήτηση - Συμπεράσματα**

Στην 7<sup>η</sup> άσκηση, στόχος ήταν η κατανόηση των βασικών διαμορφώσεων και μελέτη των διαμορφωμένων σημάτων. Με την ολοκλήρωση της άσκησης τα αποτελέσματα δεν είναι αυτά που περιμένουμε να δούμε σύμφωνα με τη θεωρία και τις εικόνες 17, 19, 21 και 22 διότι εκεί βλέπουμε τα σήματα ως προς το πεδίο του χρόνου ενώ ο αναλυτής μας τα δείχνει ως προς το πεδίο των συχνοτήτων. Τα σήματα των παραπάνω εικόνων θα τα βλέπαμε έτσι στην οθόνη ενός παλμογράφου. Στην περίπτωση των FM βλέπουμε τις πλευρικές συχνότητες που αναφέραμε στο θεωρητικό υπόβαθρο, λόγω του δείκτη διαμόρφωσης και όχι τα πυκνώματα και αραιώματα της διαμορφωμένης κυματομορφής. Επειδή χρησιμοποιήσαμε πολύ μεγάλο Pk. Deviation σε σχέση με τη συχνότητα του σήματος πληροφορίας, ο δείκτης διαμόρφωσης είναι πολύ μεγάλος δίνοντάς μας πάρα πολλές πλευρικές και για αυτό βλέπουμε το FM με τόσο μεγάλο πλάτος. Συνεχίζοντας με την περίπτωση των AM, ο αναλυτής φάσματος εμφανίζει το διαμορφωμένο σήμα στο πεδίο των συχνοτήτων, όπου καταλαβαίνουμε την διαφορά του από το φέρον λόγω των κορυφών που εμφανίζει. Τώρα πειράζοντας από την γεννήτρια το Depth και την συχνότητα του σήματος πληροφορίας (δηλαδή το AM@400Hz ή AM@1000Hz) παρατηρούμε πως το σήμα αλλάζει. Τέλος στην περίπτωση της διαμόρφωσης PM βλέπουμε πώς μοιάζει με την περίπτωση του FM διότι και εδώ έχουμε πυκνώματα και αραιώματα, αλλά εδώ απλά μεταβάλουμε την αρχική τους φάση με αποτέλεσμα αυτά να μη συμβαίνουν στα μέγιστα και ελάχιστα του φέροντος αλλά στα σημεία αλλαγής από μέγιστο σε ελάχιστο. Αλλάζοντας το «PK. DEV» και τη συχνότητα σήματος πληροφορίας παρατηρούμε και ανάλογες μεταβολές του αποτελέσματος.

# 4.2 Φασματική Μελέτη Σημάτων Ασύρματων Δικτύων PAN, LAN, WAN

# **Α. Σκοπός – Μαθησιακοί στόχοι**

Σε αυτή την άσκηση σκοπός μας είναι η μελέτη του ηλεκτρομαγνητικού φάσματος του σήματος τριών δημοφιλών εκπροσώπων δικτύων μικρής (PAN), τοπικής (LAN) και ευρείας (WAN) περιοχής, και πιο συγκεκριμένα ενός Bluetooth 4.0, ενός Wi-Fi router, και μίας UMTS-LTE (4G) σύνδεσης, όταν έχουμε μεταφορά δεδομένων.

#### **Β. Θεωρητικό υπόβαθρο**

# **4.2.1. Βασικές Έννοιες:**

**Wi-Fi:** Το πρότυπο 802.11 ή πιο γνωστό ως Wi-Fi, είναι μια οικογένεια προτύπων της IEEE που είχαν σκοπό την επέκταση του 802.3 (Ethernet) στην ασύρματη περιοχή. Οι πιο συνηθισμένες εφαρμογές του είναι η ασύρματη σύνδεση συσκευών στο Internet, για τηλεφωνία μέσω διαδικτύου (VoIP) καθώς και για διασύνδεση μεταξύ διάφορων ηλεκτρονικών συσκευών. Το 802.11 έχει εμφανιστεί στην αγορά με διάφορες εκδόσεις, οι πιο διαδεδομένες από τις οποίες παρατίθενται στον Πίνακα 13.

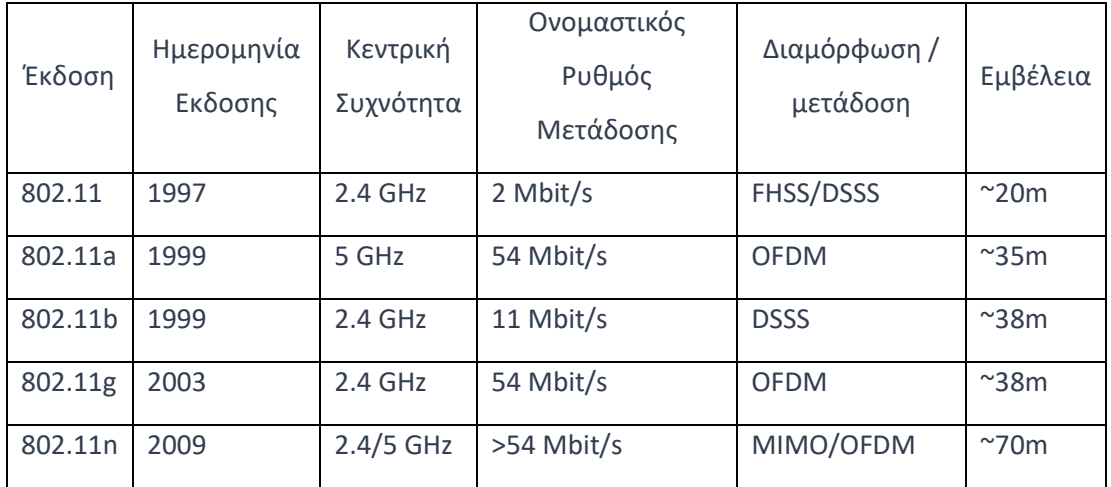

**Πίνακας 13 : Πίνακας εκδόσεων Wi-Fi και χαρακτηριστικών αυτών**

\*FHSS=Frequency Hopping Spread Spectrum, DSSS=Direct Sequence Spread Spectrum, MIMO= Multiple-Input and Multiple-Output, OFDM= Orthogonal Frequency Division Multiplexing

Πηγή: <https://en.wikipedia.org/wiki/MIMO>

Πηγή: [https://en.wikipedia.org/wiki/Direct-sequence\\_spread\\_spectrum](https://en.wikipedia.org/wiki/Direct-sequence_spread_spectrum)

Πηγή: [https://en.wikipedia.org/wiki/Frequency-hopping\\_spread\\_spectrum](https://en.wikipedia.org/wiki/Frequency-hopping_spread_spectrum)

Πηγή: [https://en.wikipedia.org/wiki/Orthogonal\\_frequency-division\\_multiplexing](https://en.wikipedia.org/wiki/Orthogonal_frequency-division_multiplexing)

Επίσης να αναφέρουμε ότι το 802.11 αν δεν υπάρχει κάποια ενεργή σύνδεση «ρίχνει» την ισχύ του και την επαναφέρει όταν πάλι κάποιο τερματικό συνδεθεί και ανταλλάσσει πακέτα.

- **BLUETOOTH:** Το Bluetooth (IEEE 802.15) είναι και αυτό ένα πρότυπο για ασύρματα προσωπικά δίκτυα υπολογιστών (WPAN). Χρησιμοποιείται για τη μετάδοση δεδομένων ανάμεσα σε ηλεκτρονικές συσκευές και εντός μικρής εμβέλειας. Βρίσκεται και αυτό στη ζώνη των 2,4GHz όπως και οι περισσότερες εκδόσεις του Wi-Fi, και βασίζεται καθαρά σε διαμόρφωση FHSS (Frequency-Hopping Spread Spectrum). Το Bluetooth διαιρεί τα δεδομένα σε πακέτα τα οποία μεταδίδει με χρήση των 79 καναλιών που προβλέπει το σχετικό πρότυπο. Κάθε κανάλι έχει εύρος 1MHz και συνήθως έχουμε έως και 800 hop ανά δευτερόλεπτο με τη λειτουργία AFH (Adaptive Frequency Hopping) ενεργή. Υπάρχουν και για αυτό διάφορες εκδόσεις με την κάθε μια να φέρνει μεγαλύτερη εμβέλεια και υψηλότερους ρυθμούς μετάδοσης.
- **UMTS-LTE:** Το LTE (Long-Term Evolution) είναι ένα πρότυπο για τη μετάδοση φωνής και πακέτων πληροφοριών από και προς κινητές συσκευές. Βασίζεται στα προϋπάρχοντα δίκτυα GSM/EDGE και UMTS/HSPA, αυξάνοντας όμως την ταχύτητα του δικτύου χρησιμοποιώντας νέες τεχνικές διαμόρφωσης. Παρ' όλο που αναφέρεται ως σύστημα 4ης γενιάς κινητής τηλεφωνίας (4G), αυτό δεν ισχύει ακριβώς καθώς δεν ανταποκρίνεται στις απαιτήσεις που έχουν οριστεί από την ITU. Οι ρυθμοί μετάδοσης σε καθοδική ζεύξη φτάνουν τα 300Mbps και στην ανοδική τα 75Mbps. Χρησιμοποιεί διαμόρφωση OFDMA (Orthogonal Frequency-Division Multiple Access) για τη καθοδική ζεύξη και SC-FDMA (Single-Carrier Frequency-Division Multiple Access) για την ανοδική. Στην Ελλάδα το 4G/LTE της Vodafone και Cosmote βρίσκεται σε συχνότητες 850 MHz, 1800MHz και 2600MHz ενώ για την Wind στα 1800MHz. Τα 4G τερματικά, δηλαδή τα κινητά μας τηλέφωνα ή tablet δεν διατηρούν μόνιμη σύνδεση με τον πάροχο, αλλά θα συνδεθούν και θα ανεβάσουν ισχύ μόνο όταν υπάρχει ανταλλαγή δεδομένων, όπως είδαμε και στην περίπτωση του Wi-Fi.

# **C. Πρακτική Εξάσκηση**

**4.2.2. Πλάνο εξάσκησης:** Θα μελετήσουμε το φάσμα στην οθόνη του αναλυτή κατά τη μεταφορά δεδομένων σε Bluetooth, Wi-Fi και LTE. Έτσι θα καταλάβουμε τις διαφορές μεταξύ των τεχνικών διαμόρφωσης που χρησιμοποιούνται.

**ΕΞΟΠΛΙΣΜΟΣ:**

▪ **Διπολική Κεραία**

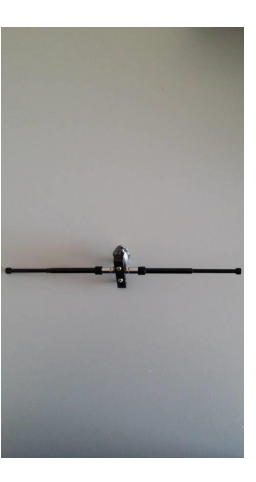

▪ **Anritsu MS2720T Spectrum Analyzer**

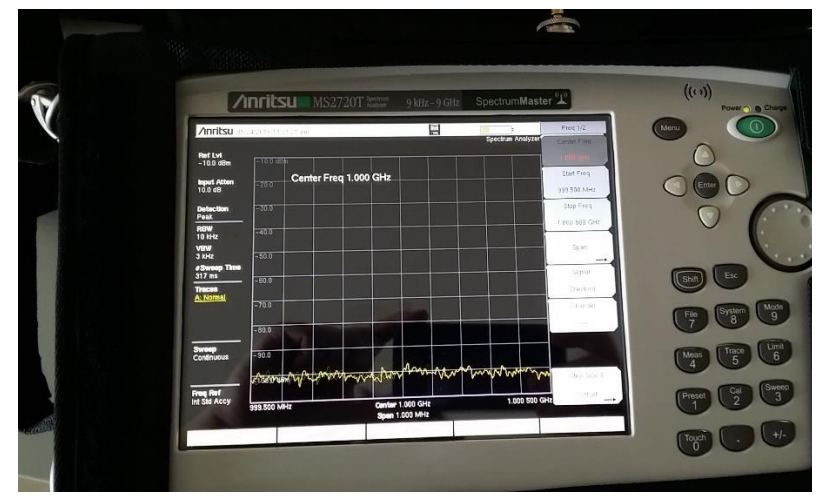

▪ **Προσαρμογείς N type-SMA και SMA-SMA (ο αριστερός και δεξιός αντίστοιχα της φωτογραφίας)**

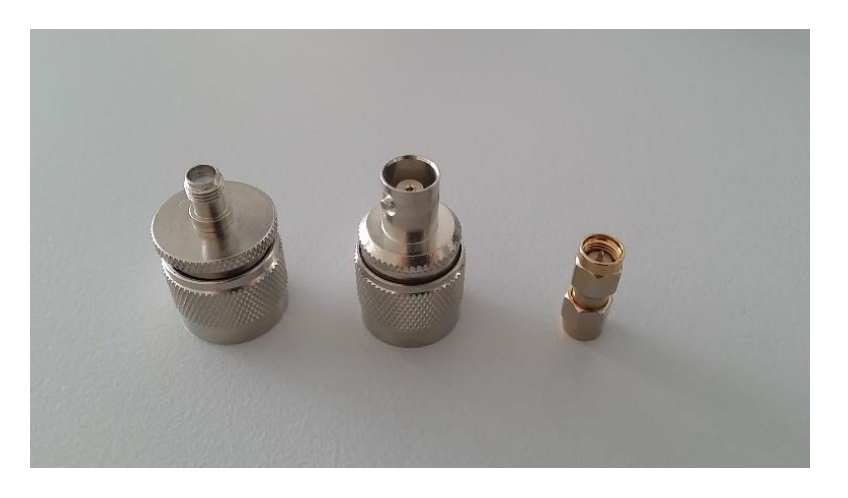

**Α.** Συναρμολογούμε την κεραία με τα παρακάτω στοιχεία ώστε να συντονίζουν στα 2GHz.

**(Πάντα τα μήκη των στοιχείων τα μετράμε από την άκρη τους μέχρι το σημείο επαφής τους με την τετράγωνη επιφάνεια που βιδώνουν)**

**Α.1.** Τα μήκη των στοιχείων 3,7cm το καθένα Σε περίπτωση που δεν μπορούμε να τα κλείσουμε τόσο, τα κλείνουμε όσο περισσότερο γίνεται.

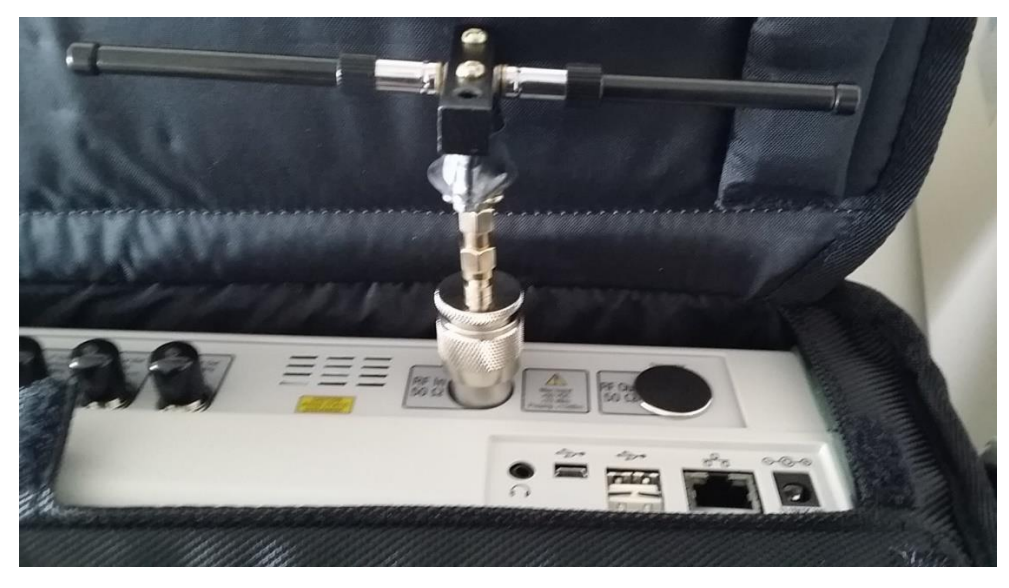

**Α.2.** Τον προσαρμογέα SMA-SMA τον βιδώνουμε με την είσοδο του αναλυτή στο πάνω μέρος του και πάνω στον προσαρμογέα την κεραία.

**Εικόνα 30 : Κεραία συνδεδεμένη στον αναλυτή**

**Β.** Ρυθμίζουμε τον αναλυτή και τα κινητά μας τηλέφωνα.

Αν και σε κάθε περίπτωση θα χρειαστεί να εισάγουμε κάποιες διαφορετικές παραμέτρους στον αναλυτή, κάποια βασικά βήματα πρέπει να εκτελεστούν. Έχοντας τοποθετήσει την κεραία με τους προσαρμογείς στον αναλυτή, τον ενεργοποιούμε και περιμένουμε μέχρι να εκκινήσει. Ωστόσο όλοι μας απενεργοποιούμε από τα κινητά μας το Bluetooth, Wi-Fi και Δεδομένα, διότι δεν

θα πάρουμε αντιπροσωπευτικά αποτελέσματα αν όλες οι συσκευές ανταλλάσσουν δεδομένα.

**4.2.3 Wi-Fi:** Στο Wi-Fi (802.11n) οι συχνότητες είναι δύο, 2,4GHz και 5GHz. Πάμε λοιπόν με τον αναλυτή σε συχνότητα 2450MHz και ορίζουμε Span 75 ή 100MHz. Έτσι θα μπορούμε να παρακολουθήσουμε ένα μεγάλο εύρος. Στο RBW βάζουμε 1MHz και για το VBW 3MHz. Τώρα ένας από εμάς συνδέεται με το Wi-Fi της σχολής και προσπαθεί να ανοίξει μια ιστοσελίδα στο internet. Οι υπόλοιποι παρακολουθούμε την οθόνη του αναλυτή ο οποίος θα μας δείξει την αποτύπωση της ανταλλαγής των πακέτων από και προς το κινητό τηλέφωνο με το router. Εκεί θα δούμε μια κορυφή με ένα ευδιάκριτο πλάτος η οποία κάποιες φορές να χάνεται. Αυτό συμβαίνει επειδή όπως είπαμε και στη θεωρία οι πομποί ανεβάζουν την ισχύ τους μόνο όταν έχουμε ανταλλαγή πακέτων.

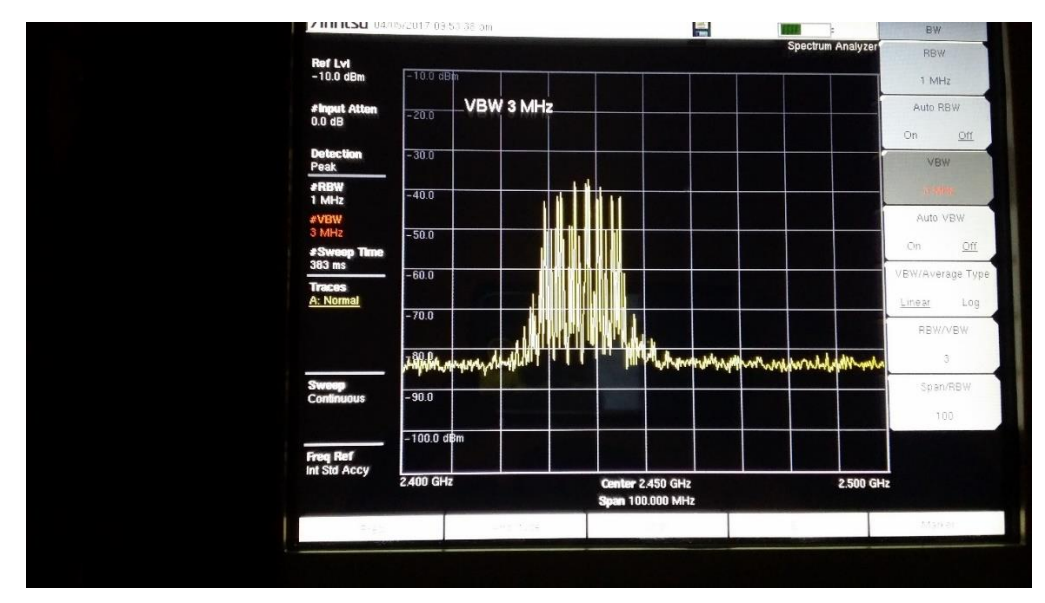

**Εικόνα 31 : Αποτύπωση Σήματος Wi-Fi 802.11n**

**4.2.4. 4G/LTE:** Αφού έχουμε κλείσει το Wi-Fi από την προηγούμενη περίπτωση και εξακολουθώντας οι υπόλοιποι να έχουμε κλειστά το Bluetooth, Wi-Fi και Δεδομένα, ρυθμίζουμε τη συχνότητα του αναλυτή σε 850MHz, το Span 75MHz, ενώ διατηρούμε το RBW και VBW όσο και πριν, δηλαδή 3 και 1MHz αντίστοιχα. Όπως είπαμε και στη θεωρία η Cosmote, Vodafone και Wind χρησιμοποιούν τις συχνότητες 850MHz, 1800MHz και 2600MHz οπότε αν κάνουμε μια σύνδεση LTE και όχι EDGE ή HSPA/HSPA+ και δεν δούμε κάτι εκεί, τότε δοκιμάζουμε να πάμε με τον αναλυτή στα 1800MHz ή 2600MHz. Αφού λοιπόν έχουμε μις σύνδεση στην οθόνη του αναλυτή θα πρέπει να δούμε κάτι ανάλογο με την περίπτωση του Wi-Fi, καθώς όπως είπαμε και τα δύο βασίζονται σε OFDM, αλλά και τα δύο ρίχνουν την ισχύ τους σε περίπτωση που δεν έχουμε ανταλλαγή δεδομένων.

**4.2.5. Bluetooth:** Το Bluetooth βρίσκεται και αυτό σε συχνότητα 2,45GHz όπως και το Wi-Fi αλλά βασίζεται σε διαφορετική διαμόρφωση (FHSS). Έχοντας όλοι πάλι απενεργοποιημένα τα Bluetooth, Wi-Fi και 4G ρυθμίζουμε συχνότητα στον αναλυτή τα 2,45GHz, Span 100MHz, RBW 1MHz και VBW 3MHz. Τώρα ενεργοποιούμε σε δύο κινητά το Bluetooth και πραγματοποιούμε σύνδεση μεταξύ τους. Μεταφέρουμε ένα αρχείο από το ένα στο άλλο και παρακολουθούμε την οθόνη του αναλυτή. Αυτό που θα δούμε είναι πολλαπλές κορυφές οι οποίες απλώνονται σε όλο το εύρος από 2400MHz έως 2500MHz περίπου. Αυτές οι κορυφές είναι τα πολλαπλά κανάλια που είπαμε στη θεωρία, δηλαδή τα "Hops".

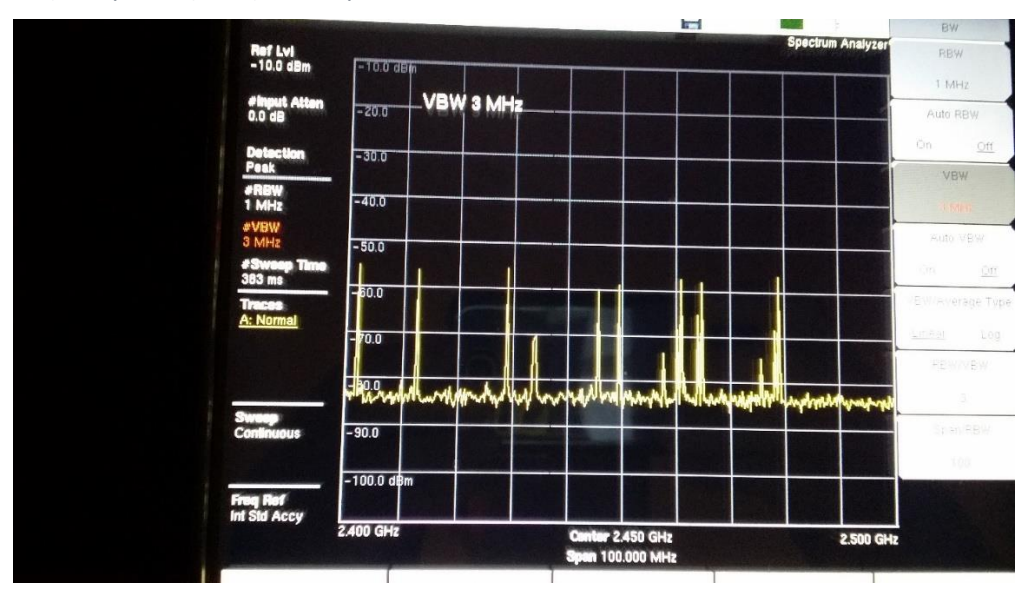

**Εικόνα 32 : Αποτύπωση Σήματος Bluetooth 4.0**

#### **D. Επεξεργασία / Ερμηνεία Αποτελεσμάτων**

**Ερμηνεύστε τις διαφορές ανάμεσα στα σήματα που παρατηρήσατε.**

### **E. Παρατηρήσεις - Συζήτηση - Συμπεράσματα**

Στην 8<sup>η</sup> άσκηση, στόχος μας ήταν η ανίχνευση του φάσματος του σήματος στον αναλυτή και η παρατήρηση των διακυμάνσεων της ισχύος κατά την μεταφορά δεδομένων. Με την ολοκλήρωση των μετρήσεων είδαμε στην οθόνη του αναλυτή τις αποτυπώσεις των σημάτων. Στην περίπτωση του Bluetooth είδαμε πολλές κορυφές οι οποίες βρίσκονταν σε ένα σχετικά μεγάλο εύρος συχνοτήτων γύρω από την κεντρική συχνότητα του Bluetooth. Αυτό είναι αναμενόμενο διότι αυτές οι κορυφές αντιστοιχούν στα frequency hops, δηλαδή στα κανάλια που χωρίζει το Bluetooth τα δεδομένα για αποστολή. Το Wi-Fi εμφανίζει ένα πύκνωμα κορυφών σε μια συχνότητα με ένα εύρος και μετά την ολοκλήρωση της αποστολής των δεδομένων βλέπουμε πως το σήμα χάνεται. Αυτό συμβαίνει διότι το Wi-Fi θα ρίξει την ισχύ του με την ολοκλήρωση της αποστολής των δεδομένων. Αντίστοιχη συμπεριφορά με το Wi-Fi έχει και το 4G LTE αφού βασίζονται σε παρόμοιες τεχνικές διαμόρφωσης και μετάδοσης στο φυσικό επίπεδο. Μια παρατήρηση στο πείραμα αυτό είναι πως για να τα δούμε όλα αυτά πρέπει να είναι μόνο ένας πομπός και δέκτης ενεργοί (δηλαδή μόνο δύο κινητά να έχουν σύνδεση σε Wi-Fi και δεδομένα) αλλιώς θα έχουμε περισσότερα σήματα στην οθόνη του αναλυτή προκαλώντας δυσκολία στην ερμηνεία των αποτελεσμάτων.

# Κεφάλαιο 5: Επίλογος

Κατά τη διάρκεια της εκπόνησης της παρούσας εργασίας, μου δόθηκε η ευκαιρία να έρθω σε επαφή με έναν εξειδικευμένο εξοπλισμό, ο οποίος αφενός ήταν σημαντικό εργαλείο για την διαμόρφωση των εργαστηριακών ασκήσεων, αφετέρου μου παρείχε μια πολύτιμη πρακτική εμπειρία κατά στον χειρισμό του. Δημιουργώντας ασκήσεις σε εργαστηριακές συνθήκες, ήρθα αντιμέτωπος με την πραγματική φύση των σημάτων και των φαινομένων / μηχανισμών που διέπουν τη μετάδοσή τους. Για παράδειγμα διαπίστωσα ότι η θεωρία από την πράξη παρουσιάζει μικρές έως μεγάλες αποκλίσεις, που οφείλονται σε διάφορους παράγοντες οι οποίοι συμβάλουν στα αποτελέσματα που παίρνουμε από τα πειράματα. Σε καμία άσκηση ή πείραμα δεν είχαμε ιδανικά αποτελέσματα, κυρίως λόγω της αταξίας και των αντικειμένων μέσα στον χώρο του εργαστηρίου. Ωστόσο, προσπάθησα με την βοήθεια του επιβλέποντα καθηγητή, να δώσω μια ερμηνεία που να βασίζεται στην θεωρία και να μπορεί να δικαιολογηθεί από τα δεδομένα του χώρου που έγιναν τα πειράματα. Έτσι το πιο απλό που θα μπορούσα να κάνω ήταν να τοποθετώ τις κεραίες σε μια συγκεκριμένη θέση και να παίρνω μετρήσεις πάλι από μια συγκεκριμένη θέση, ώστε να έχω πάντα μια σταθερή και γνωστή απώλεια σε όλα τα πειράματα. Φυσικά το ιδανικό θα ήταν το εργαστήριο, από τη στιγμή που έχει να κάνει με ασύρματη διάδοση, να περιορίζει όσο το δυνατόν περισσότερο το φαινόμενα απωλειών από πυκνές ανακλάσεις, περιθλάσεις και σκεδάσεις σε μεγάλες και μικρές επιφάνειες και αντικείμενα. Για την βελτίωση αυτών των πειραμάτων, ο χώρος θα μπορούσε να επενδυθεί με απορροφητικά υλικά στους τοίχους, την οροφή, τις πόρτες και τα σώματα του καλοριφέρ ώστε να περιοριστούν τα παραπάνω φαινόμενα. Σε κάποιες άλλες περιπτώσεις, όπως στην πειραματική διάταξη της 3ης και της 5ης άσκησης, θα ήταν καλό να μπορούσαμε να πάρουμε μετρήσεις σε μεγαλύτερες αποστάσεις πομπού - δέκτη, οι οποίες περιορίζονται από τις διαστάσεις του χώρου του εργαστηρίου και των κυματοδηγών αντίστοιχα. Επιπλέον στην 8η άσκηση με τα σήματα Wi-Fi, Bluetooth και UMTS-LTE, θα ήταν καλό να υπήρχε κάποιος άλλος τρόπος παραγωγής των σημάτων αυτών (κάποιο kit σχεδιασμένο για μελέτη των FHSS, DSSS, OFDM κλπ.), ώστε να μην βασιζόμαστε στα προσωπικά κινητά μας τηλέφωνα και στον αν έχουμε σύνδεση και μεταφορά δεδομένων με το τοπικό Wi-Fi ή δίκτυο κινητής τηλεφωνίας. Τέλος, για το σύνολο των εργαστηριακών οργάνων και ειδικότερα του Spectrum Analyzer που αποτελούσε το ακριβότερο κομμάτι του εξοπλισμού, είναι απαραίτητη η διαδικασία βαθμονόμησης, εφόσον ο εξοπλισμός ενταχθεί και χρησιμοποιείται τακτικά στην εκπαιδευτική διαδικασία του Τμήματος.

# Παράρτημα 1: Εγχειρίδια Χρήσης

Σε αυτό το κεφάλαιο παρουσιάζονται με αναλυτικά βήματα η διαδικασία χειρισμού και ρύθμιση παραμέτρων της γεννήτριας σημάτων και αναλυτή φάσματος. Επιπλέον παρατίθενται και κάποιες πληροφορίες σχετικά με το κάθε όργανο ώστε να οι σπουδαστές να αντιληφθούν καλύτερα τι είναι και σε τι χρησιμεύει.

# Οδηγίες Χρήσης Spectrum Analyzer Anritsu MS2720T

Αυτό το Εγχειρίδιο Χρήσης του Αναλυτή Φάσματος Anritsu MS2720T έχει ως σκοπό την απλούστερη περιγραφή του οργάνου, καθώς και κάποιων λειτουργειών του οι οποίες θα μας χρησιμεύσουν για την εκτέλεση ασκήσεων πάνω στο εργαστήριο ασύρματων επικοινωνιών.

# **Κεφάλαιο 1 Εισαγωγή**

# *1.1 Τι είναι ο αναλυτής φάσματος*

*Αναλυτής Φάσματος ονομάζεται η συσκευή η οποία απεικονίζει την ένταση ενός στιγμιότυπου κάποιου σήματος συναρτήσει της συχνότητας του. Σε αντίθεση με την εικόνα που παράγει ένας παλμογράφος (η οποία απεικονίζει την ένταση του σήματος συναρτήσει του χρόνου), στην εικόνα ενός αναλυτή φάσματος είναι ευδιάκριτα χαρακτηριστικά όπως η ισχύς ενός σήματος, αρμονικές συχνότητες, το εύρος συχνοτήτων, η περιοδική αλλαγή αυτών κ.α. Βασικό χαρακτηριστικό τους είναι το εύρος λειτουργίας τους, δηλαδή από ποια μέχρι ποια συχνότητα μπορούν να κάνουν ανάλυση συχνοτήτων. Για παράδειγμα ο αναλυτής του εργαστηρίου μας έχει εύρος λειτουργίας από 9kHz έως 9GHz, ενώ άλλα μοντέλα μπορούν να πηγαίνουν μέχρι και 50GHz. Εκτός αυτού, ένα άλλο χαρακτηριστικό είναι ο τύπος του. Υπάρχουν σε μορφή χειρός (όπου έχουν μικρό μέγεθος για εύκολη μεταφορά), σε μορφή desktop και σε φορητή μορφή όπως ο αναλυτής του εργαστηρίου μας (η βασική διαφορά μεταξύ ενός αναλυτή χειρός και ενός φορητού είναι το μέγεθος και οι συνθήκες στις οποίες θα χρησιμοποιηθεί).*

# *1.2 Θεωρητικό υπόβαθρο*

*Υπάρχουν δύο τύποι αναλυτών, οι αναλυτές σάρωσης φάσματος και οι αναλυτές FFT (Fast Fourier Transformation). Οι πρώτοι χρησιμοποιούν ένα υπερετερόδυνο δέκτη όπου ρίχνουν τη συχνότητα του σήματος λήψης χρησιμοποιώντας ένα VCO (Voltage-Controlled Oscillator) και έναν μείκτη στην κεντρική συχνότητα ενός ζωνοπερατού φίλτρου που βρίσκεται στην IF βαθμίδα του αναλυτή. Με τη χρήση της υπερετερόδυνης αρχιτεκτονικής, το VCO σαρώνει σε ένα εύρος συχνοτήτων, δημιουργώντας το φάσμα απεικόνισης συχνοτήτων του οργάνου. Οι FFT αναλυτές, υπολογίζουν το DFT (Discrete Fourier Transform) που είναι μια μαθηματική διαδικασία που αναλύει ένα σήμα στα επιμέρους σήματα που το αποτελούν. Παρ' όλα αυτά, υπάρχουν και υβριδικοί αναλυτές οι οποίοι συνδυάζουν και τις δύο αυτές τεχνικές. Στους αναλυτές σάρωσης έχουμε όπως αναφέραμε προηγουμένως, τον υπερετερόδυνο δέκτη ο οποίος ρίχνει τη συχνότητα του σήματος με ένα VCO και έναν μείκτη στην κεντρική συχνότητα ενός band-pass φίλτρου (BPF). Το band-pass φίλτρο αυτό έχει ένα εύρος (Resolution-BandWidth) το οποίο το ρυθμίζουμε εμείς. Μικραίνοντας το πλάτος αυτό, αυξάνουμε την ανάλυση του σήματος διότι εστιάζουμε πάνω του.* 

*Με αυτό τον τρόπο μπορούμε να ανιχνεύσουμε δύο σήματα τα οποία είναι πολύ κοντά μεταξύ τους και προηγουμένως να τα βλέπαμε ως ένα. Επίσης μικραίνοντας το πλάτος αυτό, ελαττώνεται και η στάθμη θορύβου που βλέπουμε στην οθόνη μας. Από εκεί το σήμα περνάει σε έναν αποδιαμορφωτή (Envelope Detector) και έπειτα το σήμα περνάει από ένα low-pass φίλτρο (Video-BandWidth Filter) το οποίο βοηθάει στην απεικόνιση των σημάτων στην οθόνη. Στην περίπτωση των ψηφιακών αναλυτών όπου υλοποιούν την τεχνική FFT, είναι αναγκαίο να σαρώνουμε το φάσμα μας με μία συχνότητα τουλάχιστον διπλάσια του σήματος λήψης λόγω του θεωρήματος του Nyquist. Το σήμα περνάει από τους ψηφιακούς επεξεργαστές σήματος (DSP) και απεικονίζεται στην οθόνη του αναλυτή. Στην παρακάτω εικόνα βλέπουμε το διάγραμμα λειτουργίας ενός αναλυτή φάσματος.*

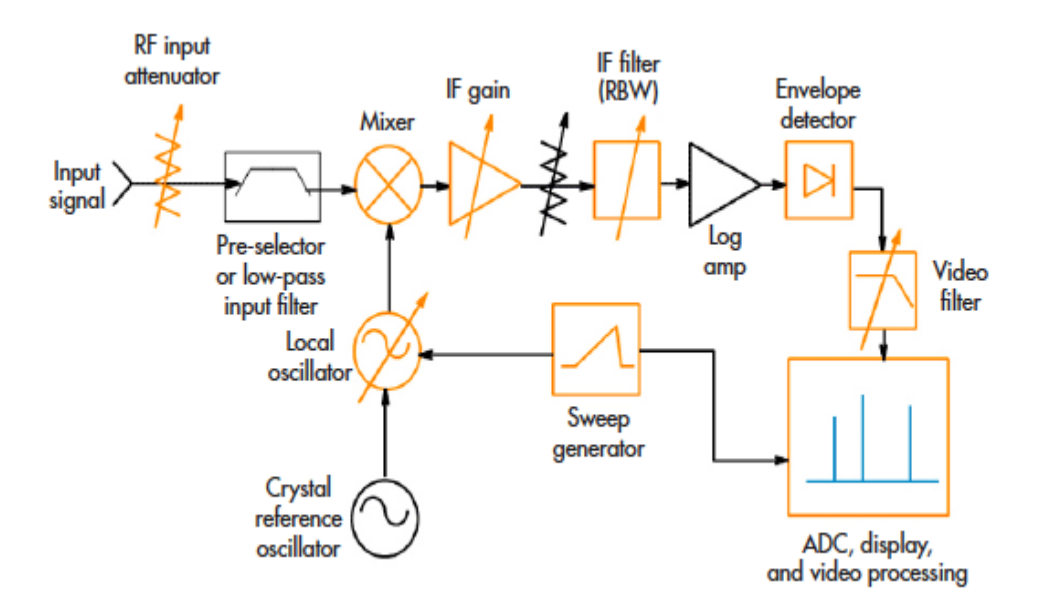

**Εικόνα 33 : Μπλόκ διάγραμμα αναλυτή φάσματος**
## *1.3 Πρώτη επαφή με τον αναλυτή*

*Αρχικά ενεργοποιούμε τον αναλυτή από το πράσινο κουμπί στο πάνω δεξιό μέρος του. Ο χρόνος για να εκκινήσει μπορεί να είναι μέχρι και ένα λεπτό και στη συνέχεια θα δούμε την παρακάτω οθόνη.*

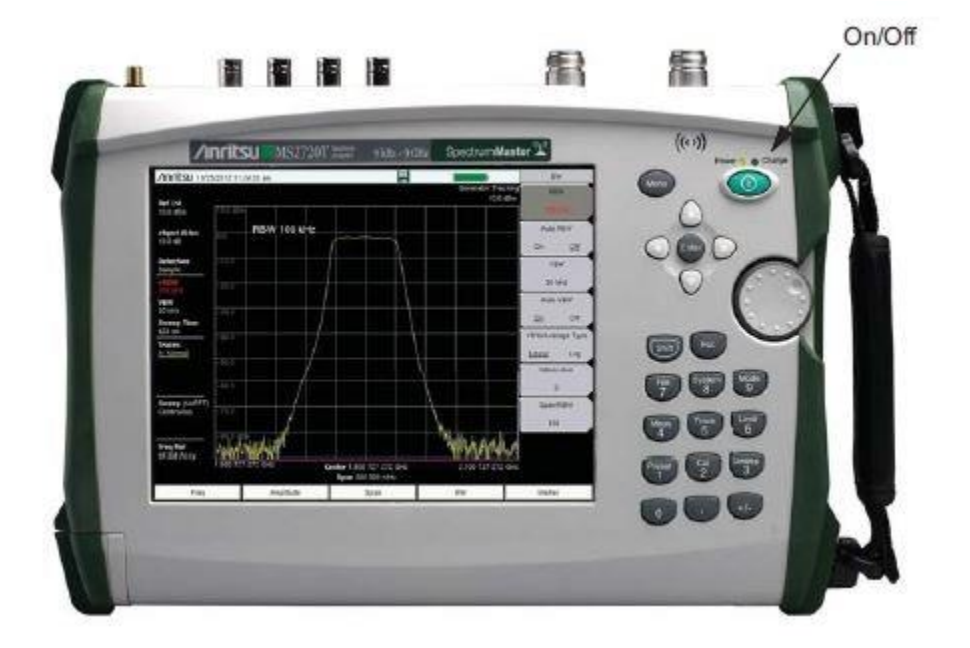

**Εικόνα 34 : Κουμπί ενεργοποίησης/απενεργοποίησησς**

*Στο πάνω μέρος έχουμε τις διάφορες υποδοχείς για σήματα εισόδου και εξόδου.*

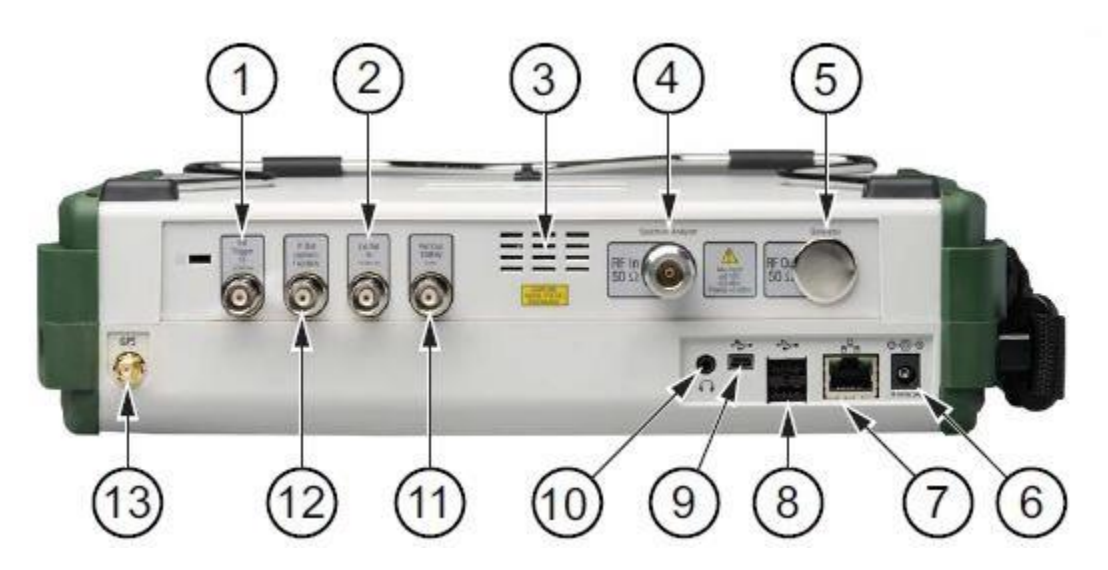

**Εικόνα 35 : Επάνω μέρος εισόδων/εξόδων**

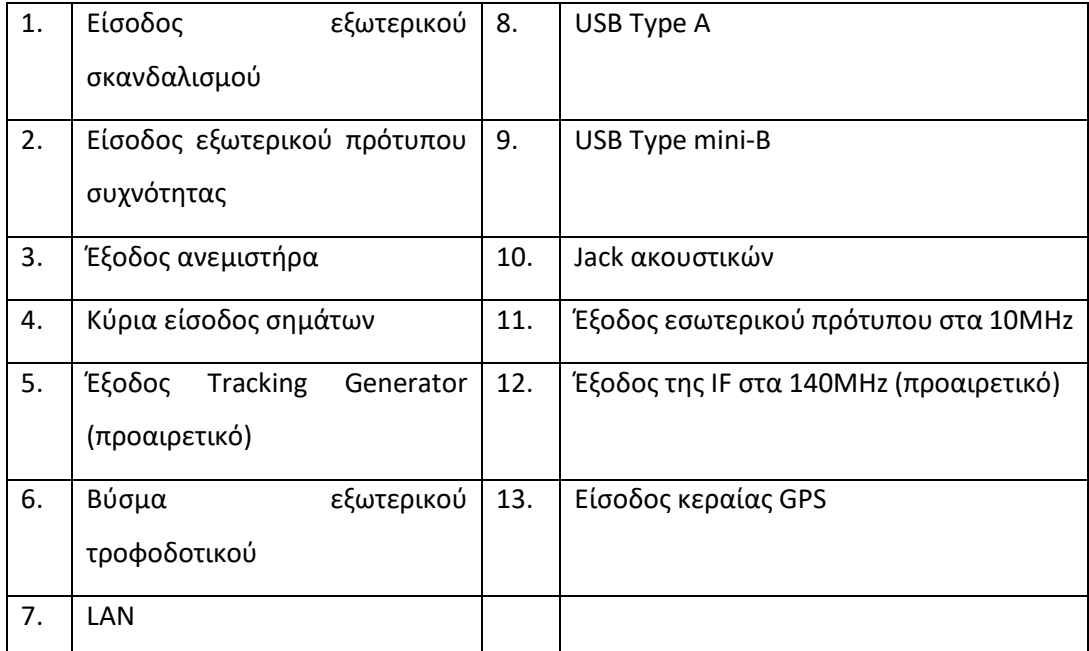

**Πίνακας 14 : Πίνακας επάνω μέρους εισόδων/εξόδων αναλυτή**

*Στο μπροστινό μέρος έχουμε την οθόνη αφής, αλλά και ένα φυσικό πληκτρολόγιο. Η οθόνη αποτελείτε από το κεντρικό πλαίσιο όπου βλέπουμε με κίτρινη γραμμή τη μορφή του σήματος και περιμετρικά κάποια μενού.*

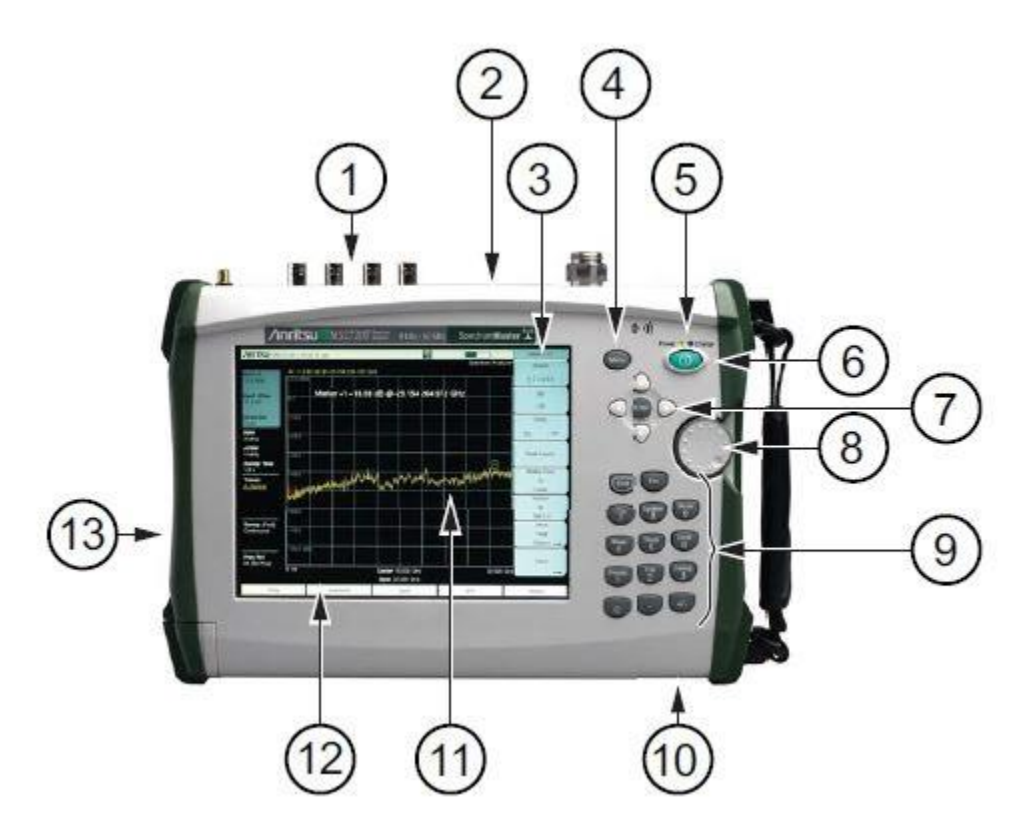

**Εικόνα 36 : Μπροστινό μέρος, οθόνη και πληκτρολόγιο**

| 1. | Πάνελ εισόδων/εξόδων          | 8.  | Περιστροφικός επιλογέας |
|----|-------------------------------|-----|-------------------------|
| 2. | Έξοδος ανεμιστήρα             | 9.  | Πληκτρολόγιο            |
| 3. | Υπο-μενού                     | 10. | Είσοδος ανεμιστήρα      |
| 4. | Κουμπί μενού                  | 11. | Οθόνη                   |
| 5. | LED λειτουργίας και μπαταρίας | 12. | Κύριο μενού             |
| 6. | Κουμπί ON/OFF                 | 13. | Έξοδος ανεμιστήρα       |
| 7. | Κουμπί ΕΝΤΕR και βελάκια      |     |                         |

**Πίνακας 15 : Πίνακας μπροστινού μέρους και οθόνης αναλυτή**

#### **Κεφάλαιο 2 Παράμετροι**

*Στον αναλυτή σημάτων, ο χρήστης πρέπει να του εισάγει κάποια βασικά δεδομένα ώστε να πραγματοποιήσει τις μετρήσεις. Αυτά είναι η Κεντρική Συχνότητα (Center Frequency) την οποία σε αυτή και γύρω της παρακολουθούμε και αναλύουμε το φάσμα, το Πλάτος (Span) στο οποίο κάνουμε την ανάλυση (π.χ. μπορούμε να έχουμε κεντρική συχνότητα το 1GHz και πλάτος 100MHz. Αυτό σημαίνει πως παρακολουθούμε από 950MHz έως 1050MHz), το Πλάτος Ανάλυσης Σήματος (RBW) το οποίο αναφέρεται στο πλάτος του ζωνοπερατού φίλτρου που αναφέραμε και προηγουμένως, το Πλάτος της Απεικόνισης (VBW) με το οποίο βελτιώνουμε την απεικόνιση των αδύναμων σημάτων σε σχέση με το θόρυβο. Επίσης έχουμε τον Χρόνο Σάρωσης (Sweep Time) όπου συνήθως είναι σε ms και αναφέρεται στο χρόνο που απαιτείται για να σαρώσει ο αναλυτής το Πλάτος (Span), την Εξασθένιση Εισόδου (Input Attenuation) που είναι η τιμή της εξασθένισης που κάνουμε στο σήμα εισόδου. Αυτή η ρύθμιση είναι πολύ σημαντική διότι ένα σήμα που είναι πολύ ισχυρό διότι παράγεται από μια πολύ ισχυρή πηγή ή επειδή βρισκόμαστε πολύ κοντά στην πηγή μπορεί να προκαλέσει ζημιά στον αναλυτή αλλά επίσης μπορεί να τον προκαλέσει να κάνει ανακριβείς μετρήσεις. Στη συνέχεια έχουμε το Σημείο Αναφοράς Πλάτος Σήματος (Reference Level) με το οποίο ορίζουμε την τιμή (σε dbm συνήθως) που έχει ο αναλυτής ως μέγιστη για το σήμα. Δηλαδή αν ορίσουμε ως Reference Level τα -10dbm, τότε η πάνω γραμμή του αναλυτή θα έχει την τιμή αυτή, δηλαδή -10dbm. Τέλος για δική μας ευκολία έχουμε τους Δείκτες (Marker) οι οποίοι μας βοηθούν να παρακολουθούμε μια ή περισσότερες κορυφές ενός σήματος. Μας εμφανίζει την συχνότητα και την ισχύ μιας κορυφής που έχουμε επιλέξει και έτσι μπορούμε εύκολα να παρακολουθήσουμε τυχών μεταβολές που παρουσιάζει αυτό το σήμα. Στον αναλυτή του εργαστηρίου μας μπορούμε να έχουμε ταυτόχρονα μέχρι και έξι δείκτες και να τους παρακολουθούμε μέσω ενός πίνακα.*

## *2.1 Ρύθμιση Παραμέτρων*

#### **2.1.1 Εισαγωγή Κεντρικής Συχνότητας (Center Frequency):**

- *1. Πατάμε την επιλογή Freq στο κύριο μενού του αναλυτή (στο κάτω μέρος της οθόνης).*
- *2. Στη συνέχεια πατάμε στο υπομενού στο δεξί μέρος της οθόνης την επιλογή Center Freq.*
- *3. Εισάγουμε την επιθυμητή τιμή χρησιμοποιώντας το φυσικό πληκτρολόγιο, τα βελάκια ή τον περιστροφικό επιλογέα. Όταν εισάγουμε την τιμή χρησιμοποιώντας το πληκτρολόγιο, οι επιλογές στο υπομενού αλλάζουν σε μονάδες συχνότητας: GHz, MHz, kHz και Hz. Από εκεί επιλέγουμε το κατάλληλο. Αν δεν επιλέξουμε κάτι από εκεί και απλά πατήσουμε το Enter, είναι σαν να επιλέγουμε MHz.*

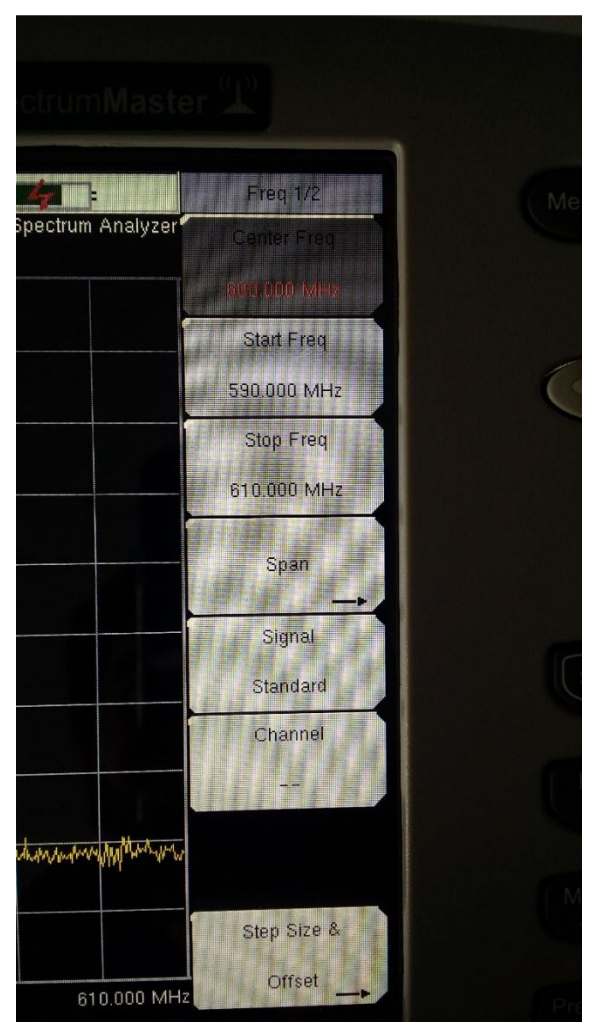

**Εικόνα 37 : Μενού Κεντρικής Συχνότητας**

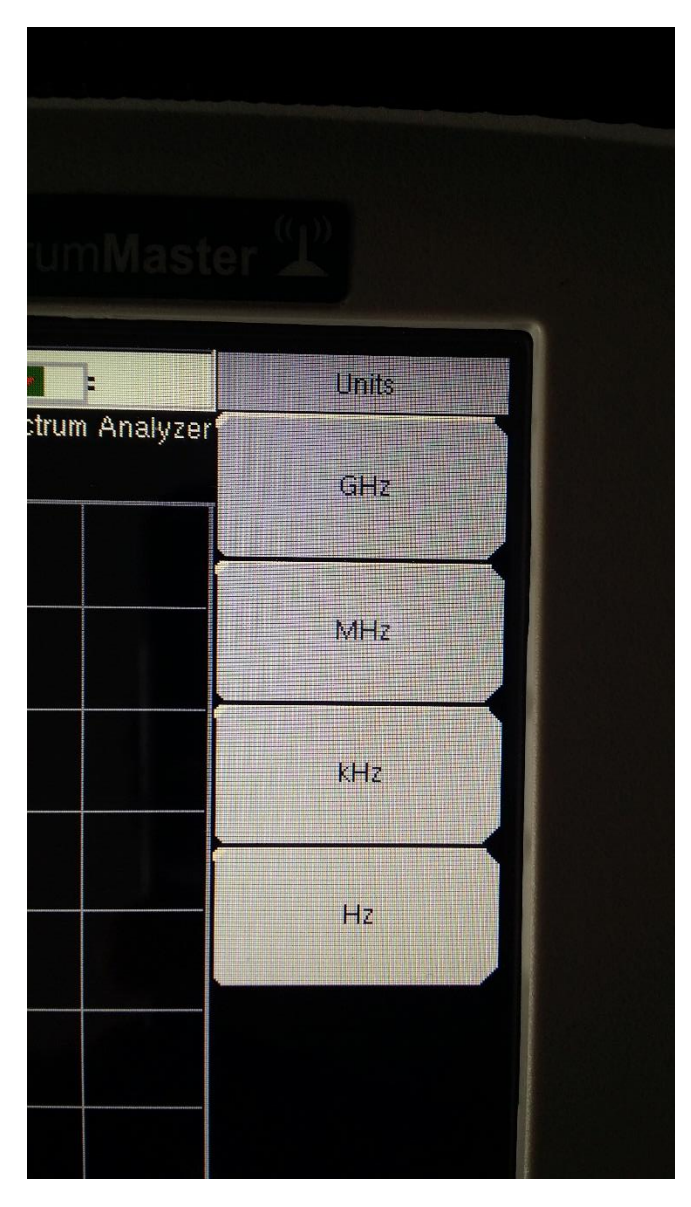

**Εικόνα 38 : Επιλογή Μονάδων**

#### **2.1.2 Εισαγωγή Πλάτους (Span):**

- *1. Επιλέγουμε από το κύριο μενού στο κάτω μέρος την επιλογή Span.*
- *2. Στο υπομενού που εμφανίζεται πατάμε την πρώτη επιλογή που γράφει Span.*
- 3. *Από το πληκτρολόγιο εισάγουμε πάλι την επιθυμητή τιμή και από το υπομενού που άλλαξε πάλι σε μονάδες συχνότητας επιλέγουμε την επιθυμητή.*

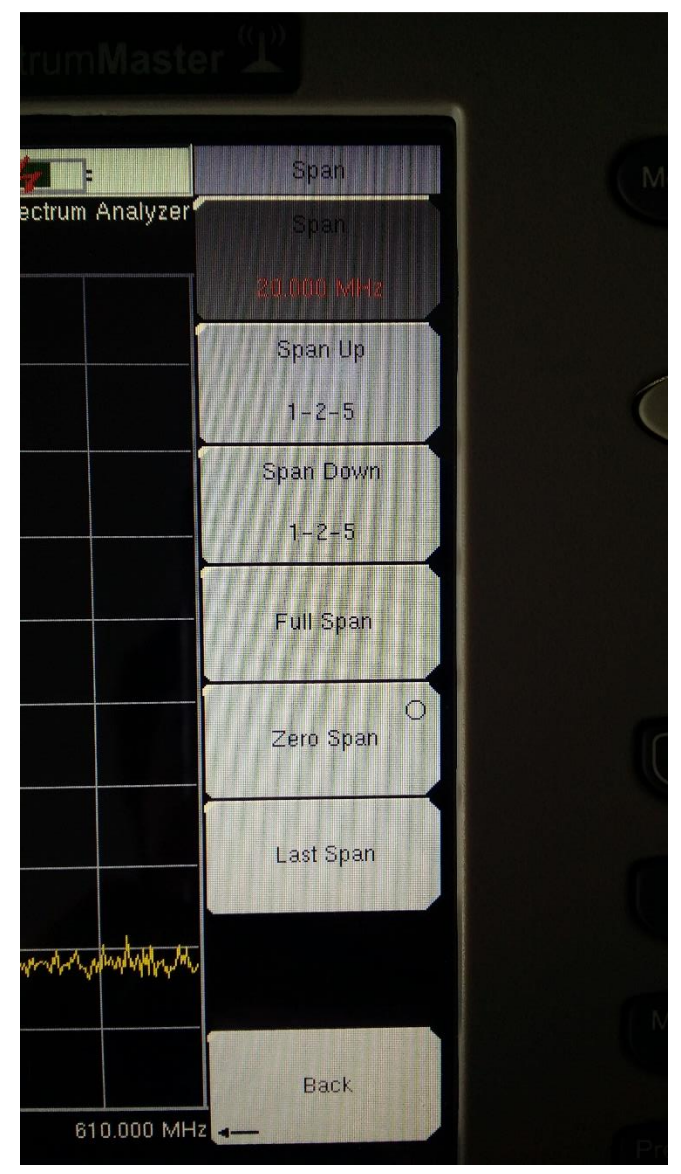

**Εικόνα 39 : Εισαγωγή Πλάτους Span**

#### **2.1.3 Εισαγωγή Πλάτους (RBW):**

- *1. Από το κύριο μενού στο κάτω μέρος επιλέγουμε την επιλογή BW.*
- *2. Τώρα στο υπομενού έχουμε δύο επιλογές. Στην πρώτη περίπτωση εισάγουμε εμείς ένα πλάτος ή επιλέγουμε το Auto RBW και το θέτουμε σε ON. Η δεύτερη επιλογή βοηθάει στην περίπτωση που δεν είμαστε σίγουροι για το πλάτος και αφήνουμε τον αναλυτή να το ορίσει μόνος του.*
- *3. Στη περίπτωση που θέλουμε να του ορίσουμε εμείς την τιμή πατάμε την επιλογή RBW και από το πληκτρολόγιο, ορίζουμε την τιμή σε kHz και την εισάγουμε. Σε αυτήν την περίπτωση η επιλογή Auto RBW θα γίνει αυτόματα OFF.*

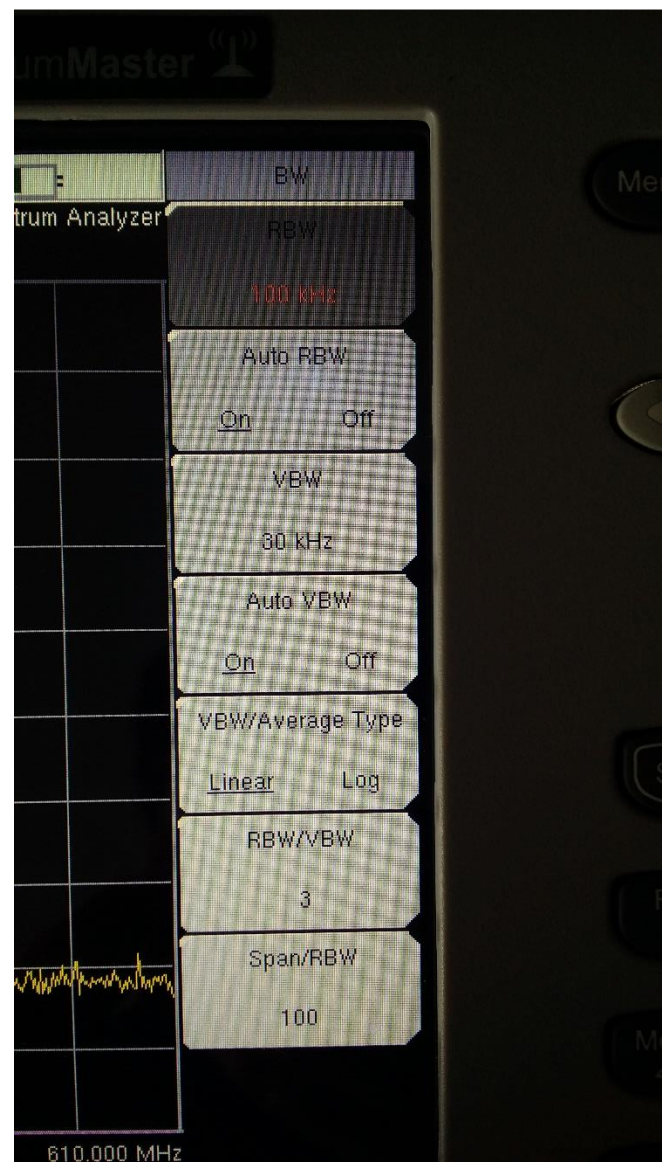

**Εικόνα 40 : Εισαγωγή Πλάτους RBW**

#### **2.1.4 Εισαγωγή Πλάτους (VBW):**

- *1. Το VBW ορίζεται από το ίδιο μενού με το RBW, δηλαδή στο μενού BW.*
- *2. Πατάμε την τρίτη επιλογή για να ορίσουμε μια σταθερή τιμή ή πατάμε από κάτω στο Auto VBW αν δεν είμαστε σίγουροι για το τι πρέπει να ορίσουμε.*
- *3. Εισάγουμε λοιπόν την τιμή σε kHz και πατάμε Enter.*

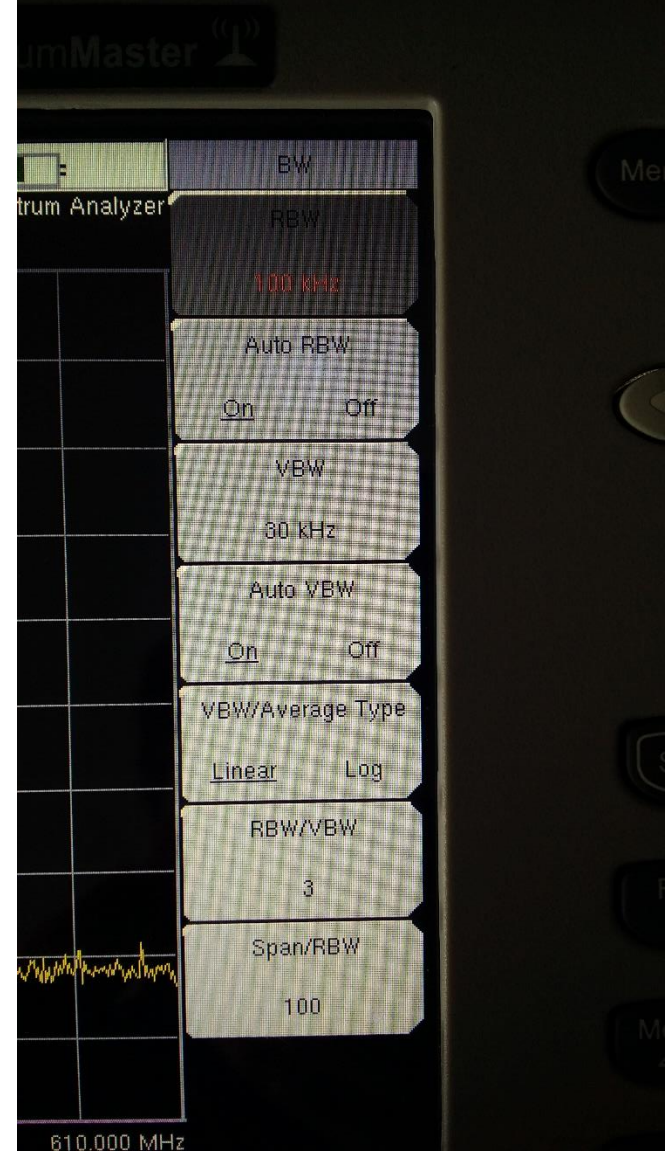

**Εικόνα 41 : Εισαγωγή VBW**

#### **2.1.5 Εισαγωγή Εξασθένισης Εισόδου (Input Attenuation):**

- 1. *Για την εξασθένιση πατάμε στο αριστερό μέρος της οθόνης το σημείο που γράφει Input Attenuation.*
- *2. Στο υπομενού δεξιά πατάμε την επιλογή Auto Atten σε ON ή επιλέγουμε ακριβώς από κάτω το Atten Lvl και ορίζουμε μια τιμή εμείς σε dB.*
- *3. Επειδή στο εργαστήριό μας οι ισχύς των εκπεμπόμενων σημάτων είναι πολύ χαμηλή καλύτερο είναι να ορίσουμε την εξασθένιση σε 0dB.*

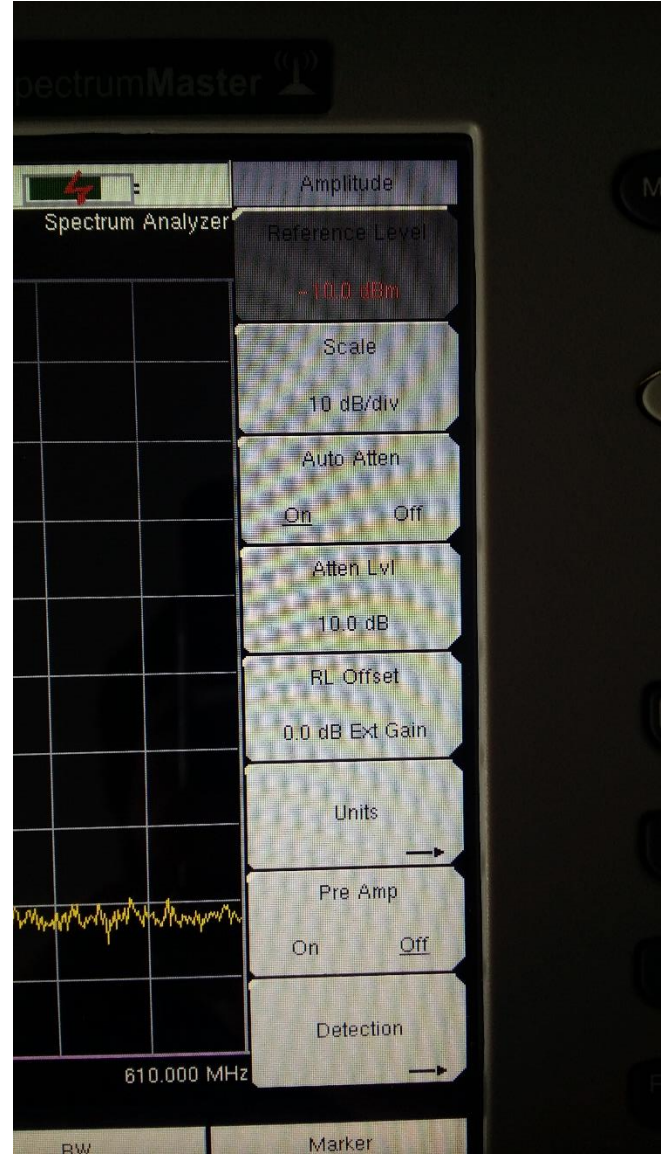

**Εικόνα 42 : Εισαγωγή Πλάτους Amplitude**

#### **2.1.6 Εισαγωγή Σημείου Αναφοράς Πλάτους Σήματος (Reference Level):**

- *1. Από το αριστερό μέρος της οθόνης πατάμε το σημείο που γράφει Input Atten.*
- *2. Στο υπομενού πατάμε την πρώτη επιλογή που γράφει Reference Level και ορίζουμε σε dBm την τιμή που επιθυμούμε. Για τις περισσότερες μετρήσεις καλύτερα να το αφήσουμε στην προεπιλογή, δηλαδή στα -10dBm.*

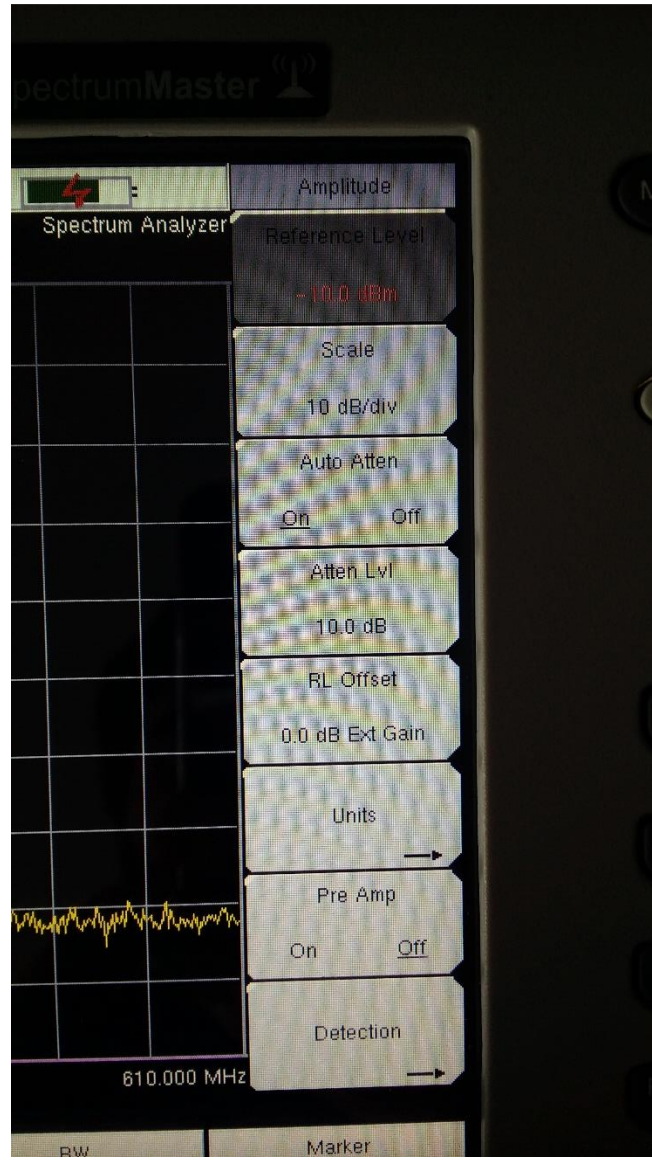

**Εικόνα 43 : Εισαγωγή Σημείου Αναφοράς**

#### **2.1.7 Εισαγωγή Χρόνου Σάρωσης (Sweep Time):**

- *1. Στο αριστερό μέρος πατάμε το σημείο που γράφει Sweep Time.*
- *2. Από το υπομενού αρχικά μπορούμε να πατήσουμε την πρώτη επιλογή και ο αναλυτής είτε να κάνει συνεχή σάρωση ή μια μόνο. Εμείς επιθυμούμε σχεδόν πάντα (εκτός από πολύ ειδικές περιπτώσεις) τη συνεχή.*
- *3. Στη συνέχεια στην έκτη επιλογή ορίζουμε αν θα είναι αυτόματος ο χρόνος σάρωσης ή αν θα τον ορίσουμε εμείς.*
- *4. Αν αφήσουμε το Auto Sweep Time σε OFF, τότε από το μενού Sweep Time ορίζουμε εμείς τον χρόνο.*
- *5. Επίσης μπορούμε να ορίσουμε από την επιλογή Sweep Mode τον τρόπο με τον οποίο θα γίνεται η σάρωση. Από εκεί επιλέγουμε μια από τις τέσσερεις επιλογές:*

*Fast, Performance, No FFT, Burst Detect. Εμείς θα ασχοληθούμε κυρίως με τις δύο πρώτες μεθόδους σάρωσης.*

#### **2.1.8 Εισαγωγή Δεικτών (Markers):**

- *1. Πατάμε από το κύριο μενού στο κάτω μέρος της οθόνης την επιλογή Marker.*
- *2. Από την δεύτερη επιλογή επιλέγουμε αν οι δείκτες θα είναι ενεργοί ή όχι.*
- *3. Επιλέγοντας να είναι ενεργοί, πατάμε την πρώτη επιλογή για το πόσους θέλουμε ενεργούς.*
- *4. Από εκεί μπορούμε να τον τοποθετήσουμε οπουδήποτε πάνω στην οθόνη και να τον σύρουμε με το δάχτυλο. Επίσης μπορούμε να τον μετακινήσουμε και με τον τροχό. Αν θέλουμε να τοποθετήσουμε και δεύτερο, επιλέγουμε πάλι την επιλογή marker και μας εμφανίζει στο κέντρο της οθόνης ένα παράθυρο με έξι markers.*
- *5. Πατάμε το M2 και με την ίδια διαδικασία τον τοποθετούμε πάνω στην οθόνη. Για να του μετακινήσουμε πρέπει πρώτα να του επιλέξουμε και έπειτα τους ελέγχουμε ξεχωριστά.*
- *6. Για να εμφανίσουμε τον πίνακα όπου τους παρακολουθούμε όλους μαζί, πατάμε στην επιλογή More και στην επόμενη σελίδα του υπο-μενού πατάμε την επιλογή Marker Table και την θέτουμε σε ON. Πλέον ο αναλυτής μας εμφανίζει στην οθόνη του τα σήματα που εκπέμπονται στη συχνότητα που παρακολουθούμε και μας εμφανίζει και τα χαρακτηριστικά τους.*

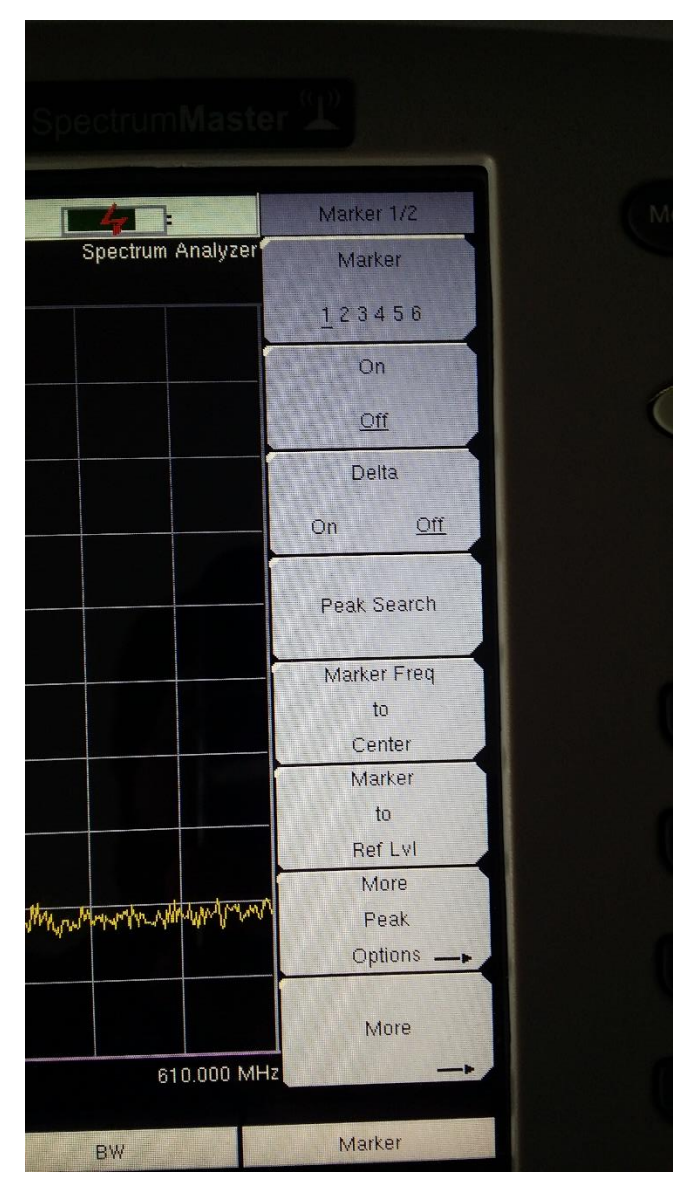

**Εικόνα 44 : Μενού Marker 1/2**

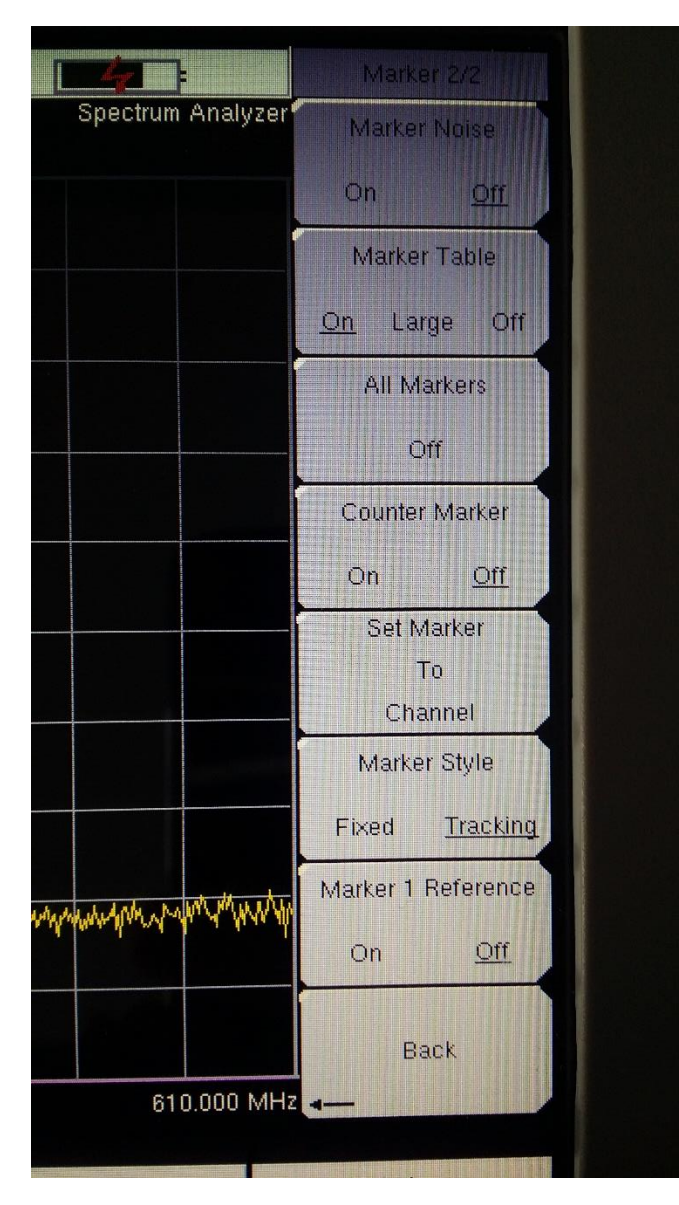

**Εικόνα 45 : Μενού Marker 2/2**

## **Κεφάλαιο 3 Διαδικασία Μετρήσεων**

*Αρχικά περνούμε τη ζώνη της θήκης στην οποία βρίσκεται γύρω από το λαιμό μας. Έτσι είμαστε σίγουροι ότι δεν θα μας γλιστρήσει. Μετά περνούμε τα χέρια μας μέσα από τις λαβές της θήκης στα αριστερά και δεξιά. Στη συνέχεια ενεργοποιούμε τον αναλυτή από το κουμπί ON/OFF. Τοποθετούμε την κεραία με την οποία θα κάνουμε τις μετρήσεις στην υποδοχή στο πάνω μέρος του αναλυτή όπου αναγράφει RF IN. Έπειτα αρχίζουμε να εισάγουμε τις παραμέτρους που επιθυμούμε ακολουθώντας τα βήματα που περιγράφονται στο κεφάλαιο 2.*

#### **ΠΡΟΣΟΧΗ**

*Αποφεύγουμε να κάνουμε μετρήσεις με τον αναλυτή κοντά σε πηγές με ισχυρή ηλεκτρομαγνητική ακτινοβολία χωρίς ενεργό τον εξασθενιτή εισόδου όπως οι πομποί του εργαστηρίου, διότι υπάρχει μεγάλη πιθανότητα πρόκλησης ζημιάς στον δέκτη του αναλυτή. Επίσης αποφεύγουμε να κάνουμε μετρήσεις κοντά με μεταλλικές επιφάνειες λόγω ανάκλασης των σημάτων, προκαλώντας ανακριβείς μετρήσεις.*

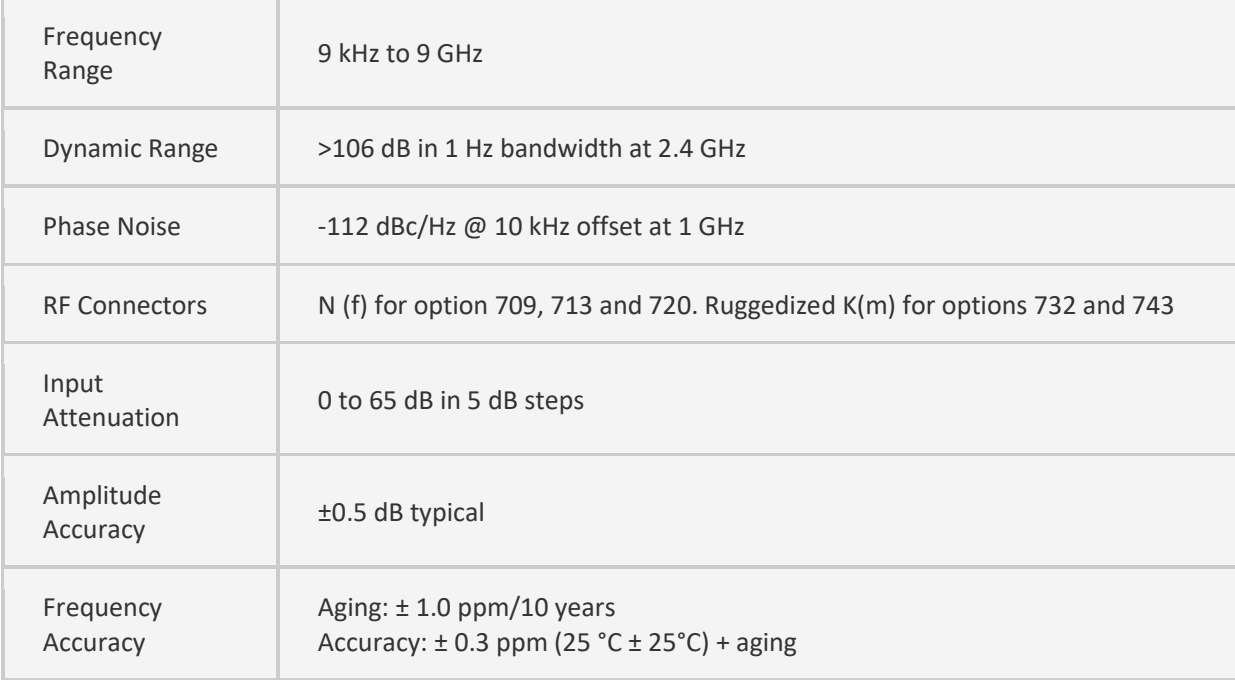

## **Κεφάλαιο 4 Χαρακτηριστικά Οργάνου**

**Πίνακας 16 : Πίνακας χαρακτηριστικών αναλυτή**

## *\*ΤΑ ΧΑΡΑΚΤΗΡΙΣΤΙΚΑ ΤΟΥ ΟΡΓΑΝΟΥ ΕΙΝΑΙ ΟΠΩΣ ΔΙΑΤΥΠΩΝΟΝΤΑΙ ΑΠΟ ΤΟΝ ΚΑΤΑΣΚΕΥΑΣΤΗ ΣΤΗΝ ΕΠΙΣΗΜΗ ΙΣΤΟΣΕΛΙΔΑ ΤΟΥ.*

# Οδηγίες Χρήσης SYNTHESISED RF GENERATOR TTi TRG2050

Αυτό το Εγχειρίδιο Χρήσης της γεννήτριας σημάτων TTi TRG2050 έχει ως σκοπό την απλούστερη περιγραφή του οργάνου, καθώς και κάποιων λειτουργιών του οι οποίες θα μας χρησιμεύσουν για την εκτέλεση ασκήσεων πάνω στο εργαστήριο ασύρματων επικοινωνιών.

### **Κεφάλαιο 1 Εισαγωγή**

#### *1.1 Τι είναι η γεννήτρια σημάτων*

*Γεννήτριες σημάτων ονομάζονται οι συσκευές που παράγουν ηλεκτρονικά σήματα σταθερής ή και μη σταθερής συχνότητας. Χρησιμοποιούνται κυρίως για την κατασκευή, έλεγχο, αντιμετώπιση προβλημάτων και επισκευή ηλεκτρονικών και ηλεκτροακουστικών συσκευών. Βασικό χαρακτηριστικό είναι οι συχνότητες (το εύρος συχνοτήτων) που μπορούν να παράγουν αλλά και η ισχύ του σήματος. Μπορεί να παράγουν συχνότητες από μερικά Hz έως και αρκετά GHz, ανάλογα τον τύπο και την χρήση τους. Υπάρχουν σε μορφή επιτραπέζιου οργάνου, σε μορφή χειρός ακόμα και σε ψηφιακή μορφή μέσω υπολογιστή. Υπάρχουν επίσης και αρκετοί τύποι γεννητριών. Ο ποιο βασικός τύπος είναι αυτός της γεννήτριας σημάτων. Αυτές οι γεννήτριες παράγουν απλά σήματα στην έξοδό τους όπως ένα ημιτονικό σήμα με μια συχνότητα που ορίζουμε εμείς. Γεννήτριες αυτού του τύπου είναι οι γεννήτριες που βρίσκονται στο εργαστήριο ηλεκτρονικών του Τ.Ε.Ι. μας. Σε αντίθεση με αυτές, έχουμε τις γεννήτριες AWG (Arbitrary Waveform Generator), ή γεννήτριες αυθαιρέτων σημάτων αν το μεταφράζαμε στα ελληνικά. Αυτές οι γεννήτριες όπως καταλαβαίνουμε και από το όνομά τους, παράγουν σήματα ακανόνιστα (χωρίς σταθερή συχνότητα και πλάτος όπως ένα ημίτονο για παράδειγμα) τα οποία τα ορίζει ο χρήστης εντός ενός ορίου συχνότητας, ακρίβειας και πλάτους (ισχύς). Λόγω των ιδιαίτερων αυτών χαρακτηριστικών, οι γεννήτριες αυτού του τύπου χρησιμοποιούνται σε πολύ εξειδικευμένες εφαρμογές. Ένας άλλος τύπος είναι οι γεννήτριες RF όπως η γεννήτρια του εργαστηρίου κεραιών μας. Αν και μπορεί να αναφερθούν και ως μικροκυμματικές γεννήτριες, η βασική τους διαφορά είναι ότι μια RF γεννήτρια έχει εύρος συχνοτήτων από μερικά kHz έως περίπου 6GHz, ενώ μια μικροκυμματική από περίπου 1MHz έως τουλάχιστον 20GHz και μερικές έως και 70GHz.*

#### *1.2 Θεωρητικό υπόβαθρο*

*Η αρχή λειτουργίας μιας γεννήτριας σημάτων είναι αρκετά απλή. Βασικό κομμάτι είναι η παραγωγή συχνοτήτων. Υπάρχουν δύο τρόποι. Στην πρώτη περίπτωση έχουμε έναν ταλαντωτή ο οποίος ταλαντώνεται παράγοντας συχνότητες. Ο χρήστης μέσω του κυκλώματος ελέγχου της λειτουργίας του ταλαντωτή ρυθμίζει την επιθυμητή συχνότητα. Στις πιο σύγχρονες γεννήτριες ο ταλαντωτής έχει αντικατασταθεί από ένα ψηφιακό κύκλωμα παραγωγής πολλαπλών συχνοτήτων ή αλλιώς frequency synthesizer το οποίο ελέγχεται πιο άμεσα από τον επεξεργαστή. Πιο συγκεκριμένα αυτό γίνεται με χρήση PLL (Phase-Locked Loop) ή/και DDS (Direct Digital Synthesizer). Αφού πλέον το σήμα έχει την επιθυμητή συχνότητα και χαρακτηριστικά, περνάει από την βαθμίδα ενίσχυσης η οποία ενισχύει το σήμα. Να σημειώσουμε πως η βαθμίδα αυτή ελέγχει διαρκώς την στάθμη στην έξοδό της ώστε να έχει την μεγαλύτερη δυνατή ακρίβεια. Στη συνέχεια το σήμα περνάει από έναν εξασθενιτή για να ορίσουμε μία στάθμη ισχύος μικρότερη από την αρχική ισχύ του σήματος. Η ιδέα είναι πως ο ενισχυτής αυξάνει την ισχύ του σήματος στο μέγιστο δυνατό και από εκεί και πέρα ο χρήστης ανάλογα με την τελική τιμή που επιθυμεί, επιλέγεται αυτόματα από την επεξεργαστή η κατάλληλη αλληλουχία εξασθενιτών ώστε να έχουμε την επιθυμητή ισχύ, αλλά και όσο το δυνατόν μεγαλύτερη ακρίβεια. Για πολύ μικρές μεταβολές στην ισχύ του σήματος ο επεξεργαστής μπορεί να επέμβει κατευθείαν στη μονάδα παραγωγής του σήματος ( την DDS για τις σύγχρονες δηλαδή) αλλάζοντας την ισχύ του χωρίς να επιλεγεί κάποιος εξασθενιτής από τη βαθμίδα εξασθένισης. Στην περίπτωση που επιλέξουμε και κάποια διαμόρφωση, τότε ένα κύκλωμα διαμόρφωσης το οποίο ελέγχεται από τον κεντρικό επεξεργαστή και τον χρήστη για να του ορίσει τα επιθυμητά χαρακτηριστικά, χρησιμοποιεί το παραγόμενο σήμα ως carrier και πάνω του «τοποθετεί» και το σήμα διαμόρφωσης, δημιουργώντας έτσι το διαμορφωμένο πλέον σήμα εξόδου. Στο σχήμα από κάτω φαίνεται ένα τυπικό διάγραμμα από μια RF γεννήτρια σημάτων.*

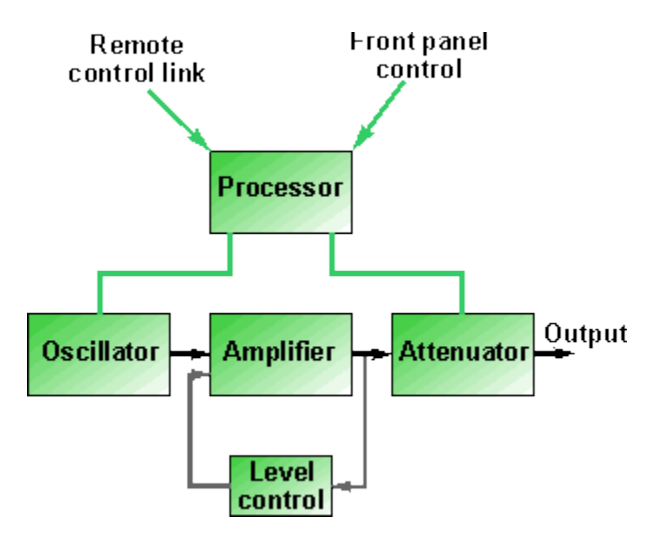

**Εικόνα 46 : Μπλόκ διάγραμμα γεννήτριας σημάτων**

## *1.3 Πρώτη επαφή με τη γεννήτρια*

*Αρχικά ενεργοποιούμε τη γεννήτρια από το λευκό διακόπτη στο κάτω αριστερό μέρος της. Η εκκίνηση είναι άμεση και μπορούμε αμέσως να την λειτουργήσουμε. Θα πρέπει λοιπόν να βλέπουμε στην οθόνη της τα παρακάτω.*

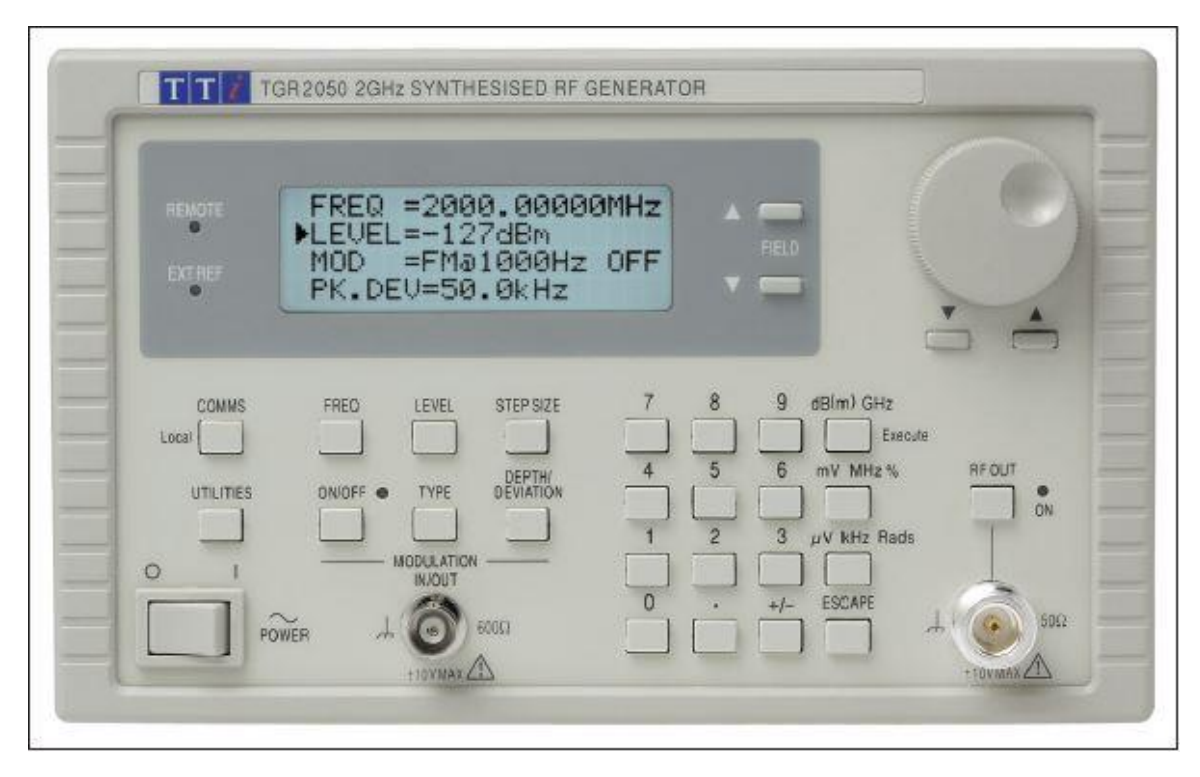

**Εικόνα 47 : Πρόσοψη γεννήτριας σημάτων**

*Στο μπροστινό μέρος έχουμε την οθόνη , αλλά και το πληκτρολόγιο. Η οθόνη αποτελείτε από τέσσερα παιδία όπου εισάγουμε τα επιθυμητά χαρακτηριστικά του σήματος εξόδου. Στην πρώτη* 

*γραμμή έχουμε τη συχνότητα του σήματος. Από κάτω είναι η ισχύς του και στη συνέχεια η επιλογή αν το σήμα θα είναι διαμορφωμένο ή όχι καθώς και με τι διαμόρφωση. Τέλος έχουμε τα χαρακτηριστικά της διαμόρφωσης αν την έχουμε ενεργή.*

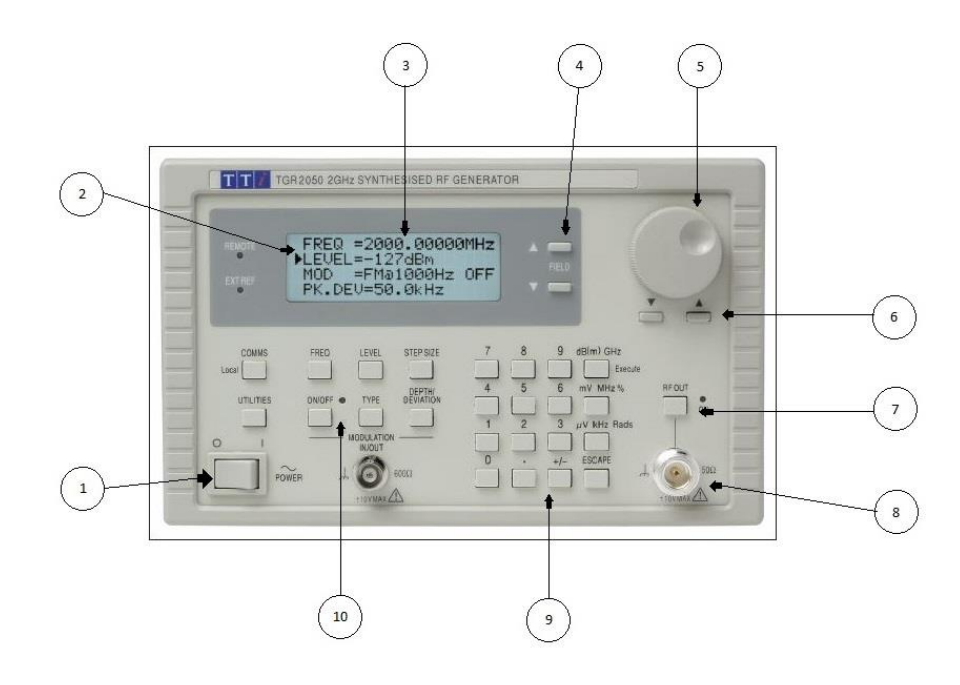

**Εικόνα 48 : Μπροστινό μέρος, οθόνη και πληκτρολόγιο**

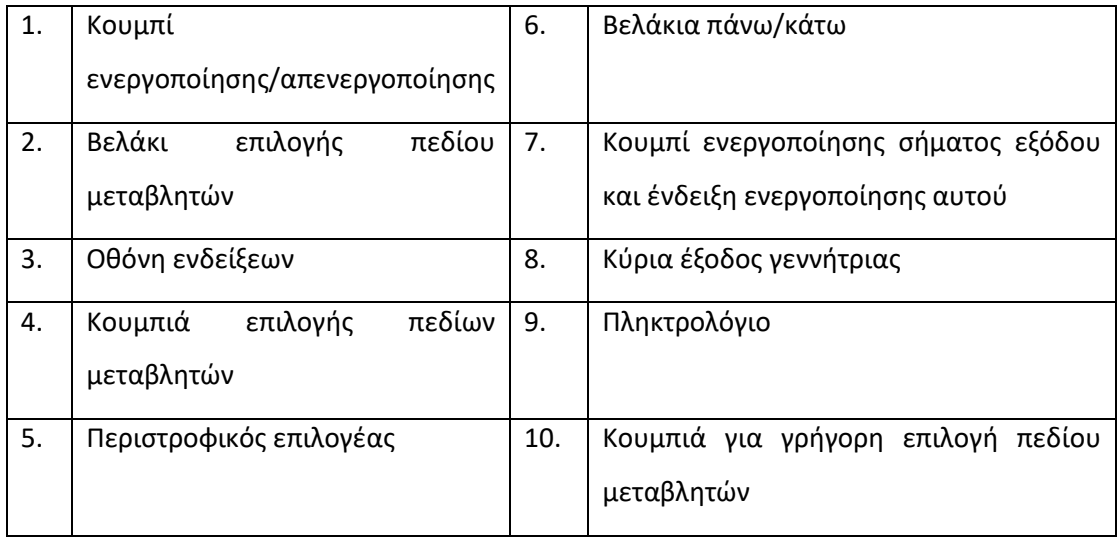

**Πίνακας 17 : Πίνακας μπροστινού μέρους και πληκτρολογίου γεννήτριας**

## **Κεφάλαιο 2 Παράμετροι**

*Στη γεννήτρια σημάτων όπως και σε όλα τα όργανα, ο χρήστης πρέπει να εισάγει κάποια βασικά δεδομένα ώστε να παράγει το επιθυμητό σήμα. Αρχικά έχουμε τη Συχνότητα (Frequency) την οποία θα έχει το παραγόμενο σήμα. Έπειτα έχουμε την Ισχύ (Level) του σήματος καθώς και ένα πολύ σημαντικό και χρήσιμο χαρακτηριστικό τη Διαμόρφωση (Modulation). Αν και είναι προαιρετικό, δηλαδή μπορούμε να έχουμε ένα σήμα εξόδου χωρίς διαμόρφωση, με την επιλογή αυτή που μας δίνεται από την γεννήτρια μπορούμε να κάνουμε διάφορες δοκιμές και ελέγχους σε πομποδέκτες και άλλο εξοπλισμό τηλεπικοινωνιών. Μας δίνεται η επιλογή για τρείς διαφορετικές διαμορφώσεις AM (Amplitude Modulation), FM (Frequency Modulation) και PM (Phase Modulation) οι οποίες έχουν μια συχνότητα σήματος πληροφορίας, 400Hz ή 1000Hz. Προσοχή εδώ η συχνότητα του σήματος (Frequency) δεν έχει σχέση με τη συχνότητα φέροντος, η μια αναφέρεται στη συχνότητα του σήματος carrier και η άλλη στη συχνότητα του σήματος πληροφορίας, δηλαδή στο σήμα το οποίο «προσθέτουμε» πάνω στο carrier. Τέλος έχουμε τα χαρακτηριστικά της διαμόρφωσης. Αυτά ρυθμίζουν την διαμόρφωση ώστε να έχει κάποια πολύ συγκεκριμένα χαρακτηριστικά που επιθυμούμε για κάθε διαφορετική εφαρμογή. Αυτά είναι το ποσοστό διαμόρφωσης για τα AM και το peak deviation για τα FM και PM.*

## *2.1 Ρύθμιση Παραμέτρων*

#### **2.1.1 Εισαγωγή Συχνότητας (Frequency):**

- *1. Πατάμε την επιλογή Freq από τα κουμπιά κάτω από την οθόνη.*
- *2. Στη συνέχεια αφού το βελάκι στο αριστερό μέρος της οθόνης βρίσκεται δίπλα από το πεδίο της συχνότητας, πληκτρολογούμε την συχνότητα από το πληκτρολόγιο ή γυρίζουμε τον περιστροφικό επιλογέα. Αν την εισάγουμε από το πληκτρολόγιο, μετά την πληκτρολόγηση του αριθμού πρέπει να πατήσουμε και τις μονάδες οι οποίες βρίσκονται στη δεξιά στήλη του πληκτρολογίου kHz, MHz, GHz δηλαδή η πληκτρολόγηση γίνεται π.χ «1» «.» «0» «GHz». Αν την συχνότητα την εισάγουμε χρησιμοποιώντας τον περιστροφικό επιλογέα, θα πρέπει να ρυθμίσουμε το STEP SIZE πατώντας την αντίστοιχη επιλογή στο πληκτρολόγιο κάτω από την οθόνη. Τότε η οθόνη θα μας εμφανίσει τις επιλογές όπως φαίνονται στην εικόνα 4 παρακάτω. Εκεί πληκτρολογούμε αν πόσα MHz θα μεταβάλλεται η συχνότητα γυρνώντας τον περιστροφικό επιλογέα.*

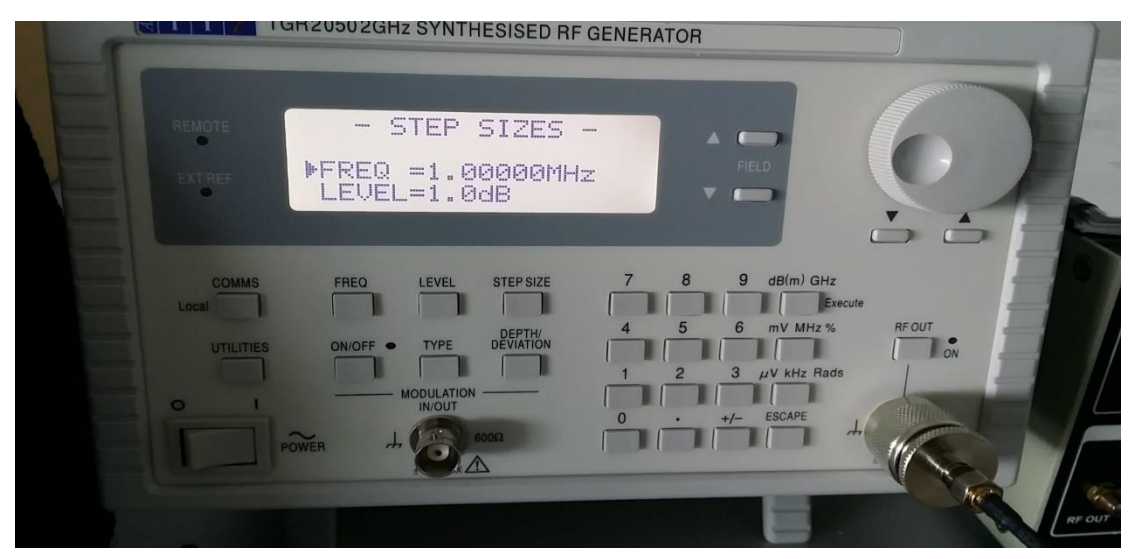

**Εικόνα 49 : STEP SIZE**

#### **2.1.2 Εισαγωγή Ισχύος Σήματος (Level):**

- *1. Επιλέγουμε από το πληκτρολόγιο κάτω από την οθόνη την επιλογή Level και το βελάκι κατεβαίνει δίπλα του.*
- *2. Στη συνέχεια όπως και στην περίπτωση της Συχνότητας εισάγουμε με τον ίδιο τρόπο την ισχύ από το πληκτρολόγιο και επιλέγουμε και τις μονάδες από τη δεξιά στήλη του πληκτρολογίου. Συνήθως θα επιλέγουμε το πρώτο κουμπί που αναγράφει dB(m).*
- 3. *Για μεταβολή της ισχύος χρησιμοποιώντας τον περιστροφικό επιλογέα θα πρέπει πάλι να επιλέξουμε STEP SIZE από το κουμπί κάτω από την οθόνη, μετά να κατέβουμε με τα βελάκια στο κάτω μέρος του περιστροφικού επιλογέα στην επιλογή LEVEL που εμφανίζεται στην οθόνη και να εισάγουμε από το πληκτρολόγιο το επιθυμητό STEP και την αντίστοιχη μονάδα. Για να επιστρέψουμε πίσω πατάμε το κουμπί FREQ.*

#### **2.1.3 Επιλογή Διαμόρφωσης και Χαρακτηριστικά Διαμόρφωσης (Modulation and DEPTH/PK.DEV.):**

- *1. Στην περίπτωση που θέλουμε να πάρουμε ένα διαμορφωμένο σήμα, απλά επιλέγουμε από τα βελάκια κάτω από τον περιστροφικό επιλογέα το πεδίο MOD που εμφανίζεται στην οθόνη και από τον περιστροφικό επιλογέα αλλάζουμε στη διαμόρφωση και τόνο που θέλουμε, π.χ. AM@1000Hz.*
- *2. Στη συνέχεια με τα βελάκια κατεβαίνουμε στο τελευταίο πεδίο που ονομάζεται DEPTH για τα AM ή PK.DEV. για τα FM και PM.*
- *3. Από εκεί επιλέγουμε την επιθυμητή τιμή για το διαμορφωμένο σήμα είτε από το πληκτρολόγιο είτε από τον περιστροφικό διακόπτη.*

## **Κεφάλαιο 3 Διαδικασία Μετρήσεων**

*Αφού έχουμε ενεργοποιήσει την γεννήτρια από τον κεντρικό διακόπτη στο κάτω δεξιό μέρος της και έχουμε εισάγει τις επιθυμητές παραμέτρους, συνδέουμε στην κύρια έξοδό της τον κατάλληλο προσαρμογέα αν χρειάζεται και στη συνέχεια τον κυματοδηγό προς την κεραία μας. Τότε μπορούμε να πατήσουμε το κουμπί πάνω από την κύρια έξοδό της όπου γράφει RF OUT. Τότε η ένδειξη δίπλα του θα ανάψει και τότε η γεννήτρια παράγει το σήμα μας με τα χαρακτηριστικά που της ορίσαμε. Στην περίπτωση που θέλουμε και κάποια διαμόρφωση, πατάμε και το κουμπί στο κάτω μέρος της οθόνης που γράφει ON/OFF. Δίπλα του ανάβει και εκεί μια ένδειξη που σημαίνει ότι το σήμα στην έξοδό μας είναι διαμορφωμένο με τα χαρακτηριστικά που επιλέξαμε καθώς και δεξιά του πεδίου MOD στην οθόνη γράφει ON. Για να σταματήσουμε την διαμόρφωση ξαναπατάμε το κουμπί ON/OFF και η ένδειξη σβήνει. Το ίδιο κάνουμε και για το σήμα στην έξοδο από το κουμπί RF OUT.*

#### **ΠΡΟΣΟΧΗ**

*Ποτέ δεν ενεργοποιούμε την έξοδο της γεννήτριας αν δεν είναι συνδεδεμένη με κάποια κεραία ή κάποιο φορτίο σύνθετης αντίστασης 50Ω, διότι υπάρχει κίνδυνος πρόκλησης ζημιάς του οργάνου.*

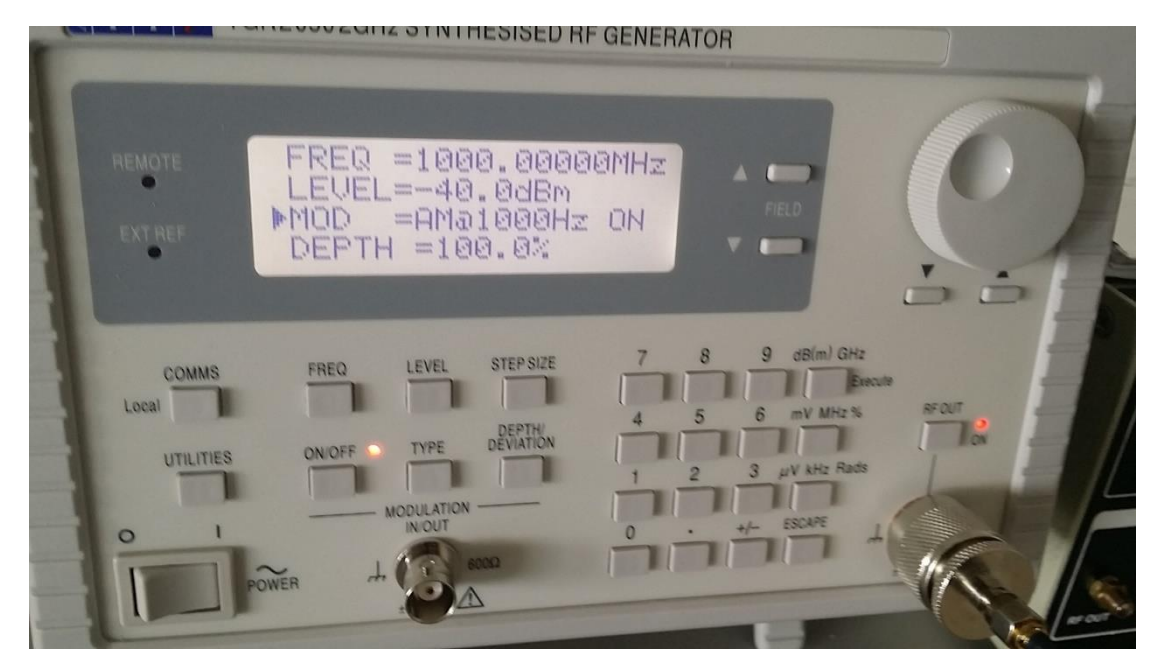

**Εικόνα 50 : Έξοδος σήματος AM**

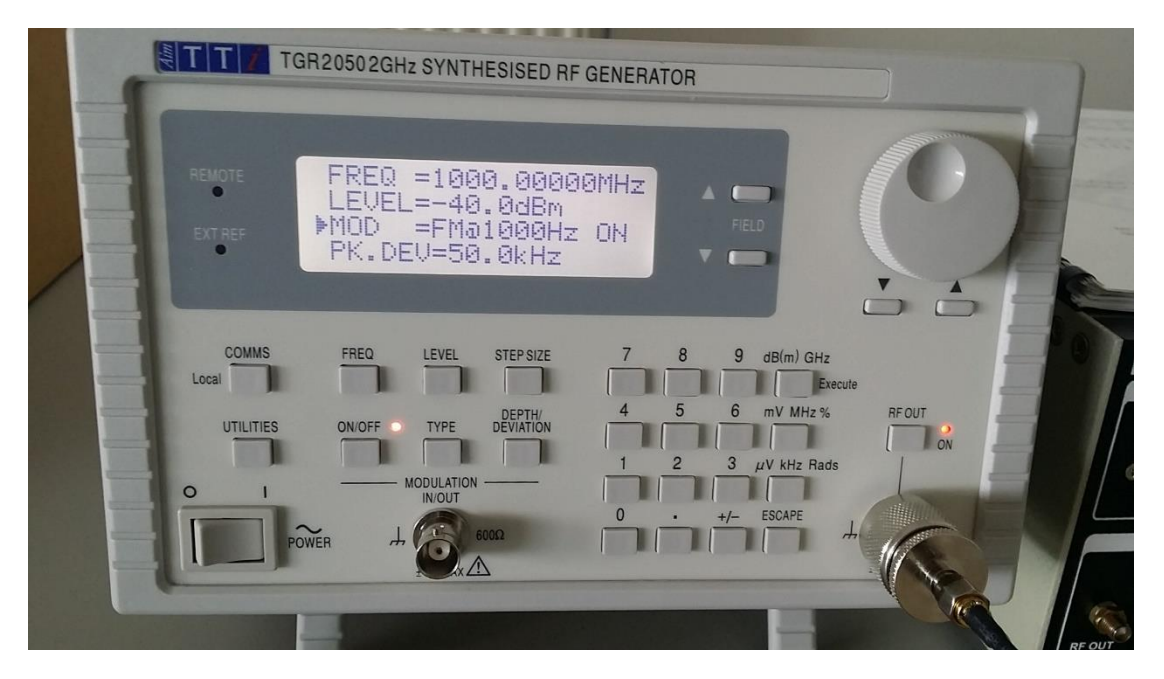

**Εικόνα 51 : Έξοδος Σήματος FM**

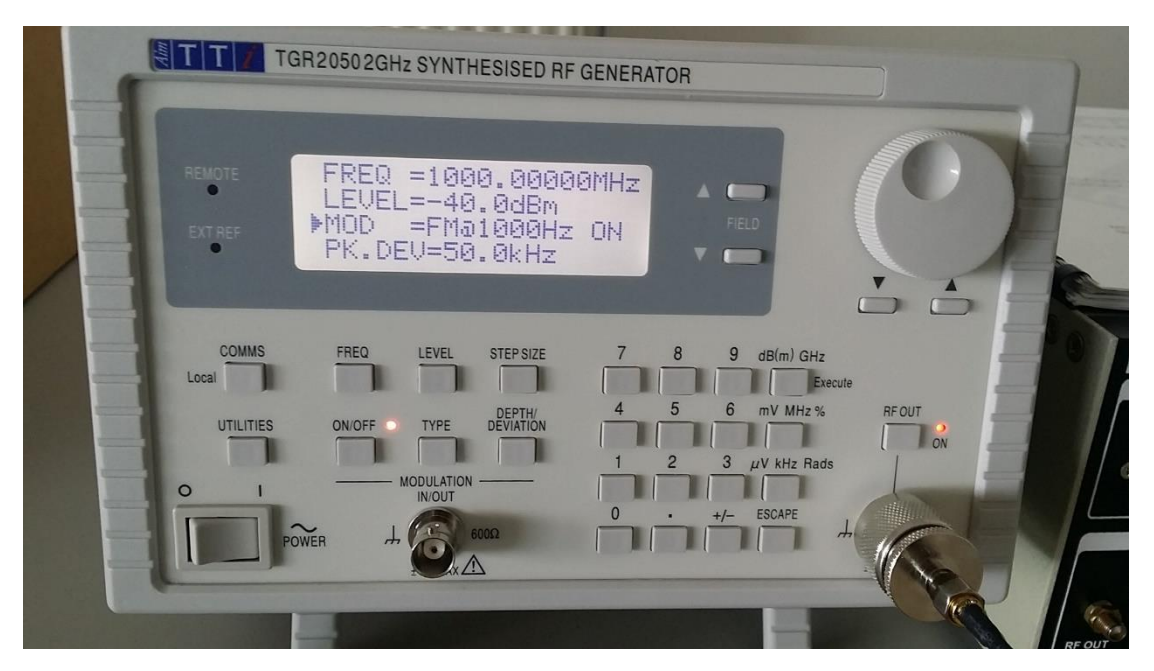

**Εικόνα 52 : Έξοδος Σήματος PM**

## **Κεφάλαιο 4 Χαρακτηριστικά Οργάνου**

### *FREQUENCY*

*Frequency Range: 150kHz to 2000MHz Setting Resolution: 10Hz by direct keyboard entry, or in user-set increments of 10Hz to 99·99999MHz. Display Resolution: 10Hz. Frequency Accuracy: See Frequency Reference specifications. Phase Noise: -116dBc/Hz at 25kHz offset, 500MHz carrier. Residual FM: (FM Off) Equivalent peak deviation in a 300Hz to 3·4kHz bandwidth: 12Hz at 500MHz carrier.*

## *REFERENCE FREQUENCY*

*Options: Internal or External (via rear panel BNC). Internal Accuracy: < ± 1 ppm over temperature range 15°C to 30°C (< ± 2 ppm over temperature range 5°C to 40°C). Internal Stability: < ± 1 ppm per year. Internal Ref. Out: 10MHz from 50Ω, amplitude 2V pk-pk into 50Ω. External Ref In: 10MHz into 50Ω, amplitude 2V pk-pk to 5V pk-pk.*

## *OUTPUT LEVEL*

*Output Level Range: –127dBm to +7dBm (0·1μV to 500mV into 50Ω), –127dBm to +1dBm in AM mode. Setting Resolution: 0·1dB (or 0·01μV to 1mV) by direct keyboard entry, or in user-set increments of 0·1dB to 100dB (or 0·01μV to 100mV). Accuracy: Better than ± 2dBm. Harmonics: <-25dBc @ +7dBm. Sub-Harmonics: < 1000MHz - None; > 1000MHz - <-25dBc at +7dBm. Non-Harmonic Spurii: <–60dBc at >62.5MHz, <–50dBc at <62.5MHz, Carrier Leakage: <0.5uV generated into a 50Ω load by a 2 turn 25mm loop, at a distance of 5mm from the generator with the output set to <-10dBm into a 50Ω sealed load. Output Type: Output impedance 50Ω, Type N connector. Reverse Protection: 50V DC, up to 25W from 50Ω source, LED indication. Output Switch: RF OUT on-off switch with LED showing ON status.*

### *MODULATION*

#### *Modulation Source*

*Type: Internal from built-in sine wave generator, or external from front panel BNC. Internal: 400Hz or 1kHz sine, signal also available as an output. External: Calibrated for 1V rms sine, input impedance 600Ω.*

#### *Frequency Modulation*

*Max Peak Deviation: See Table. Setting Resolution: 0.5 kHz. Deviation Accuracy: <±10% ±0.5kHz for 1kHz Internal or 1kHz / 1Vrms External Modulation. External Modulation: 100Hz - 300kHz (±2dB relative to 1kHz). Distortion: < 2% @ 1kHz modulation, max. Deviation (300-3.4kHz bandwidth).*

#### *Phase Modulation*

*Max Peak Deviation: See Table. Setting Resolution: 0.05 rads for <10.0rads deviation, 0.1 rads for >10.0rads deviation. Deviation Accuracy: <±10% ±0.05rads for 1kHz Internal or 1kHz / 1Vrms External Modulation. External Modulation: 100Hz - 10kHz (±2dB relative to 1kHz).*

*Distortion: < 2% @ 1kHz modulation, max. deviation (300-3.4kHz bandwidth).*

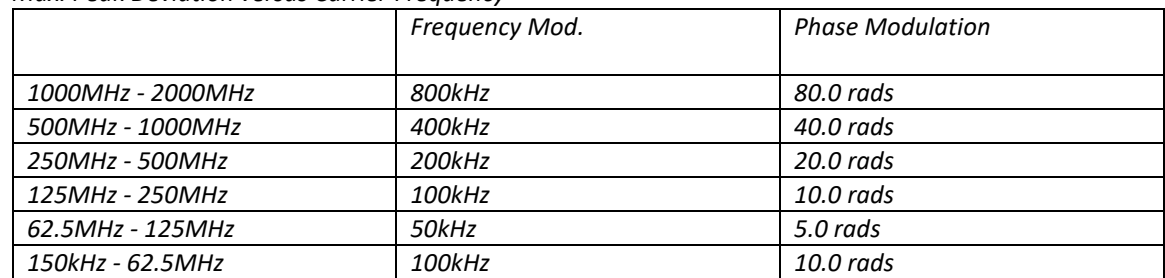

*Max. Peak Deviation versus Carrier Frequency*

**Πίνακας 18 : Πίνακας χαρακτηριστικών γεννήτριας**

*Amplitude Modulation*

*Max Mod. Depth: 100%, useability decreasing to 90% at 2GHz.*

*Setting Resolution: 0.5%.*

*Deviation Accuracy: <±(5% setting +1%) for 1kHz Internal or 1kHz / 1Vrms External Modulation, <70% depth. External Modulation: 50Hz - 200kHz (±1dB relative to 1kHz).*

*Distortion: 150kHz to 1GHz - <3% @ 30%, <5% @ 70% 1GHz to 2GHz - <5% @ 30%, <10% @ 70% @ 1kHz modulation, max. deviation (300-3.4kHz bandwidth).*

*\*ΤΑ ΧΑΡΑΚΤΗΡΙΣΤΙΚΑ ΤΟΥ ΟΡΓΑΝΟΥ ΕΙΝΑΙ ΟΠΩΣ ΔΙΑΤΥΠΩΝΟΝΤΑΙ ΑΠΟ ΤΟΝ ΚΑΤΑΣΚΕΥΑΣΤΗ ΣΤΟ ΕΓΧΕΙΡΙΔΙΟ ΤΟΥ ΟΡΓΑΝΟΥ.*

## Παράρτημα 2: Εργαστηριακά Φύλλα

Σε αυτό το Παράρτημα υπάρχουν συγκεντρωτικά οι πίνακες που είναι απαραίτητοι για την συμπλήρωση των αποτελεσμάτων κάθε Άσκησης.

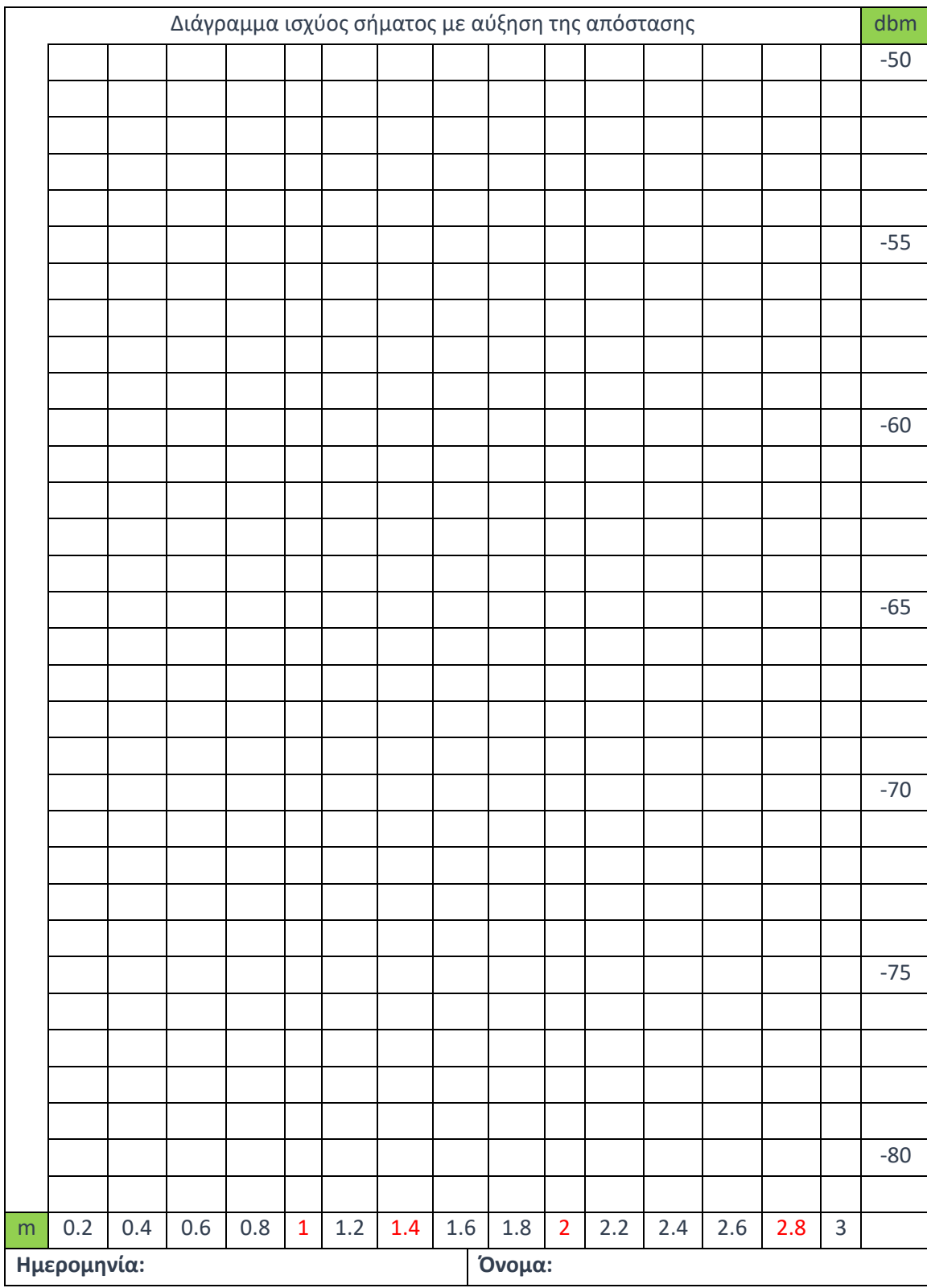

## Άσκηση 5

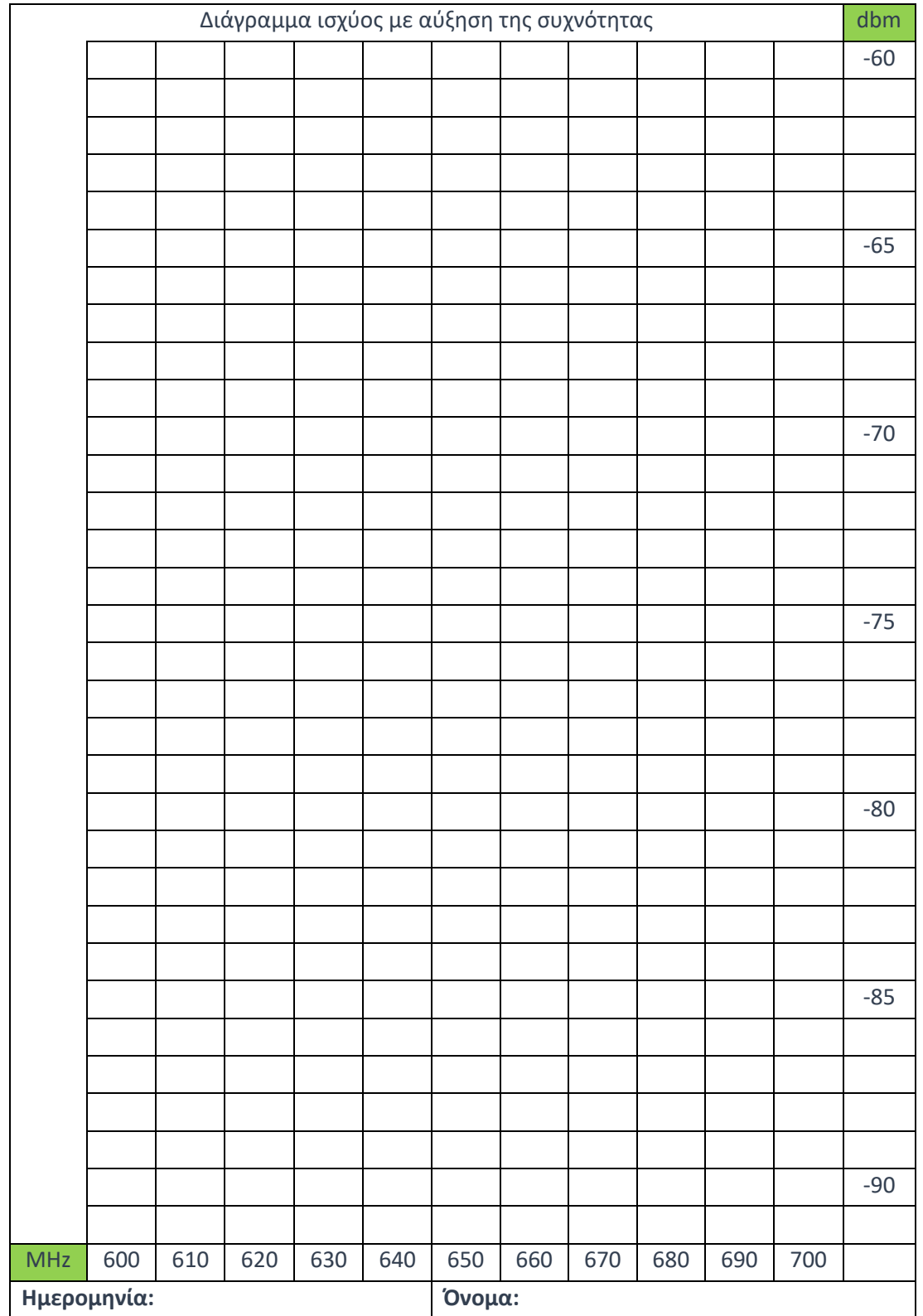

## **Άσκηση 6**

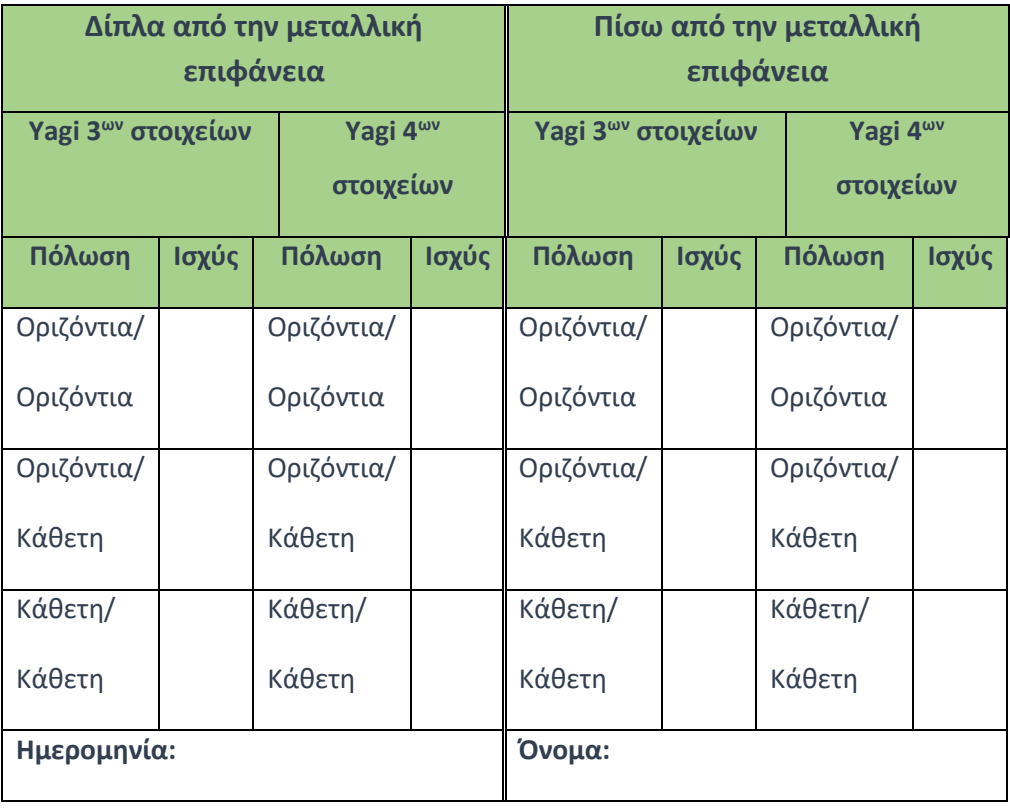

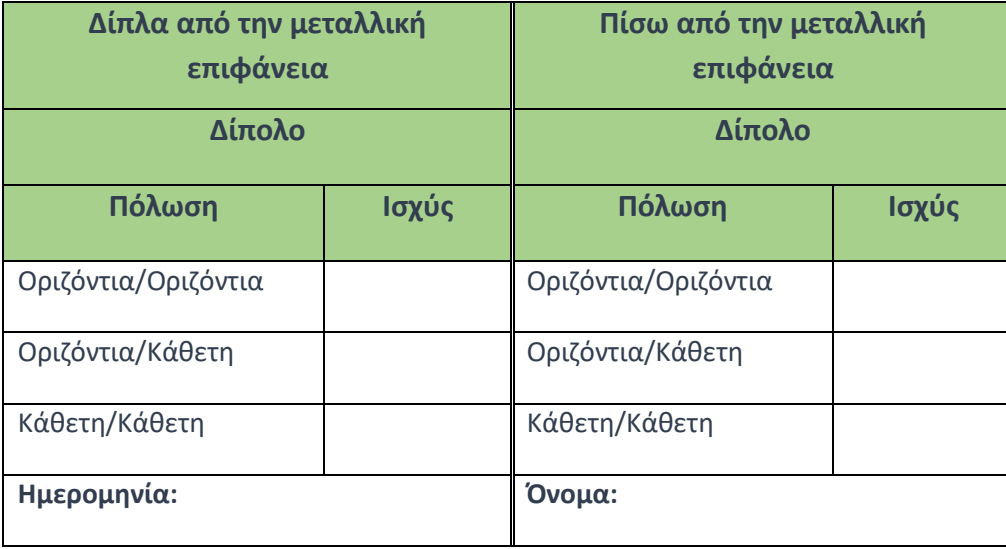

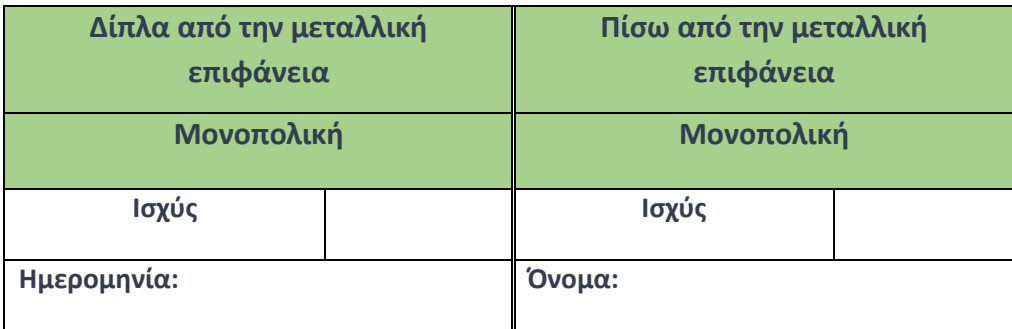

## Βιβλιογραφία

## **Βιβλία**

- **1. Κεραίες για όλες τις Εφαρμογές 3<sup>η</sup> Έκδοση ©2016 ΕΚΔΟΣΕΙΣ ΤΖΙΟΛΑ ISBN 978- 960-418-261-9. John D. Kraus, Ronald J. Marhefka.**
- **2. Δορυφορικές Επικοινωνίες Συστήματα, Τεχνολογία και Τεχνικές 5<sup>η</sup> Έκδοση ©2015 ΕΚΔΟΣΕΙΣ ΤΖΙΟΛΑ ISBN 978-960-418-383-8. Gerard Maral, Michel Bousquet.**
- **3. Τηλεπικοινωνιακά Συστήματα 2<sup>η</sup> Έκδοση ©2012 ΕΚΔΟΣΕΙΣ ΤΖΙΟΛΑ ISBN 978- 960-418-289-3. Γεώργιος Κ. Καραγιαννίδης.**
- **4. THE ARRL ANTENNA BOOK 16th EDITION ©1991 by The American Radio Relay League ISBN 0-87259-206-5.**

## **Πηγές**

- **1.** [http://www.radio-electronics.com](http://www.radio-electronics.com/)
- **2.** [https://en.wikipedia.org](https://en.wikipedia.org/)
- **3.** [http://electronicdesign.com](http://electronicdesign.com/)
- **4.** [http://www.astronwireless.com](http://www.astronwireless.com/)
- **5.** [http://www.cdt21.com](http://www.cdt21.com/)
- **6.** [http://www.antenna-theory.com](http://www.antenna-theory.com/)
- **7.** <http://ironbark.xtelco.com.au/subjects/DC/lectures/7/>
- **8.** <http://www.telecomabc.com/>

## Συντομογραφίες

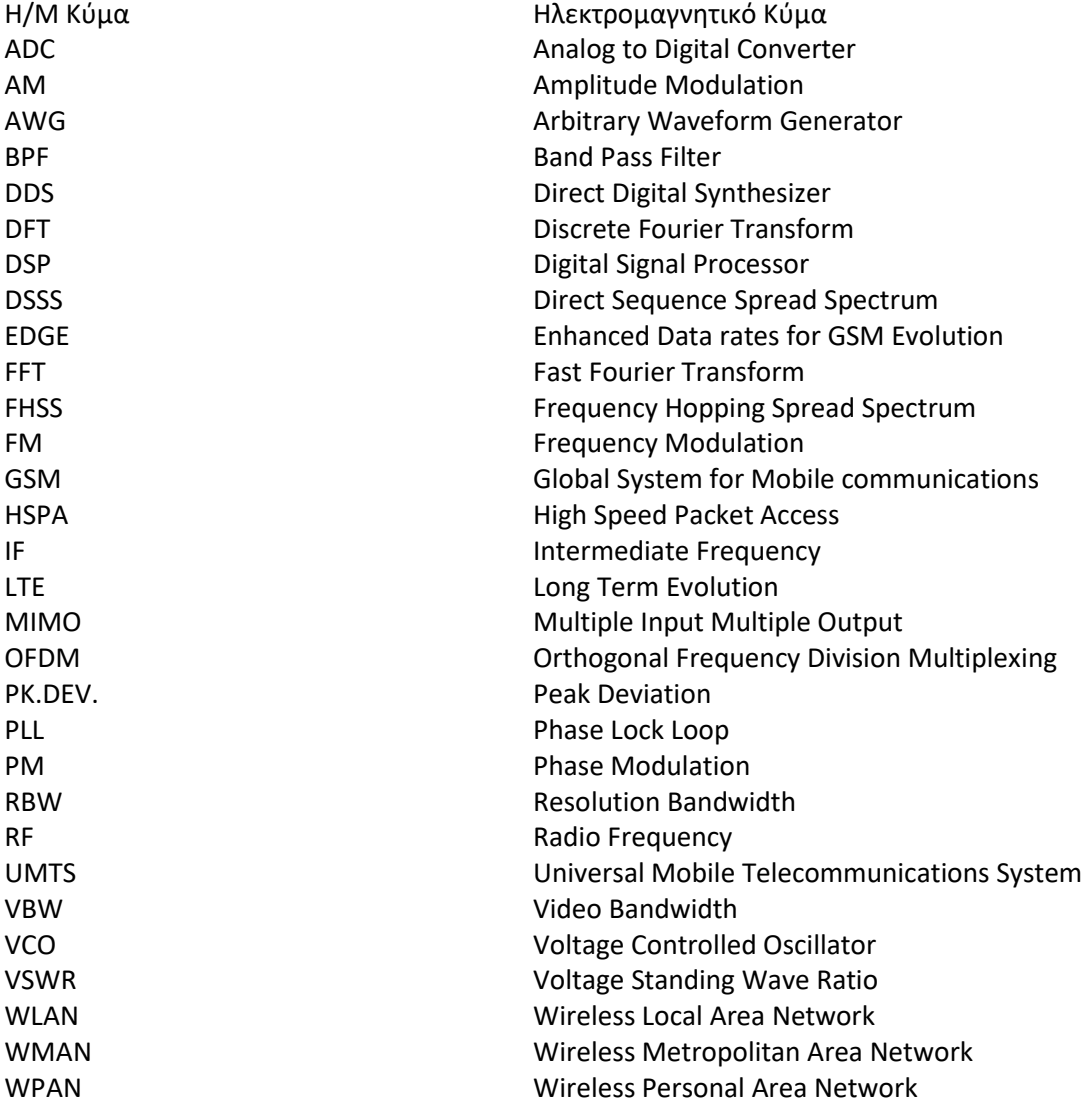

## Ευρετήριο Όρων

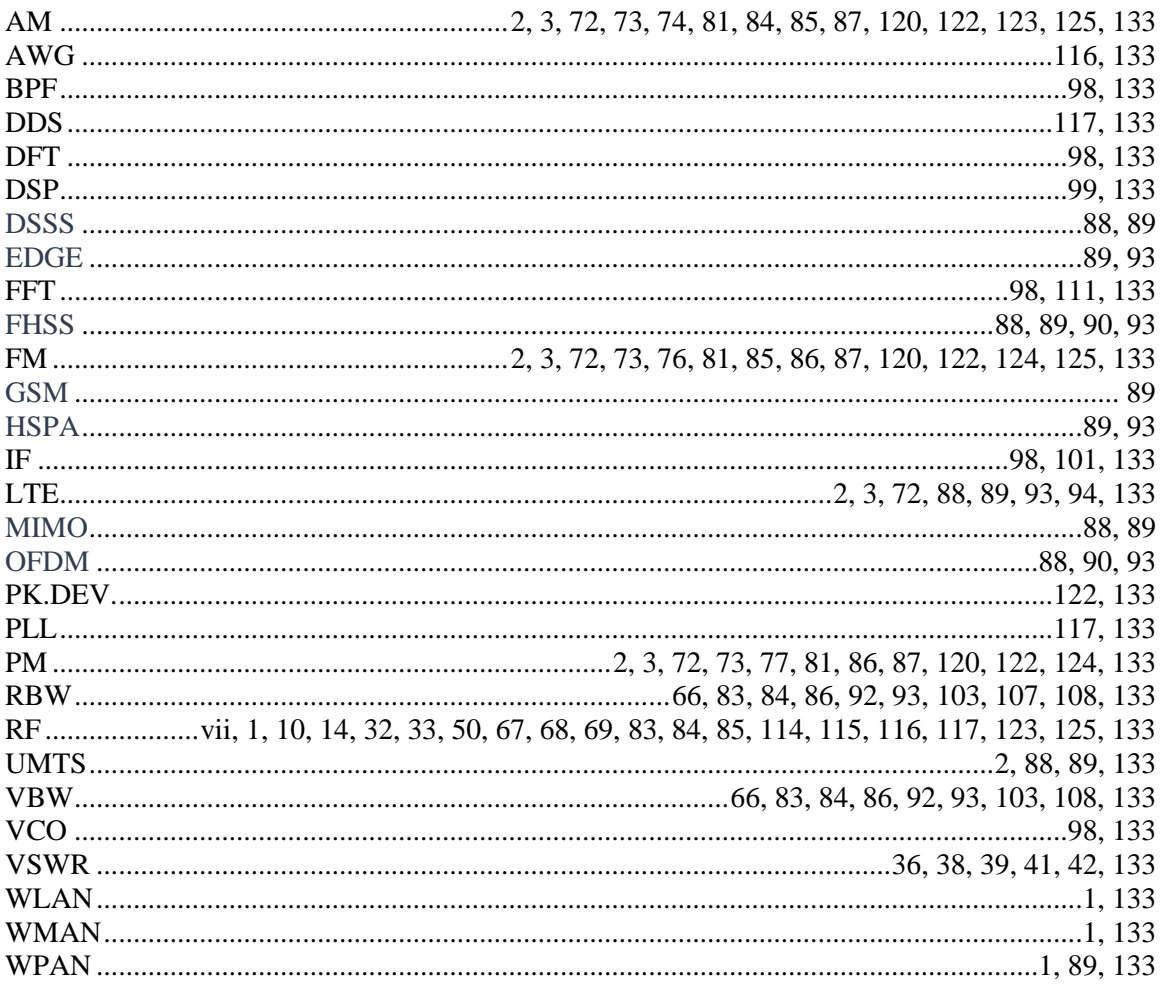